# DataFlux Data Management Studio

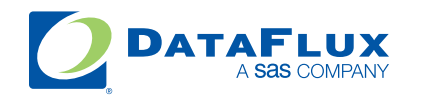

YOUR DATA. YOUR BUSINESS. ONE SOLUTION.

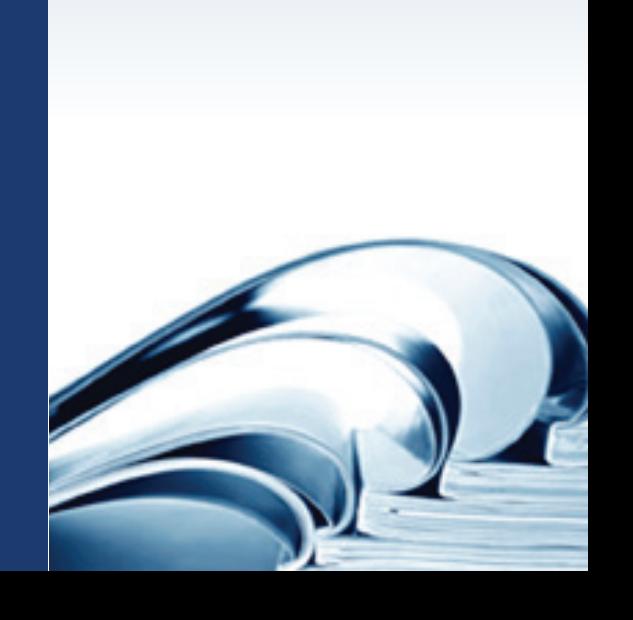

This page is intentionally blank

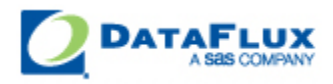

# DataFlux Data Management Studio User's Guide

Version 2.1

January 8, 2010

This page is intentionally blank

### **Contact DataFlux**

### **Corporate Headquarters**

DataFlux Corporation

940 NW Cary Parkway, Suite 201 Enterprise House Cary, NC 27513-2792 1-2 Hatfields Toll Free Phone: 877-846-FLUX (3589) London Toll Free Fax: 877-769-FLUX (3589) SE1 9PG Local Phone: 1-919-447-3000 Phone: +44 (0) 20 3176 0025 Local Fax: 919-447-3100 Web: [http://www.dataflux.com](http://www.dataflux.com/)

### **DataFlux United Kingdom**

### **DataFlux Germany Community Community DataFlux France**

In der Neckarhelle 162 Immeuble Danica B Germany **Community** Contract Community Community Community Community Community Community Community Community Community Community Community Community Community Community Community Community Community Community Community Com Phone: +49 (0) 6221 4150 69486 Lyon

69118 Heidelberg 21, avenue Georges Pompidou France Phone: +33 (0) 4 72 91 31 42

### **Technical Support**

Phone: 1-919-531-9000 Email: [techsupport@dataflux.com](mailto:techsupport@dataflux.com) Web:<http://www.dataflux.com/MyDataFlux-Portal>

### **Documentation Support**

Email: [docs@dataflux.com](mailto:docs@dataflux.com?subject=Include%20Doc%20ID:%20and/or%20Topic/Chapter%20Title)

### **Legal Information**

Copyright © 1997 - 2010 DataFlux Corporation LLC, Cary, NC, USA. All Rights Reserved.

DataFlux and all other DataFlux Corporation LLC product or service names are registered trademarks or trademarks of, or licensed to, DataFlux Corporation LLC in the USA and other countries. ® indicates USA registration.

[DataFlux Legal Statements](#page-5-0)

[DataFlux Solutions and Accelerators Legal Statements](#page-8-0)

### <span id="page-5-0"></span>**DataFlux Legal Statements**

### **Apache Portable Runtime License Disclosure**

Copyright © 2008 DataFlux Corporation LLC, Cary, NC USA.

Licensed under the Apache License, Version 2.0 (the "License"); you may not use this file except in compliance with the License. You may obtain a copy of the License at http://www.apache.org/licenses/LICENSE-2.0

Unless required by applicable law or agreed to in writing, software distributed under the License is distributed on an "AS IS" BASIS, WITHOUT WARRANTIES OR CONDITIONS OF ANY KIND, either express or implied. See the License for the specific language governing permissions and limitations under the License.

### **Apache/Xerces Copyright Disclosure**

The Apache Software License, Version 1.1

Copyright © 1999-2003 The Apache Software Foundation. All rights reserved.

Redistribution and use in source and binary forms, with or without modification, are permitted provided that the following conditions are met:

- 1. Redistributions of source code must retain the above copyright notice, this list of conditions and the following disclaimer.
- 2. Redistributions in binary form must reproduce the above copyright notice, this list of conditions and the following disclaimer in the documentation and/or other materials provided with the distribution.
- 3. The end-user documentation included with the redistribution, if any, must include the following acknowledgment:

"This product includes software developed by the Apache Software Foundation (http://www.apache.org)."

Alternately, this acknowledgment may appear in the software itself, if and wherever such third-party acknowledgments normally appear.

- 4. The names "Xerces" and "Apache Software Foundation" must not be used to endorse or promote products derived from this software without prior written permission. For written permission, please contact apache@apache.org.
- 5. Products derived from this software may not be called "Apache", nor may "Apache" appear in their name, without prior written permission of the Apache Software Foundation.

THIS SOFTWARE IS PROVIDED "AS IS'' AND ANY EXPRESSED OR IMPLIED WARRANTIES, INCLUDING, BUT NOT LIMITED TO, THE IMPLIED WARRANTIES OF MERCHANTABILITY AND FITNESS FOR A PARTICULAR PURPOSE ARE DISCLAIMED. IN NO EVENT SHALL THE APACHE SOFTWARE FOUNDATION OR ITS CONTRIBUTORS BE LIABLE FOR ANY DIRECT, INDIRECT, INCIDENTAL, SPECIAL, EXEMPLARY, OR CONSEQUENTIAL DAMAGES (INCLUDING, BUT NOT LIMITED TO, PROCUREMENT OF SUBSTITUTE GOODS OR SERVICES; LOSS OF USE, DATA, OR PROFITS; OR BUSINESS INTERRUPTION) HOWEVER CAUSED AND ON ANY THEORY OF LIABILITY, WHETHER IN CONTRACT, STRICT LIABILITY, OR TORT (INCLUDING NEGLIGENCE OR OTHERWISE) ARISING IN ANY WAY OUT OF THE USE OF THIS SOFTWARE, EVEN IF ADVISED OF THE POSSIBILITY OF SUCH DAMAGE.

This software consists of voluntary contributions made by many individuals on behalf of the Apache Software Foundation and was originally based on software copyright (c) 1999, International Business Machines, Inc., http://www.ibm.com. For more information on the Apache Software Foundation, please see http://www.apache.org.

### **DataDirect Copyright Disclosure**

Portions of this software are copyrighted by DataDirect Technologies Corp., 1991 - 2008.

### **Expat Copyright Disclosure**

Part of the software embedded in this product is Expat software.

Copyright © 1998, 1999, 2000 Thai Open Source Software Center Ltd.

Permission is hereby granted, free of charge, to any person obtaining a copy of this software and associated documentation files (the "Software"), to deal in the Software without restriction, including without limitation the rights to use, copy, modify, merge, publish, distribute, sublicense, and/or sell copies of the Software, and to permit persons to whom the Software is furnished to do so, subject to the following conditions:

The above copyright notice and this permission notice shall be included in all copies or substantial portions of the Software.

THE SOFTWARE IS PROVIDED "AS IS", WITHOUT WARRANTY OF ANY KIND, EXPRESS OR IMPLIED, INCLUDING BUT NOT LIMITED TO THE WARRANTIES OF MERCHANTABILITY, FITNESS FOR A PARTICULAR PURPOSE AND NONINFRINGEMENT. IN NO EVENT SHALL THE AUTHORS OR COPYRIGHT HOLDERS BE LIABLE FOR ANY CLAIM, DAMAGES OR OTHER LIABILITY, WHETHER IN AN ACTION OF CONTRACT, TORT OR OTHERWISE, ARISING FROM, OUT OF OR IN CONNECTION WITH THE SOFTWARE OR THE USE OR OTHER DEALINGS IN THE SOFTWARE.

### **gSOAP Copyright Disclosure**

Part of the software embedded in this product is gSOAP software.

Portions created by gSOAP are Copyright © 2001-2004 Robert A. van Engelen, Genivia inc. All Rights Reserved.

THE SOFTWARE IN THIS PRODUCT WAS IN PART PROVIDED BY GENIVIA INC AND ANY EXPRESS OR IMPLIED WARRANTIES, INCLUDING, BUT NOT LIMITED TO, THE IMPLIED WARRANTIES OF MERCHANTABILITY AND FITNESS FOR A PARTICULAR PURPOSE ARE DISCLAIMED. IN NO EVENT SHALL THE AUTHOR BE LIABLE FOR ANY DIRECT, INDIRECT, INCIDENTAL, SPECIAL, EXEMPLARY, OR CONSEQUENTIAL DAMAGES (INCLUDING, BUT NOT LIMITED TO, PROCUREMENT OF SUBSTITUTE GOODS OR SERVICES; LOSS OF USE, DATA, OR PROFITS; OR BUSINESS INTERRUPTION) HOWEVER CAUSED AND ON ANY THEORY OF LIABILITY, WHETHER IN CONTRACT, STRICT LIABILITY, OR TORT (INCLUDING NEGLIGENCE OR OTHERWISE) ARISING IN ANY WAY OUT OF THE USE OF THIS SOFTWARE, EVEN IF ADVISED OF THE POSSIBILITY OF SUCH DAMAGE.

#### **IBM Copyright Disclosure**

ICU License - ICU 1.8.1 and later [used in DataFlux Data Management Platform]

COPYRIGHT AND PERMISSION NOTICE

Copyright © 1995-2005 International Business Machines Corporation and others. All Rights Reserved.

Permission is hereby granted, free of charge, to any person obtaining a copy of this software and associated documentation files (the "Software"), to deal in the Software without restriction, including without limitation the rights to use, copy, modify, merge, publish, distribute, and/or sell copies of the Software, and to permit persons to whom the Software is furnished to do so, provided that the above copyright notice(s) and this permission notice appear in all copies of the Software and that both the above copyright notice(s) and this permission notice appear in supporting documentation.

THE SOFTWARE IS PROVIDED "AS IS", WITHOUT WARRANTY OF ANY KIND, EXPRESS OR IMPLIED, INCLUDING BUT NOT LIMITED TO THE WARRANTIES OF MERCHANTABILITY, FITNESS FOR A PARTICULAR PURPOSE AND NONINFRINGEMENT OF THIRD PARTY RIGHTS. IN NO EVENT SHALL THE COPYRIGHT HOLDER OR HOLDERS INCLUDED IN THIS NOTICE BE LIABLE FOR ANY CLAIM, OR ANY SPECIAL INDIRECT OR CONSEQUENTIAL DAMAGES, OR ANY DAMAGES WHATSOEVER RESULTING FROM LOSS OF USE, DATA OR PROFITS, WHETHER IN AN ACTION OF CONTRACT, NEGLIGENCE OR OTHER TORTIOUS ACTION, ARISING OUT OF OR IN CONNECTION WITH THE USE OR PERFORMANCE OF THIS SOFTWARE.

Except as contained in this notice, the name of a copyright holder shall not be used in advertising or otherwise to promote the sale, use or other dealings in this Software without prior written authorization of the copyright holder.

#### **Microsoft Copyright Disclosure**

Microsoft®, Windows, NT, SQL Server, and Access, are either registered trademarks or trademarks of Microsoft Corporation in the United States and/or other countries.

#### **Oracle Copyright Disclosure**

Oracle, JD Edwards, PeopleSoft, and Siebel are registered trademarks of Oracle Corporation and/or its affiliates.

### **PCRE Copyright Disclosure**

A modified version of the open source software PCRE library package, written by Philip Hazel and copyrighted by the University of Cambridge, England, has been used by DataFlux for regular expression support. More information on this library can be found at: ftp://ftp.csx.cam.ac.uk/pub/software/programming/pcre/.

Copyright © 1997-2005 University of Cambridge. All rights reserved.

Redistribution and use in source and binary forms, with or without modification, are permitted provided that the following conditions are met:

- Redistributions of source code must retain the above copyright notice, this list of conditions and the following disclaimer.
- Redistributions in binary form must reproduce the above copyright notice, this list of conditions and the following disclaimer in the documentation and/or other materials provided with the distribution.
- Neither the name of the University of Cambridge nor the name of Google Inc. nor the names of their contributors may be used to endorse or promote products derived from this software without specific prior written permission.

THIS SOFTWARE IS PROVIDED BY THE COPYRIGHT HOLDERS AND CONTRIBUTORS "AS IS" AND ANY EXPRESS OR IMPLIED WARRANTIES, INCLUDING, BUT NOT LIMITED TO, THE IMPLIED WARRANTIES OF MERCHANTABILITY AND FITNESS FOR A PARTICULAR PURPOSE ARE DISCLAIMED. IN NO EVENT SHALL THE COPYRIGHT OWNER OR CONTRIBUTORS BE LIABLE FOR ANY DIRECT, INDIRECT, INCIDENTAL, SPECIAL, EXEMPLARY, OR CONSEQUENTIAL DAMAGES (INCLUDING, BUT NOT LIMITED TO, PROCUREMENT OF SUBSTITUTE GOODS OR SERVICES; LOSS OF USE, DATA, OR PROFITS; OR BUSINESS INTERRUPTION) HOWEVER CAUSED AND ON ANY THEORY OF LIABILITY, WHETHER IN CONTRACT, STRICT LIABILITY, OR TORT (INCLUDING NEGLIGENCE OR OTHERWISE) ARISING IN ANY WAY OUT OF THE USE OF THIS SOFTWARE, EVEN IF ADVISED OF THE POSSIBILITY OF SUCH DAMAGE.

### **Red Hat Copyright Disclosure**

Red Hat® Enterprise Linux®, and Red Hat Fedora™ are registered trademarks of Red Hat, Inc. in the United States and other countries.

### **SAS Copyright Disclosure**

Portions of this software and documentation are copyrighted by SAS® Institute Inc., Cary, NC, USA, 2009. All Rights Reserved.

### **SQLite Copyright Disclosure**

The original author of SQLite has dedicated the code to the public domain. Anyone is free to copy, modify, publish, use, compile, sell, or distribute the original SQLite code, either in source code form or as a compiled binary, for any purpose, commercial or non-commercial, and by any means.

#### **Sun Microsystems Copyright Disclosure**

Java™ is a trademark of Sun Microsystems, Inc. in the U.S. or other countries.

### **Tele Atlas North American Copyright Disclosure**

Portions copyright © 2006 Tele Atlas North American, Inc. All rights reserved. This material is proprietary and the subject of copyright protection and other intellectual property rights owned by or licensed to Tele Atlas North America, Inc. The use of this material is subject to the terms of a license agreement. You will be held liable for any unauthorized copying or disclosure of this material.

### **USPS Copyright Disclosure**

National ZIP®, ZIP+4®, Delivery Point Barcode Information, DPV, RDI. © United States Postal Service 2005. ZIP Code® and ZIP+4® are registered trademarks of the U.S. Postal Service.

DataFlux holds a non-exclusive license from the United States Postal Service to publish and sell USPS CASS, DPV, and RDI information. This information is confidential and proprietary to the United States Postal Service. The price of these products is neither established, controlled, or approved by the United States Postal Service.

### <span id="page-8-0"></span>**Solutions and Accelerators Legal Statements**

Components of DataFlux Solutions and Accelerators may be licensed from other organizations or open source foundations.

### **Apache**

This product may contain software technology licensed from Apache.

Licensed under the Apache License, Version 2.0 (the "License"); you may not use this file except in compliance with the License. You may obtain a copy of the License at: http://www.apache.org/licenses/LICENSE-2.0.

Unless required by applicable law or agreed to in writing, software distributed under the License is distributed on an "AS IS" BASIS, WITHOUT WARRANTIES OR CONDITIONS OF ANY KIND, either express or implied.

See the License for the specific language governing permissions and limitations under the License.

### **Creative Commons Attribution**

This product may include icons created by Mark James http://www.famfamfam.com/lab/icons/silk/ and licensed under a Creative Commons Attribution 2.5 License: http://creativecommons.org/licenses/by/2.5/.

### **Degrafa**

This product may include software technology from Degrafa (Declarative Graphics Framework) licensed under the MIT License a copy of which can be found here: http://www.opensource.org/licenses/mit-license.php.

Copyright © 2008-2010 Degrafa. All rights reserved.

Permission is hereby granted, free of charge, to any person obtaining a copy of this software and associated documentation files (the "Software"), to deal in the Software without restriction, including without limitation the rights to use, copy, modify, merge, publish, distribute, sublicense, and/or sell copies of the Software, and to permit persons to whom the Software is furnished to do so, subject to the following conditions:

The above copyright notice and this permission notice shall be included in all copies or substantial portions of the Software.

THE SOFTWARE IS PROVIDED "AS IS", WITHOUT WARRANTY OF ANY KIND, EXPRESS OR IMPLIED, INCLUDING BUT NOT LIMITED TO THE WARRANTIES OF MERCHANTABILITY, FITNESS FOR A PARTICULAR PURPOSE AND NONINFRINGEMENT. IN NO EVENT SHALL THE AUTHORS OR COPYRIGHT HOLDERS BE LIABLE FOR ANY CLAIM, DAMAGES OR OTHER LIABILITY, WHETHER IN AN ACTION OF CONTRACT, TORT OR OTHERWISE, ARISING FROM, OUT OF OR IN CONNECTION WITH THE SOFTWARE OR THE USE OR OTHER DEALINGS IN THE SOFTWARE.

### **Google Web Toolkit**

This product may include Google Web Toolkit software developed by Google and licensed under the Apache License 2.0.

#### **JDOM Project**

This product may include software developed by the JDOM Project (http://www.jdom.org/).

#### **OpenSymphony**

This product may include software technology from OpenSymphony. A copy of this license can be found here: http://www.opensymphony.com/osworkflow/license.action. It is derived from and fully compatible with the Apache license that can be found here: http://www.apache.org/licenses/.

#### **Sun Microsystems**

This product may include software copyrighted by Sun Microsystems, jaxrpc.jar and saaj.jar, whose use and distribution is subject to the Sun Binary code license.

This product may include Java Software technologies developed by Sun Microsystems,Inc. and licensed to Doug Lea.

The Java Software technologies are copyright © 1994-2000 Sun Microsystems, Inc. All rights reserved.

This software is provided "AS IS," without a warranty of any kind. ALL EXPRESS OR IMPLIED CONDITIONS, REPRESENTATIONS AND WARRANTIES, INCLUDING ANY IMPLIED WARRANTY OF MERCHANTABILITY, FITNESS FOR A PARTICULAR PURPOSE OR NON-INFRINGEMENT, ARE HEREBY EXCLUDED. DATAFLUX CORPORATION LLC, SUN MICROSYSTEMS, INC. AND THEIR RESPECTIVE LICENSORS SHALL NOT BE LIABLE FOR ANY DAMAGES SUFFERED BY LICENSEE AS A RESULT OF USING, MODIFYING OR DISTRIBUTING THE SOFTWARE OR ITS DERIVATIVES. IN NO EVENT WILL SUN MICROSYSTEMS, INC. OR ITS LICENSORS BE LIABLE FOR ANY LOST REVENUE, PROFIT OR DATA, OR FOR DIRECT, INDIRECT, SPECIAL, CONSEQUENTIAL, INCIDENTAL OR PUNITIVE DAMAGES, HOWEVER CAUSED AND REGARDLESS OF THE THEORY OF LIABILITY, ARISING OUT OF THE USE OF OR INABILITY TO USE SOFTWARE, EVEN IF SUN MICROSYSTEMS, INC. HAS BEEN ADVISED OF THE POSSIBILITY OF SUCH DAMAGES.

#### **Java Toolkit**

This product includes the Web Services Description Language for Java Toolkit 1.5.1 (WSDL4J). The WSDL4J binary code is located in the file wsdl4j.jar.

Use of WSDL4J is governed by the terms and conditions of the Common Public License Version 1.0 (CPL). A copy of the CPL can be found here at http://www.opensource.org/licenses/cpl1.0.php.

# **Table of Contents**

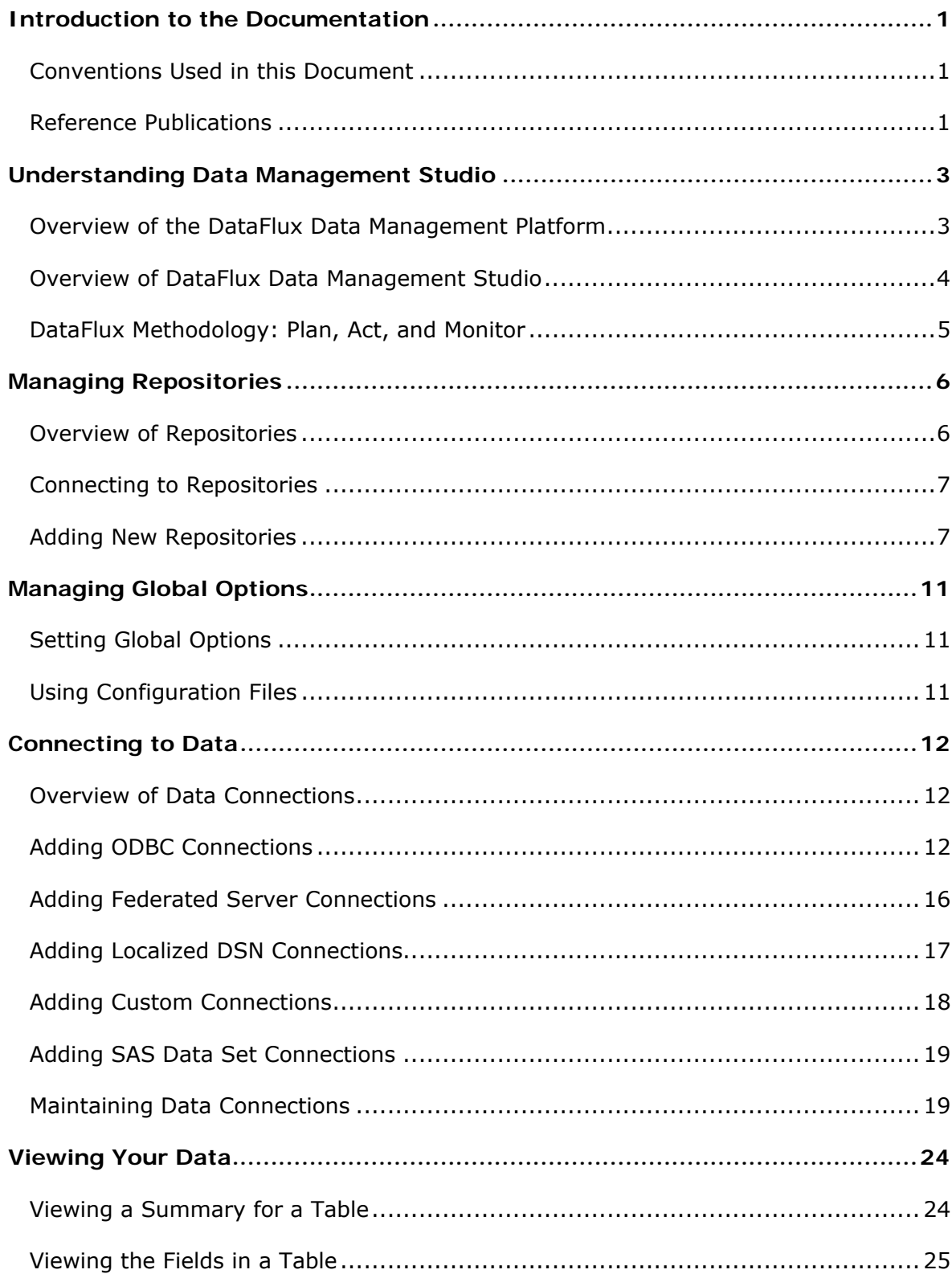

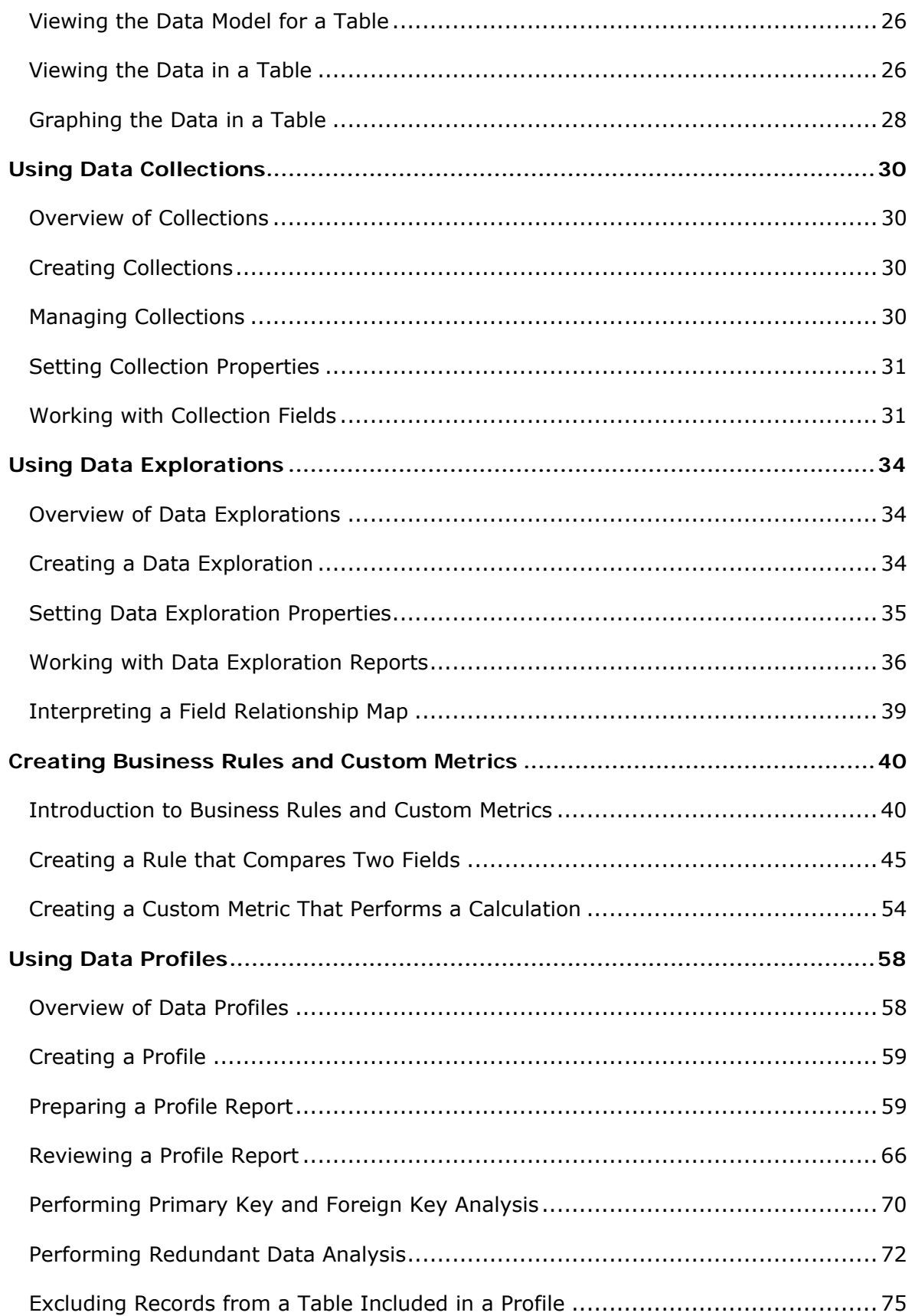

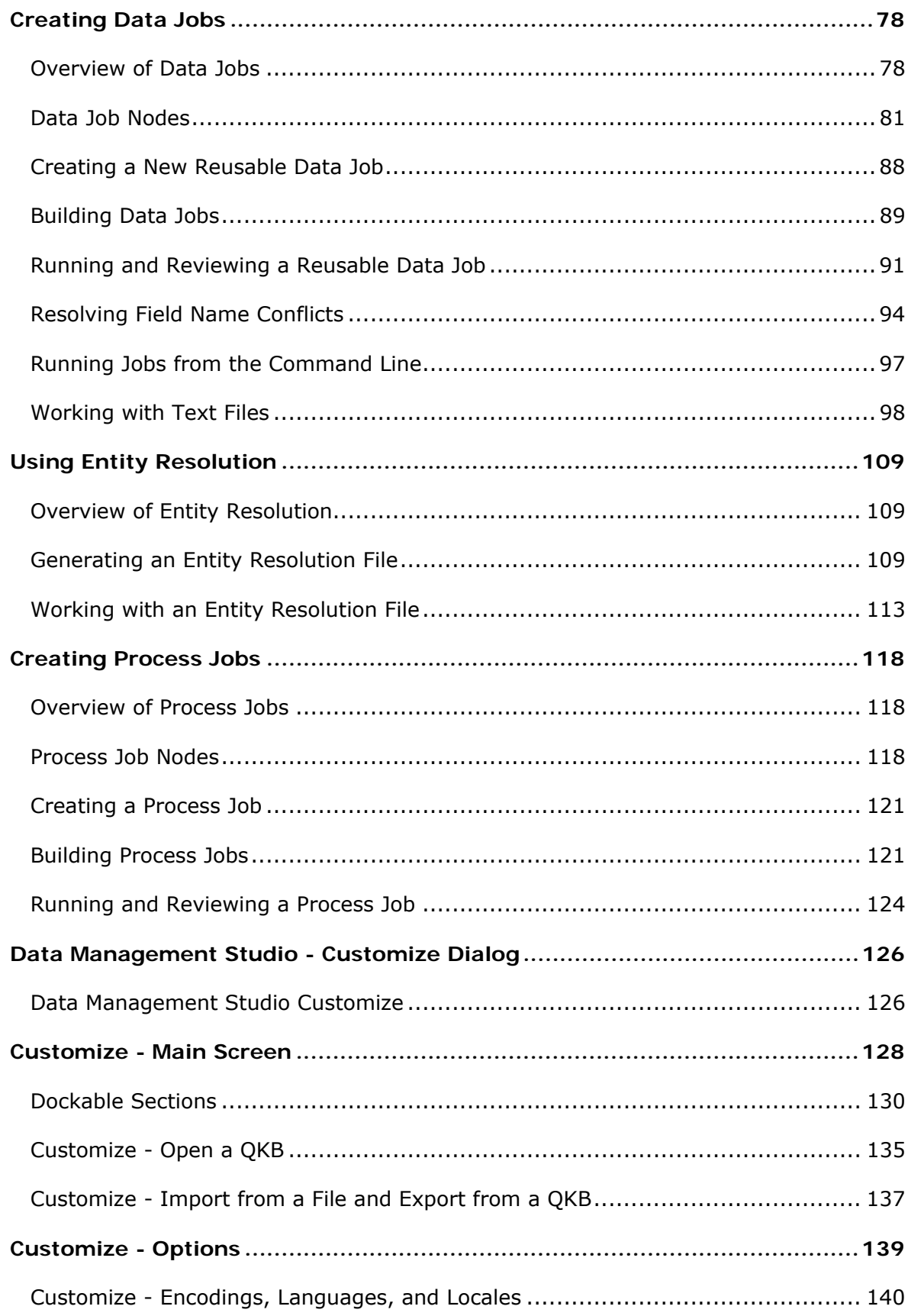

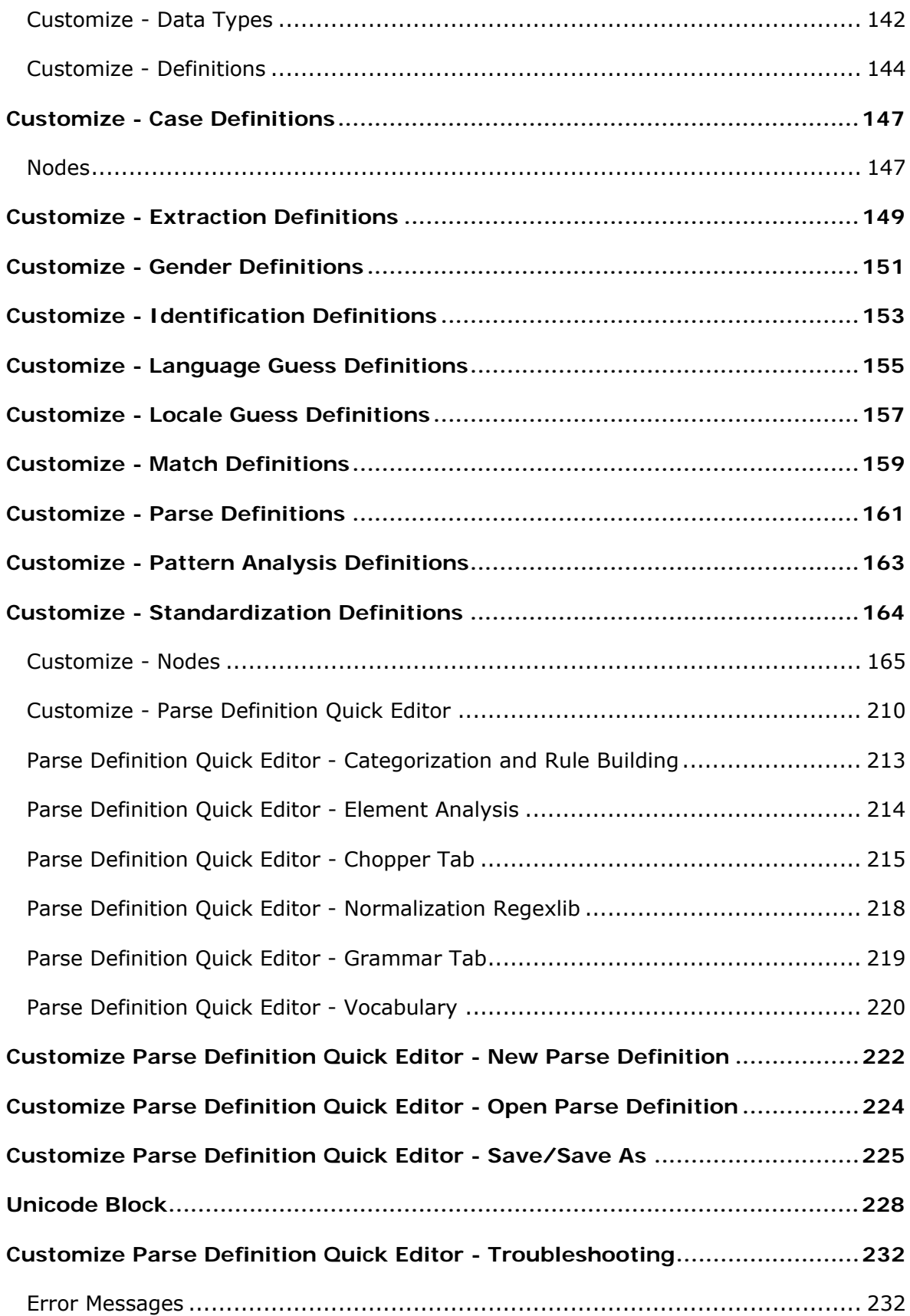

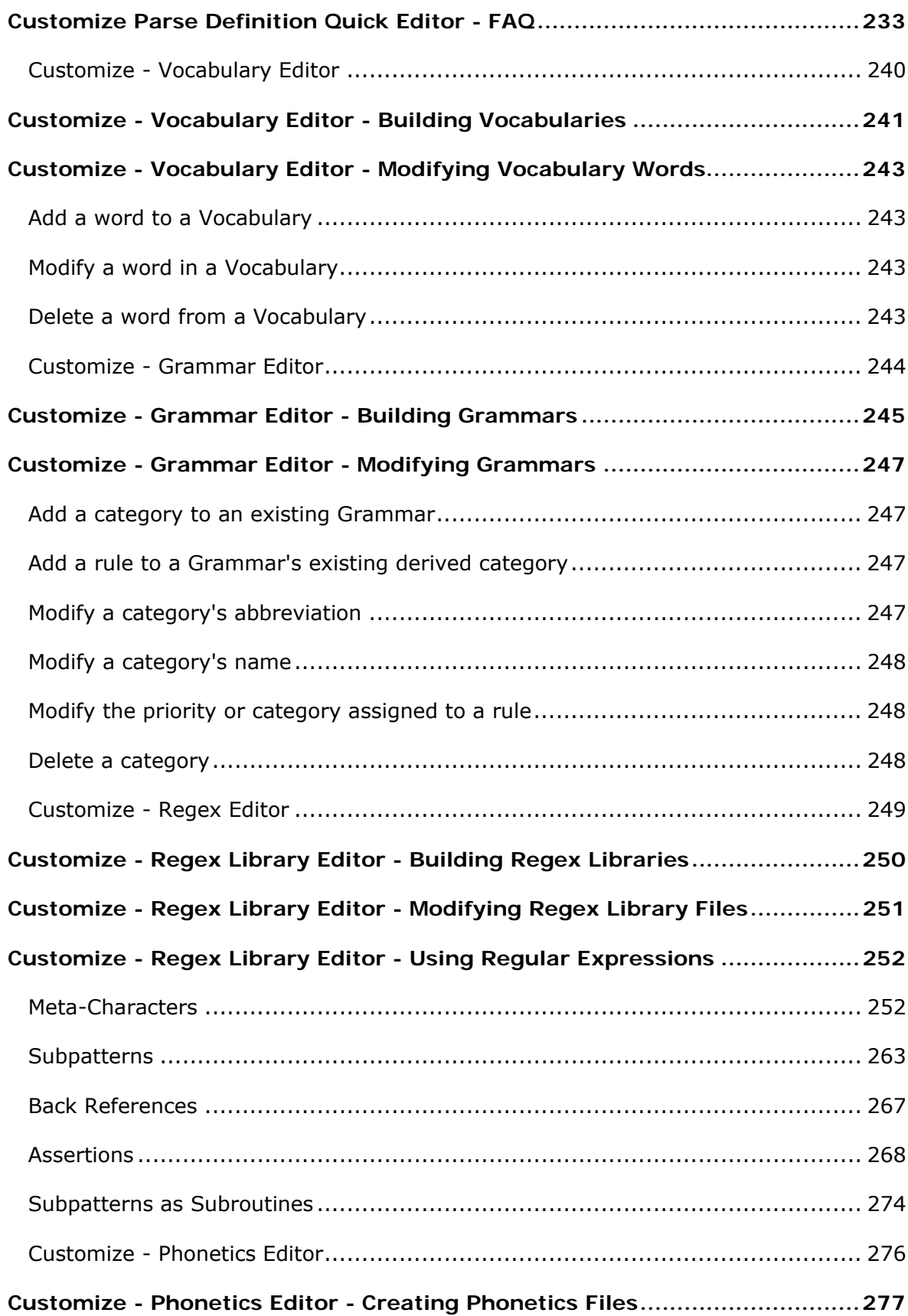

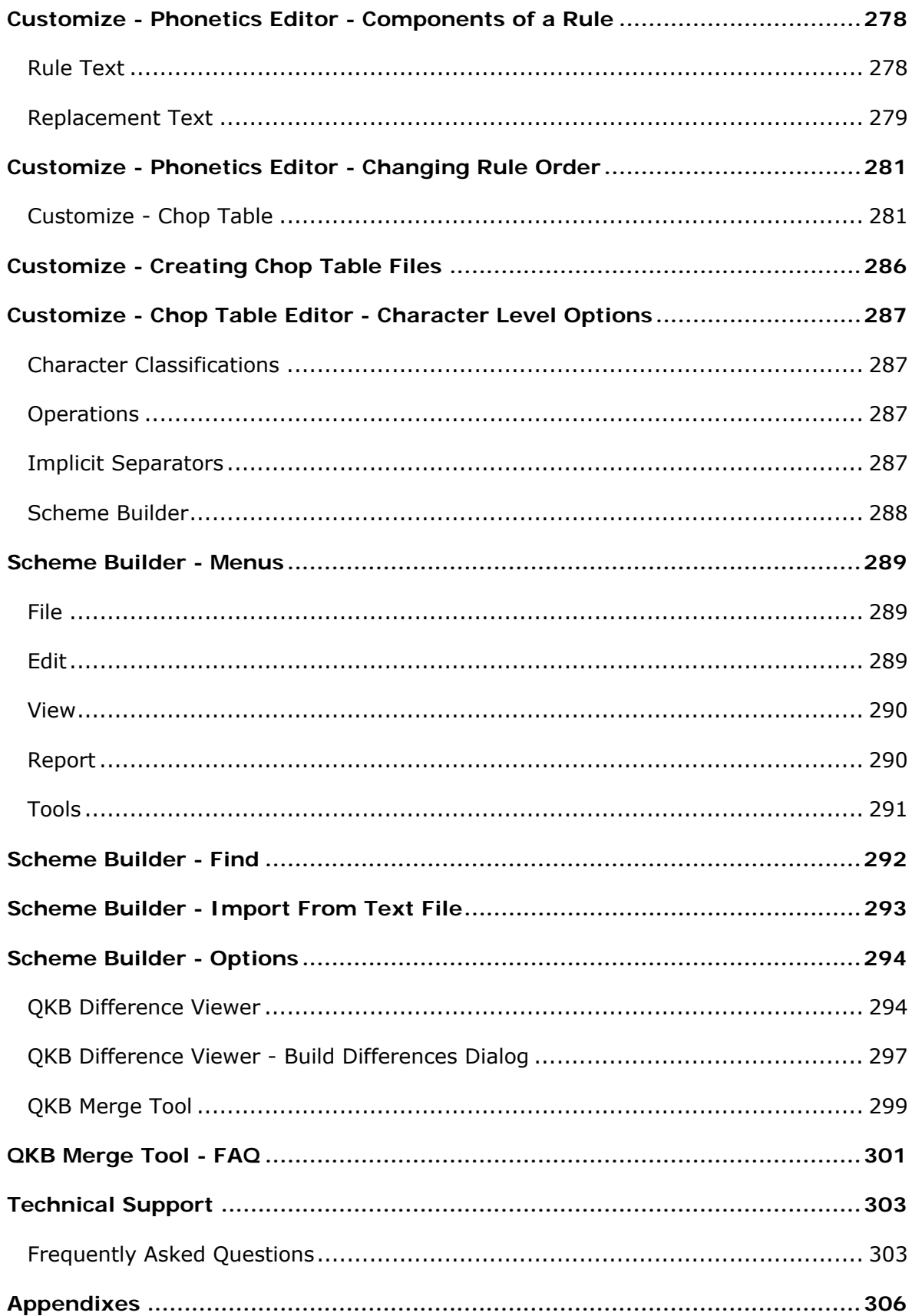

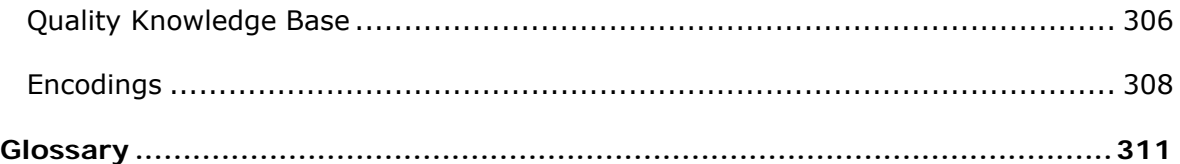

# <span id="page-18-0"></span>**Introduction to the Documentation**

- [Conventions Used in this Document](#page-18-0)
- [Reference Publications](#page-18-0)

# **Conventions Used in this Document**

This document uses several conventions for special terms and actions.

# **Typographical Conventions**

The following typographical conventions are used in this document:

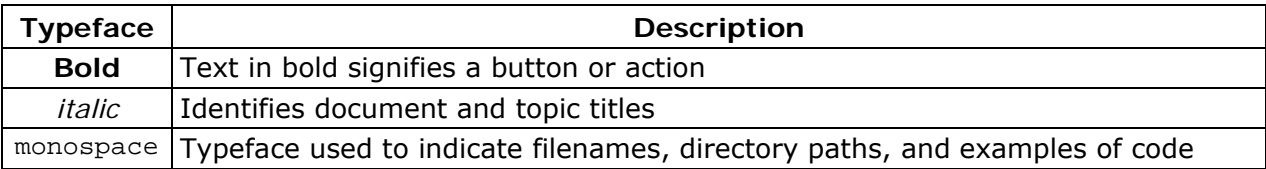

## **Syntax Conventions**

The following syntax conventions are used in this document:

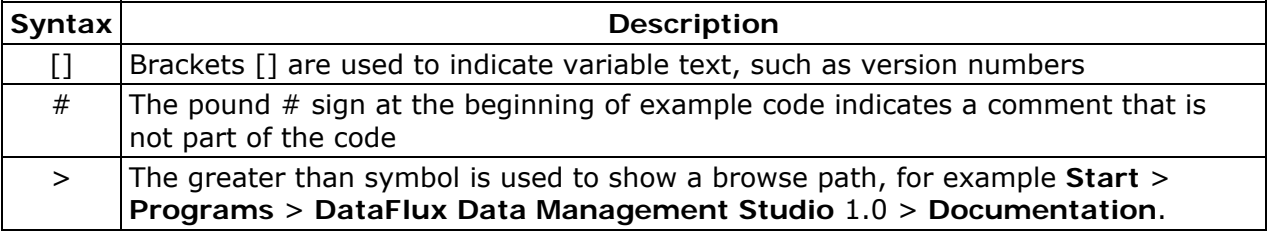

# **Reference Publications**

This document might reference other DataFlux® publications including:

*DataFlux Data Management Studio Installation and Configuration Guide*

*DataFlux Authentication Server Administrator's Guide*

DataFlux Data Management Studio User's Guide 1

*DataFlux Authentication Server User's Guide DataFlux Data Management Server Administrator's Guide DataFlux Data Management Server User's Guide DataFlux Federation Server Administrator's Guide DataFlux Federation Server User's Guide DataFlux Expression Language Reference Guide* DataFlux Quality Knowledge Base Online Help

# <span id="page-20-0"></span>**Understanding Data Management Studio**

- [Overview of the DataFlux Data Management Platform](#page-20-0)
- [Overview of DataFlux Data Management Studio](#page-21-0)
- [DataFlux Methodology: Plan, Act, and Monitor](#page-22-0)

# **Overview of the DataFlux Data Management Platform**

The DataFlux Data Management Platform enables you to discover, design, deploy and maintain data across your enterprise in a centralized way. The following diagram illustrates the components of the platform.

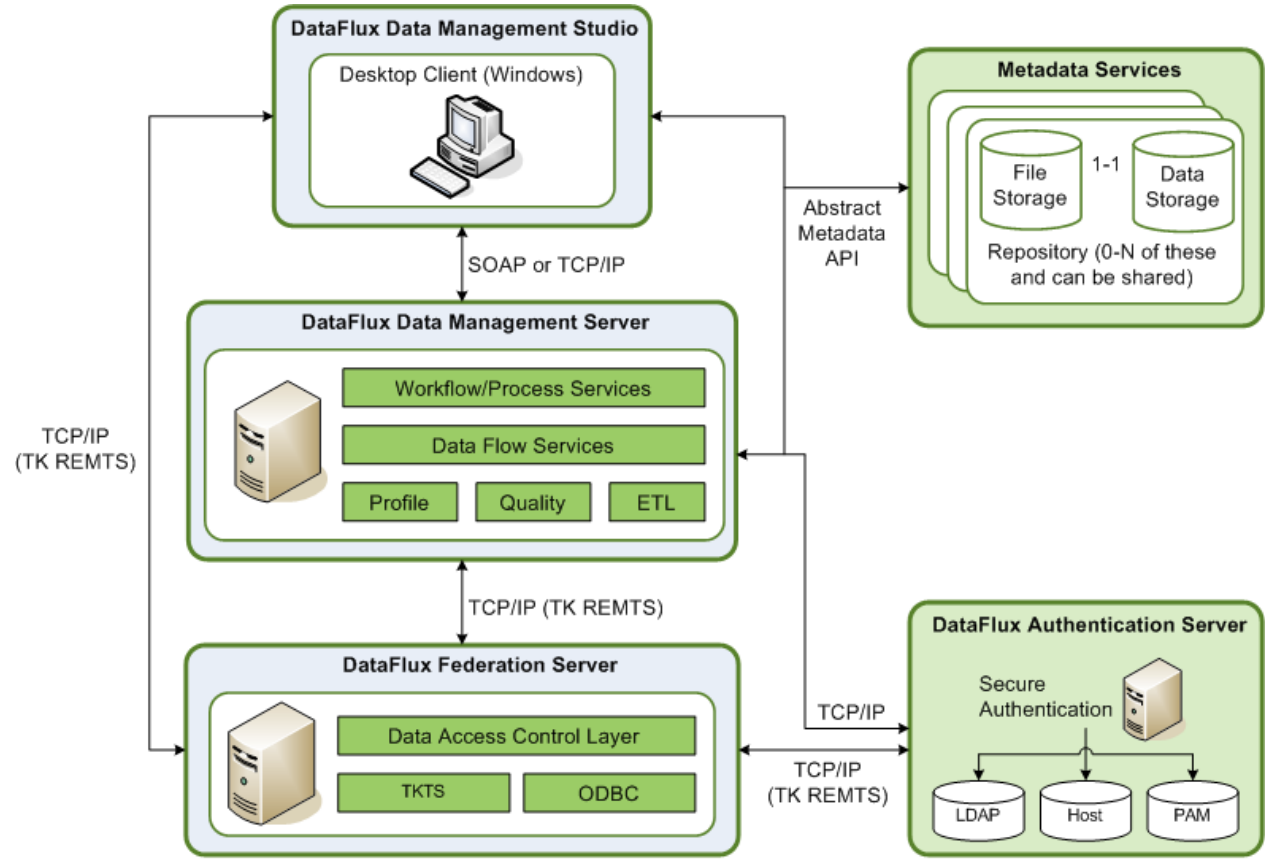

DataFlux Data Management Platform Architecture

<span id="page-21-0"></span>DataFlux Data Management Studio is a data management suite that combines data quality, data integration and Master Data Management (MDM).

When you create create profiles, business rules, jobs, and other objects in Data Management Studio, these objects are stored in repositories. Profiles, rules, tasks and some other objects in a repository are stored in database format. You can specify a separate storage location for objects that are stored as files, such as data jobs, process jobs, and queries. You can create a private repository for your own use, or you can create a shared repository that a number of people can use.

Data Management Studio can be used by itself or in combination with one or more of the following DataFlux servers:

- The DataFlux Data Management Server provides a scalable server environment for large Data Management Studio jobs. Jobs can be uploaded from Data Management Studio to a Data Management Server, where the jobs are executed.
- The DataFlux Federation Server manages TKTS data connections (Threaded Kernel Table Services) and the access privileges for these connections.
- The DataFlux Authentication Server centralizes the management of users, groups, and database credentials.

# **Overview of DataFlux Data Management Studio**

DataFlux Data Management Studio is a data management suite that combines data quality, data integration and Master Data Management (MDM). It provides a process and technology framework to deliver a single, accurate and consistent view your enterprise data.

Data Management Studio gives you the ability to:

- Merge customer, product, or other enterprise data
- Unify disparate data through a variety of data integration methods (batch, real time, virtual)
- Verify and complete address information
- Integrate disparate data sets and ensure data quality
- Transform and standardize product codes
- Monitor data for compliance in batch or real time
- Manage metadata hierarchy and visibility

Data Management Studio enables you to establish an effective an effective data governance platform. It provides a powerful interface for:

• **Metadata analysis** - Understand what data resources you have and extract and organize metadata from any source anywhere throughout the enterprise

- <span id="page-22-0"></span>• **Data profiling** - Execute a complete assessment of your organization's data, examining the structure, completeness, suitability and relationships of your information assets
- **Data quality** Correct data problems, standardize data across sources and create an integrated view of corporate information
- **Data integration** Consolidate and migrate data from any data structure using extract-transform-load (ETL) methods, extract-load-transform (ELT) methods, as well as virtual or real-time data integration.
- **Data monitoring** Build business rules for quality, providing a foundation for an ongoing, highly-customized data governance program
- **Address standardization** Standardize and verify address information for more than 240 countries around the world
- **Data enrichment** Add new data elements to customer and product data to meet the needs of your organization

Data Management Studio is the core interface of the DataFlux Data Management Platform. This platform enables you to discover, design, deploy and maintain data across your enterprise in a centralized way.

# **DataFlux Methodology: Plan, Act, and Monitor**

The main activities in the DataFlux methodology are as follows:

- **Plan** Identify patterns and problems in your data.
- **Act** Create processes to improve data quality and data integration.
- **Monitor** Monitor your processes for data quality and data integration.

For more information about each of these activities, click the Information riser on the main Data Management Studio window, then click the appropriate activity in the Data Life Cycle pane.

# <span id="page-23-0"></span>**Managing Repositories**

- [Overview of Repositories](#page-23-0)
- **[Connecting to Existing Repositories](#page-24-0)**
- [Adding New Repositories](#page-24-0)

# **Overview of Repositories**

Before you can use Data Management Studio, you must connect to a repository where profiles, business rules, jobs, and other objects are stored. The next display shows two repositories in the Folders riser.

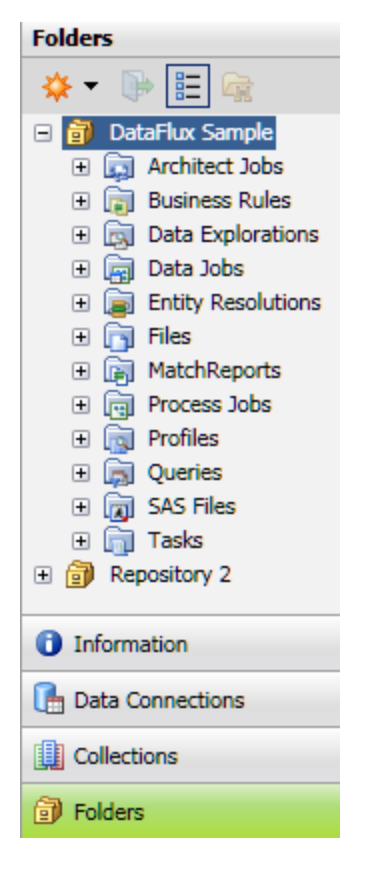

**DataFlux Sample** is the example repository that is installed with Data Management Studio. In the previous display, the sample repository is expanded to show the folders for various kinds of objects. **Repository 2** is another repository. Note that you can connect to more than one repository at a time.

Profiles, rules, tasks and some other objects in a repository are stored in database format. You can specify a separate storage location for objects that are stored as files, such as data jobs, process jobs, queries, \*.sas files (SAS code files), and Entity Resolution Output files (\*.sri files).

<span id="page-24-0"></span>You can create a private repository for your own use, or you can create a shared repository that a number of people can use.

# **Connecting to Repositories**

## **Problem**

Before you can use Data Management Studio, you must connect to a repository where profiles, business rules, jobs, and other objects are stored.

### **Solution**

Perform the following steps to connect to an existing repository:

- 1. Click on the **Administration** riser bar.
- 2. Click on the **Repository Definition** folder in the left pane. You should see one or more repositories in the **Repository Definition** pane on the right. Note the status of the repositories: **Connected** or **Disconnected**.
- 3. Select a disconnected repository from the list, then click on the **Connect** button above the repositories.

If you are successful, the status of the repository should change to **Connected**. You can now work with objects in this repository.

# **Adding New Repositories**

## **Problem**

You want to add a new Data Management Studio repository where you can store profiles, business rules, jobs, and other objects.

## **Solution**

Perform the following tasks:

- [Plan a New Repository](#page-24-0)
- Add a New Repository

### **Tasks**

### **Plan a New Repository**

To add or update a repository, you will access the Add/Edit Repository Definition dialog. There are two main sections of this dialog:

DataFlux Data Management Studio User's Guide 7

- **Data storage** specifies a database for the storage of profiles, rules, tasks and some other objects. Supported databases include SQLite and other database formats.
- **File storage** specifies a separate storage location for objects that are stored as files, such as data jobs, process jobs, queries, \*.sas files (SAS code files), and Entity Resolution Output files (\*.sri files).

Use the following table to plan how you will set the attributes for your new repository.

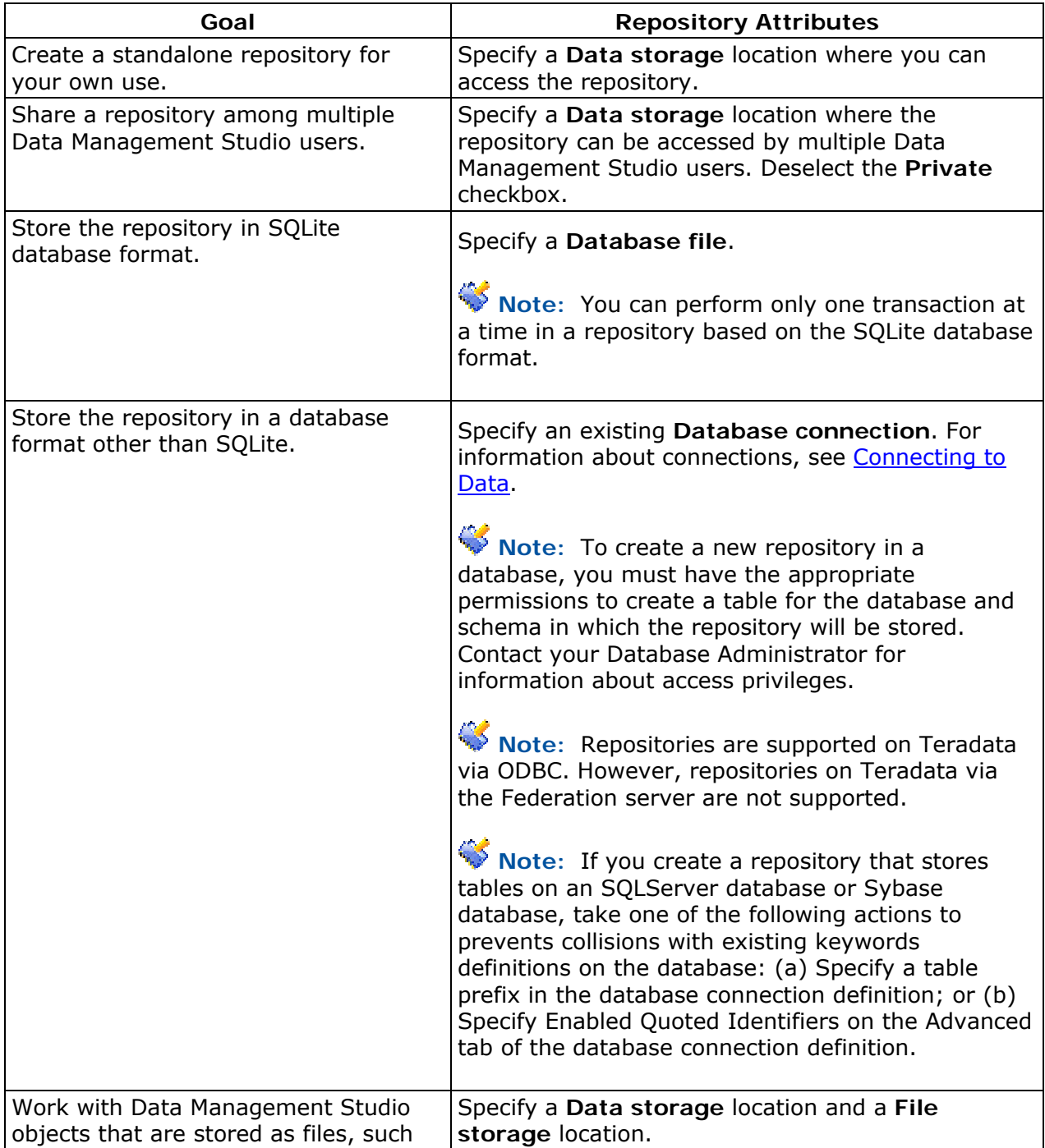

<span id="page-26-0"></span>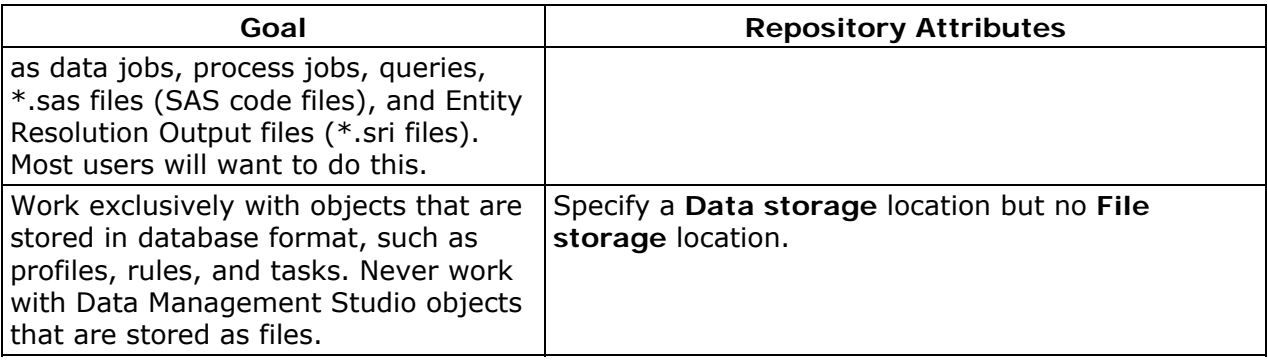

### **Add a New Repository**

After you have planned your repository as described above, perform the following steps to add a new repository.

- 1. Click on the **Administration** riser bar.
- 2. In the Repository Definition pane, click on the **New** button to create the new repository.
- 3. The Add Repository Definition dialog appears. Enter the name of your repository in the **Name** field.
- 4. In the **Data storage** section of the dialog, specify a **Database file** or a **Database connection** for your new repository. The **Database connection** must have been created earlier.

### Example **Database file**:

C:\Documents and Settings\USER\_NAME\Application Data\DataFlux\Repository\Sample\DataStorage\DataManagement.rps

### Example **Database connection**:

DB2\_SERVER1\_ODBC\_REPOS

- 5. If you want to work with Data Management Studio objects that are stored as files, specify a **File storage** location. This physical path must be accessible to everyone who needs to access the data jobs, process jobs, queries, \*.sas files (SAS code files), or Entity Resolution Output files (\*.sri files) that will be stored there.
- 6. Select or deslect the **Connect to repository at startup** checkbox or the **Private** checkbox as appropriate.
- 7. Click on the **OK** button. A new repository will be created and you will be connected to that repository.
- 8. To verify that you are connected to the repository, select the repository in the **Administration** riser bar. The Status pane should indicate that you are connected to the repository.

DataFlux Data Management Studio User's Guide 9

**Note:** Do not create a repository database file (.rps) in the file storage location. This practice prevents (a) trying to manipulate the file through Data Management Studio and (b) firing unneeded file update events in the vault everytime that the database file is updated.

# <span id="page-28-0"></span>**Managing Global Options**

- [Setting Global Options](#page-28-0)
- [Using Configuration Files](#page-28-0)

# **Setting Global Options**

## **Problem**

You want to set default options for DataFlux Data Management Studio.

## **Solution**

You can set default options through the Data Management Studio Options dialog. Perform the following steps to set the options:

- 1. Click **Tools** and select **Options** to display the Data Management Studio Options dialog.
- 2. Select one of the tabs in the left pane to display the options in that category.
- 3. Enter data or select checkboxes for the appropriate fields.

From the Data Management Studio Options dialog, you can specify options such as the following:

- general interface options
- filter and search options
- job options, such as sorting and clustering
- SQL options, such as inner join defaults and editor type defaults

For details about the options available, see the help for the Data Management Studio Options dialog.

# **Using Configuration Files**

Many default settings for Data Management Studio are specified in configuration files, such as the app.cfgfile and the macros.cfg file. For more information about these files, see the "Configuration" section of the *Data Management Studio Installation and Configuration Guide*.

# <span id="page-29-0"></span>**Connecting to Data**

- [Overview of Data Connections](#page-29-0)
- [Adding ODBC Connections](#page-29-0)
- [Adding Federated Server Connections](#page-33-0)
- [Adding Localized DSN Connections](#page-34-0)
- [Adding Custom Connections](#page-35-0)
- [Adding SAS Data Set Connections](#page-36-0)
- [Maintaining Data Connections](#page-36-0)

# **Overview of Data Connections**

Data connections enable you to access your data in Data Management Studio from many types of data sources. You can click the **Data Connections Riser Bar** to create connections to the data connection types that DataFlux Data Management Studio supports. Select the following connection type dialogs from the drop-down menu in the **New Data Connection** object in the **Data Connections** toolbar:

- [ODBC Connection](#page-29-0)  Displays the Microsoft Windows **ODBC Data Source Administrator** dialog, which you can use to create ODBC connections.
- [Federated Server Connection](#page-33-0)  Enables you to create a federated server data connection. A federated connection enables you to establish a threaded connection to a database.
- [Localized DSN Connection](#page-34-0)  Enables you to create a localized DSN connection definition for a specific data source that is available via the federated server. This connection definition is used when you access federated tables. These localized connections are federated server connections to a DBMS that are named and created as an extra connection to the same source in metadata.
- [Custom Connection](#page-35-0)  Enables you to create a custom connection string for non-ODBC connection types. These custom strings are useful for establishing native connections to third-party databases or drawing data from more than one type of data input.
- [SAS Data Set Connection](#page-36-0) Enables you to create SAS data set connections.

# **Adding ODBC Connections**

## **Problem**

You want to connect to a database that uses an ODBC connection.

## <span id="page-30-0"></span>**Solution**

You can use the ODBC Data Source Administrator dialog to create the connection. Perform the following tasks:

- [Create an ODBC Connection](#page-30-0)
- [Review the Data Source](#page-32-0)

### **Tasks**

### **Create an ODBC Connection**

Perform the following steps to create an ODBC connection:

- 1. Click **New Data Connection** and select **ODBC Connection** to display the **ODBC Data Source Administrator** dialog.
- 2. Select the type of connection that you want to establish. For example, you can click **System DSN** to create a connection to a data source that all users on the machine can access. The **System DSN** tab is shown in the following display:

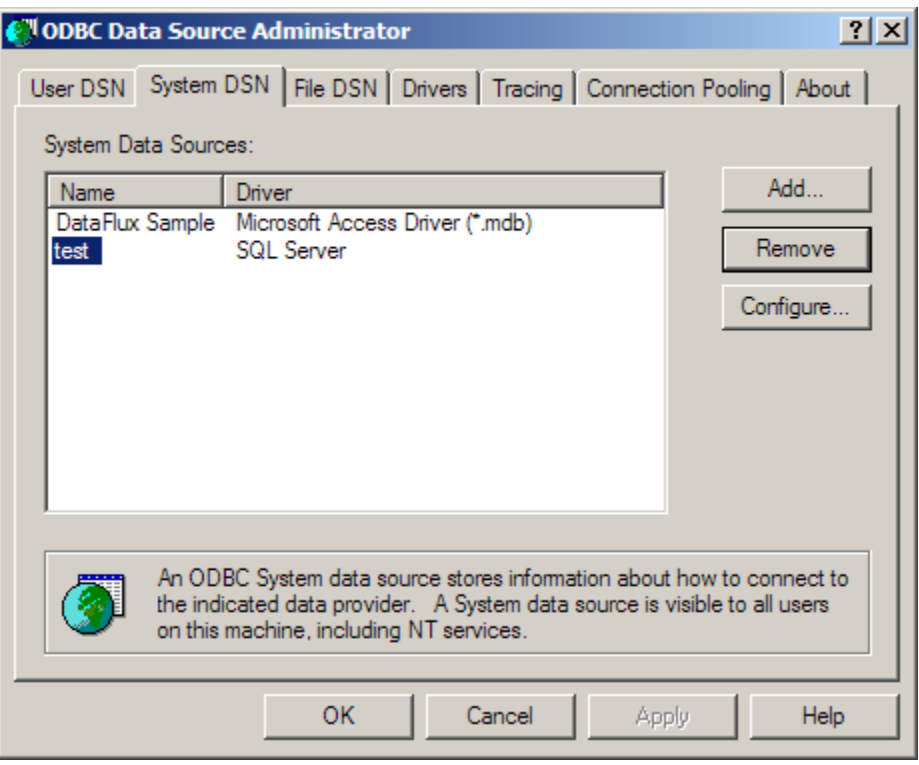

3. Click **Add** to select the driver for your data source. Select the appropriate driver and click **Finish**, as shown in the following display:

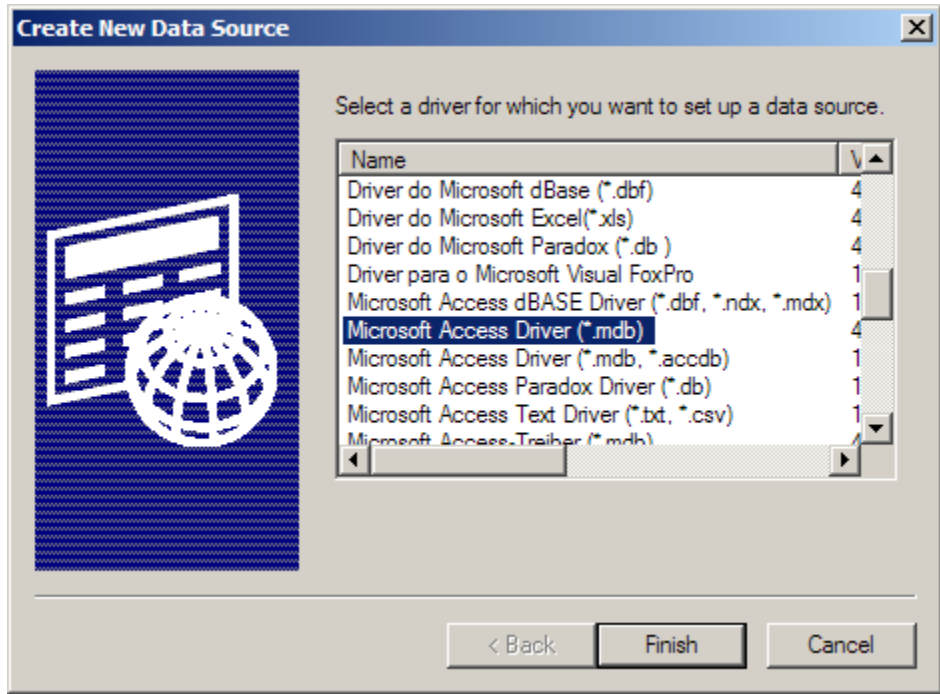

4. Supply a name and description for the data source, as shown in the following display:

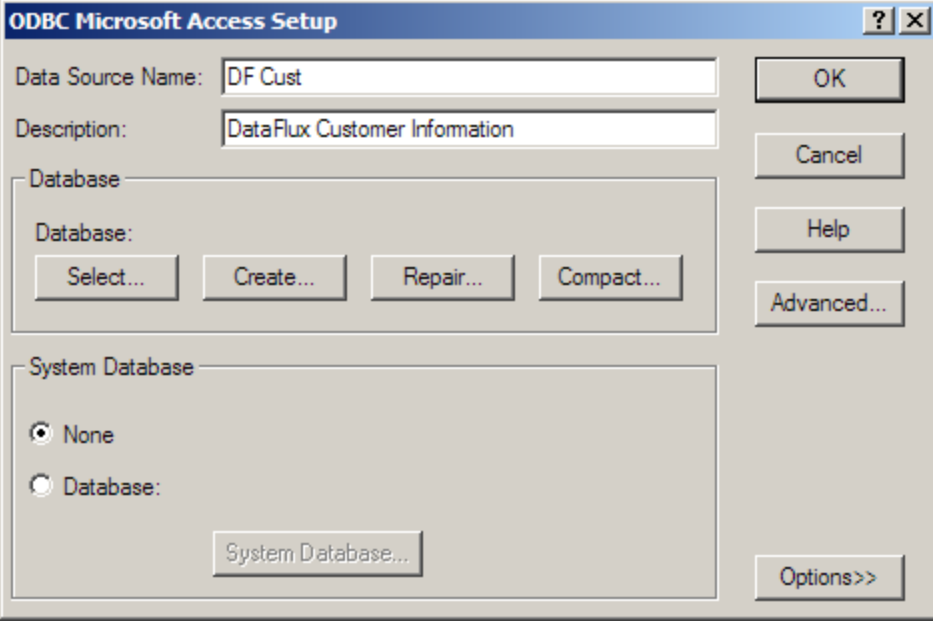

Note that you can click the **Advanced** button to access the Set Advanced Options dialog to specify a default authorization and set connection options. Click **OK** to return to the ODBC Microsoft Access Setup dialog.

5. Then, select a database and click **Finish**. The data source is included on the **System DSN** tab, as shown in the following display:

<span id="page-32-0"></span>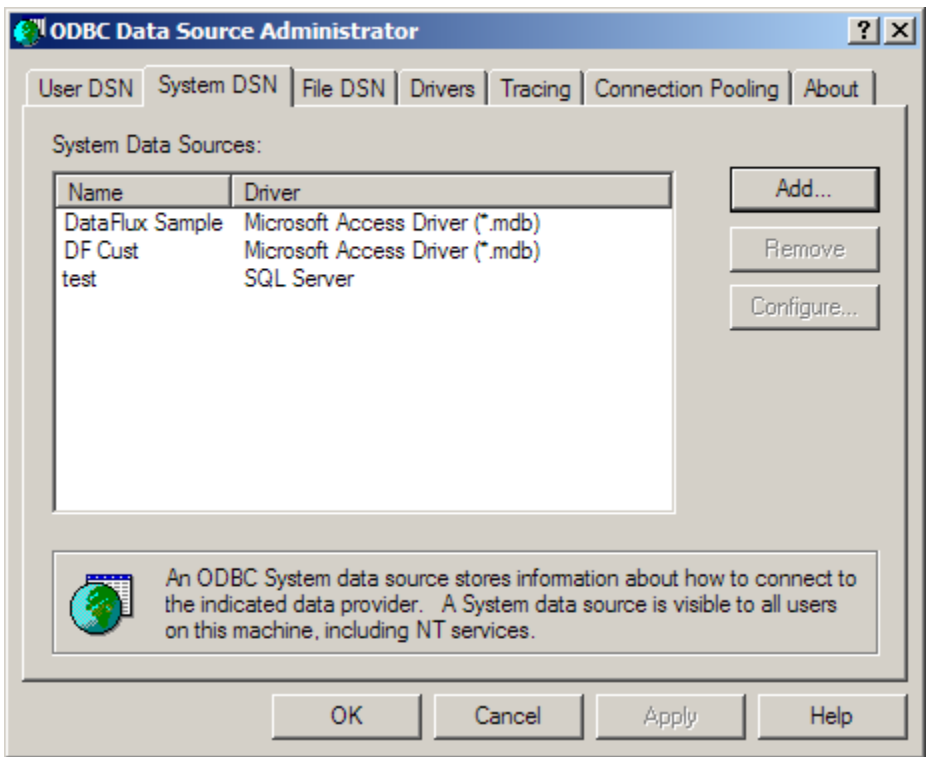

6. Click **OK** to save the data source.

### **Review the Data Source**

You can review the data source that you have created. Perform the following steps:

- 1. Double-click the new data source in the **All Data connections** pane.
- 2. Review the contents of the data source. The DF Cust data source is shown in the following display:

# <span id="page-33-0"></span>DF Cust

Total count: 10

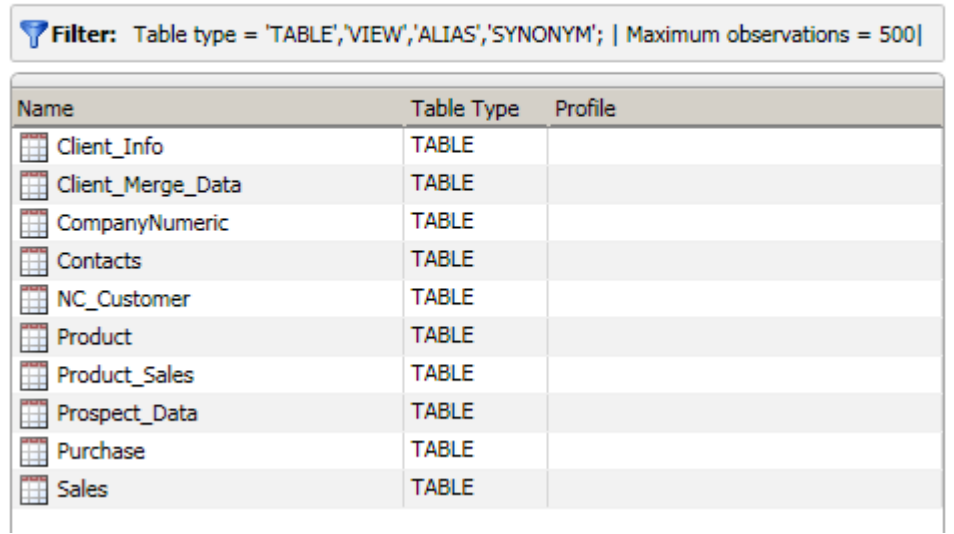

3. Double-click a table in the data source. The fields in the Client\_Info table are shown in the following display:

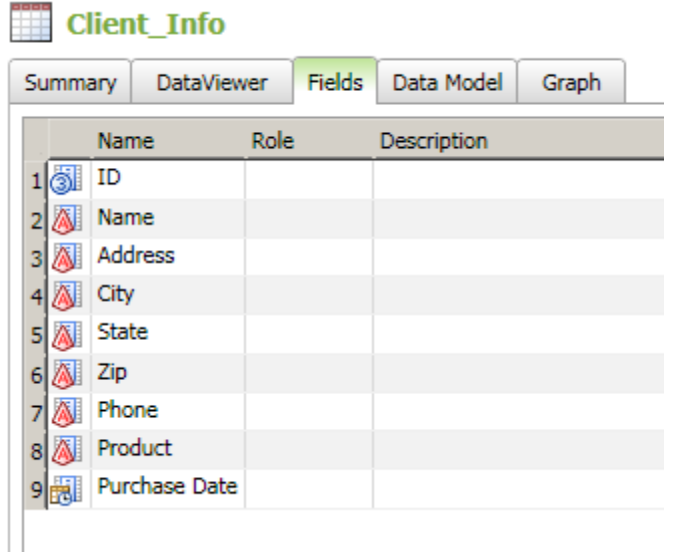

# **Adding Federated Server Connections**

## **Problem**

You want to add a federated server data connection. A federated server connection enables you to establish a threaded connection to a database.

## <span id="page-34-0"></span>**Solution**

You can use the Federated Server Connection dialog to create federated server connections. Perform the following steps to create a federated server data connection:

- 1. Click **New Data Connection** and select **Federated Server Connection** to display the **Federated Server Connection** dialog.
- 2. Enter a name and description for the new connection into the appropriate fields.
- 3. Enter the host name for the **Server**.
- 4. Enter the **Port** number.
- 5. Specify a credentials setting in the **Credentials** section of the dialog.

Note that the connection string created with the new connection is displayed in the **Connection String** field. You can test the connection by clicking **Test Connection**.

Administrators can specify where federated server data connections are stored. For more information, see the **TKTS DSN Directory** setting in the "Data Access Component Directives" topic in the *DataFlux Data Management Studio Installation and Configuration Guide*.

# **Adding Localized DSN Connections**

### **Problem**

You want to create a localized DSN connection definition for a specific data source that is available via the federated server. This connection definition is used when you access federated tables. These localized connections are federated server connections to a DBMS that are named and created as an extra connection to the same source in metadata.

## **Solution**

You can use the Localized DSN Connection dialog to create localized DSN connection definitions. Localized DSN connections are typically used by jobs so that you do not have to specify detailed connection string information when they move content around between servers. As long as the connection is named the same in the target, it will be used by the target system in the same way as it was in the source system. Perform the following steps to create a localized DSN connection:

- 1. Click **New Data Connection** and select **Localized DSN Connection** to display the Localized DSN Connection dialog.
- 2. Enter a name and description for the new connection into the appropriate fields.
- 3. Enter the **Federated DSN**.

DataFlux Data Management Studio User's Guide 17

- <span id="page-35-0"></span>4. Enter the host name for the **Server**.
- 5. Enter the **Port** number.
- 6. Specify a credentials setting in the **Credentials** section of the dialog.

Note that the connection string created with the new connection is displayed in the **Connection String** field. You can test the connection by clicking **Test Connection**.

Administrators can specify where localized DSN connections are stored. For more information, see the **User saved connection** setting in the "Data Access Component Directives" topic in the *DataFlux Data Management Studio Installation and Configuration Guide*.

# **Adding Custom Connections**

### **Problem**

You want to create a custom connection string for non-ODBC connection types. A custom connection string enables you to establish native connections to third-party databases or draw data from more than one type of data input.

### **Solution**

You can use the Custom Connection dialog to create custom connections. Perform the following steps to create a custom connection:

- 1. Click **New Data Connection** and select **Custom Connection** to display the Custom Connection dialog.
- 2. Enter the connection string into the **Custom connection** field.

For example, a custom connection string could read as follows:

DRIVER=REMTS; SERVER=copper.us.dataflux.com; PORT=21032; PROTOCOL=BRIDGE;CONOPTS=(DSN=TERADATA\_FS\_NOTSSQL\_TEST; ); DFXTYPE=DFTK; DRIVER=REMTS;SERVER='myserver.us.dataflux.com';PROTOCOL=BRIDGE;PORT= 21032;UID='DATAFLUX\myuser';PWD='mypassword';CONOPTS=(DRIVER=TSSQL;CONOPTS=((DS N=BASE\_DSN);(DSN=ORACLE\_DSN)));DFXTYPE=TKTS;

This connection string connects to two different data sources, Base and Oracle. The DSN called BASE\_DSN is used to connect to a Base data service, and the DSN called ORACLE\_DSN is used to connect to an Oracle data service.

 The server option specifies the machine that the Federation Server is running on. Similarly, the port option specifies the port that the Federation Server is running on. Finally, the uid and password options are supplied for the user connecting to the Federation Server. Note that you must add DFXTYPE to all of your custom connection strings.

Note that you can test the connection by clicking **Test Connection**.
Administrators can specify where custom connections are stored. For more information, see the **User saved connection** setting in the "Data Access Component Directives" topic in the *DataFlux Data Management Studio Installation and Configuration Guide*.

# **Adding SAS Data Set Connections**

### **Problem**

You want to add a SAS data set connection.

### **Solution**

You can use the SAS Data Set Connection dialog to create SAS data set connections. A SAS data set connection creates a standard SAS data connection. Perform the following steps to create a SAS data set connection:

- 1. Click **New Data Connection** and select **SAS Data Set Connection** to display the SAS Data Set Connection dialog.
- 2. Enter a name and description for the new connection into the appropriate fields.
- 3. Enter the path to the directory that contains the SAS data set that you want to connect to.

Note that the connection string created with the new connection is displayed in the **Connection String** field. You can test the connection by clicking **Test Connection**.

Administrators can specify where SAS data set connections are stored. For more information, see the **TKTS DSN Directory** setting in the "Data Access Component Directives" topic in the *DataFlux Data Management Studio Installation and Configuration Guide*.

# **Maintaining Data Connections**

# **Problem**

You want to maintain existing data connections. You can perform operations such editing, filtering, saving or clearing credentials, or exploring a connection. You can also find a connection in the data.

# **Solution**

You can use the tools available in the **All data connections** pane. You can access the pane by clicking the **Data Connections** riser. Then, you can perform the following tasks:

DataFlux Data Management Studio User's Guide 19

- <span id="page-37-0"></span>• [Maintain a Data Connection](#page-37-0)
- [Filter a Data Connection](#page-37-0)

# **Tasks**

#### **Maintain a Data Connection**

You can right-click a connection in the **All data connections** pane to access a group of maintenance functions in a pop-up window. These functions are covered in the following table:

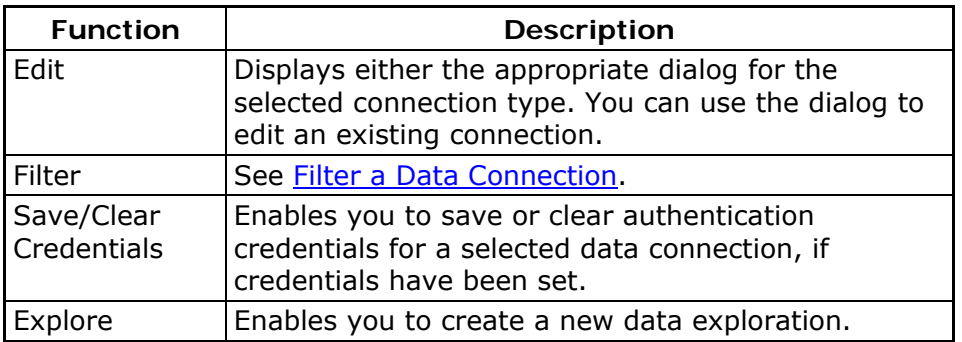

You can also click a connection to view a list of the tables that it contains. You can use the tools displayed above the table to perform the following functions:

- Create a query
- Create a data exploration
- Create a profile report
- Find the table in the Data Connections tree

**Note:** If the connection to a server is broken, and then it is restored in the same Data Management Studio session, you might need to clear the DSN connection cache. To do so, click **Clear DSN Connection Cache** in the **Tools** menu in the main menu to restore your connection.

#### **Filter a Data Connection**

You can use the Filter dialog to specify that the connection is unfiltered (**None**), processed by the default application filter (**Default application filter**), or processed by a local filter (**Local filter**). For example, you can perform the following steps to create a local connection:

1. Double-click the data connection in the **All data connections** pane to review its table and its filter settings, as shown in the following display:

# **Q** DataFlux Sample

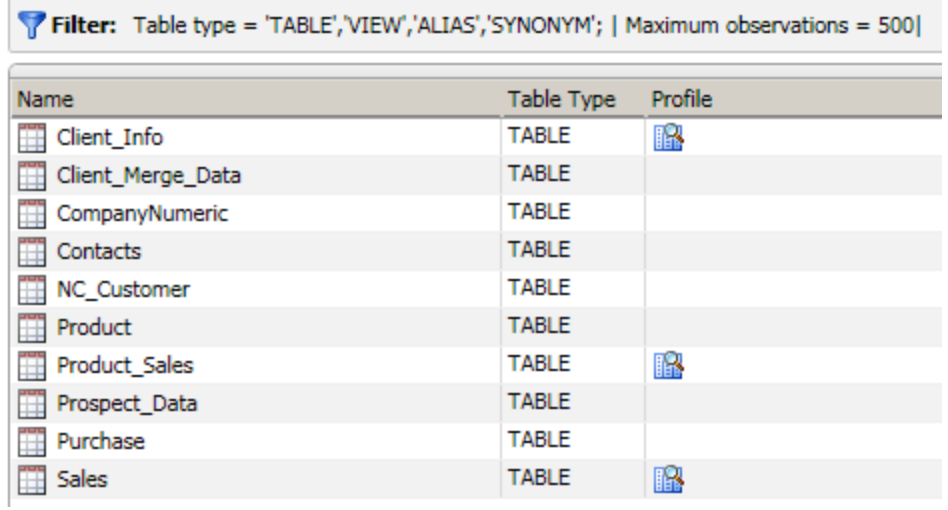

The data connection contains ten tables. The default application filter is applied.

2. Right-click the data connection in the Data tree and click **Filter** in the pop-up window. The Filter dialog is shown in the following display:

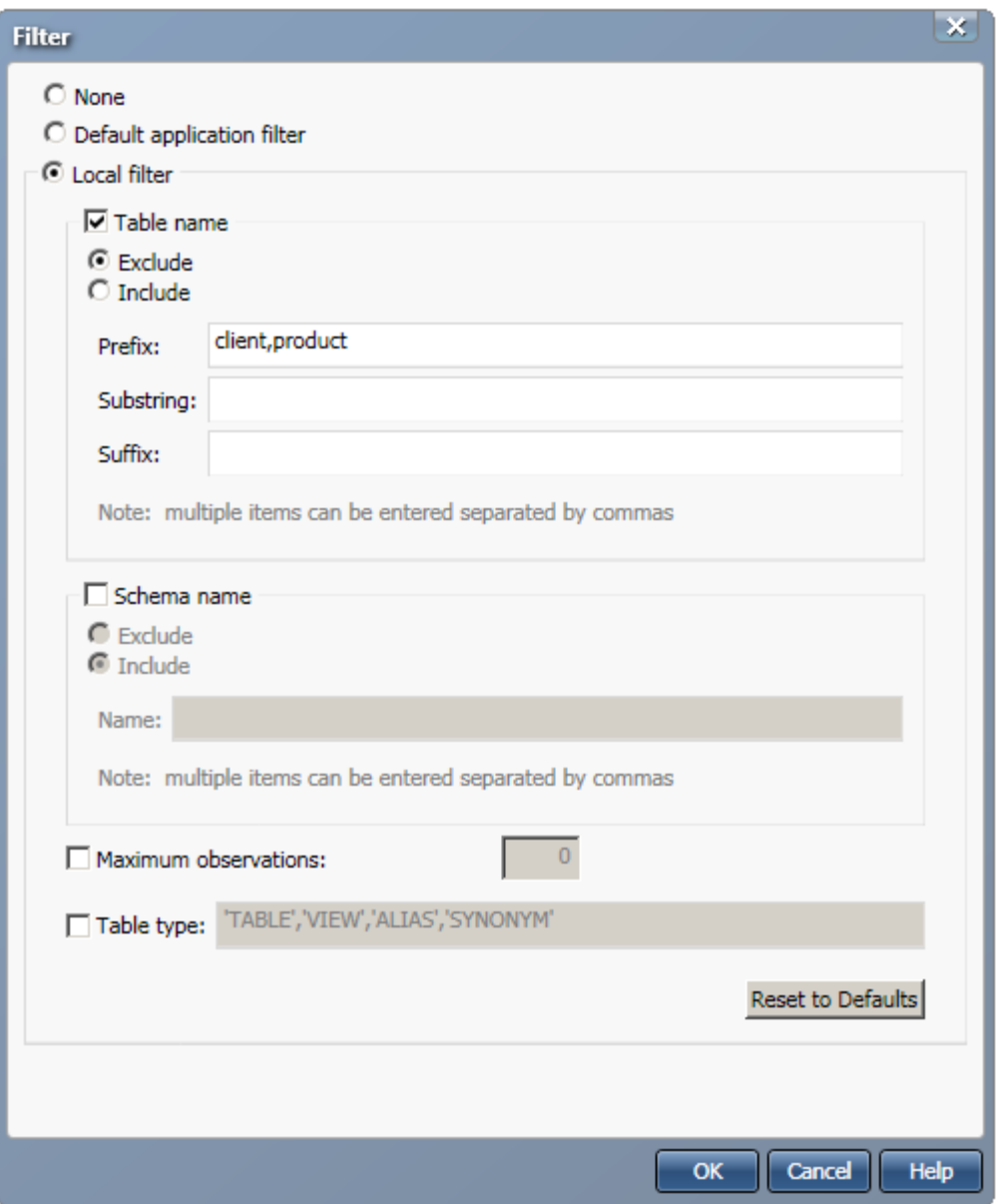

The local filter is enabled. Then, the prefixes **client** and **product** are excluded from the table names. Click **OK** to save the local filter.

3. Review the filtered data connection, as shown in the following display:

# **O** DataFlux Sample

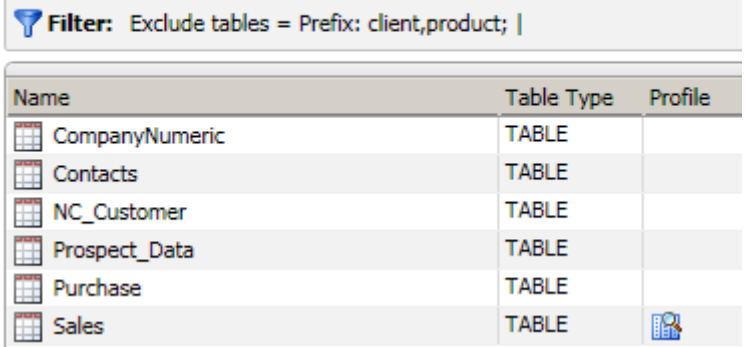

Note that only six tables remain in the filtered data connection. The filter settings are displayed in the Filter row.

# <span id="page-41-0"></span>**Viewing Your Data**

- [Viewing a Summary for a Table](#page-41-0)
- [Viewing the Fields in a Table](#page-42-0)
- [Viewing the Data Model for a Table](#page-43-0)
- Viewing the Data in a Table
- [Graphing the Data in a Table](#page-45-0)

# **Viewing a Summary for a Table**

# **Problem**

You want an overview of how a table is identified, what it contains, and how it is used.

# **Solution**

Use the **Summary** tab to display an overview of a table that is selected in the **Data** tree.

From the desktop, click the **Data Connections** riser bar. Then, open a connection and select a table. Finally, click the **Summary** tab on the right.

The **Identification** section displays the name and type of the selected table. The **Details** section displays the field and row counts for the selected table.The **Lineage** section displays a menu path and a graphic representation of how the table is used. For example, the following display shows the initial lineage displayed for the Client\_Info table:

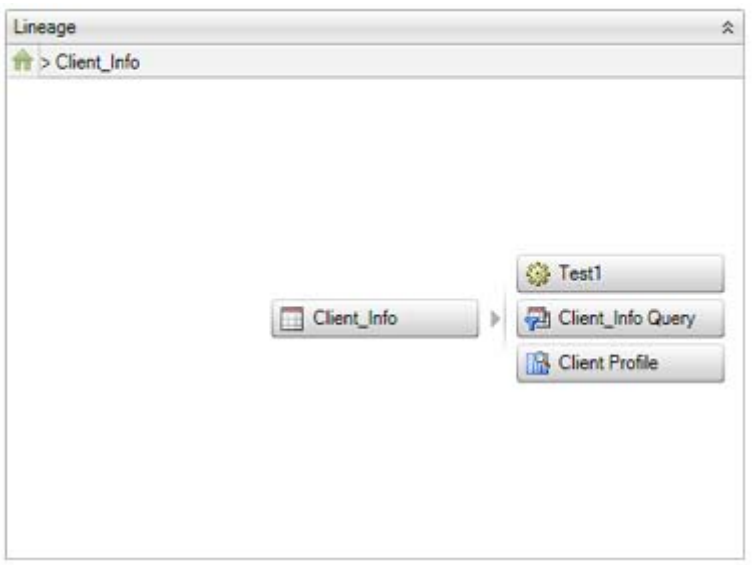

Note that the path to the table is displayed at the top of the Lineage section and the objects that consume the table's data are displayed below it. If you click one of the objects, the

<span id="page-42-0"></span>path and the graphic change to reflect the relationship between the table and the selected object, as shown in following display:

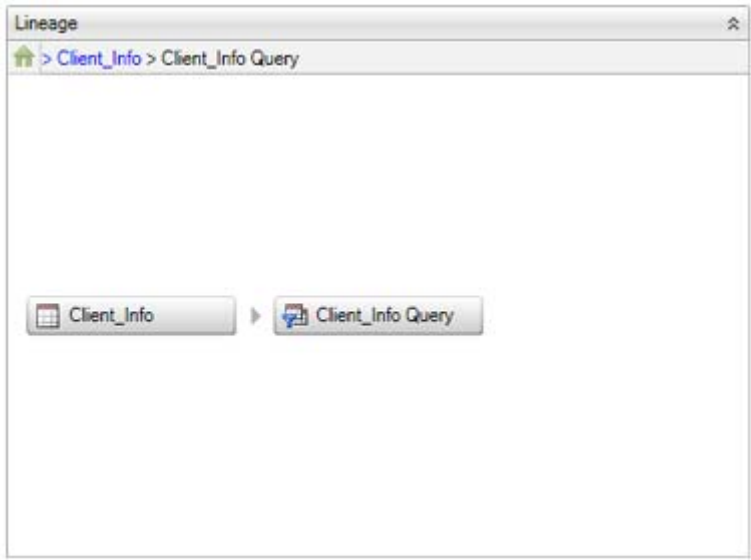

Note that you can enable and disable the lineage display with the **Enable Lineage** option in the **General** section of the Data Management Studio Options dialog. You can access this dialog from the **Tools** menu.

# **Viewing the Fields in a Table**

# **Problem**

You want to review information about the fields contained in the selected table.

# **Solution**

Use the **Fields** tab to display metadata for the fields in a table. You can display this tab in any context in which a table can be selected.

You can right-click a table, select **Open**, and click the **Fields** tab. Alternatively, from the desktop, click the **Data** Connections riser bar. Then, open a connection and select a table. Finally, click the **Fields** tab on the right.

The following information is displayed for each field in the selected table:

- Name
- Role
- Type
- Length

DataFlux Data Management Studio User's Guide 25

- <span id="page-43-0"></span>• Decimal
- Is Nullable
- Description

# **Viewing the Data Model for a Table**

# **Problem**

You want to identify key fields, data types and other elements of a table's data model.

# **Solution**

Use the **Data Model** tab to display the data model for a table. You can display this tab in any context in which a table can be selected.

You can right-click a table, select **Open**, and click the **Data Model** tab. Alternatively, from the desktop, click the **Data Connections** riser bar. Then, open a connection and select a table. Finally, click the **Data Model** tab on the right.

The tab displays a list of the fields contained in the table. Each field has an icon that indicates the data type for each field, whether it is a calculated field, a key field, and so on.

# **Viewing the Data in a Table**

# **Problem**

You need to quickly review the data in a selected table. You might also need to search, filter, or sort the data; save it as a query or profile; or generate a simple reporting graphic based on the data.

# **Solution**

Use the **Data Viewer** tab to display the data in a table. You can display this tab in any context in which a table can be selected such as the **Data Connections Riser** or a query flow. The **Data Viewer** tab enables you to perform the following tasks:

- [Navigate the Data](#page-44-0)
- [Search the Data](#page-44-0)
- [Filter the Data](#page-44-0)
- [Sort the Data](#page-45-0)
- [Save as an SQL Query](#page-45-0)
- [Profile the Table](#page-45-0)
- [Open the Report Pane](#page-45-0)

<span id="page-44-0"></span>Note that you can also preview the results of a node in a data job by selecting the node and clicking the **Preview** tab in the **Details** pane. When a node cannot be displayed, an icon is shown on the node. Hover the mouse over the icon to see why the preview failed.

### **Tasks**

#### **Navigate the Data**

You can easily navigate in the table data. You can use the navigation tools to perform the following tasks:

- Enter a row number in the **Go to row** field. Then, click **Go to row** to specify the number of the first row that is displayed in the table.
- Click **Go to the first row** to navigate to the first row of data in the data viewer.
- Click **Go to the last row** to navigate to the last row of data in the data viewer.

#### **Search the Data**

You can click **Find** to display the search fields for the data viewer. You can use these fields to perform the following tasks:

- Enter a search term in the **Find** field. Note that you can use the drop-down list to select a term from a previous search.
- Set a find option by clicking **Set find options**. These options control how the search term is parsed and whether the whole word and the case are matched.
- Specify the fields that are searched in the **In fields** field. You can click **Select fields to find match** to specify the data type for the fields or to select fields by name.
- Click **Find Next** to go to the next match.
- Click **Find Previous** to go to the previous match.

**Note:** Use the following syntax to search for empty strings, nulls, and null strings: 1) Leave the Find field empty to search for empty strings; 2) Enter *(NULL)* to search for nulls; and 3) Enter *"(NULL)"* to search for null strings. Note that some databases do not support null strings and will not return a result for them.

#### **Filter the Data**

You can click **Filter** to filter the rows and fields that are displayed in the data viewer. You can use the Filters dialog to perform the following tasks:

• Click **Sample** to configure the sample data that is displayed in the data viewer. By default, the **Maximum rows** field is enabled with a value of *500* rows. The value that you set here determines the sample size for the currently selected table.

**Note:** You can change this setting globally in the Default max rows field in the DataFlux Data Management Studio Options dialog at **Tools** > **Options** > **DataViewer**. The

DataFlux Data Management Studio User's Guide 27

<span id="page-45-0"></span>value that you set in the Options dialog determines the sample size for all tables when they are displayed in the **Data Viewer** tab.

- Click **Row Filter** to configure how rows in the selected table are filtered. You can exclude or include values from any row in the table.
- Click **Field Filter** to configure how fields in the selected table are filtered. You can select the fields that are displayed in the data viewer.

Note that the SELECT statement generated by each filter is displayed at the bottom of each filter tab.

#### **Sort the Data**

You can click **Sort** to access the Sort Dialog. Then, you can use the dialog to set the sort fields, order, and direction in the data viewer.

#### **Save as an SQL Query**

You can click **Save as SQL Query** to access the Save Query dialog. Then, you can use the dialog to name the query and select a save location for it.

#### **Profile the Table**

You can click **Open Profile Report** to view an existing profile that includes the selected table. You can also click **New Profile Report** to access the New Profile dialog. Then, you can use the dialog to name the profile and select a save location for it. You can also see a list of existing profiles.

#### **Open the Report Pane**

You can click **Open report pane** to display the report pane for a selected field. Then, you can perform the following tasks:

- **Click Countto display counts of the field values. You can set options such as granularity, box plots, sorts, and discrete values. The options vary according to data type.**
- Click **Length** to display the lengths of the field values. You can set options such as granularity and box plots. The options vary according to data type.
- Click **Report** to display sorted and summarized reports for a field. You can also group numeric values and display them discretely.

**Note:** You can set options for the data viewer in the **DataViewer** section of the Data Management Studio Options dialog. You can access this dialog from the **Tools** menu.

# **Graphing the Data in a Table**

### **Problem**

You want to create a graph that is based on the data in the selected table.

# **Solution**

Use the **Graph** tab to configure the type, content, and format of a graph that is based on the data in the selected table. You can display this tab in any context in which a table can be selected.

You can right-click a table, select **Open**, and click the **Graph** tab. Alternatively, from the desktop, click the **Data Connections** riser bar. Then, open a connection and select a table. Finally, click the **Graph** tab on the right.

Perform the following steps to create a graph from the data in the selected table:

- 1. Select a chart type in the drop-down list in the **Chart Type** field. The following types are available:
	- Column
	- Stacked Column
	- Bar
	- Stacked Bar
	- Pie
	- Line
	- Spline
	- Area
	- Bubble
	- Radar
- 2. Select a field for the **X Axis** field.
- 3. Select a field for the **Y Axis** field.
- 4. Select a field for the **Z Axis** field (if applicable for the chart type).
- 5. Set the **Row count range**.
- 6. Select **3D** if you need to generate the graph in three dimensions.

# <span id="page-47-0"></span>**Using Data Collections**

- [Overview of Collections](#page-47-0)
- [Creating Collections](#page-47-0)
- [Managing Collections](#page-47-0)
- [Setting Collection Properties](#page-48-0)
- [Working With Collection Fields](#page-48-0)

# **Overview of Collections**

You can click the **Collections Riser Bar** to select data fields in different tables of different data connections. A collection provides a convenient way for you to build up a data set using those fields. A collection can be used as an input source for other components in DataFlux Data Management Studio, such as the Data Viewer, profiles, queries, and data explorations.

# **Creating Collections**

# **Problem**

You want to create a collection of fields drawn from a variety of tables and data connections.

# **Solution**

You can create a collection in the Collections riser. Perform the following steps to create a collection:

- 1. Click the **Collections Riser Bar**.
- 2. Click **New Collection**.
- 3. Enter an appropriate name and description in the New Collection dialog and click **OK**.

The new collection is displayed under its repository in the **Collections** riser.

# **Managing Collections**

### **Problem**

You want to review and manage the list of collections in your repositories.

# **Solution**

You can click the **Collections Riser Bar** to display the **Collections** riser. Then you can manage the collections by right-clicking a collection and selecting one of the following functions:

- <span id="page-48-0"></span>• Create a new collection
- Open, delete, or rename an existing collection
- Create a new data exploration
- Create a new profile

Note that you can also access most of these functions in the toolbars above the **Collections** riser and the repository collection lists.

# **Setting Collection Properties**

You can use the **Properties** tab for a collection to specify a name for the collection and provide a description.

# **Working with Collection Fields**

# **Problem**

You want to manage and analyze the fields that are contained in your collections.

# **Solution**

You can open a collection in the **Collections** riser to access the **Fields** tab of the selected collection. You can perform the following tasks in the **Fields** tab:

- [Insert and Remove Fields](#page-48-0)
- [Cut, Paste, and Copy Fields](#page-49-0)
- [Perform Field Analysis](#page-49-0)
- [Manage Fields](#page-50-0)

### **Tasks**

#### **Insert and Remove Fields**

Perform the following steps to insert fields into a collection:

- 1. Click **Insert Fields** in the toolbar.
- 2. Select the connection that contains the fields. Note that you can filter the connection so that it only displays the tables that you need.
- 3. Select the fields that you need. Note that you can either open a table and pick individual fields with check boxes or select the check box next to the table to pick all of its fields.
- 4. Click **Add** to insert the selected fields.

DataFlux Data Management Studio User's Guide 31 and 31

<span id="page-49-0"></span>To remove one or more fields from a selection, select the fields and click **Remove**.

#### **Cut, Paste, and Copy Fields**

You can use the cut, paste, and copy functions to move fields and groups of fields between collections. For example, you could copy a group of fields from a collection and paste them into several different collections. You could also cut or copy all of the fields in a collection and paste them in a new collection.

#### **Perform Field Analysis**

You can click **Show Field Analysis Pane** to display an analysis pane for a selected field. The pane contains the following riser bars:

- **Count Riser Bar** Displays counts for a selected field
- **Length Riser Bar** Displays length data for the rows that contain a selected field
- **Report Riser Bar** Displays a report interface that you can use to sort or summarize the data for a selected field
- **Data Sample Riser Bar** Displays sample data for a selected field

The analysis pane interacts with the field list: if you select a different field in the field list, the appropriate information is displayed in the analysis pane. The following display shows part of the **Count** riser for a field:

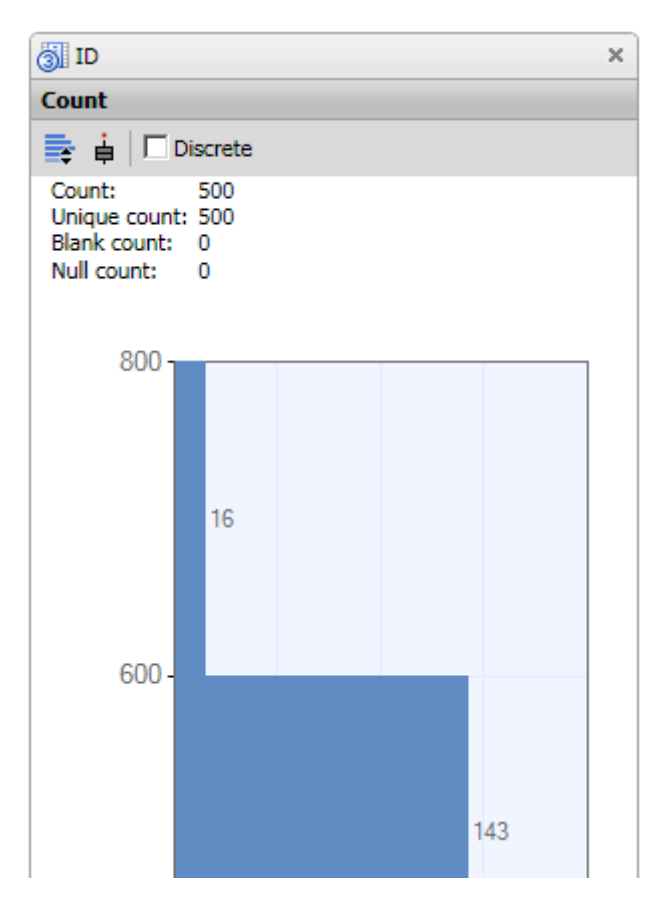

#### <span id="page-50-0"></span>**Manage Fields**

You can use the following toolbar functions to manage the fields in a collection:

- **Find in Data Connections** Displays the table view for the table that contains the selected field.
- **Query Field** Enables you to create a query based on one or more selected fields.
- **Explore Table** Enables you to create a data exploration based on one or more selected fields.
- **Profile Fields** Enables you to create a profile based on one or more selected fields.

# <span id="page-51-0"></span>**Using Data Explorations**

- [Overview of Data Explorations](#page-51-0)
- [Creating a Data Exploration](#page-51-0)
- [Setting Data Exploration Properties](#page-52-0)
- [Working with Data Exploration Reports](#page-53-0)
- [Interpreting a Field Relationship Map](#page-56-0)

# **Overview of Data Explorations**

Data explorations enable you and your organization to identify data redundancies and extract and organize metadata from multiple sources. Relationships between metadata can be identified and cataloged into types of data by specified business data types and processes.

A data exploration reads data from databases and categorizes the fields in the selected tables into categories. These categories have been predefined in the Quality Knowledge Base (QKB). Data explorations perform this categorization by matching column names. You also have the option of sampling the data in the table to determine whether the data is one of the specific types of categories in the QKB.

For example, your customer metadata might be grouped into one catalog and your address metadata might be grouped in another catalog. Once you have organized your metadata into manageable chunks , you can identify relationships between the metadata by tablelevel profiling. Creating a data exploration enables you to analyze tables within databases to locate potential matches and plan for the profiles that you need to run.

Once you have identified possible matches, you can plan the best way to handle your data and create a profile job for any database, table, or field. Thus, you can use a data exploration of your metadata to decide on the most efficient and profitable way to profile your physical data.

For more information about setting QKB options, see How can I specify Quality Knowledge [Base options for profiles and data explorations?](#page-321-0)

# **Creating a Data Exploration**

### **Problem**

You want to create a new data exploration to identify data redundancies and extract and organize metadata from multiple sources.

# <span id="page-52-0"></span>**Solution**

Perform the following steps to create a data exploration:

- 1. Click **New** in the **Main Menu**. Then, click **Data Exploration**.
- 2. Enter a name for the data exploration in the **Name** field.
- 3. Specify a location for the data exploration in the **Save in** field.
- 4. Click **OK** to save the new data exploration.

Note that you can also create data explorations elsewhere in DataFlux Data Management Studio.

# **Setting Data Exploration Properties**

### **Problem**

You want to set the properties used to generate a data exploration report. These properties specify the sources and analysis methods for the report.

### **Solution**

You can click the **Properties** tab and set the properties for the report that you want to generate. Perform the following tasks:

- [Specify Data Sources](#page-52-0)
- [Specify Analysis Methods](#page-52-0)

### **Tasks**

#### **Specify Data Sources**

You can use the **Data sources** field to review the sources that are available for inclusion in your data exploration. Then, you can click **Add Table** to specify the sources that you need. Note that you can either open a table and pick individual fields with check boxes or select the check box next to the table to pick all of its fields.

For example, you could select all of the fields in the Client\_Info, Client\_Merge\_Data, and Contacts tables by selecting the check boxes next to those tables. Then, you could add only the Address field in the NC\_Customer table by opening the table and selecting the check box next to that field.

#### **Specify Analysis Methods**

You can specify the analysis methods that you want to use in constructing your data exploration report. You can choose from the following analysis methods:

- <span id="page-53-0"></span>• **Field name matching** - Uses match definitions and a locale to analyze the name of each field to discover which names match each other. Match definitions use a contextspecific algorithm that combines parsing, normalization, standardization, and phonetics to identify potential duplicate records in a database table. For this example, you could select the *Address* match definition and set a locale of *ENUSA* and a sensitivity level of *85*.
- **Field name analysis** Uses identification analysis definitions and a locale to analyze the name of each field to determine which identity to assign to the field. Identification analysis definitions use an algorithm designed to guess at the identity of a data element based on the specified value. The definition takes advantage of a vocabulary to look up words that are known to be associated with certain identities. You could use the *Contact Info* identification definition for a sample data exploration.
- **Sample data analysis** Uses identification analysis definitions and a locale to determine which identity to assign to the field. Identification analysis definitions contain the logic and reference data used make this determination, so keep the *Contact Info* identification definition. Unlike the field name matching and field name analysis methods, which examine metadata, the sample data analysis method examines a small sample of physical data. Use the **Sample size(records)** to specify the number of records included in the data sample.

**Note:** You can save your data exploration under a different name if you click **Save Exploration As** in the **File** menu. However, the properties for the data exploration are set only when the original data exploration report has been generated. To generate the report, click the **Report** tab. Then, you can click **Save Exploration As** and save a copy of the data exploration with its properties intact.

# **Working with Data Exploration Reports**

# **Problem**

You want to review the metadata collected in a data exploration run that was configured on the data exploration **Properties** tab. The data exploration **Report** tab is designed to display the results of field matches, definition matches, and table matches. You can see sample data for all of these matches and review any notes, collections, or profiles associated with them. You can also access the **Log** tab to review the log for the current report.

# **Solution**

You can click the data exploration **Report** tab to generate the report for the exploration. Then, you can review the report results on the data exploration **Report** tab. Perform the following tasks:

- [Review Field Matches](#page-54-0)
- [Review Identification Analysis Matches](#page-54-0)
- [Review Table Matches](#page-55-0)

**Note:** You can save your data exploration under a different name if you click **Save Exploration As** in the **File** menu. Because you have generated a report from the data exploration, a copy of the data exploration with its properties intact is saved.

# <span id="page-54-0"></span>**Tasks**

#### **Review Field Matches**

You can click the **Field Match Riser Bar** to review all of the field name matches in the metadata for a field that you select in the **Field Match** tree. The following display shows the field match results for a selected field in a sample table:

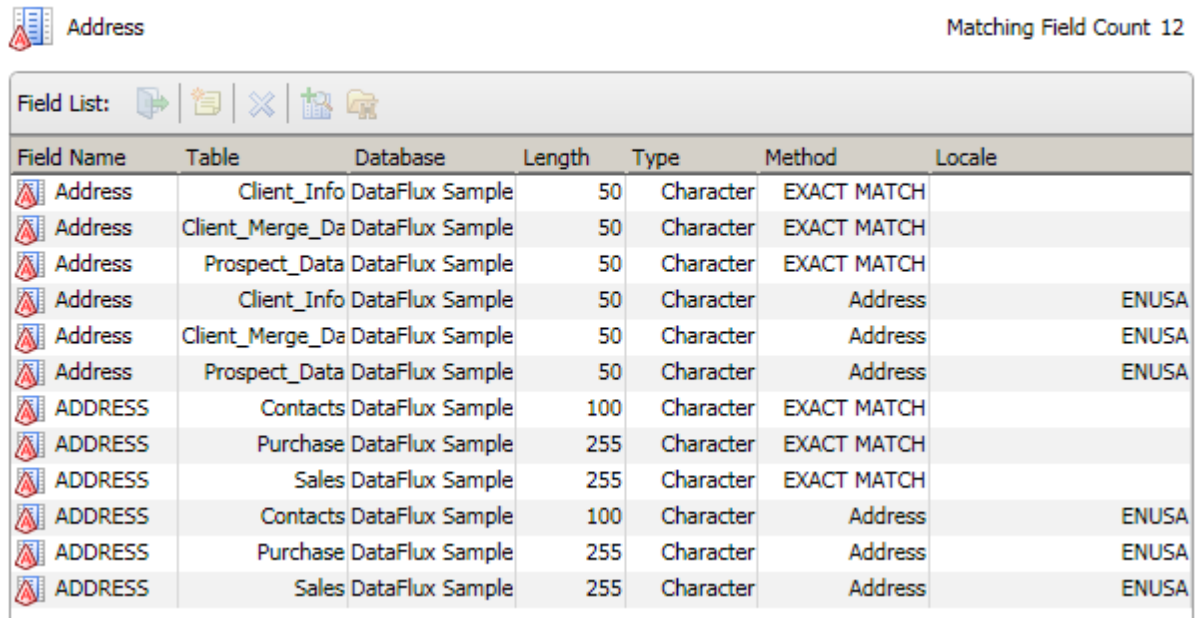

#### **Review Identification Analysis Matches**

You can click the **Identification Analysis Riser Bar** to review the matches generated based on identification definitions drawn from the Quality Knowledge Base. The following display shows the identification analysis match results for a selected component of the Contact Info set of definitions:

<span id="page-55-0"></span>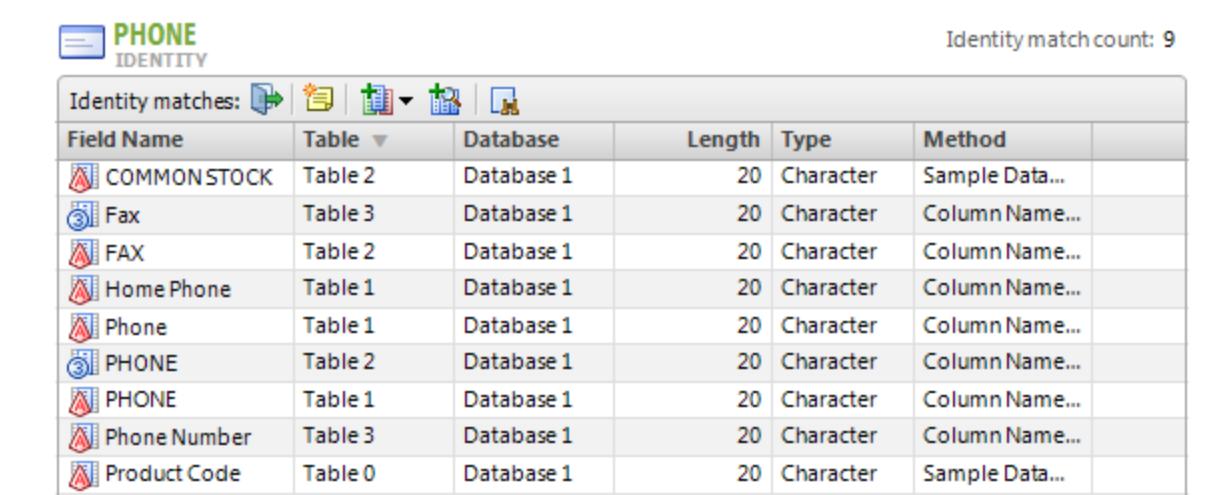

Note that you can double-click a field in the **Definition** table to see the field matches in the **Field List** table.

#### **Review Table Matches**

You can click the **Table Match Riser Bar** to review the list of tables for a field that you select in the **Table Match** tree. The following display shows a sample **Table Match** table:

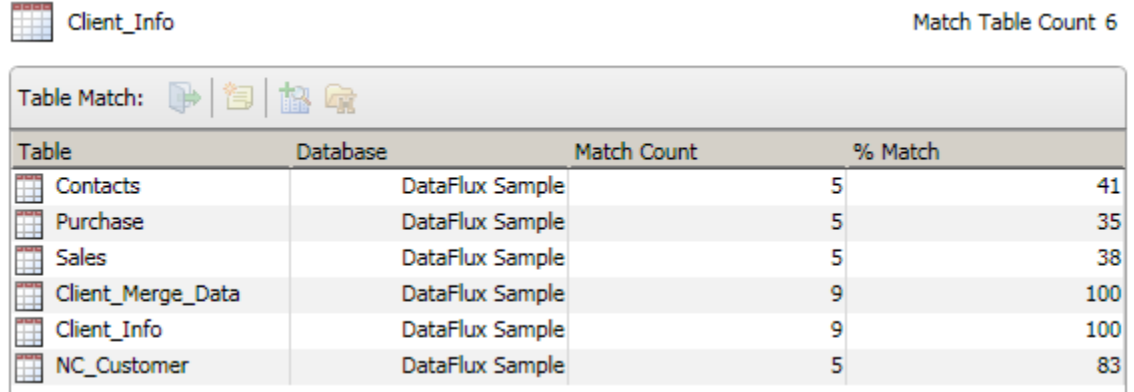

You can also double-click a table match in this table to see the corresponding fields in the table that you select in the Table Match tree and the table that you select in the Table Match table. These matches are shown in the following diagram:

<span id="page-56-0"></span>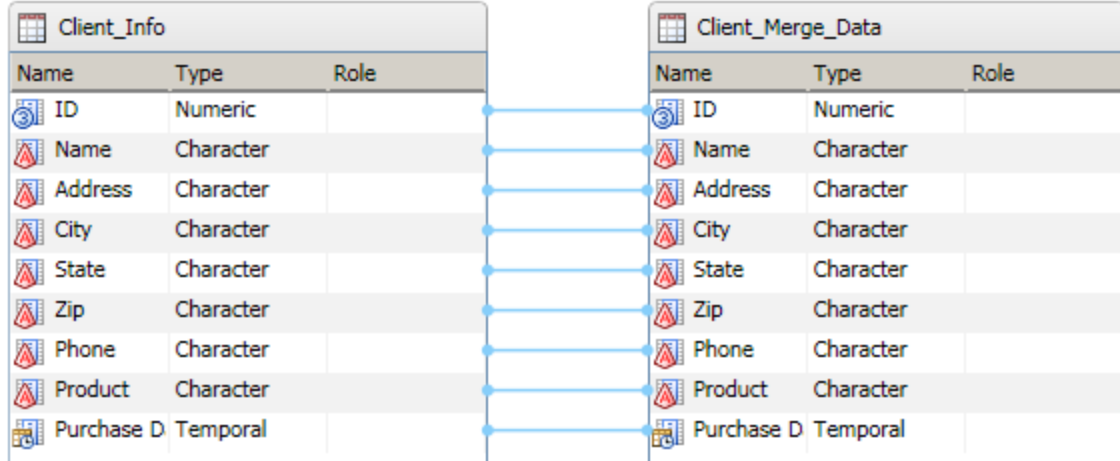

Note that you can select a field in all of the match lists and perform the following tasks:

- Open the table that contains the field
- Attach a note to the field
- Remove the field from the **Field List**
- Add the field to a profile task
- Find the field in the **Field Match** tree

# **Interpreting a Field Relationship Map**

### **Problem**

You want to review and interpret a field relationship map that was created as a part of a data exploration report run. The field relationship map provides a visual presentation for the field relationships that are covered in the **Report** tab.

### **Solution**

Click **Map** to view the field relationship map on the **Map** tab. Each field is displayed as a point contained in the circle created by the outer database and the inner table rings. Move the mouse over the point for a field to see the name of the field and the names of the table and database that contain it. You can also find the selected field in a report.

Note: Some points are connected to other points with red lines. The red lines represent key relationships between the fields. You can also right-click a point to see a pop-up menu that enables you to display the selected field and related fields in the **Report** tab. Finally, you can click many of the points and see sample data for the selected field on the **Data Sample** tab on the right side of the **Map** tab.

# <span id="page-57-0"></span>**Creating Business Rules and Custom Metrics**

- [Introduction to Business Rules and Custom Metrics](#page-57-0)
- [Creating a Rule that Compares Two Fields](#page-62-0)
- [Creating a Custom Metric That Performs a Calculation](#page-71-0)

# **Introduction to Business Rules and Custom Metrics**

### **The Business Rule Manager**

In Data Management Studio, a business rule is a reusable object that specifies a DataFlux expression. The expression evaluates the values in one or more table fields. Events can be triggered based on the results that are returned by the rule. A business rule can be used in one or more profiles or data jobs.

You can use the Business Rule Manager to manage business rules, tasks, and related objects. You can also use this dialog to manage custom metrics (user-defined DataFlux expressions) that can be selected in one or more business rules or profiles.

If you select **Tools** > **Business Rule Manager** > *repository\_name* from the main menu, the Business Rules Manager displays.

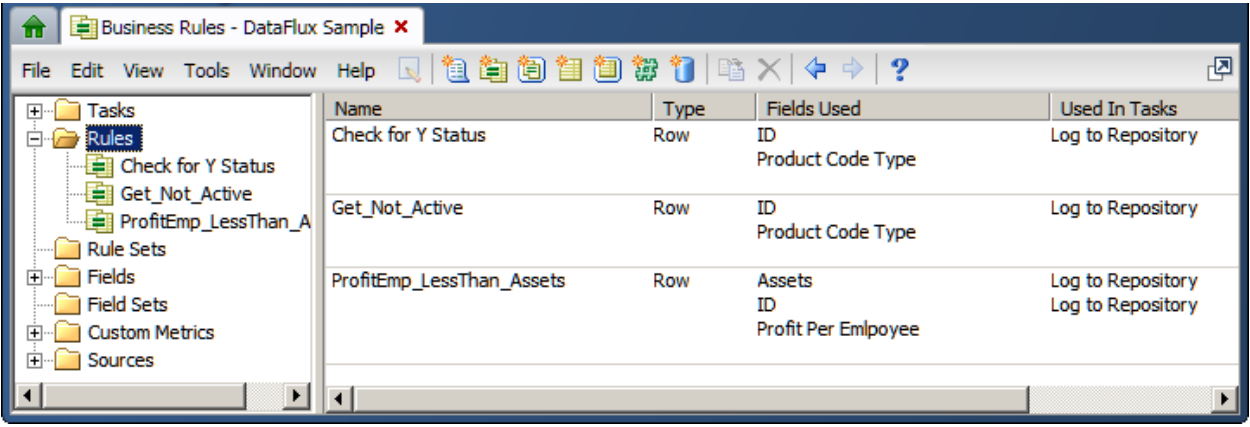

The tree on the left of the Business Rule Manager displays folders for tasks, rules, and other objects that are associated with rules in the current repository (DataFlux Sample). The panel on the right displays information about the items that are selected in the tree.

The tree contains the following kinds of objects:

**Tasks** - A task specifies one or more rules and one or more events that can be triggered based on the results that are returned by a rule.

**Rules** - A reusable object that specifies a DataFlux expression. The expression evaluates the values in one or more table fields. Events can be triggered based on the results that are returned by the rule. A business rule can be used in one or more profiles or data jobs.

**Rule Sets** - A rule set is a group of related rules.

**Fields** - A field in a business rule is an alias for the kind of field that is monitored by the rule.

**Field Sets** - A field set is a group of related fields.

**Custom Metrics** - A reusable object that specifies a user-defined DataFlux expression, such as a formula that will calculate the average value for a sales field in all records from a particular state. A custom metric can be used in one or more business rules or profiles.

**Sources** - A source is the name of a table that contains a field that is monitored by a rule. In the Business Rules Manager, sources are used for documentation purposes. Each source identifies a table where a rule is applied.

For more information about using the Business Rules Manager, see the topics in this section about creating rules and custom metrics. See also the online help for this dialog.

### **Three Types of Rules**

In the Business Rule Manager, if you right-click the **Rules** folder and select **New Rule**, the Rule properties dialog displays.

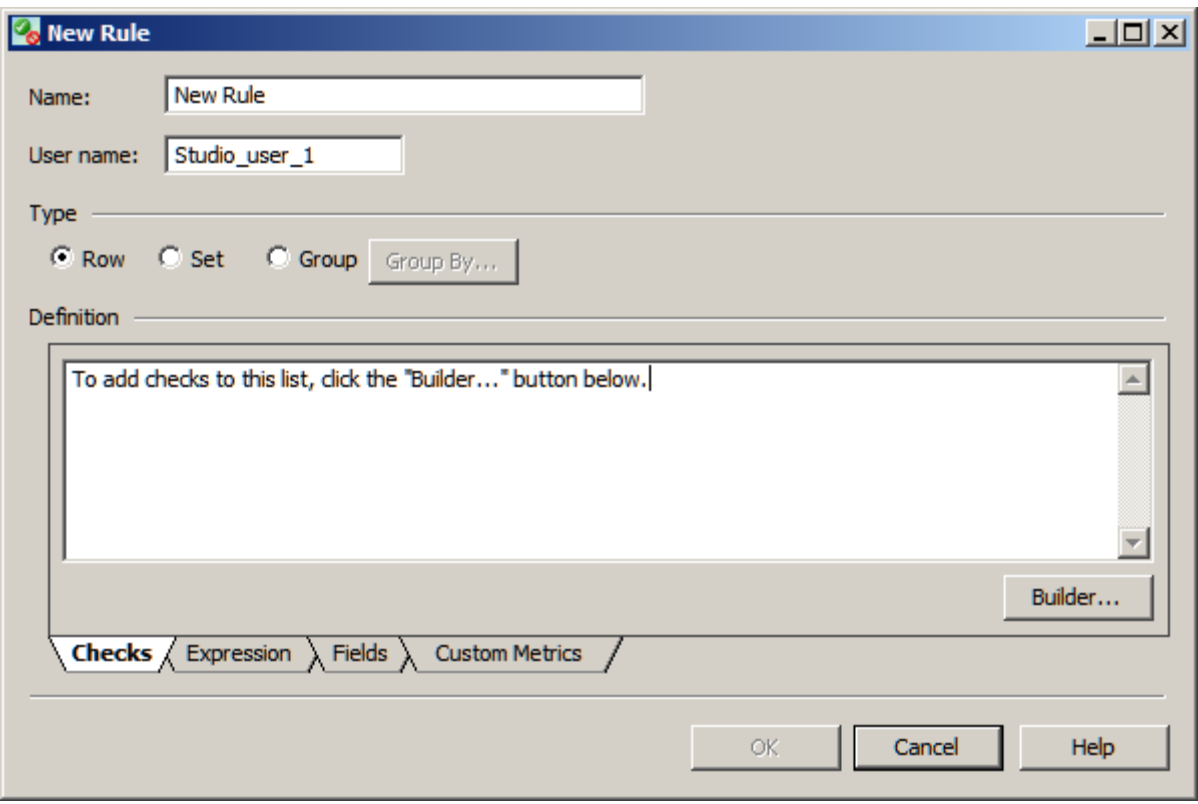

This Rule properties dialog enables you to create three types of rules:

**Row** - A row rule checks every row in a table to see whether one or more fields meet certain criteria. For example, a row rule might check every row in a table for a null value in a certain field. The rule would return the number of rows where the field contained a null value. The check in a row rule is a DataFlux expression. A row rule is the only type of rule that can be used in a profile. For an example of a row rule, see Creating a Rule that [Compares Two Fields.](#page-62-0)

**Set** - A set rule checks all values in one or more fields to see if the values meets certain criteria. For example, a set rule might check to see if the sum of all values in a field is greater than 1000. The check in a set rule can be a standard metric or a custom metric (a user-defined DataFlux expression). A set rule cannot be used in a profile, but it can be associated with a task, and the task can be called from a Data Monitoring node in a data job.

**Group** - A group rule checks a group of related values in a field. To specify a group of related values, click Group By and select one of the generic fields that have been defined in the Business Rules Manager. For example, if you were to select a generic field named State, the rule would be applied to groups of values from the same state. The check in a group rule can be a standard metric or a custom metric. A group rule cannot be used in a profile, but it can be associated with a task, and the task can be called from a Data Monitoring node in a data job.

# **Overview of DataFlux Expressions**

You can specify a DataFlux expression as the check in all three types of business rules. The Expression Builder that is available from the Rule properties dialog enables you to build the expression for a rule without typing any code.

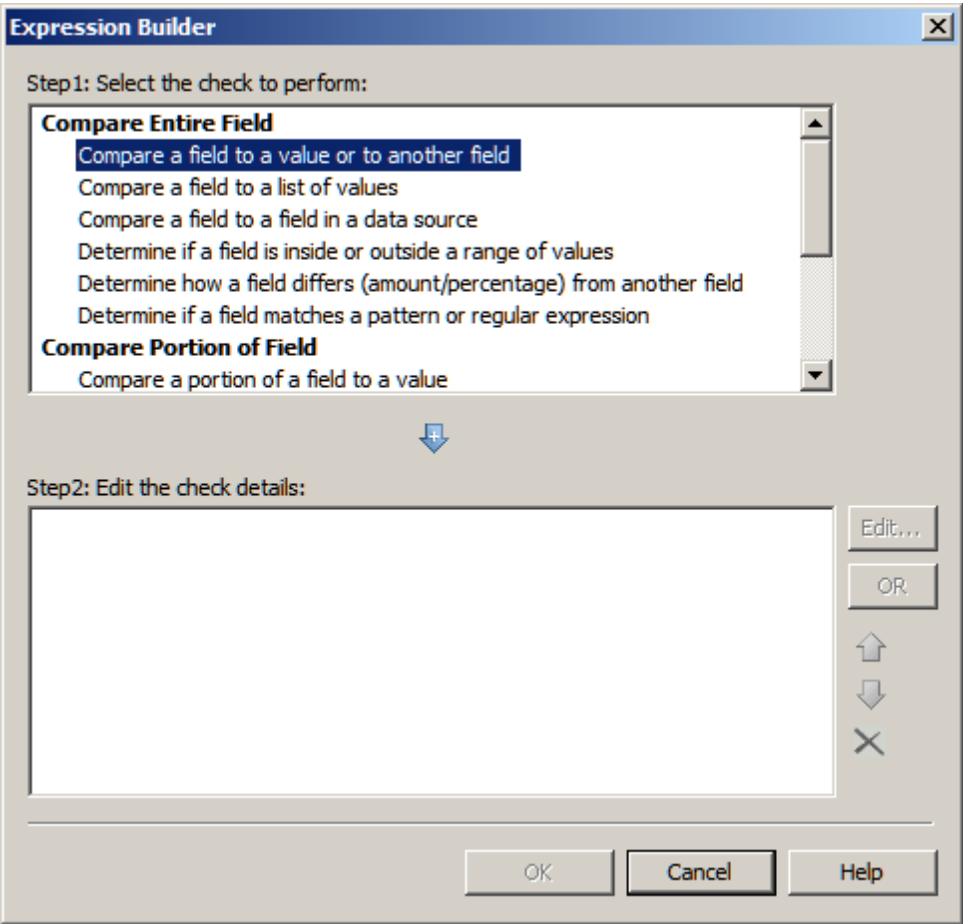

The Expression Builder dialog (shown above) provides a number of predefined expressions that enable you to perform operations such as the following:

- Compare an entire field to a value, to another field, to a list of values, or to a field in a data source.
- Determine if a field is inside or outside a range of values.
- Determine how a field differs in amount or percentage from another field
- Determine if a field matches a pattern or regular expression.
- Compare a portion of a field to a value.
- Determine if a field begins with, ends with, or contains a value.

DataFlux Data Management Studio User's Guide 43

- Compare part of a date field to a value.
- Get information about the contents of a field (is null, is numeric. etc.).
- Check the case of a field.
- Compare the length of a field to a value.

If the predefined expressions do not meet your needs, you can edit the predefined expressions or create your own DataFlux expressions. For more information about DataFlux expressions, see the *DataFlux Expression Language Reference Guide*.

In addition to the Expression Builder dialog, you can use the **Expression** tab in the Rule properties dialog to build expressions. The Functions pane on the Expression tab lists a number of DataFlux functions that you can use to build expressions, as shown in the next display.

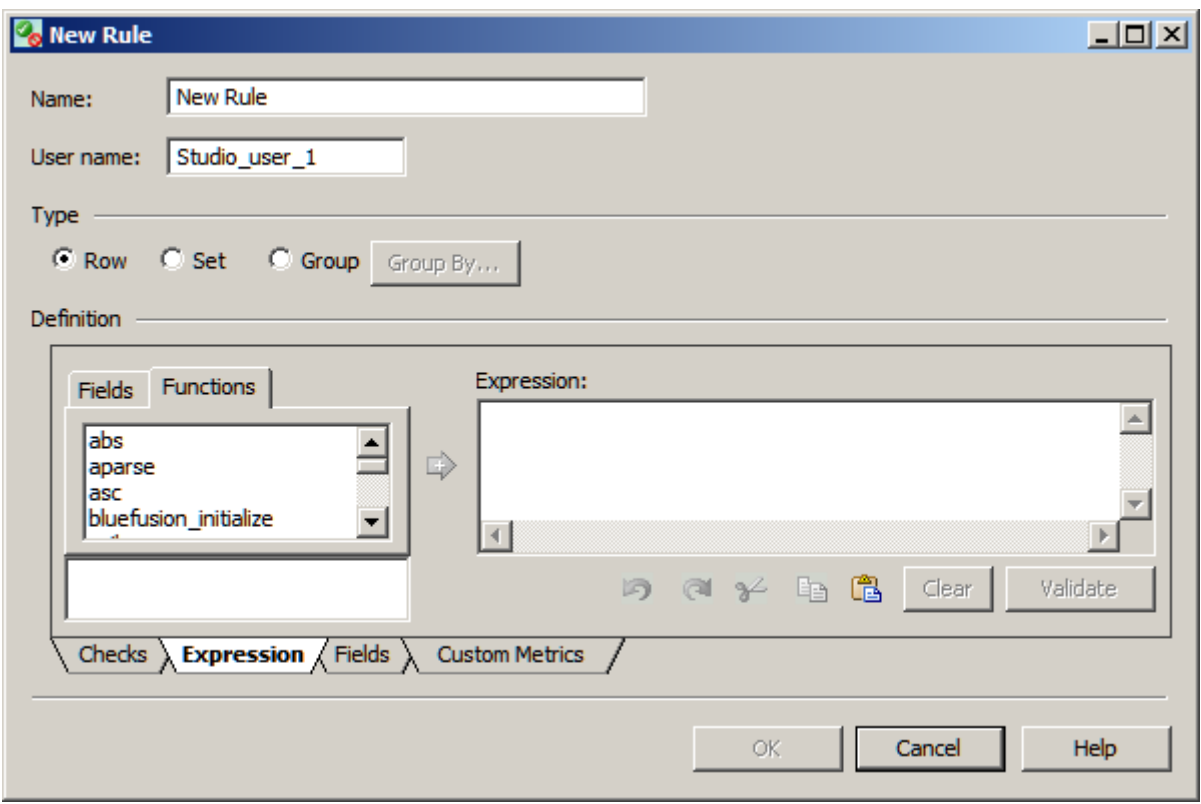

### **Overview of Standard Metrics**

You can specify a standard metric, such as MEAN, MODE, or MINVAL, as the check in a set rule or a group rule. The set rule or group rule can be associated with a task, and this task can be called from a Data Monitoring node in a data job.

When you specify a rule as a set rule or a group rule, you can use the Fields pane on the Expression tab to select standard metrics for one or more fields. For example, the next display shows four fields that have been defined for rules in the current repository: **Assets**, **ID**, **Product Code Type**, and **Profit Per Employee**.

<span id="page-62-0"></span>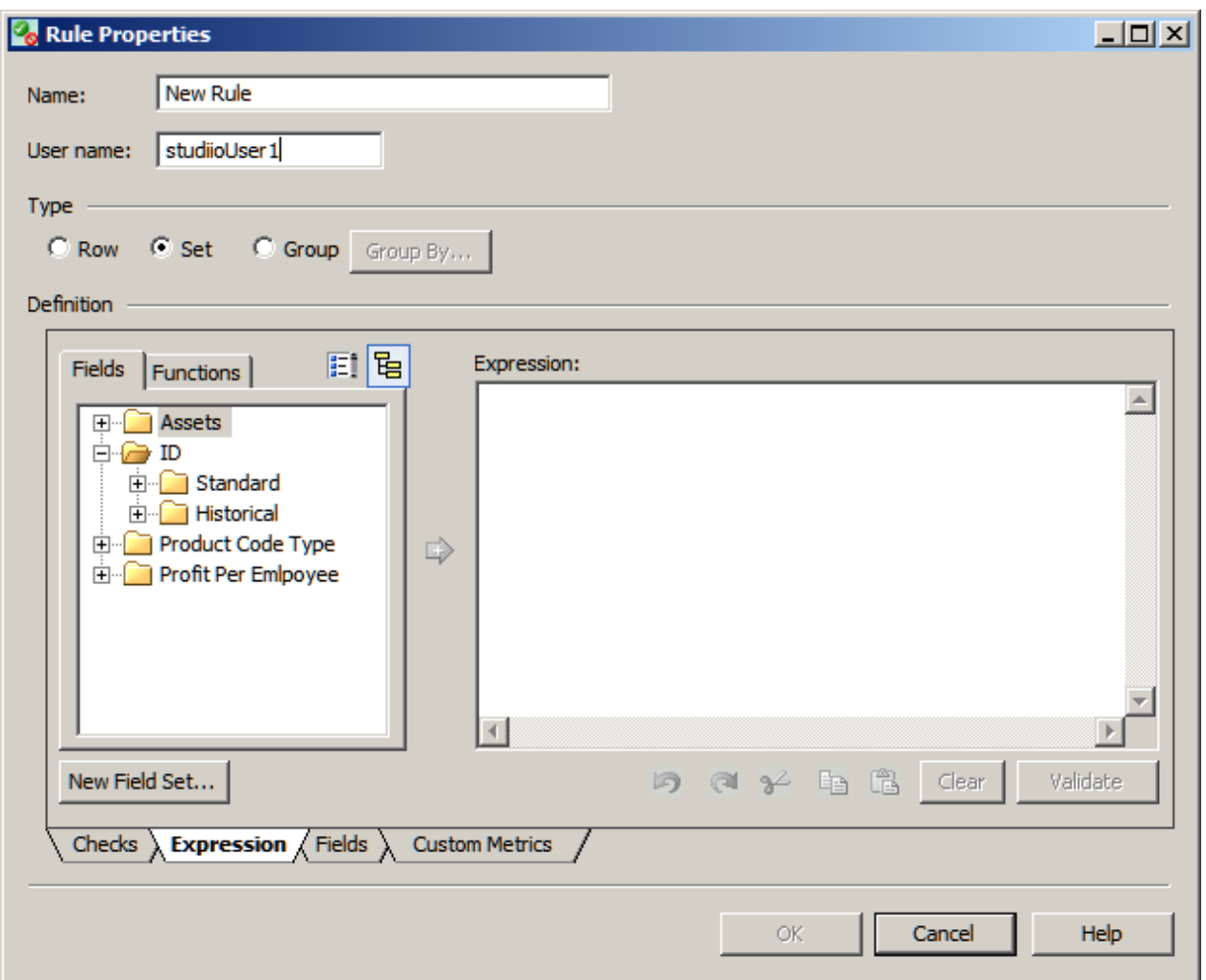

In the previous display, the folders for the **ID** field have been expanded to show the subfolders for two kinds of standard metrics: Standard and Historical. The metrics in each folder are identical, but they are used in different ways. Metrics in the Standard folder evaluate the current run of a Data Monitoring node. Metrics in the Historical folder evaluate the previous run of a Data Monitoring node. These two kinds of metrics could be used to compare the current value and the previous (historical) value of a field.

# **Creating a Rule that Compares Two Fields**

# **Problem**

In a profile or a data job, you want to identify records where the value of one field is less than another.

# <span id="page-63-0"></span>**Solution**

Use the Business Rule Manager to create a rule that compares the values of two numeric fields. For example, you could create a rule that compared the value in the **Profits per Employee** field to the value in the **Assets** field for each row in a table. You could associate a task with the rule so that rows in which the value of **Profits per Employee** is less than **Assets** would be logged to a DataFlux repository.

You could perform the following tasks:

- [Plan the New Rule](#page-63-0)
- [Add Aliases for Fields That Will Be Specified in the Rule](#page-63-0)
- [Create a Rule That Compares Two Fields](#page-64-0)
- [Create a Task and Associate it with the Rule](#page-68-0)
- [Apply the Rule](#page-71-0)

### **Tasks**

#### **Plan the New Rule**

Before you create a new rule, consider the following questions:

**Q:** What do you want the rule to do? **A:** Identify all records in a table where the profits per employee are less than the assets. Log these records to a DataFlux repository.

**Q:** What fields will you specify in this rule? **A:** The **Assets** field and **Profit Per Employee** field are required by the rule. An **ID** field (key field) could be used to identify the rows that are logged to the repository.

**Q:** What expression is needed for his rule? **A:** Something like: **Profit Per Employee** is less than **Assets**.

**Q:** Should the rule act on each row in a table; on all values in the field, or on a group of related values in a field? **A:** Each row in a table.

#### **Add Aliases for Fields That Will Be Specified in the Rule**

A business rule specifies one or more fields. Rather than specify a particular field in a physical table, the Business Rule Manager enables you to specify an alias for the kind of fields that are specified in the rule. Later, when you apply the rule to a particular table in a profile or data job, you will map the field aliases to fields in a physical table.

In the current example, you would create an alias for a **Profit Per Employee** field and an **Assets** field. If you have not done so already, you would also specify an alias for a key field, such as **ID**. Key field aliases are useful if you specify output for a rule.

1. From the Folders tree in the main Data Management Studio window, select **Tools** > **Business Rule Manager** > *repository\_name* from the main menu. The Business Rules Manager will display.

- <span id="page-64-0"></span>2. Expand the **Fields** folder on the left and check to see that the fields you need for the current rule have not already been added. For this example, assume that none of the fields that you need have been created.
- 3. Right-click the **Fields** folder and select **New Field**. The New Field dialog displays.
- 4. Enter a name for the field, such as **Profit Per Employee**. Then enter a description for the field, such as "Similar to profit/emp field in CompanyNumeric table." Click OK. The new field alias is added to the **Fields** folder.
- 5. Repeat for other fields that will be specified by the new rule, such as **Assets** and **ID**.

You now have aliases for all fields will be specified by this rule. You are ready to create the rule.

#### **Create a Rule That Compares Two Fields**

- 1. Display the Business Rule Manager if it is not already displayed. From the Folders tree, select **Tools** > **Business Rule Manager** > *repository\_name* from the main menu.
- 2. Right-click the **Rules** folder and select **New Rule**. The New Rule dialog displays. For the current example, you would specify the following values in this dialog:

Name for the rule: ProfitEmp\_LessThan\_Assets Type of rule: Row

3. You are prompted to click the **Builder** button to add a check (a DataFlux expression) to the new rule. Click **Builder**. The Expression Builder displays.

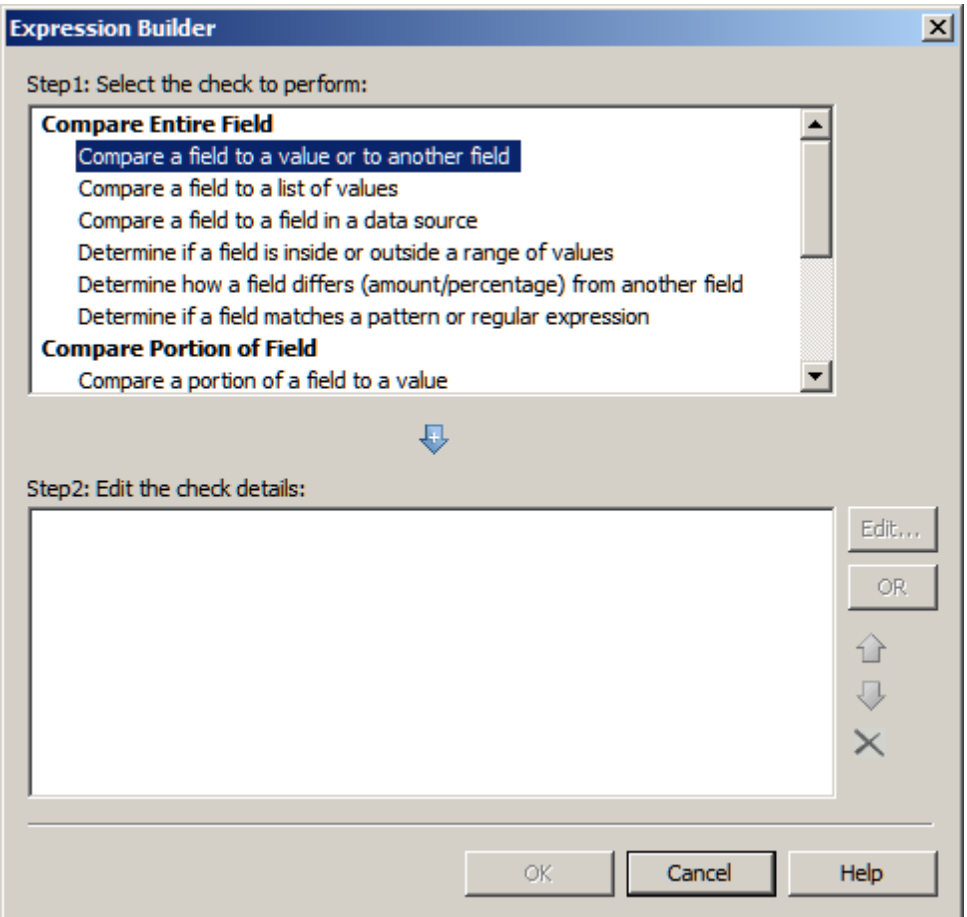

- 4. For the current example, you would double-click the item, **Compare a field to a value or to another field**. A template for that kind of expression will be added to the lower pane of the dialog.
- 5. Double-click the expression template that was just added to the to the lower pane of the dialog. The Compare to Value or Field dialog displays.
- 6. For the current example, you would specify the following value in the Compare to Value or Field dialog:

Field: Profit Per Employee Operator: less than Field: Assets

After entering the values above, the Compare to Value or Field dialog would look similar to the following display.

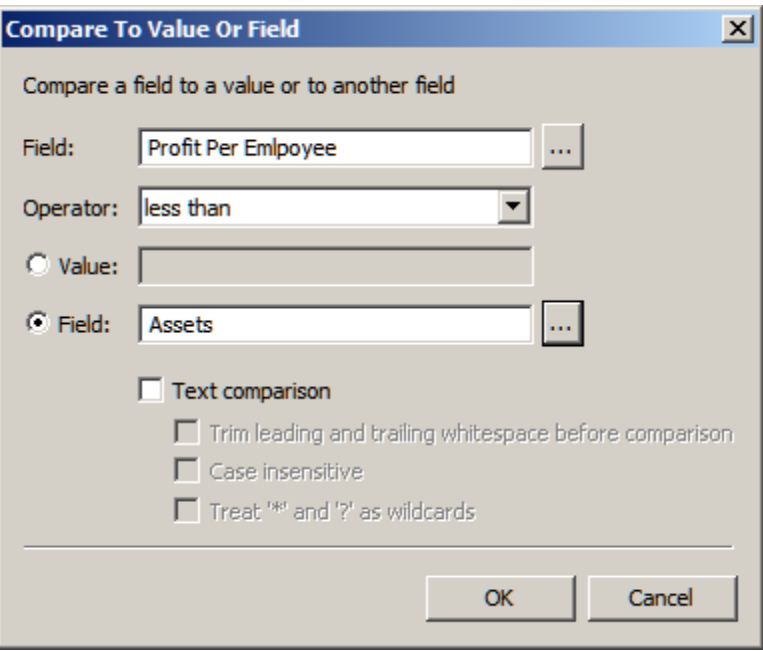

When you are satisfied with the Compare to Value or Field dialog, click **OK**. The Expression Builder displays. Click OK again. The New Rule dialog displays.

You have created the check for the rule. The next step is to verify that you have specified aliases for all fields that are used in the expression and for any additional fields (such as **ID**) that will be used to write output from the rule.

7. In the New Rule dialog, click the **Fields** tab. The next display shows what this tab might look like.

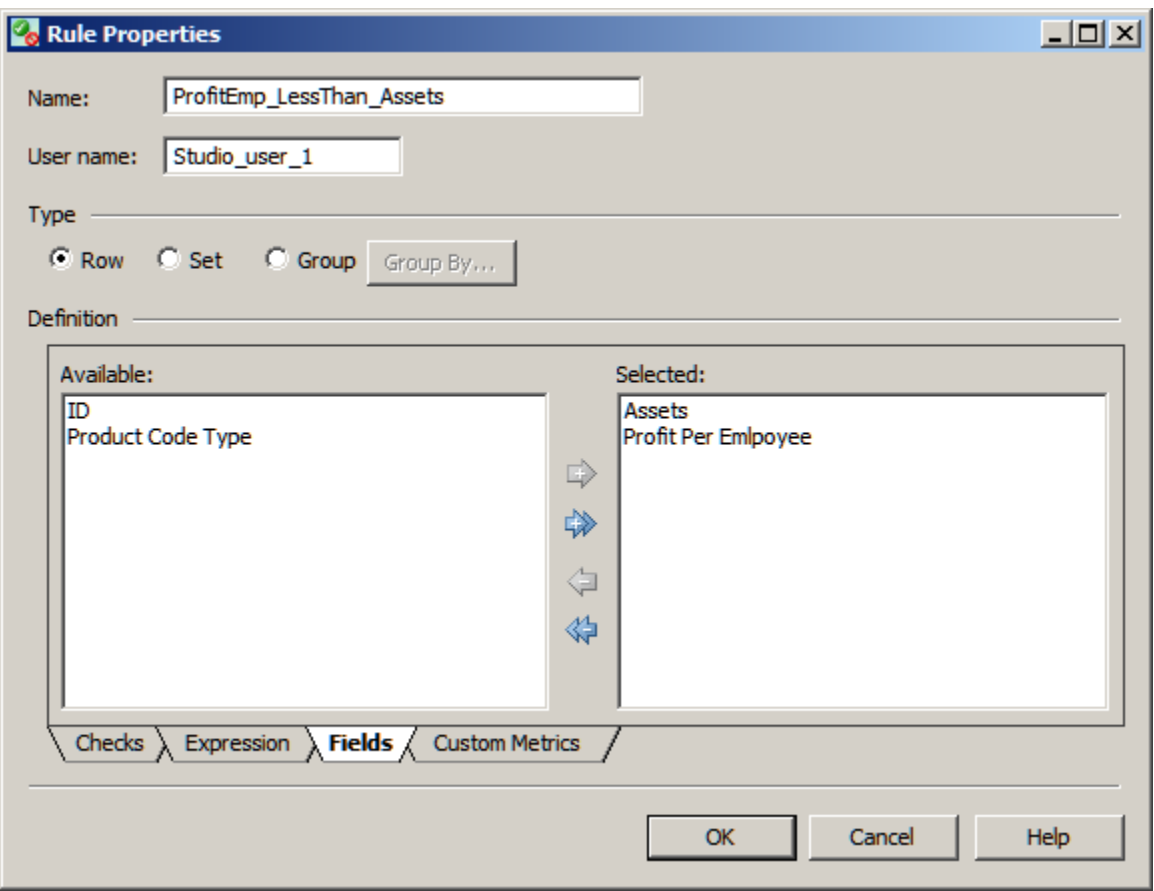

In the previous display, the Available pane lists the field aliases that have been defined in the current repository and are available for use in the current rule. The **ID** field and **Product Code** fields are available for use in this rule.The Selected pane lists any fields that have already been selected and are part of the current rule. Fields that are specified in the expression, such as the **Assets** field and **Profit Per Employee** field, are automatically moved to the Selected pane.

8. For the current example, select the **ID** field, then click the right arrow to move this field to the Selected pane. Then click **OK**. The New Rule dialog closes. The Business Rule Manager displays.

The new rule will be selected in the tree on the left, and information about the new rule will be displayed on the right. For example, the information for the **ProfitEmp\_LessThan\_Assets** rule would look similar to the next display.

<span id="page-68-0"></span>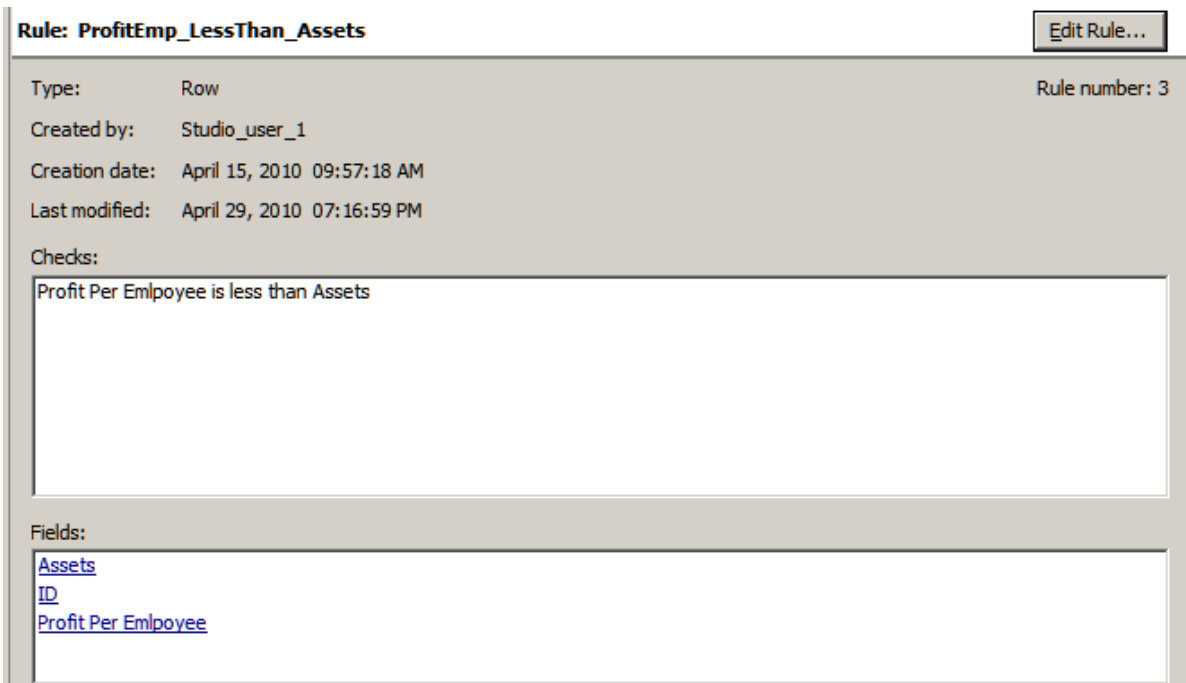

You have specified the check for the rule and the fields for the rule, but you have not specified any events for the rule. That is the next step.

#### **Create a New Task and Associate it With the Rule**

A task specifies one or more rules and one or more events that can be triggered based on the results that are returned by a rule. For the current example, assume that you want to create a new task that will log the result of a rule to a DataFlux repository.

1. In the Business Rules Manager, right-click the **Tasks** folder and select **New Task**. The New Task dialog displays.

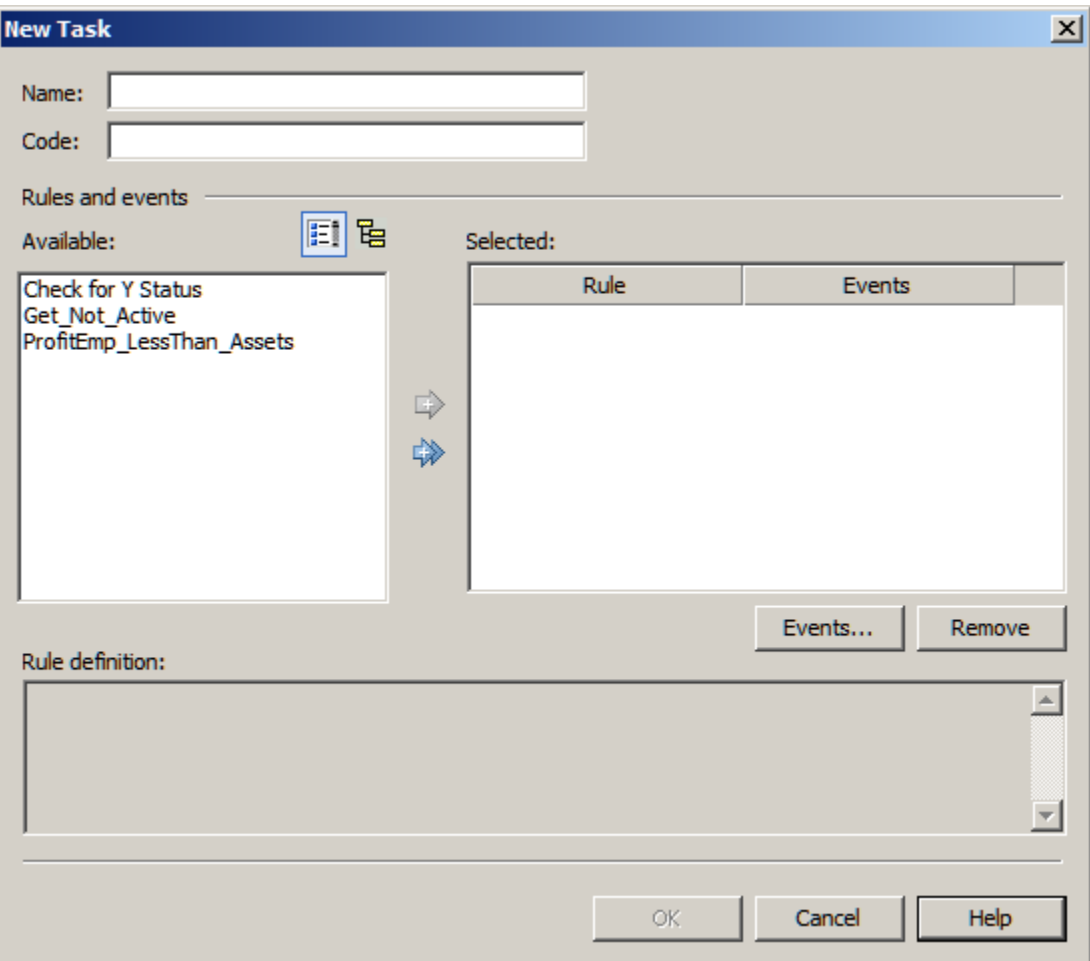

- 2. Enter a Name for the task, such as **Log to Repository**. Skip the **Code** field; an identification code will be generated when you save the task.
- 3. The Available pane on the left lists any rules that have been defined in the current repository. Select one or more rules that you want to associate with the current task, then click the right arrow to move the rules to the Selected pane. For the current example, you would move the **ProfitEmp\_LessThan\_Assets** rule to the Selected pane. This associates the task with the rule.
- 4. Click **Events** under the Selected pane to specify one or more events with the current task. The Events dialog displays.
- 5. Click **Add** to add an event. Select an appropriate event from the dialog. For the current example, you would select **Log error to repository**, then click **Continue**.
- 6. After you click **Continue**, a properties dialog for that event displays. For the current example, the **Log Error to Repository Properties** dialog displays. The next displays shows an example of this dialog.

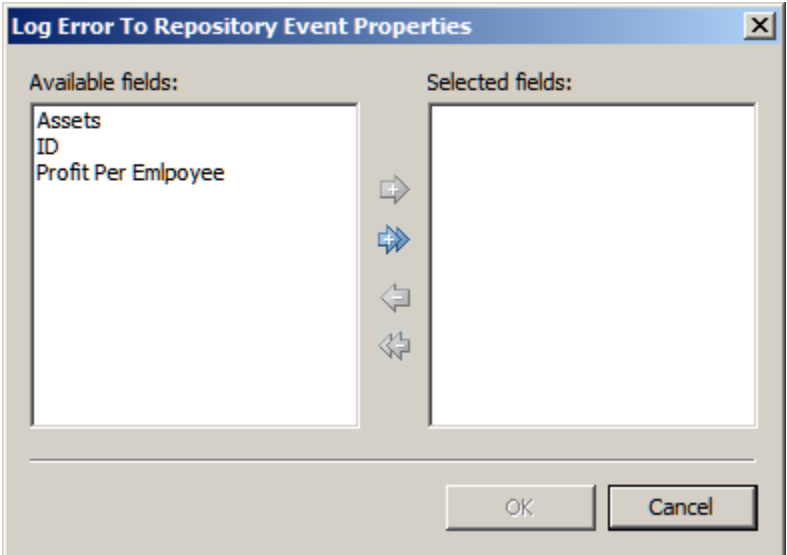

- 7. For the current example, you would select the fields that should be included in the log when records meet the criteria specified in the rule. Then you would click the right arrow to move the fields into the Selected fields column. You would select the same fields that were specified in the rule's expression (**Assets** and **Profits Per Employee**). You would also select the **ID** field, which is a key field that will help you identify records in the log.
- 8. After you specified properties for the event, click **OK** several times until the Business Rule Manager displays. The new task will be selected in the tree on the left, and information about the new task will be displayed on the right. For example, the information for the **Log to Repository** task would look similar to the next display.

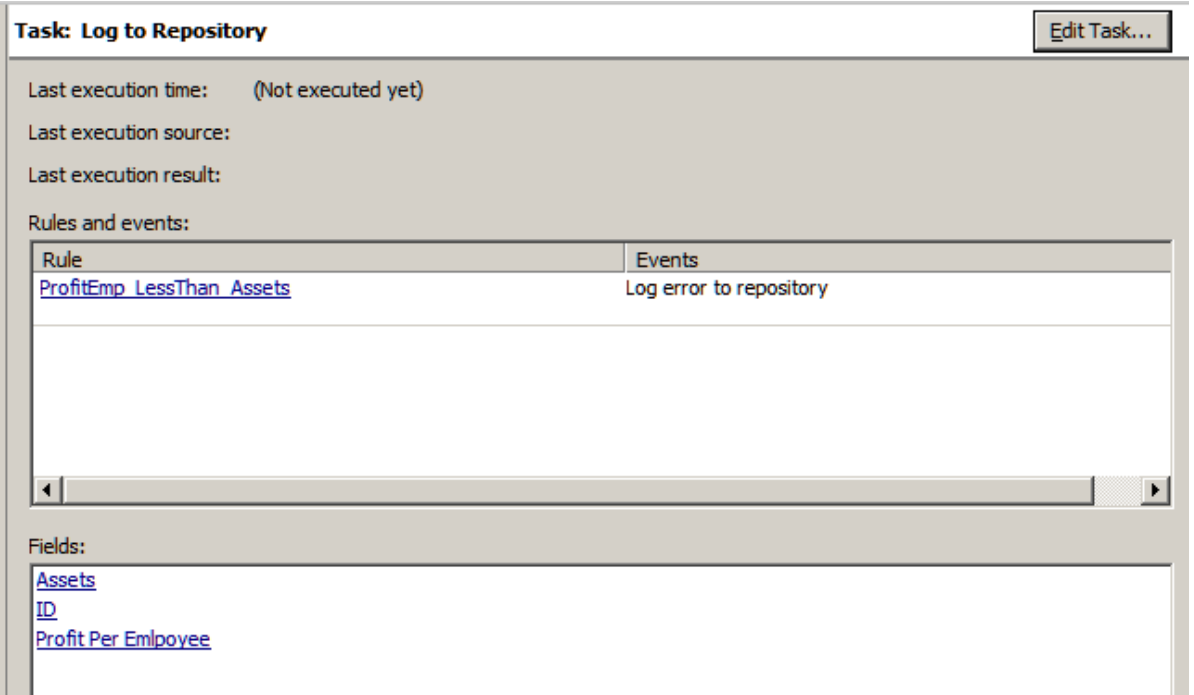

DataFlux Data Management Studio User's Guide 53

<span id="page-71-0"></span>You have created a new task and associated that task with the desired rule (**ProfitEmp\_LessThan\_Assets**). You are now ready to use the rule in a profile or data job.

#### **Apply the Rule**

For information about using the example rule in a profile, see [Apply Business Rules](#page-79-0).

# **Creating a Custom Metric That Performs a Calculation**

### **Problem**

You want to perform an evaluation or calculation for one or more fields, and there is no predefined DataFlux expression for that operation.

### **Solution**

Use the Business Rules Manager to create a custom metric that will perform the desired evaluation or calculation. For example, you could create a metric that calculates the average value for a sales field in all records from a particular state.

You could perform the following tasks:

- [Plan the New Custom Metric](#page-71-0)
- [Create a Custom Metric That Performs a Calculation](#page-72-0)
- [Apply the Custom Metric](#page-74-0)

#### **Tasks**

#### **Plan the New Custom Metric**

A custom metric is a reusable object that specifies a user-defined DataFlux expression. You must have a detailed understanding of DataFlux Expression Language in order to create a custom metric. For more information, see the *DataFlux Expression Language Reference Guide*.

You can specify three blocks of code for a custom metric: a pre-expression, an expression, and a post-expression. The following DataFlux expression code will calculate the average value for a sales field in all records from a particular state, North Carolina (NC).

#### **Pre-expression**

```
public hidden integer total_sales
public hidden integer row_count
public integer `AVERAGE_SALES`
total sales = 0row_count = 0`AVERAGE_SALES` = 0
```
#### **Expression**

```
if `STATE` == 'NC' then
begin
total sales = total sales + `SALES`
row\_count = row\_count + 1
end
```
#### **Post-expression**

`AVERAGE\_SALES` = total\_sales / row\_count

Note the input fields and output fields that are specified in your expression. You will need this information later. In the previous code, the input fields are SALES and STATE, and the output field is AVERAGE\_SALES.

#### **Create a Custom Metric That Performs a Calculation**

- 1. Display the Business Rule Manager if it is not already displayed. From the Folders tree, select **Tools** > **Business Rule Manager** > **repository\_name** from the main menu.
- 2. Right-click the **Custom Metrics** folder and select **New Custom Metric**. The Input dialog displays. You must add aliases for the input fields that are specified in the expression that you will add to this metric.
- 3. Click **Add**, type a field name, and click **OK**. Repeat for all inputs. In the current example, you would add two inputs: SALES and STATE. Click **Next** when done. The Expression dialog displays.

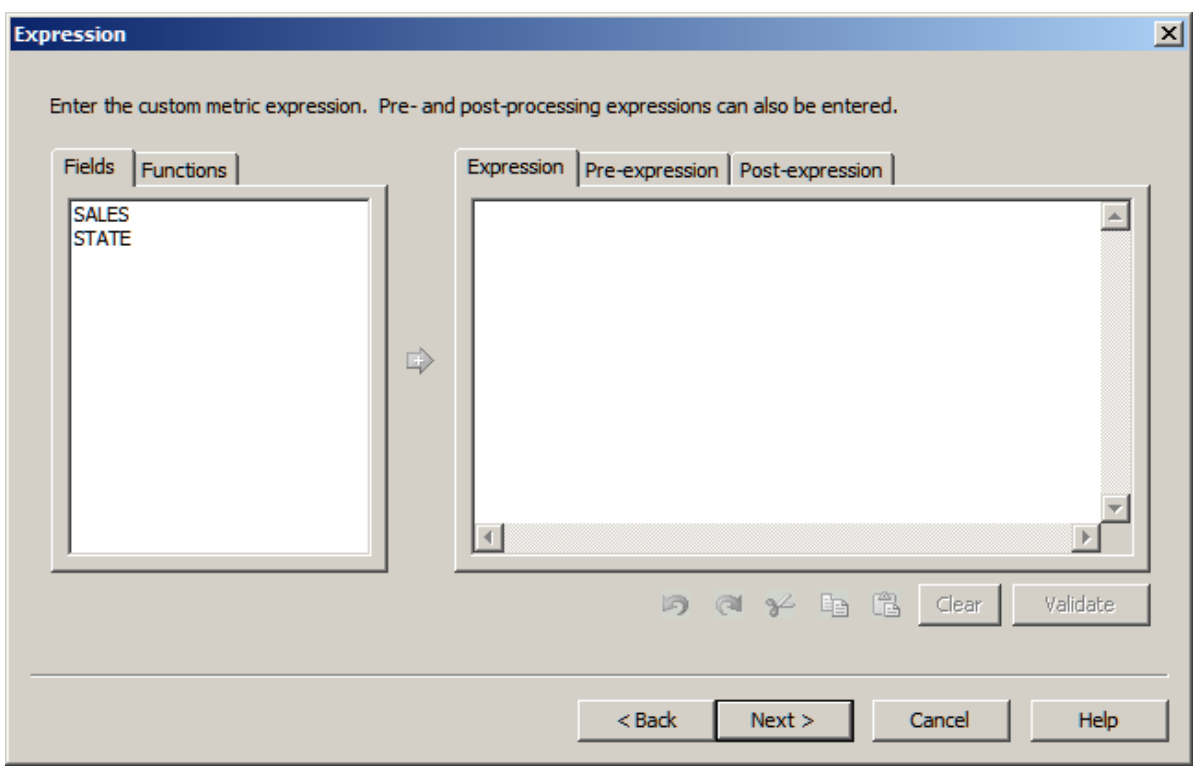

- 4. The right pane of the Expression dialog consists of three tabs: **Pre-expression**, **Expression**, and **Post-expression**. Copy and paste your DataFlux expression code into the appropriate tabs. Click **Validate** on each tab to validate your code.
- 5. When finished, click **Next**. The Description and Outputs dialog displays.

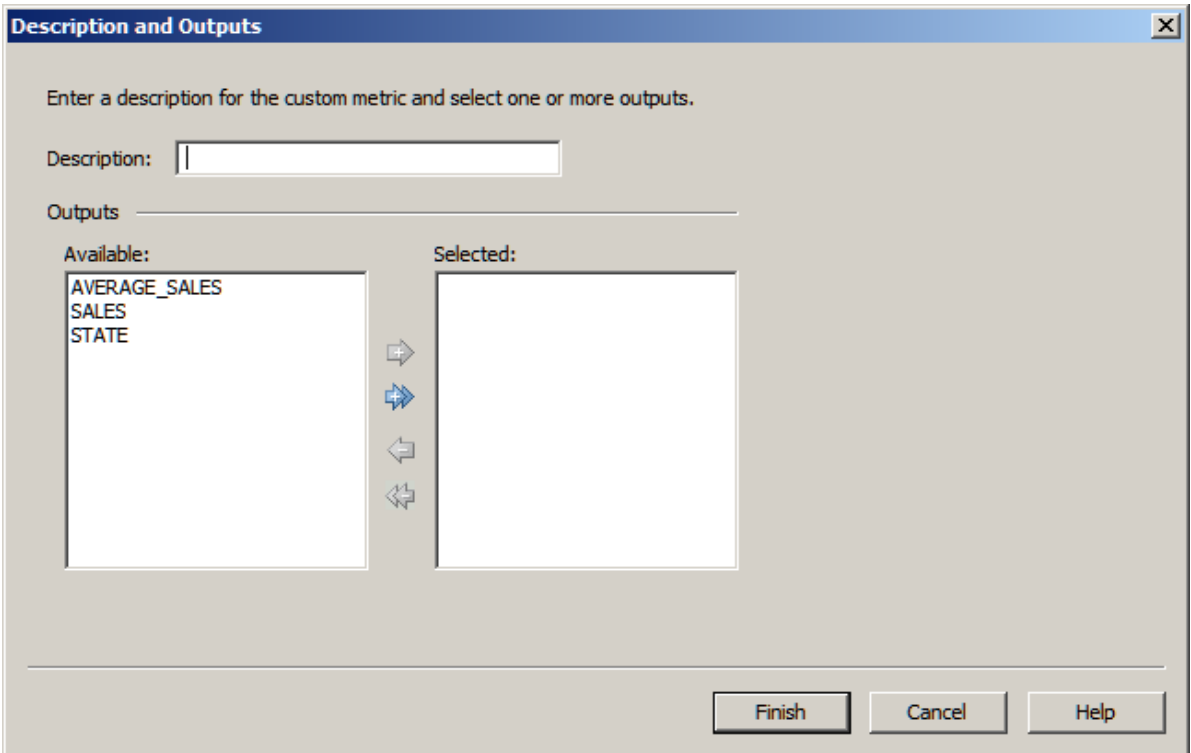

- 6. Enter a **Description** (name) for the custom metric, such as **Average NC Sales Value**.
- 7. The Available pane lists all fields that are specified in the expression. Select only the output fields from your expression. Then click the right arrow to move any outputs to the Selected pane. In the current example, the output for the metric is AVERAGE\_SALES.
- 8. Click Finish. The new metric is saved, and the Business Rule Manager displays. The new metric will be selected in the tree on the left, and information about the new metric will be displayed on the right. For example, the information for the **Average NC Sales Value**metric would look similar to the next display.

#### **Custom Metric: Average NC Sales Value**

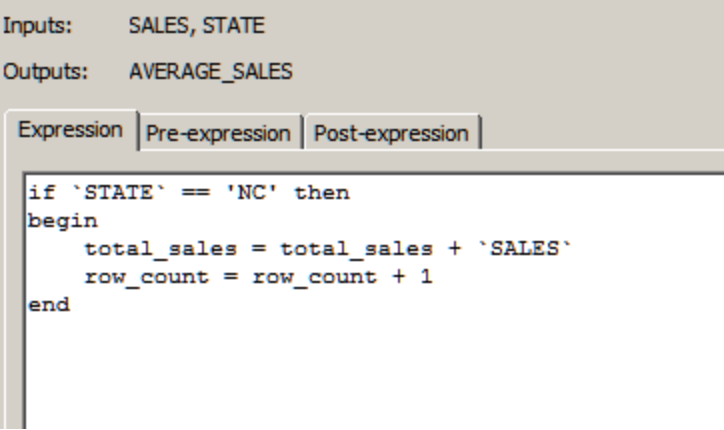

You have created a new custom metric. You are now ready to use the metric in a profile or data job.

#### **Apply the Custom Metric**

For information about using the example custom metric in a profile, see Apply Custom [Metrics.](#page-79-0)

# <span id="page-75-0"></span>**Using Data Profiles**

- [Overview of Data Profiles](#page-75-0)
- [Creating a Profile](#page-76-0)
- [Preparing a Profile Report](#page-76-0)
- [Reviewing a Profile Report](#page-83-0)
- [Performing Primary Key and Foreign Key Analysis](#page-87-0)
- [Performing Redundant Data Analysis](#page-89-0)
- [Excluding Records from a Table Included in a Profile](#page-92-0)

# **Overview of Data Profiles**

Creating and analyzing a data profile can be useful step in planning and monitoring your data management processes. When you profile your data, you can perform the following tasks more efficiently:

- Identifying issues early in the data management process, when they are easier and less expensive to manage
- Obtaining more accurate project scopes and resource estimates
- Better understanding existing databases and evaluating how well they might support potential marketing activities
- Determining which steps you should take to address data problems
- Making better business decisions about your data
- Running periodic profiles to monitor your data and ensure that your data management processes are working well

Data profiling encompasses discovery and audit activities that help you assess the composition, organization, and quality of databases. Thus, a typical data profiling process helps you to recognize patterns, identify scarcity in the data, and calculate frequency and basic statistics. Data profiling can also aid in identifying redundant data across tables and cross-column dependencies. All of these tasks are critical to optimal planning and monitoring.

For example, a profiling analysis might indicate the following:

- 80% of prospects and customers are males
- 40% of the records are missing street addresses
- Your databases contain no income data

Suppose, then, that you are marketing a line of high-end women's shoes and accessories. After data profiling, you would know that your data set is not an appropriate tool to drive sales for these products.

<span id="page-76-0"></span>You can also use the profiling data job nodes in a data job. These nodes enable you to perform basic statistical analysis, data validation, or similar tasks by embedding them in a data job. Then, you can repeat the profiling tasks every time you run the job that contains the nodes. For an example of a data job that includes profiling nodes, see Creating Data [Jobs](#page-106-0).

Profiles use Quality Knowledge Bases. For information about setting QKB options, see [How](#page-321-0)  [can I specify Quality Knowledge Base options for profiles and data explorations?](#page-321-0)

Automatic data-type conversions will take place when a profile reads SAS data sets. For more information, see [How are SAS Data Types Converted When DataFlux Software Reads](#page-321-0)  [or Writes SAS Data?](#page-321-0) 

You can read an XML file in a profile. For information, see [How Can I Read an XML File In a](#page-322-0)  [Profile?.](#page-322-0)

# **Creating a Profile**

## **Problem**

You want to create a new profile to select one or more data sources and profile the data in those sources.

## **Solution**

Perform the following steps to create a profile:

- 1. Click **New** in the **Main Menu**. Then, click **Profile**.
- 2. Enter a name for the profile in the **Name** field.
- 3. Specify a location for the profile in the **Save in** field.
- 4. Click **OK** to save the new profile.

Note that you can also create profiles elsewhere in DataFlux Data Management Studio.

# **Preparing a Profile Report**

## **Problem**

You want to prepare or modify a profile report that will help you understand your data.

## **Solution**

You can use the **Properties** tab to create a profile report that is useful for planning. Perform the following tasks:

• [Select Tables and Fields](#page-77-0)

DataFlux Data Management Studio User's Guide 59

- <span id="page-77-0"></span>• [Edit Default Metrics](#page-77-0)
- [Override Metrics](#page-78-0)
- [Apply Custom Metrics](#page-79-0)
- [Apply Business Rules](#page-79-0)
- [Apply Alerts](#page-80-0)
- [Add Visualizations](#page-81-0)
- [Run the Profile Report](#page-82-0)

### **Tasks**

#### **Select Tables and Fields**

You can select tables and fields on the **Properties** tab of a profile. Perform the following steps:

- 1. Open the connections that contain the tables that you want to include in the profile report in the data connections tree on the left-hand side of the Properties tab.
- 2. Select the check boxes next to the tables that you want. Note that you can also rightclick a table or connection to filter it or run an SQL query on it. You can even rightclick **Text Files** and prepare a text file for use in the profile report.
- 3. Click each selected table and review the included fields. You can remove a field that you don't need in the profile by deselecting the check box next to the field, as shown in the following display:

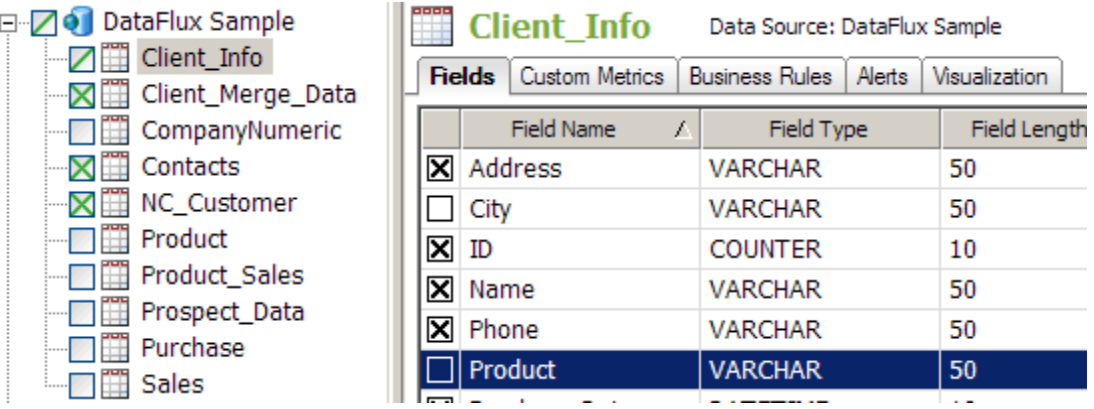

Note that the check box next to the Client Info table in the data connections tree now contains a slash instead of the letter *X.* The slash tells you that only some of the fields in the table are included in the profile report.

### **Edit Default Metrics**

You can either accept the default metrics applied to all of the fields in the tables that you include or change some of these defaults. Perform the following steps to edit the default metrics:

- <span id="page-78-0"></span>1. Click **Default Profile Metrics** in the **Tools** menu to access the Metrics dialog.
- 2. Change the default metrics as needed. The dialog is shown in the following display:

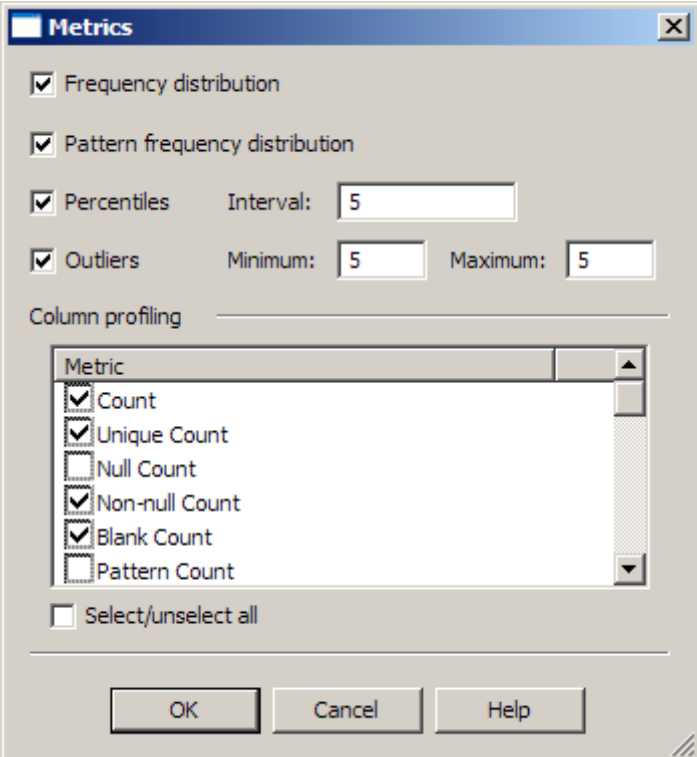

3. Click **OK** to save the metrics set for all fields.

#### **Override Metrics**

If you need to, you can override the metrics for one or more of your selected fields. Perform the following steps if you need to override the default metrics for any of your fields:

- 1. Click a table in the data connections tree to open in it on the right-hand side of the **Properties** tab.
- 2. Click the **Fields** tab to display the fields list.
- 3. Right-click one or more rows in the fields list to display the Metrics dialog for the selected fields.
- 4. Select or deselect any of the metrics in the dialog. Note that the metrics that use the frequency distribution metric (percentile, median, primary key candidate, mode, unique count, and unique percentage) are source-intensive and can degrade performance. However, you must enable frequency distribution for any field that you intend to use in a redundant data analysis, a data analysis, or a data quality monitoring report.
- 5. Then, click **OK** to save your selections.

DataFlux Data Management Studio User's Guide 61 and 1990 and 1990 and 1991 and 1991 and 1991 and 1991 and 1991

<span id="page-79-0"></span>6. If you ever need to edit or delete a set of saved overrides, you can right-click the field and select the appropriate option in the pop-up menu.

### **Apply Custom Metrics**

You can also apply custom metrics to the profile. Custom metrics enable you to perform an evaluation or calculation that is not included in the standard metrics for a selected field. Perform the following steps:

- 1. Click **Custom Metrics**.
- 2. Click the table that you want to associate with a custom metric.
- 3. Click **Add** in the **Custom Metrics** tab to access the Custom Metrics Properties dialog.
- 4. Select a custom metric from the drop-down menu in the **Custom metric** field. For example, you can select the **Average NC Sales Value** custom metric, which calculates the average value for a sales field in all of the records from a particular state.
- 5. Review the inputs for the metric. Note that you can also add and delete outputs. The following display shows the properties for this custom metric:

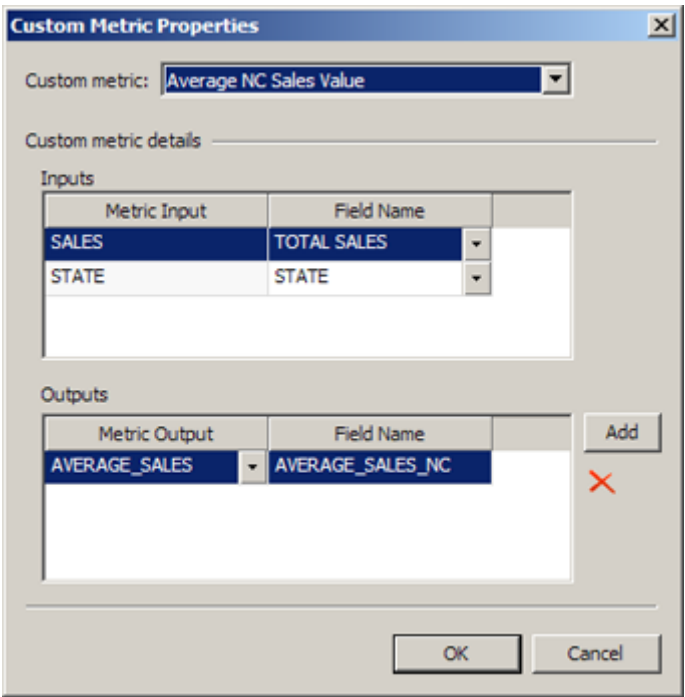

6. Click **OK** to apply the custom metric.

These steps describe how to apply a custom metric that has already been created. For more information about the sample metric, see Creating a Custom Metric That Performs a [Calculation](#page-71-0).

### **Apply Business Rules**

You can apply business rules. These rules can help you monitor your data (sometimes in combination with custom metrics and alerts). For example, they can enable you to identify a <span id="page-80-0"></span>set of related records in a table. This can be useful when the records are either not identified by the standard analysis provided in a profile or not conveniently presented. You can also use a business rule to select a particular set of records that will be useful in more than one profile. Perform the following steps:

- 1. Click **Business Rules**.
- 2. Click the table that you want to associate with a business rule.
- 3. Click **Add** in the **Business Rules** tab to access the Business Rules Properties dialog.
- 4. Select a business rule from the drop-down menu in the **Business Rules** field. For example, you could select a ProfitEmp\_LessThan\_Assets business rule. This rule would remove rows from a table whenever the amount in the profit/emp field is less than the amount in the assets field.
- 5. Review the inputs for the business rule. For example, you must map the profit/emp field to the Profit Per Employee rule input. Note that you can log any data that violates the rule and specify the maximum number of rows to log. The following display shows the properties for this business rule:

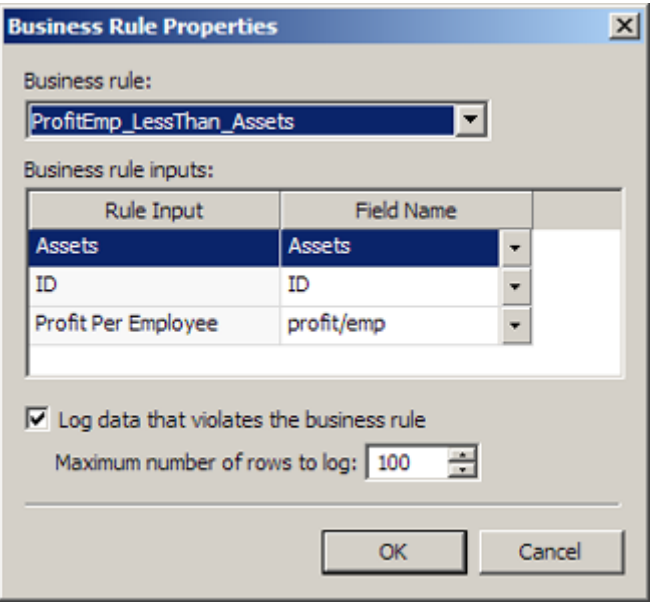

6. Click **OK** to apply the rule. Note that you can edit and delete existing business rules.

These steps describe how to apply a rule that has already been created. For more information about the example rule, see [Creating a Rule that Compares Two Fields](#page-62-0).

### **Apply Alerts**

You can apply alerts that can help you monitor your data. These alerts are triggered by standard metrics, custom metrics, and business rules. Perform the following steps:

#### 1. Click **Alerts**.

DataFlux Data Management Studio User's Guide 63

- <span id="page-81-0"></span>2. Click one of the tables that you have included in your profile.
- 3. Click **Add** in the **Alerts** tab to access the Add Alert dialog.
- 4. Specify the alert type. For this example, specify **Business Rule**.
- 5. Click **Continue**.
- 6. Configure the alert. In this case, you want to generate an alert whenever the failed row count for the ProfitEmp\_LessThan\_Assets business rule exceeds five rows, as shown in the following display:

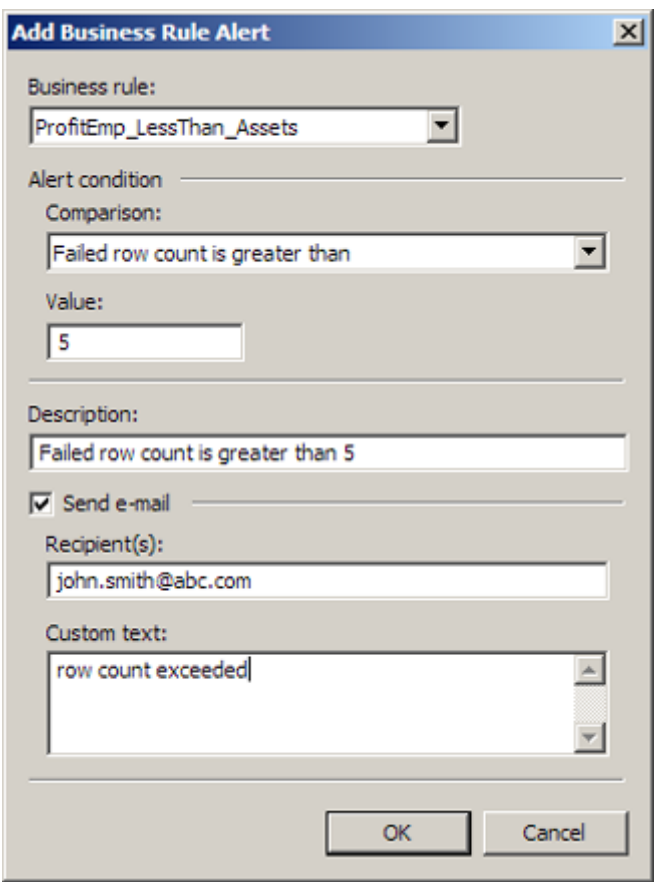

7. Click **OK** to apply the rule. Note that you can edit and delete existing alerts.

If the alert condition is satisfied and the alert is triggered, an alert icon will be displayed on the table name and the field name in the **Report** tab. In addition, the triggered alert will be listed on the **Alerts** tab in the **Report** tab. If you select **Send e-mail**, you will receive an email when the alert is triggered. For the e-mail feature to work, you must update the *emailcmd* path in the app.cfg file for your DataFlux Data Management Studio implementation to point to your mail server.

#### **Add Visualizations**

You can also add a visualization to the profile reports. Visualizations are customized charts that you create based on your data and the metrics that you apply. Perform the following steps:

- <span id="page-82-0"></span>1. Click the **Visualization** tab. Then click **Add** to access the Chart Properties dialog.
- 2. Enter a description of the chart.
- 3. Specify a chart type.
- 4. Specify the fields and metrics that you want to chart, as shown in the following display:

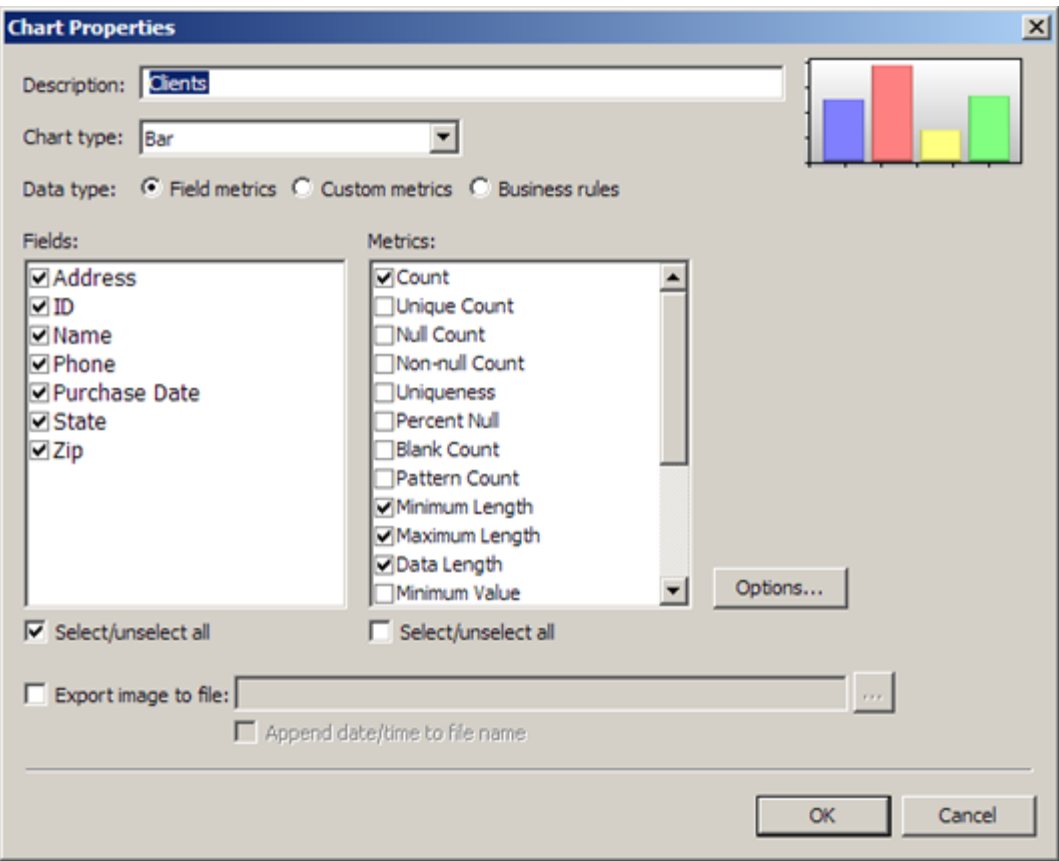

#### 5. Click **OK**.

You will be able see this chart on the **Report** tab after you run the profile report. Note that you can also create visualizations on the **Report** tab.

#### **Run the Profile Report**

You must run the profile report whenever you change any of its properties. Perform the following steps:

- 1. Click **Run** in the toolbar to access the Run Profile dialog.
- 2. Enter a description of the run in the **Description** field.
- 3. Determine whether you want to append the report to the list of existing reports that drops down from the toolbar. If you select the **Append to existing report** check box,

DataFlux Data Management Studio User's Guide 65

<span id="page-83-0"></span>the report is added to the list. If you deselect the check box, the existing reports in the list are overwritten by the new report.

4. Determine whether you want to enter macros and macro values by clicking **Macro Variables**.

# **Reviewing a Profile Report**

## **Problem**

You want to review a data profile to understand your data better.

## **Solution**

You can use the **Report** tab to review the profile report that you prepared on the **Properties** tab. Perform the following tasks:

- [Review Table Metrics and Visualizations](#page-83-0)
- [Review Custom Metrics](#page-84-0)
- [Review Business Rules](#page-85-0)
- [Review Alerts](#page-85-0)
- [Review Field Metrics](#page-86-0)

Note: You can select a specific version of the profile report from the drop-down menu in the **Report** tab toolbar.

## **Tasks**

### **Review Table Metrics and Visualizations**

You can review table metrics on the **Tables** riser. Perform the following steps:

- 1. Open a data connection in the **Tables** tree and click the name of a table.
- 2. Review the metrics for the tables and the fields that it contains in the **Standard Metrics** tab, as shown in the following display:

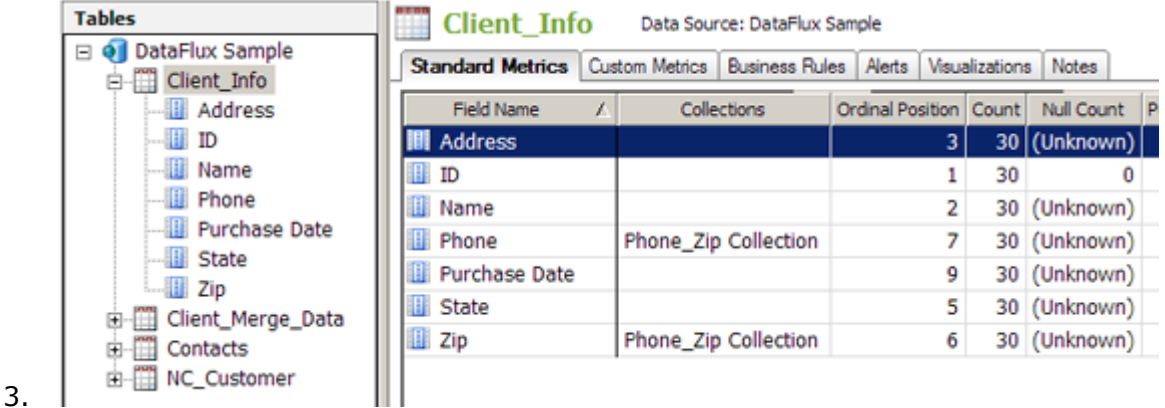

- **Client Info**  $\bullet$ Data Source: DataFlux Sample Standard Metrice | Custom Metrice | Business Rules | Alerts | Wisualizations | Notes | Chart: Clents マ+ノ×星目 **Clients Metric Value**  $50 -$ 40 30 20  $10$  $\ddot{\mathbf{0}}$ Purchase Date Address ID Name Phone State Zip Name Metric Count Data Length Maximum Length Minimum Length 5.
- <span id="page-84-0"></span>4. Click **Visualizations** to review any visualizations that you have created for the selected table. A sample visualization is shown in the following display:

Note that you can use the toolbar above the chart to perform tasks that include selecting an existing chart, adding a new chart, editing the parameters for a chart, deleting a chart, saving a chart, and printing a chart.

#### **Review Custom Metrics**

You can review the output of the custom metrics that you configured for the profile report. Perform the following steps:

<span id="page-85-0"></span>1. Click the **Custom Metrics** tab. Summary information about the custom metric that you added to the profile report in the **Properties** tab is listed on the tab, as shown in the following display:

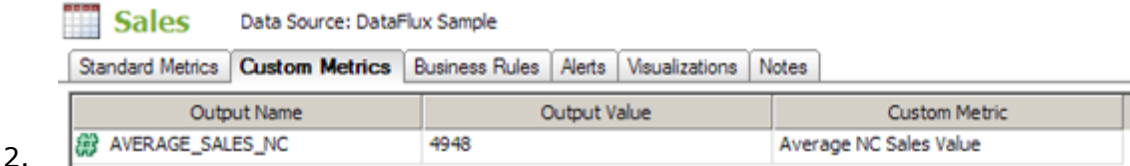

Note that the descriptive name for the metric is displayed in the Custom Metric column and the output value is shown in the Output Value column.

#### **Review Business Rules**

You can review the output of the business rules that you configured for the profile report. Perform the following steps:

1. Click the **Business Rules** tab. Summary information about the business rule that you added to the profile report in the **Properties** tab is listed on the tab, as shown in the following display:

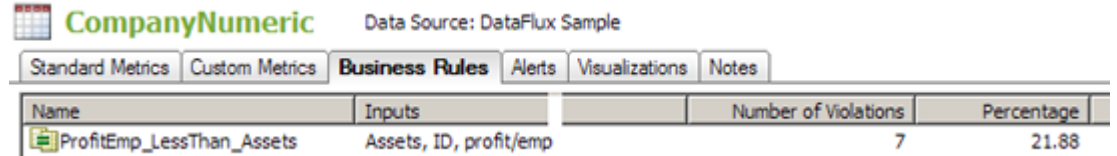

2.  $\vert$ 

3. Double-click the business rule in the list to see a drill-through summary of the violations to the rule, as shown in the following display:

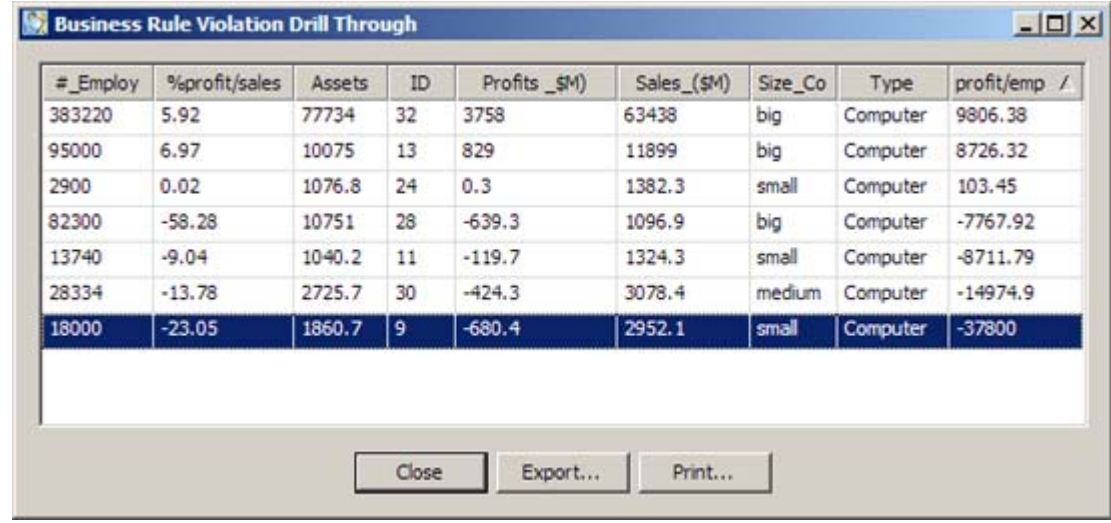

#### **Review Alerts**

4.

You can review the output of the alerts that you configured for the profile report by clicking the Alerts tab. Summary information about the alert that you added to the profile report in the **Properties** tab is listed on the tab, as shown in the following display:

<span id="page-86-0"></span>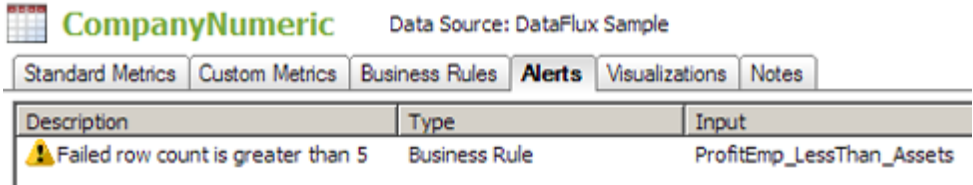

The alert is only displayed when the alert conditions are satisfied and the alert is triggered. The icon attached to the alert summary is also displayed on the table name and the field name for the alert in the **Tables** tree. If the alert is not triggered, none of these indicators are displayed. You can also click **Alert Summary** in the toolbar for the **Report** tab to see a summary of all the alerts that have been triggered when the profile report was run.

### **Review Field Metrics**

When you click a field in a table that is opened in the **Tables** tree, you display the **Columns Profiling** tab for the field, as shown in the following display:

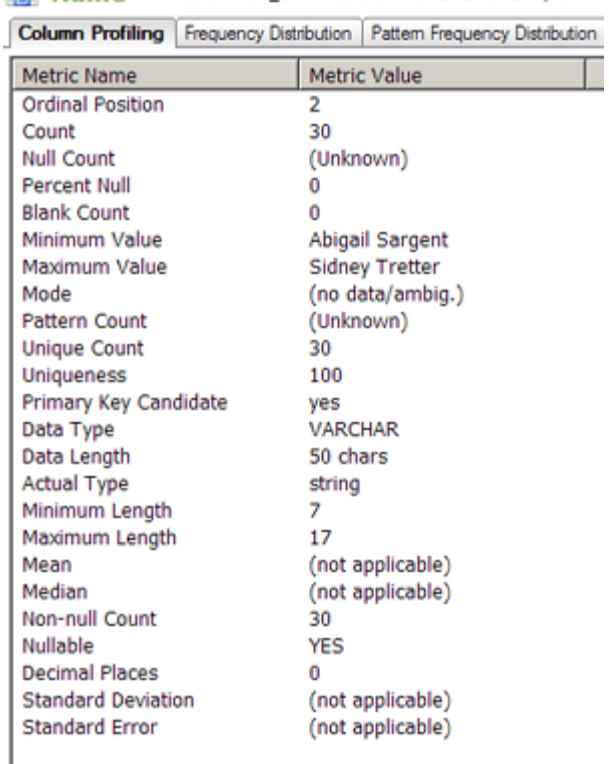

Name Table: Clent\_Info Data Source: DataFlux Sample

You can also display field results in the other tabs provided when you click the field, provided that you have applied the metrics that support them.

**Note:** You can also review metrics from the **Collections** riser in a profile report. Summarized metrics for a collection are shown when you click its name, and field metrics are shown when you select a field.

DataFlux Data Management Studio User's Guide 69

# <span id="page-87-0"></span>**Performing Primary Key and Foreign Key Analysis**

## **Problem**

You want to use primary and foreign key analysis to uncover optimal key relationships. You can use these relationships to match primary and foreign keys when you create table joins.

## **Solution**

You can prepare and run the primary and foreign key analysis in the **Properties** tab for a profile report. Then, you can review the results in the **Report** tab. Perform the following tasks in an existing profile:

- [Prepare a Primary Key and Foreign Key Analysis](#page-87-0)
- [Review the Results of a Primary Key and Foreign Key Analysis](#page-88-0)

## **Tasks**

### **Prepare and Run a Primary Key and Foreign Key Analysis**

You can prepare and run a primary and foreign key analysis in the **Properties** tab. Perform the following steps:

- 1. Open the table that contains the field that you want to designate as the primary key.
- 2. Right-click the primary key field. Then, click **Primary Key/Foreign Key Relationships**. For example, you could designate the Contact field in the Contacts table as your primary key.
- 3. Select the foreign field candidates that you want to evaluate from the tables listed in the **Available** field in the Primary Key/Foreign Key Analysis dialog.
- 4. Click **Add** for each field that you want to evaluate. The following display shows a completed dialog:

<span id="page-88-0"></span>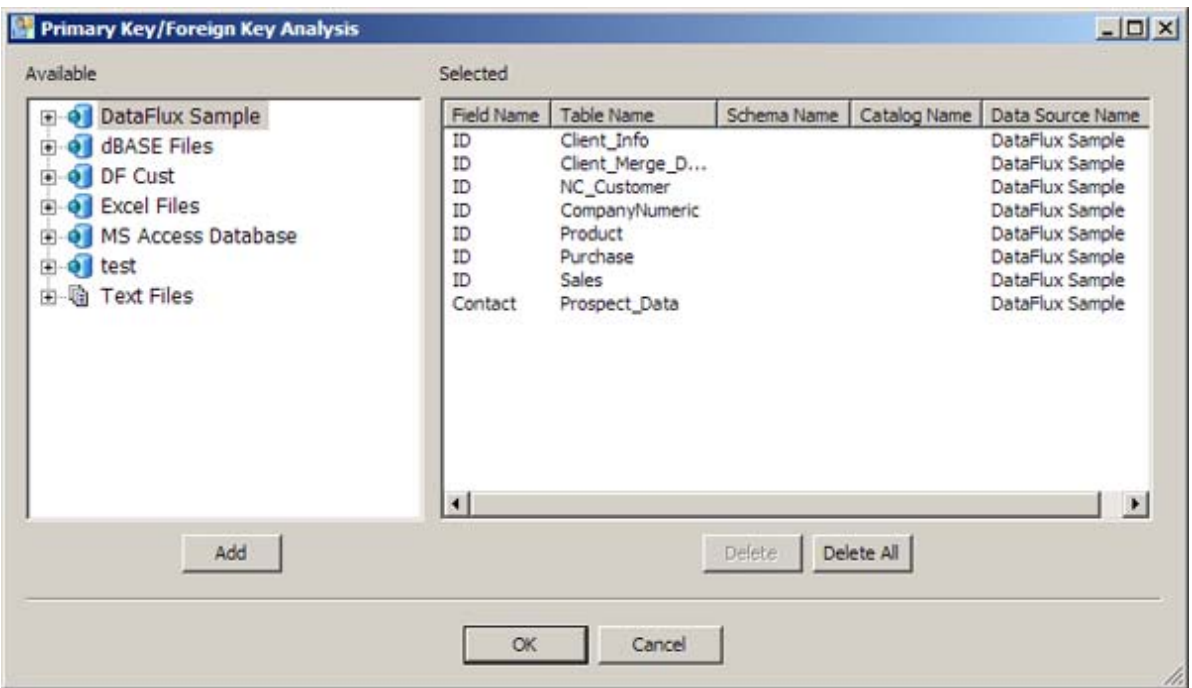

- 5. Click **OK** to save your settings.
- 6. Click **Run** to run the profile.

**Note:** You can also prepare and run a primary key/foreign key analysis in the **Report** tab, provided that the field that you select has the frequency distribution metric enabled. Right-click the field in the **Standard Metrics** tab and follow the procedure described in this section. Then, run the profile.

#### **Review the Results of a Primary Key and Foreign Key Analysis**

You can review the results of a primary and foreign key analysis in the **Report** tab of a profile report. Perform the following steps:

- 1. Open the table that contains your primary key field in the **Tables** tree.
- 2. Click the primary key field.
- 3. Click the **Primary Key/Foreign Key Analysis** tab.
- 4. Review the results of your analysis. In this case, the match percentage of the foreign key candidates range from 100% to 0%. You can also click a row in the analysis table to see the outliers for a selected field and the match percentage for each outlier. A sample **Primary Key/Foreign Key Analysis** tab is shown in the following display:

<span id="page-89-0"></span>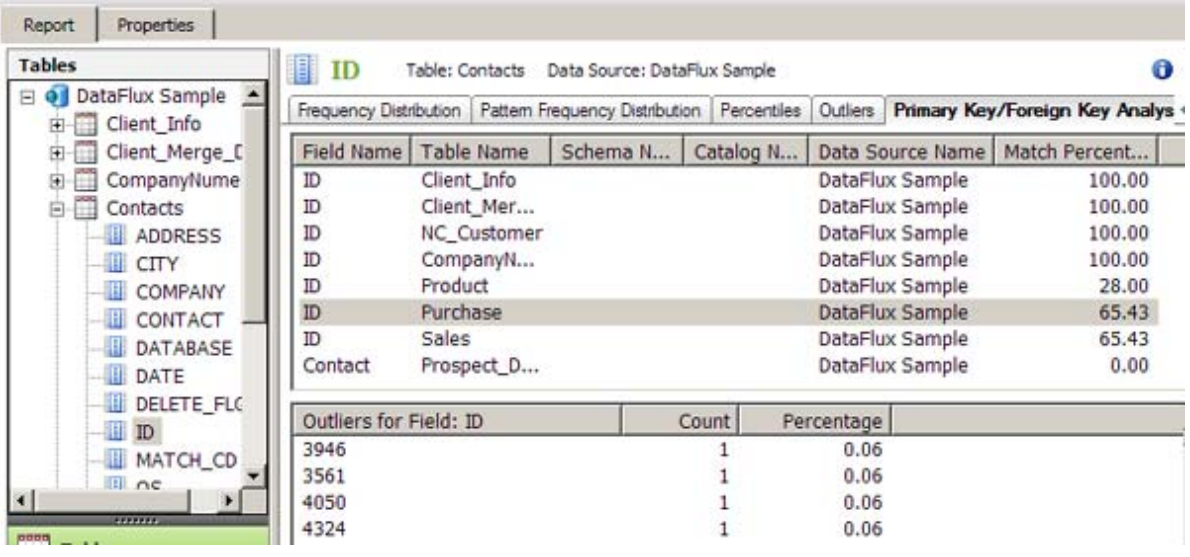

# **Performing Redundant Data Analysis**

## **Problem**

You want to review a data base for redundant data for selected fields and tables. Then, you need to determine how many potentially redundant fields are present in the data. Finally, you also need to examine the values in those fields and evaluate the data as a candidate for entity resolution.

For example, you could buy a list of names from a list broker to augment your prospect database. Typically, you would send mailings to both lists and hope for the best response. If the same prospects are on both lists, however, it is a waste of money for them to receive mail twice. A redundant data analysis can help you quickly compare the two sources and

## **Solution**

You can run redundant data analysis in the **Redundant Data Analysis** riser in a profile report. Perform the following tasks:

- [Prepare and Run a Redundant Data Analysis](#page-89-0)
- [Review Redundant Data Analysis Results](#page-91-0)

## **Tasks**

#### **Prepare and Run a Redundant Data Analysis**

You can prepare to run a redundant data analysis in the **Redundant Data Analysis** riser. Perform the following steps:

1. Click inside the riser and click **New Redundant Data Analysis** in the pop-up menu to display the Redundant Data Analysis Configuration Properties dialog.

- 2. Specify a name and description for the redundant data analysis.
- 3. Select a mode for the analysis. For this example, I'll select *Exact*, which specifies an exact match between field names. If you prefer, you can select match code and specify to match definition.
- 4. Specify the tables and fields that you want to examine in the analysis. Note that the fields that you select must have a frequency distribution metric enabled. In this case, I'll use address and city fields from two client-oriented tables. The following displays shows the completed configuration properties dialog:

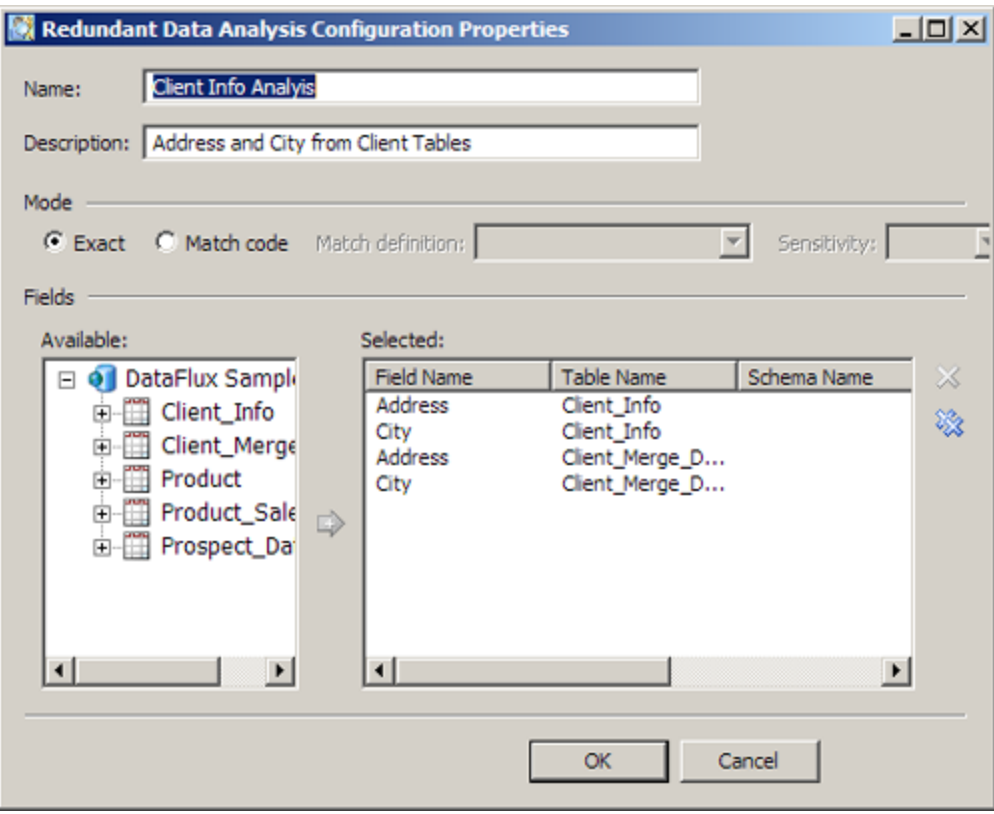

5. Click **OK** to save the configuration and run the redundant data analysis. When you create a redundant data analysis configuration in the **Report** tab, the configuration is saved for the current report only. You cannot access the new configuration in a Redundant Analysis Configuration dialog that you open from the **Properties** tab.

**Note:** You can also prepare a redundant data analysis in the **Properties** tab, so that the analysis is run along with the rest of the profile report. Click **Analyze Redundant Data** in the **Actions** menu. Then, click **Add** in the Redundant Data Analysis Configurations dialog to access the Redundant Data Analysis Properties dialog. Then, perform the process described in this section. Configurations created on the **Properties** tab are available in the **Properties** tab itself and in any report that is generated from the properties.

### <span id="page-91-0"></span>**Review Redundant Data Analysis Results**

The redundant data analysis displays a table that matches the selected fields against each other in a grid and a Venn diagram that shows the data for each match. The **Grid data** field determines whether this grid displays left outliers, common data, or right outliers. Then, you manipulate the Venn diagram by clicking cells in the grid.

Note: You can hover your mouse over a cell in the grid to display the DSN name and the table name in a tooltip.

For example, the following selection:

- Common grid data
- Address in Client Info matched to Address in Client Merge Data

displays the following diagram:

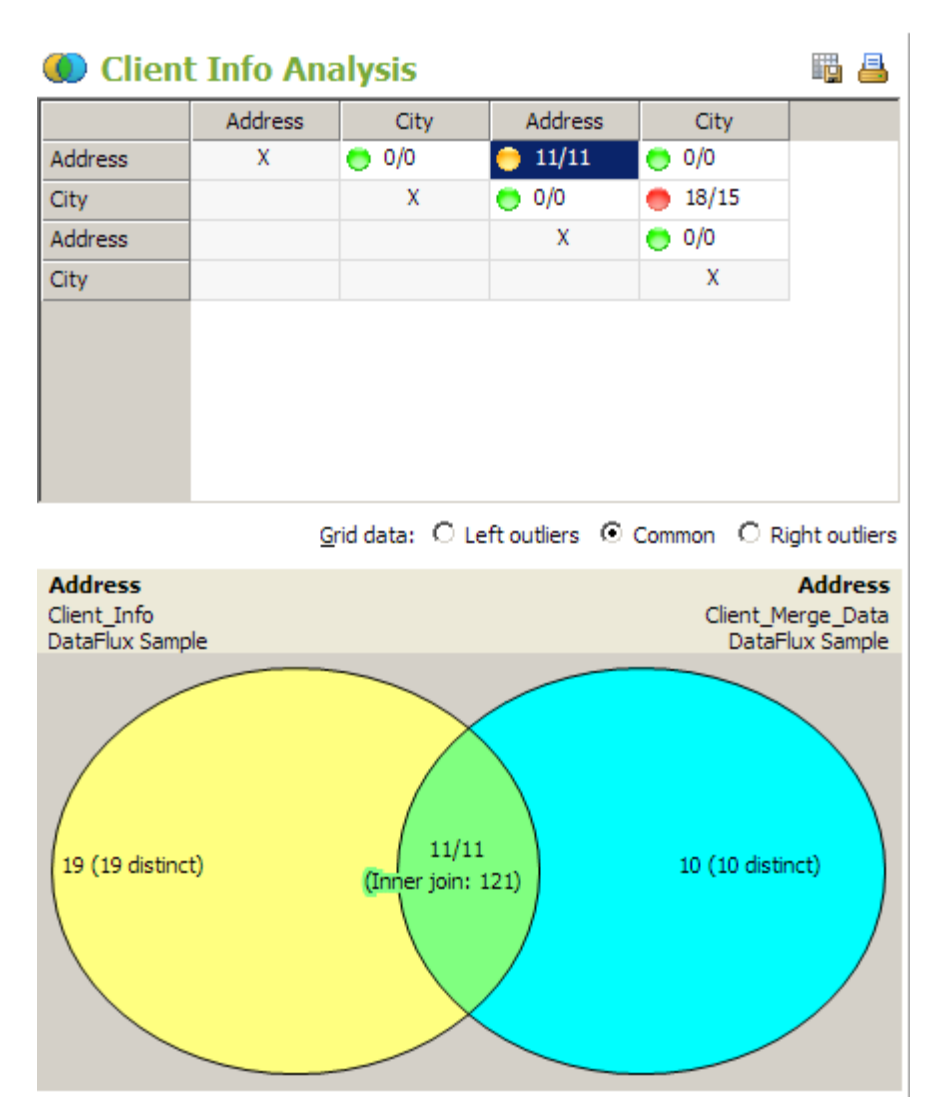

<span id="page-92-0"></span>Note the use of color. The cells in the grid are marked by green, yellow, and red circles, which indicate the likelihood of redundant data. Green cells have a redundancy of under 20%. Red cells have the most common data and greater than 50% chance of redundancy. Yellow cells fall in the middle, with a redundancy level of between 20% and 50%. Similarly, each table in the Venn Diagram has a distinct color. The union between the two tables has a color that blends the table colors.

You can see that this match generates 19 distinct left outliers, 10 distinct right outliers, and 11 common values. You can click in any region of the diagram to see a list of values that you can export and print. The following display shows the values for the inner join area of the diagram:

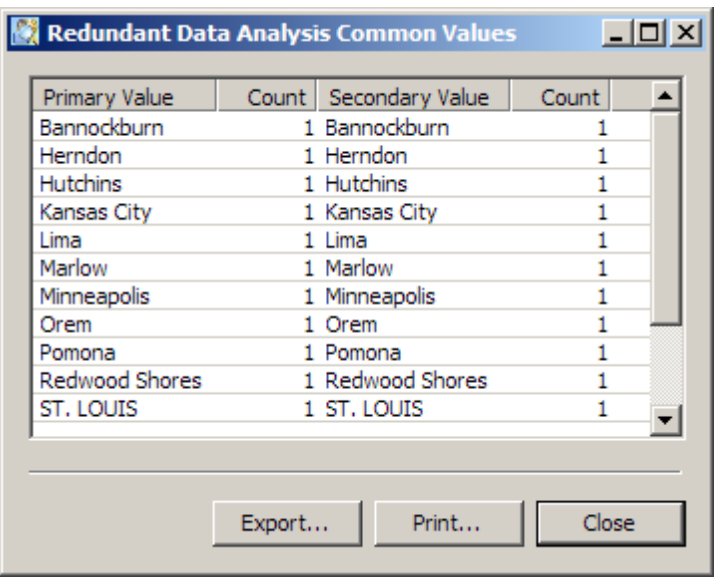

# **Excluding Records from a Table Included in a Profile**

## **Problem**

You want to exclude all records in a table that have a particular value in a field.

## **Solution**

You can create a filtered table that would filter all records in a table that have a particular value in a field. For example, the DataFlux Sample connection includes a table called NC\_Customer. You could create a filtered table that selects all records in the NC\_Customer table where the City field contains a value of "Raleigh." Perform the following tasks:

• Create a Filtered Table

DataFlux Data Management Studio User's Guide 75

• Edit the Expression in a Filtered Table

## **Tasks**

#### **Create a Filtered Table**

You can create a filtered table based on a rule or on an SQL query. Perform the following steps to create a filtered table that is based on a rule:

- 1. Open a profile and click the **Properties** tab.
- 2. Expand the connection in the connection tree that contains the table that you want to filter. For example, you could expand the DataFlux Sample connection.
- 3. Right-click the table that you want to filter, such as NC\_Customer. Click **New Filtered Table**.
- 4. Enter a name for the filter, such as **Raleigh\_Customer\_Filter**. Skip the **SQL Query** field.
- 5. Click **OK** to access the Filter on Table dialog. This filter for this example is designed to filter out all rows that do not contain Raleigh or another city that contains the text string *ral\** from the output. The following display shows a sample filter configuration:

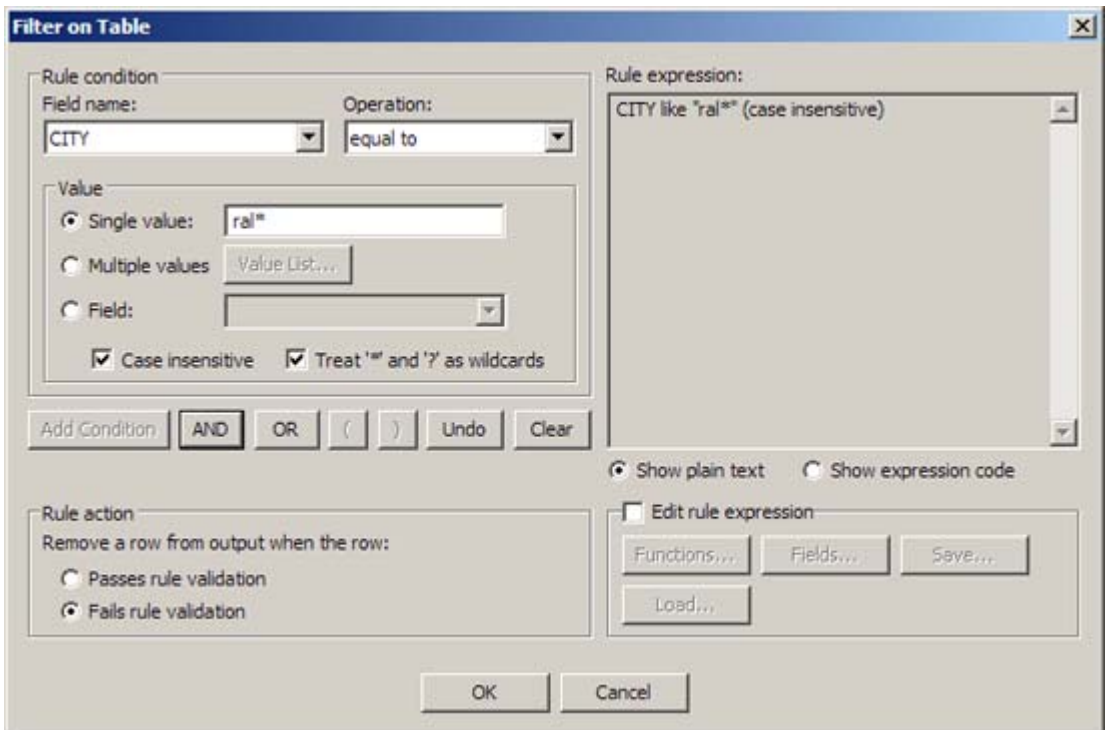

Note that the filter is set on the **CITY** field. It looks for values equal to the text string *ral\*.* Options are set to support the case-insensitive string and its wildcard. Also, note that any rows that fail the filter validation are removed from the output.

6. Click **Add Condition**.

7. Click **OK** to save the filter settings. The new filtered table will appear in the tree with the other tables in a connection. You can now use the filtered table as the input for analysis in your data profile.

#### **Edit the Expression in a Filtered Table**

You can edit a filtered table if necessary. Perform the following steps:

- 1. Right-click the filtered table in the tables tree in the Properties tab and click **Edit**. The Filter on Table dialog opens in an edit mode.
- 2. Click the **Edit rule expression** check box.
- 3. Edit the filter manually in the **Rule expression** field.
- 4. Click **OK** to save the edited filter.

You can also delete the original deleted filter table and use the Filter on Table dialog to create a new filtered table. This approach enables you to use the filtering expression tools in the dialog to create the table. In many cases, using this interface can be easier than manually editing the filter text.

# <span id="page-95-0"></span>**Creating Data Jobs**

- [Overview of Data Jobs](#page-95-0)
- [Data Job Nodes](#page-98-0)
- [Creating a New Reusable Data Job](#page-105-0)
- [Building Data Jobs](#page-106-0)
- [Running and Reviewing a Reusable Data Job](#page-108-0)
- [Resolving Field Name Conflicts](#page-111-0)
- [Running Jobs from the Command Line](#page-114-0)
- [Working with Text Files](#page-115-0)

# **Overview of Data Jobs**

Data jobs are the main way to process data in Data Management Studio. Each data job groups a set of data-processing operations into a single object. Each object specifies a data flow from source to target.

There are two types of data jobs: reusable data jobs and **Data Job** nodes. The main difference between them is that a reusable data job can be executed independently from a process job, while a **Data Job** node is always executed in the context of a process job.

## **Reusable Data Jobs**

A reusable data job is the object that is created when you select **New** > **Data Job** from the main menu. The resulting job can be selected in the **Folders** tree. For example, the next display shows a reusable data job called **dfsample\_match\_codes** that is selected in the **Folders** tree.

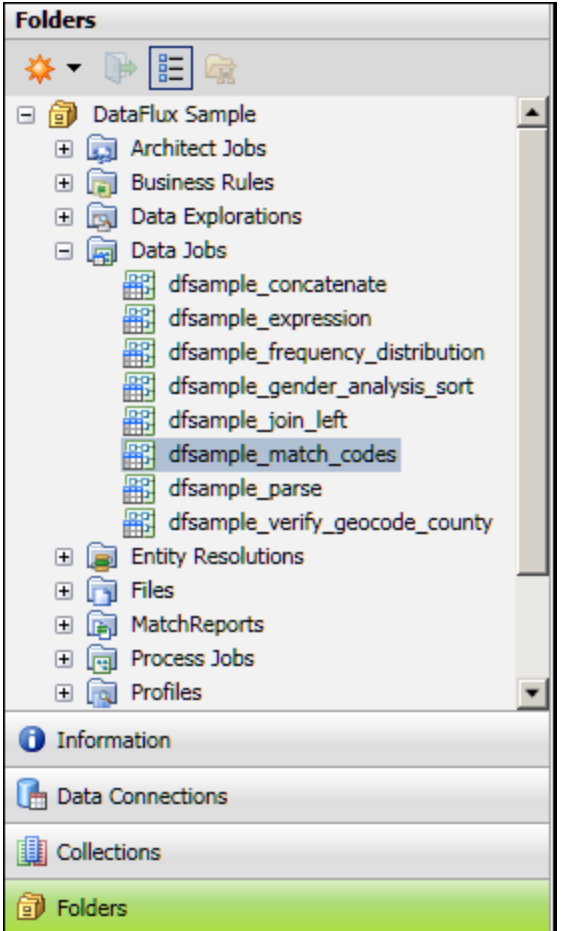

If you right-click a data job in the **Folders** tree, then select **Open**, the dialog for the job opens, as shown in the next display.

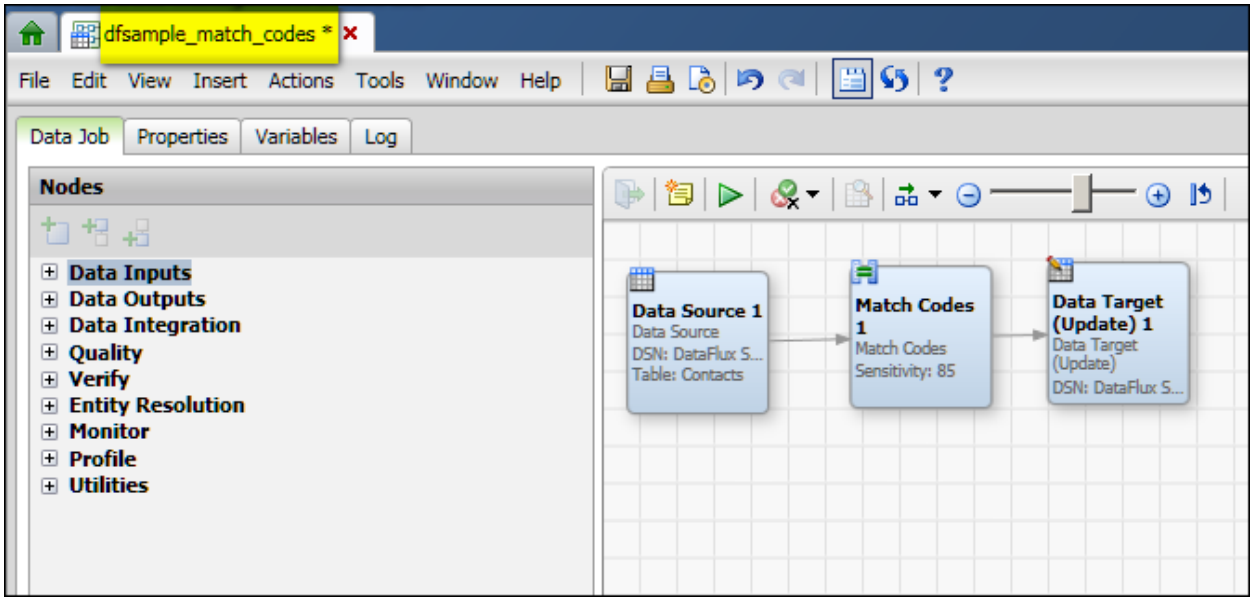

On the right of the display above, the flow goes from a source node (**Data Source 1**), to a processing node (**Match Codes 1**), to an output node (**Data Target (Update) 1**). On the left, the **Nodes** tree lists all of the types of nodes that are available for use in a data job. For an overview of all data job nodes, see [Data Job Nodes](#page-98-0).

## **Data Job Nodes**

A **Data Job** node is a process job node that encapsulates a data job within a process job. For example, the next display shows a process job called **dmsample\_echo**. The flow for this job includes a **Data Job** node.

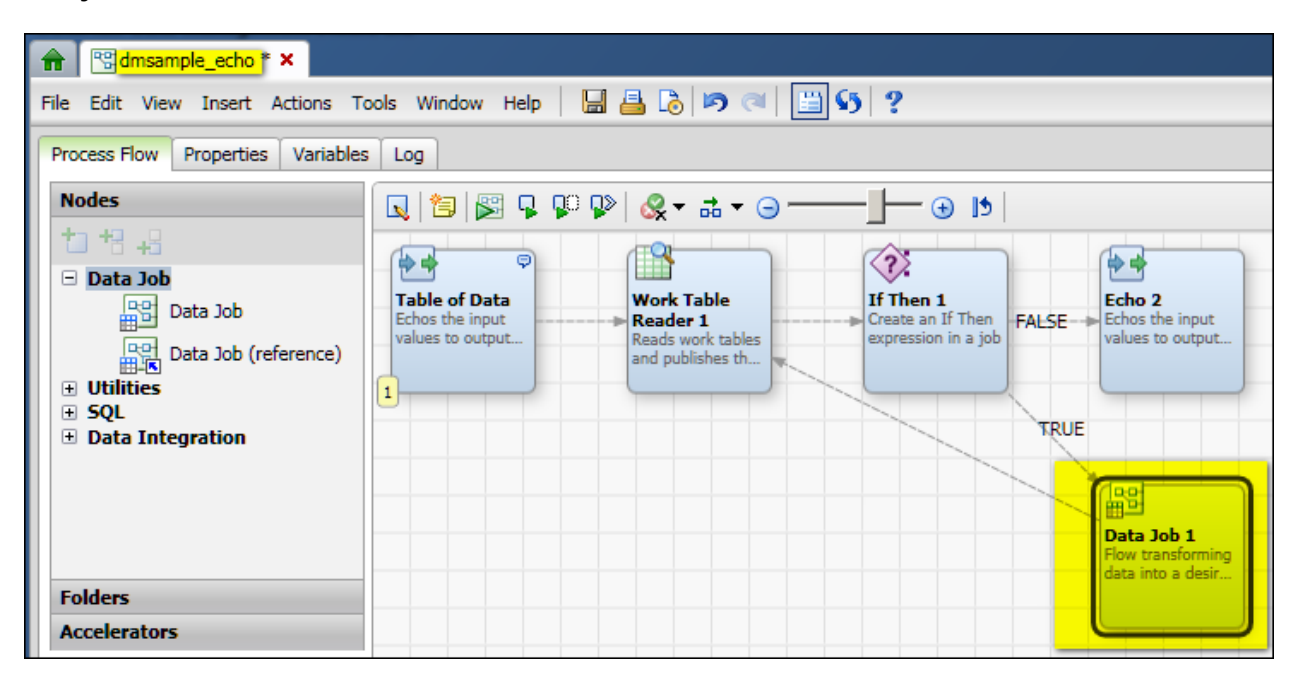

On the right of the display above, the flow goes from a source node (**Table of Data**), to a set of processing nodes (such as the **Work Table Reader**). The flow has a true/false

<span id="page-98-0"></span>branch so that if certain conditions are true, then information flows to the **Data Job 1** node at lower right. If you were to right-click the **Data Job 1** node and select **Edit**, the dialog for the data job would open, as shown in the next display.

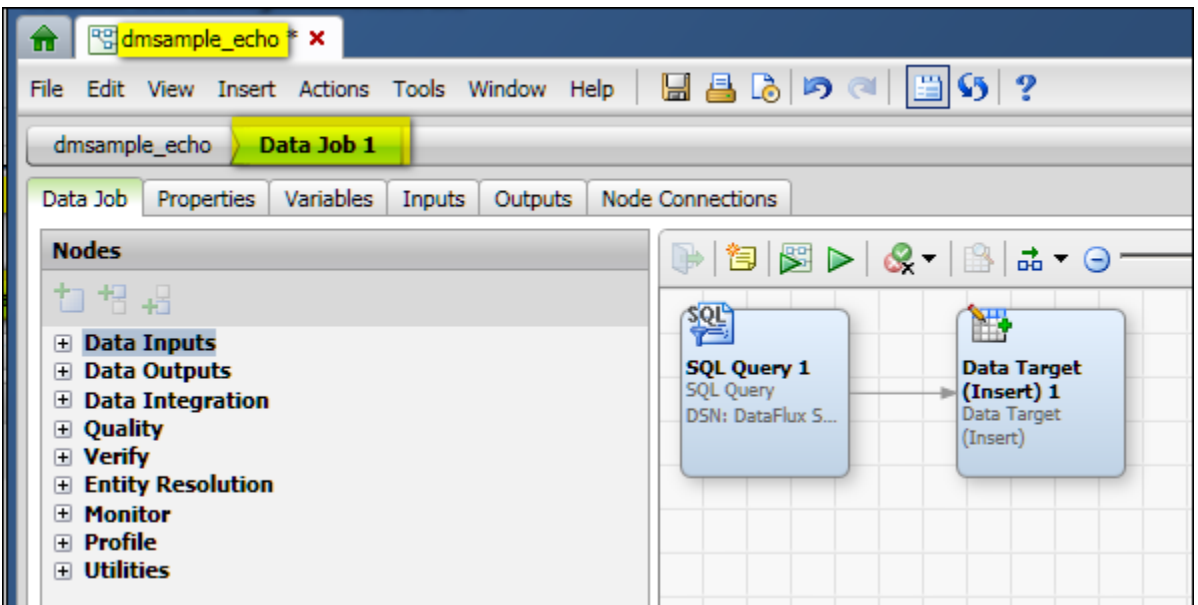

On the right of the display above, the flow goes from a processing node (**SQL Query 1**) to a target **Data Target (Insert) 1**). **Data Job 1** gets data from the parent process job (**dmsample\_echo**). The interface for a **Data Job** node is basically the same as a reusable data job except that the dialog for the node has three additional tabs which are needed in the context of a job: (**Inputs**, **Outputs**, and **Node Connections**).

Automatic data-type conversions will take place when a data job reads or writes SAS data sets. For more information, see [How are SAS Data Types Converted When DataFlux](#page-321-0)  [Software Reads or Writes SAS Data?](#page-321-0)

# **Data Job Nodes**

Data jobs are the main way to process data in Data Management Studio. You can add the following nodes to data jobs:

- [Data Inputs](#page-99-0)
- [Data Outputs](#page-99-0)
- [Data Integration](#page-100-0)
- [Quality](#page-101-0)
- [Enrichment](#page-101-0)
- **[Entity Resolution](#page-103-0)**

DataFlux Data Management Studio User's Guide 81 and 81 and 81

- <span id="page-99-0"></span>• [Monitor](#page-103-0)
- [Profile](#page-104-0)
- [Utilities](#page-104-0)

## **Data Inputs**

You can use these nodes to specify different kinds of input to a data job.

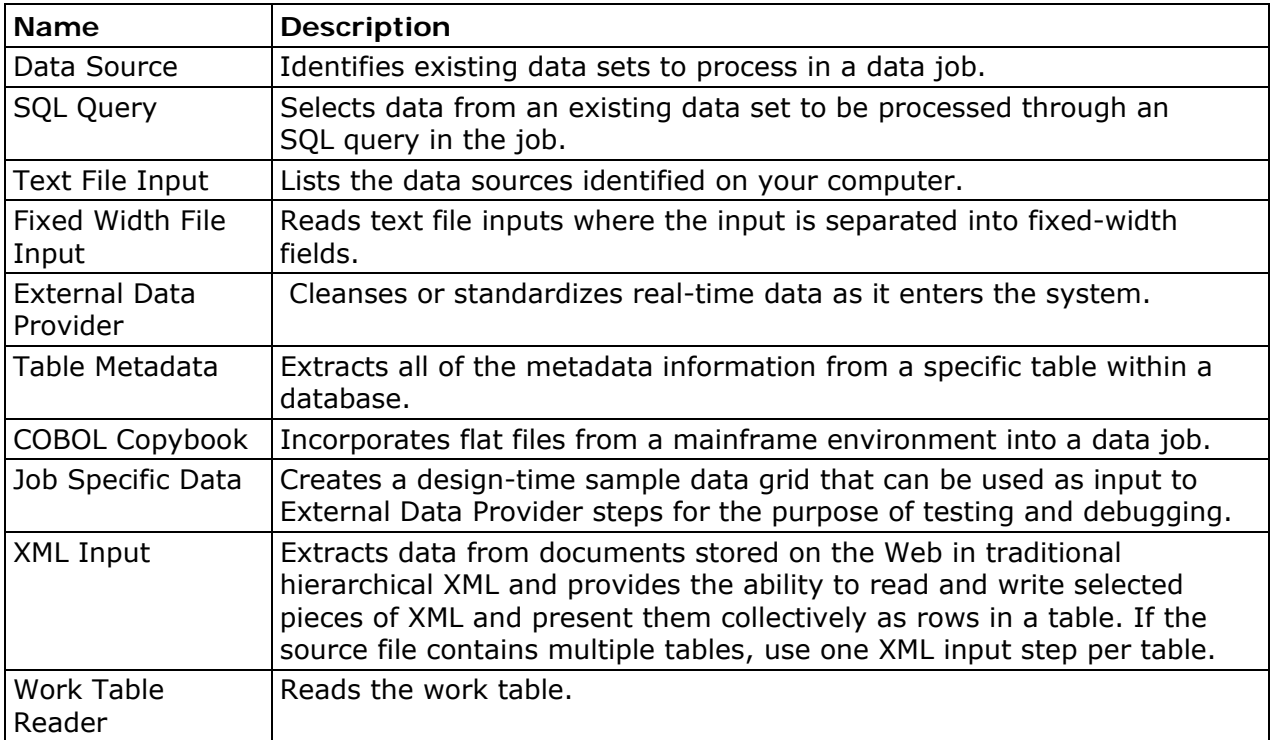

## **Data Outputs**

You can use these nodes to specify different kinds of output from a data job.

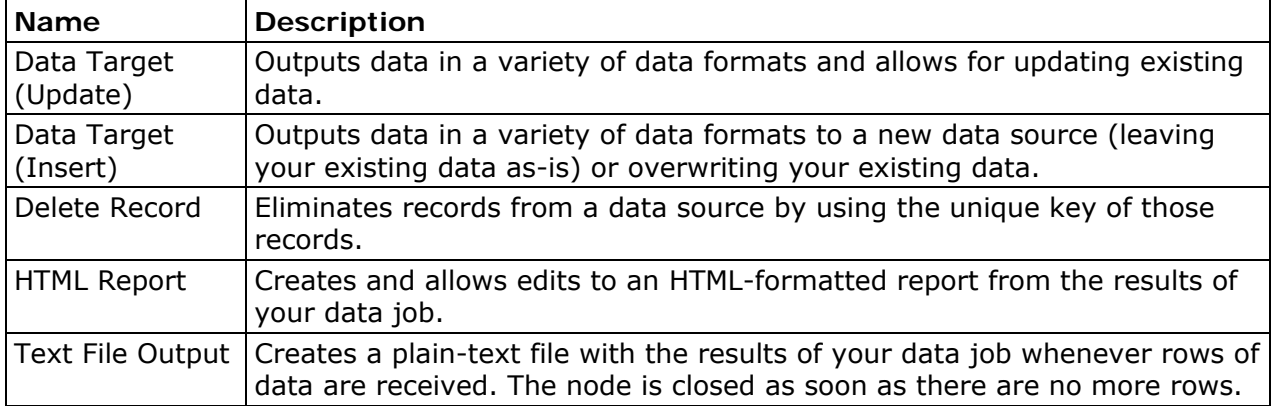

<span id="page-100-0"></span>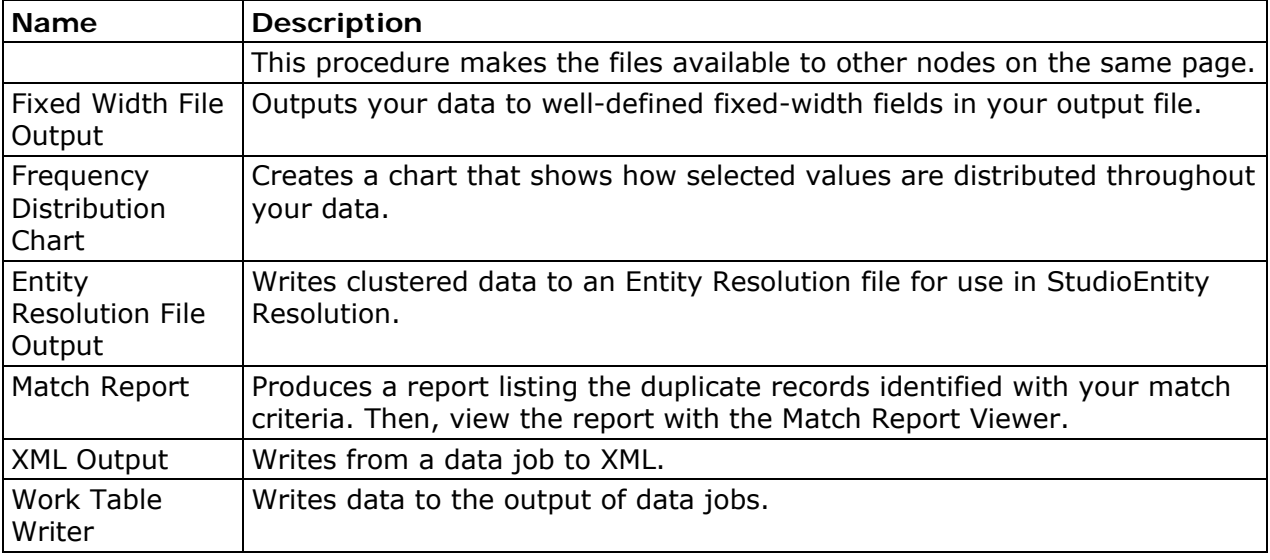

# **Data Integration**

You can use the data integration nodes to sort, join, and otherwise integrate data.

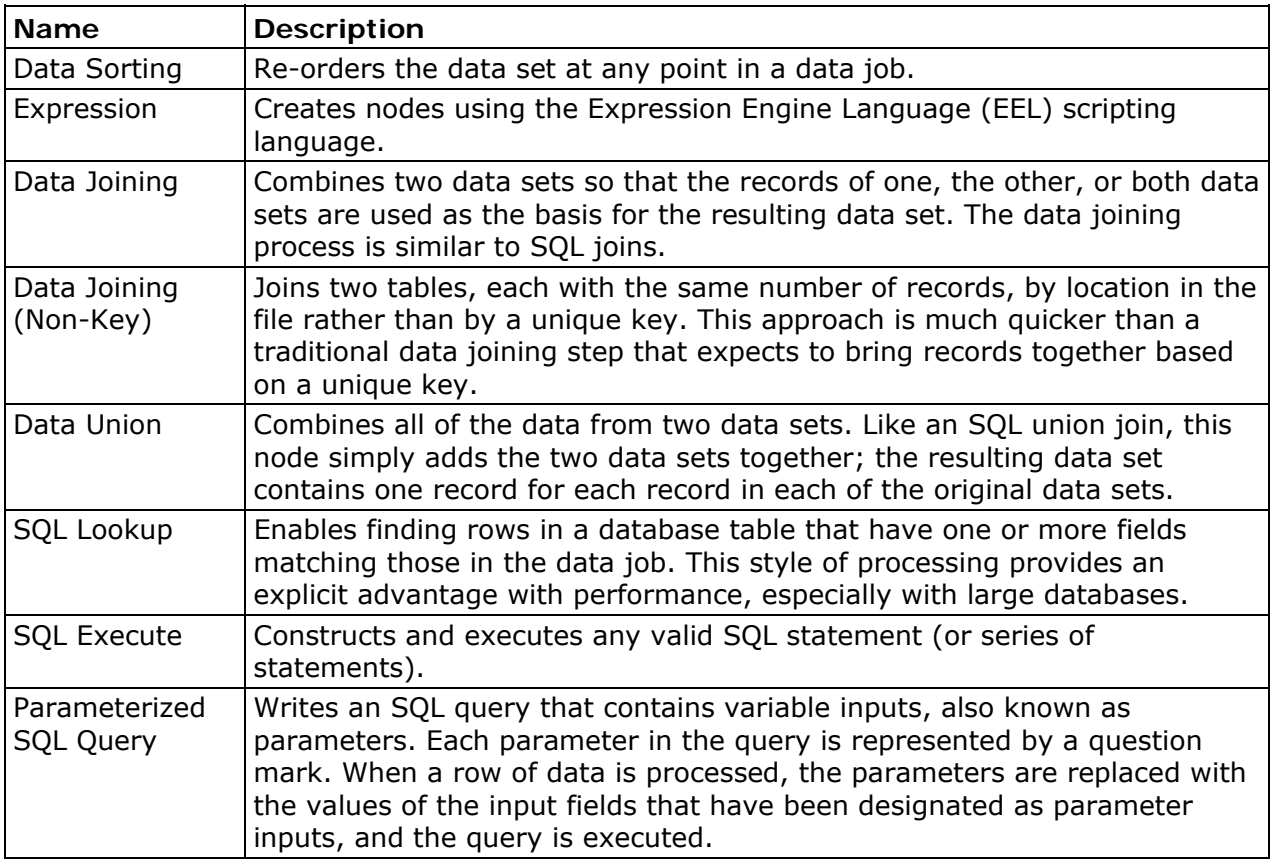

## <span id="page-101-0"></span>**Quality**

You can use the quality nodes to analyze data that is specified in a data job.

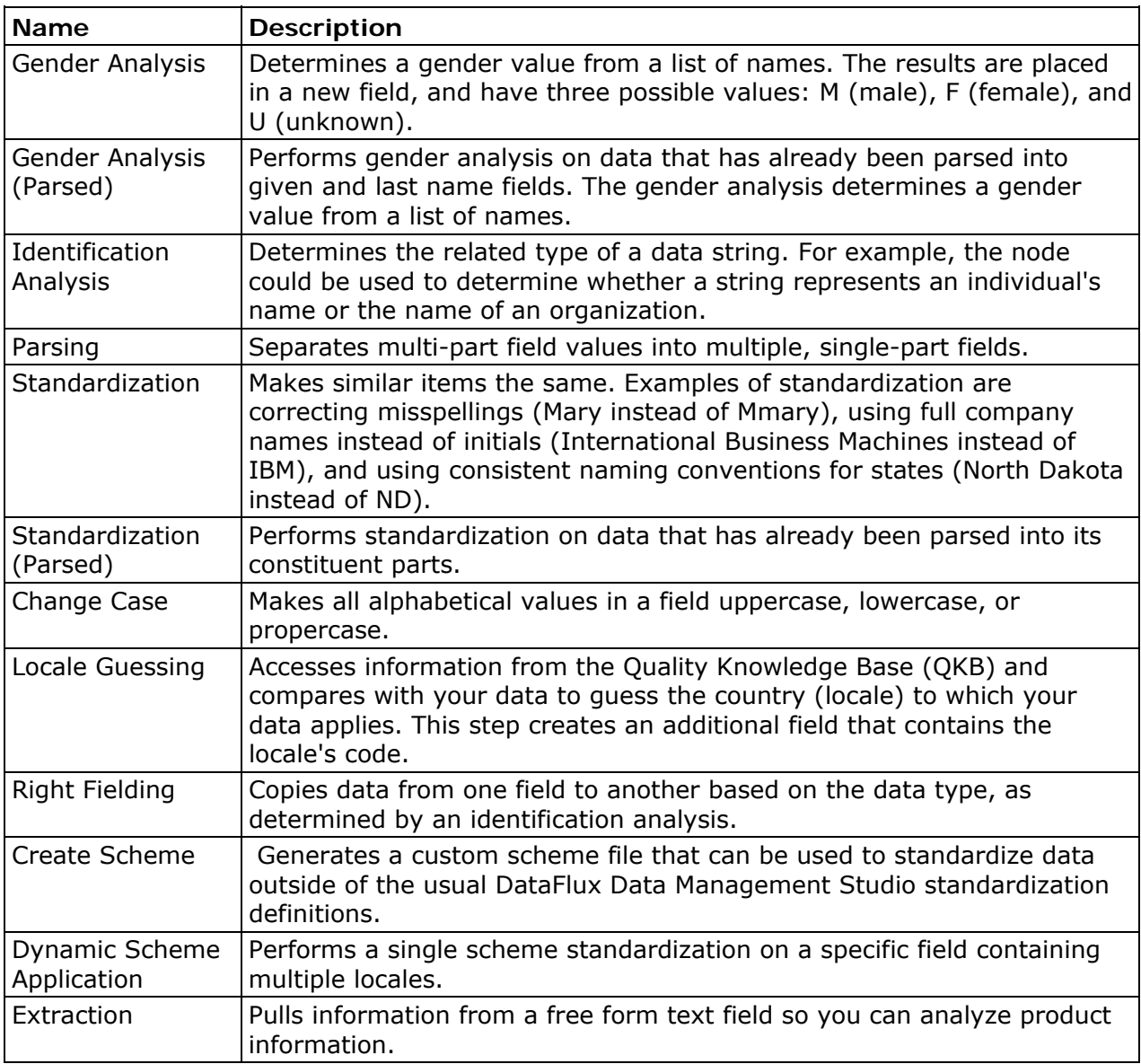

## **Enrichment**

You can use the verify nodes to use third-party reference databases to enrich, standardize, and augment the data that is specified in a data job. The distributed nodes enable the integration of a DataFlux dfIntelliServer and a DataFlux Data Management Server. With this integration, verify processing may be offloaded to another machine to help ease the burden on the Data Management server.

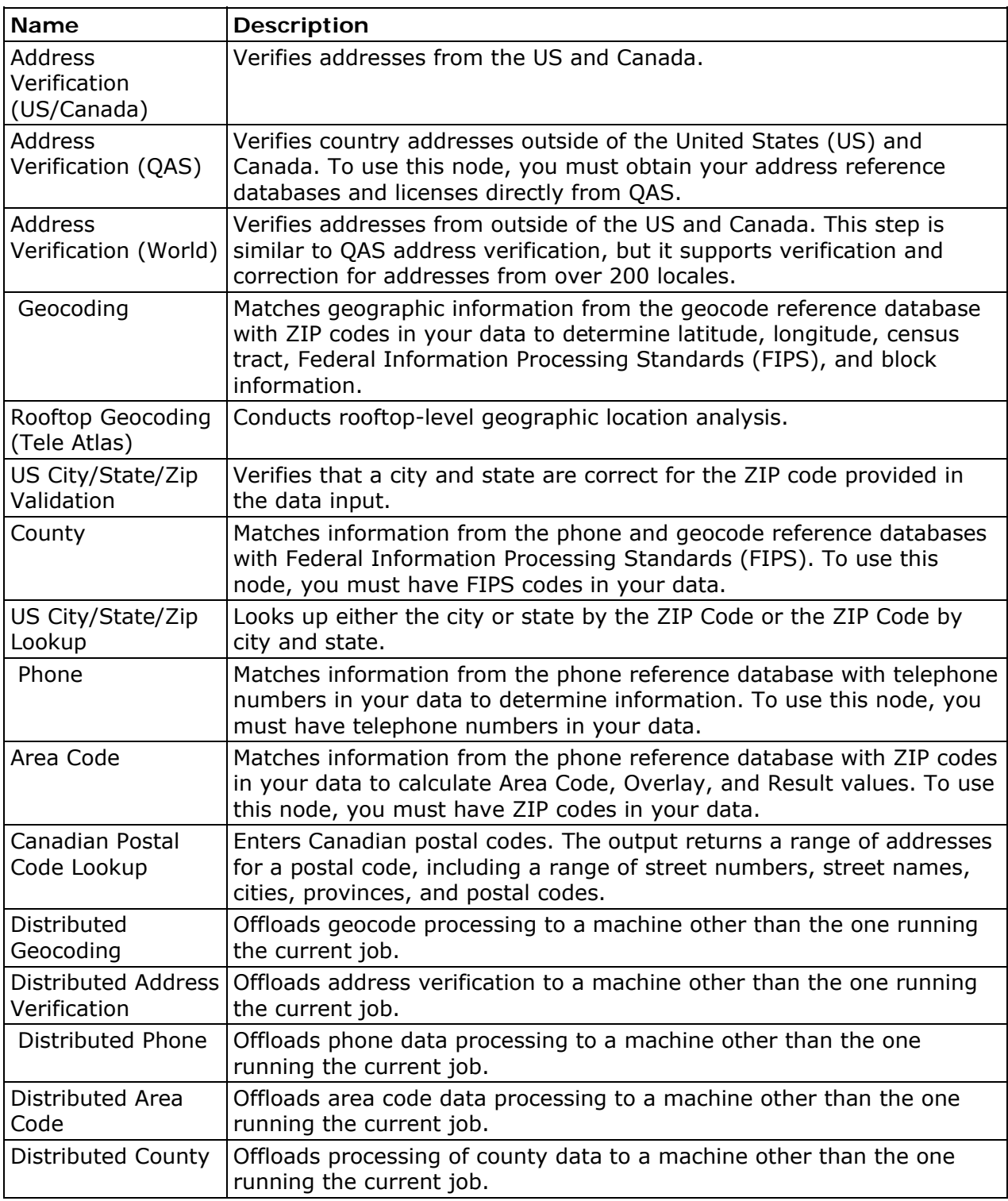

## <span id="page-103-0"></span>**Entity Resolution**

You can use the entity resolution nodes to perform record matching. Record matching merges multiple files (or duplicate records within a single file) in such a way that the records referring to the same physical object are treated as a single record. Then, records are matched based on the information that they have in common.

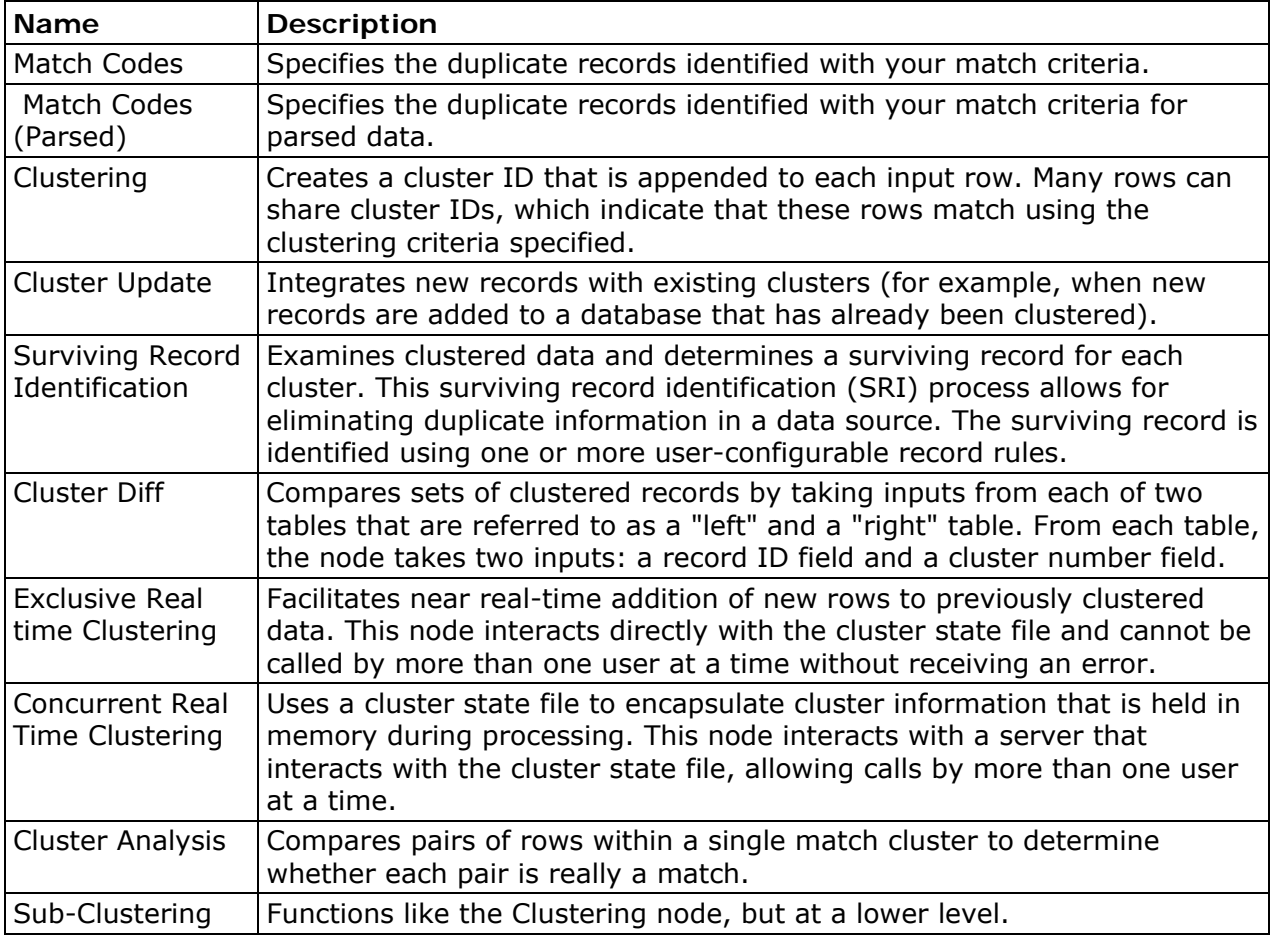

## **Monitor**

You can use the monitoring nodes to monitor the data cleansing process through the ongoing application of business rules to the data that is specified in a data job.

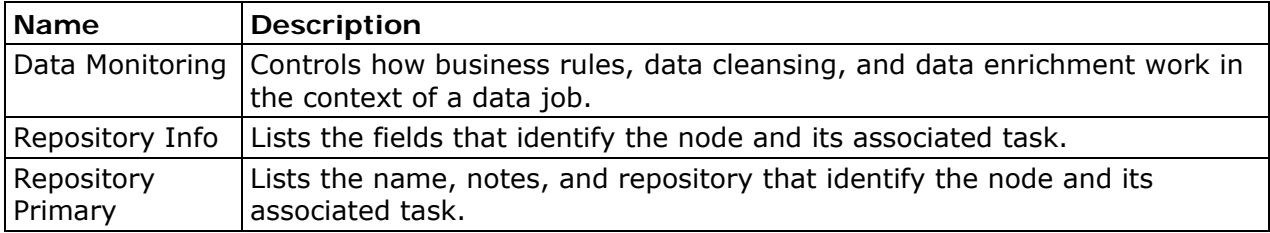

<span id="page-104-0"></span>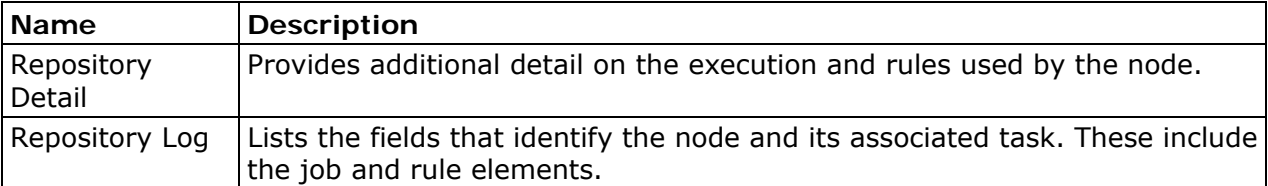

## **Profile**

You can use the profiling nodes to profile data that is specified in a data job. Use the profiling nodes when you want profile data in batch mode, or when you want maximum flexibility when performing additional processing on the output from data profile analysis.

Note: If you are extracting data from XML, first use the XML input step to extract your data into a text file or database, and then profile that text file or database.

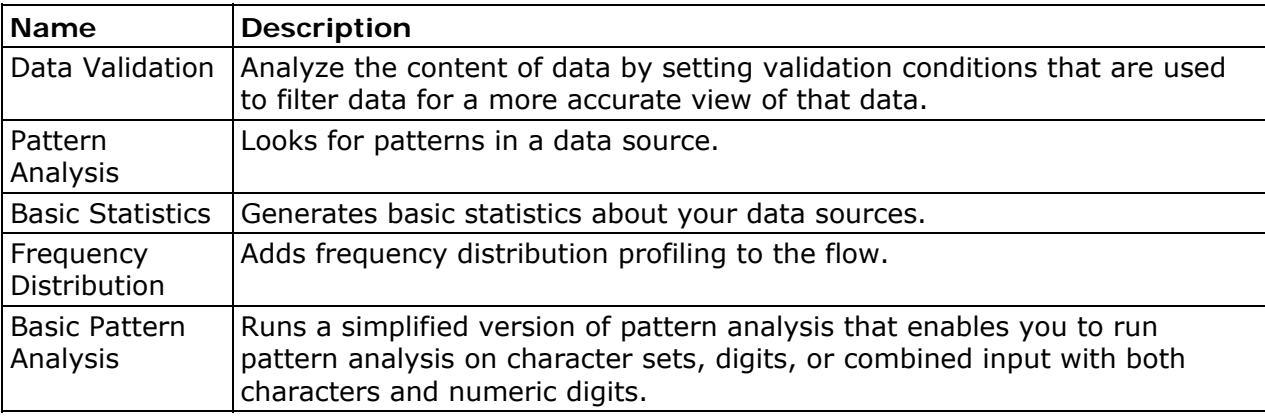

## **Utilities**

You can use the utility nodes to perform specialized tasks in a data job.

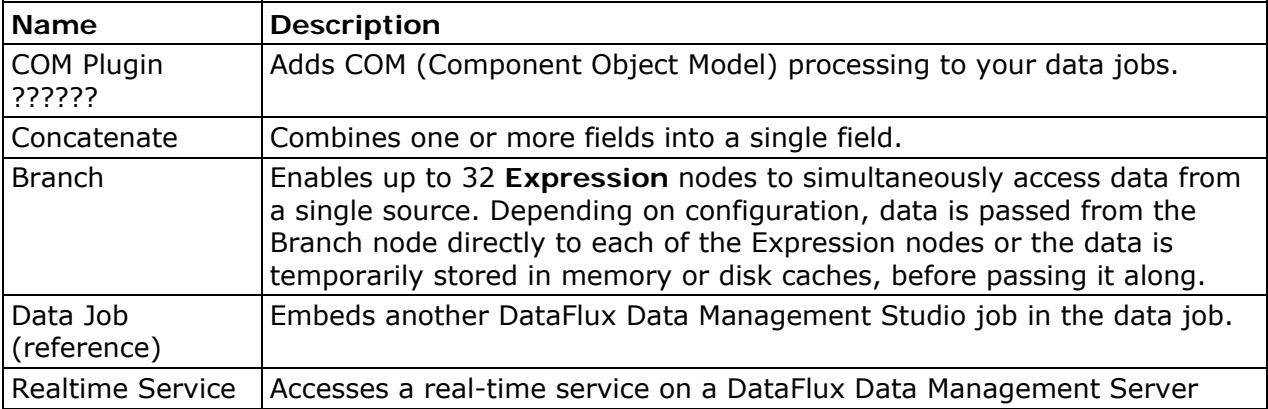

DataFlux Data Management Studio User's Guide 87

<span id="page-105-0"></span>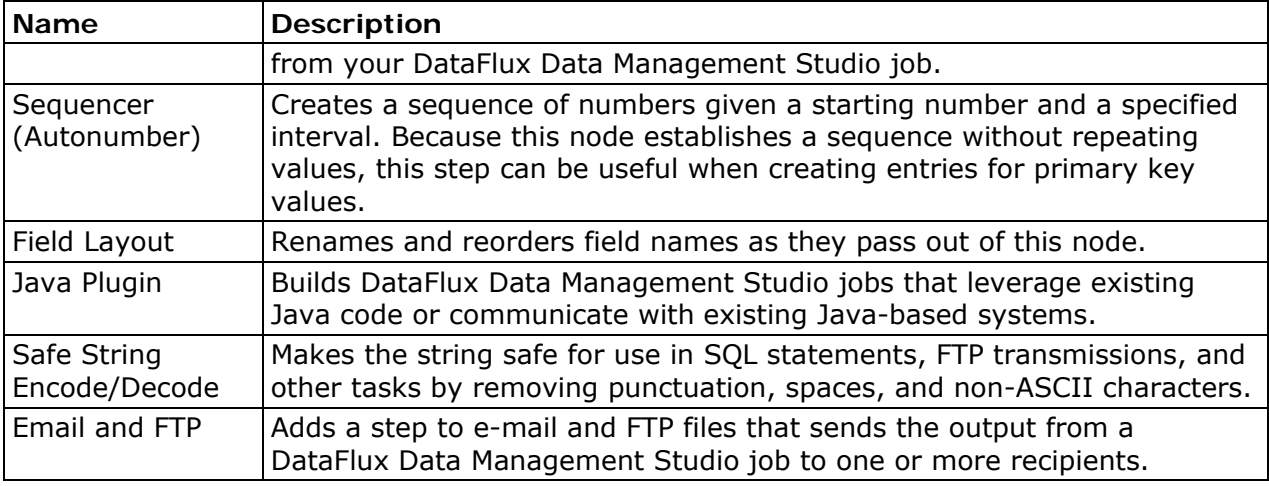

You can use the external program nodes to pass data fields into an STDIN from an executable outside of DataFlux products using a delimited or fixed-width text file. The nodes then take data from the STDOUT from the executable and parse the file as delimited or fixed-width text.

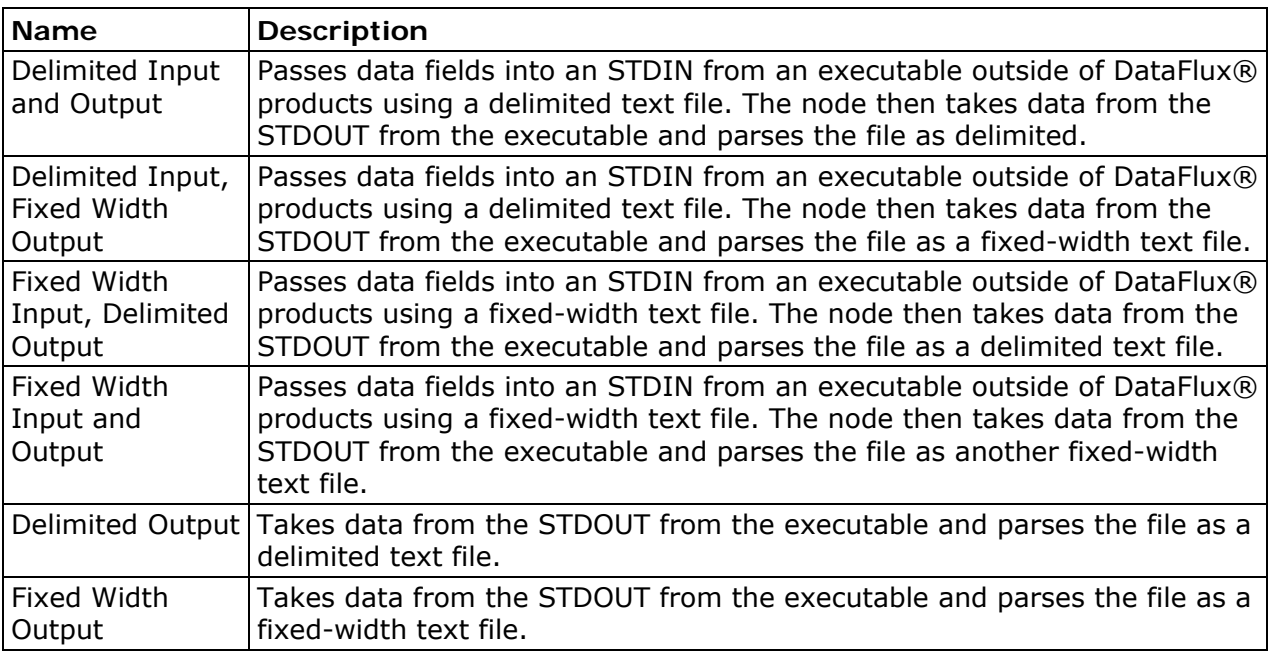

# **Creating a New Reusable Data Job**

## **Problem**

You want to create a new reusable data job to group a set of data-processing operations into a single object. Each object specifies a data flow from source to target. Note that you can also add a **Data Job** node to a process job. A **Data Job** node cannot run independently. It must always be executed in the context of a process job.

<span id="page-106-0"></span>At the same time, you cannot add a reusable data job directly to a process job. However, you can add a **Data Job (reference)** node to a process job. Then, you can specify the reusable data job that you need in the **Location** field in the **Data Job (reference)** node properties. This gives you a way to incorporate the reusable data job and its data into a process flow in a process job.

## **Solution**

Perform the following steps to create a reusable data job:

- 1. Click **New** in the **Main Menu**. Then, click **Data Job**.
- 2. Enter a name for the data job in the **Name** field.
- 3. Specify a location for the data job in the **Save in** field.
- 4. Click **OK** to save the new data job.

Note that you can also create data jobs elsewhere in DataFlux Data Management Studio.

# **Building Data Jobs**

## **Problem**

You want to create a flow that performs one or more data-processing operations.

## **Solution**

You can create a data job. Then, you can use it to process your data. Perform the following tasks:

- [Plan the Data Flow](#page-106-0)
- [Build the Data Flow](#page-107-0)

## **Tasks**

### **Plan the Data Flow**

You should review the goals that you need to reach and determine which data job components are most appropriate for you to use. To build this job, you could use the following components:

- A data source such as a table or text file that you specify in a **Data Source** node
- One or more data processing nodes that you use to perform processing operations on your data. For example, you can use a **Frequency Distribution** node to add frequency distribution profiling to the flow.

<span id="page-107-0"></span>• An output node. The sample job contains the **Frequency Distribution Chart** node, which displays the frequency distribution profiling data generated in the data job in a pie chart.

Note that this review process is helpful whether you are creating a reusable data job that stands alone or you are adding a **Data Job** node to a process job.

#### **Build the Data Flow**

After you complete a workable plan, you can build the flow in the data job. Perform the following steps:

- 1. Open an empty reusable data job. For information about creating a reusable data job, see [Creating a New Reusable Data Job](#page-105-0). This example uses a reusable data job, but you could use similar steps to add a Data Job node to a process job.
- 2. Add the data source to the flow. In this example, the source is the Product table, which is contained in a **Data Source** node. All of the available output fields are selected.
- 3. Add the **Frequency Distribution** node from the **Profile** folder to the flow and connect it to the **Data Source** node. (To connect two nodes, drag the mouse between them until a connecting line appears.)
- 4. Double-click the **Frequency Distribution** node to access the Frequency Distribution Properties dialog, as shown in the following display:

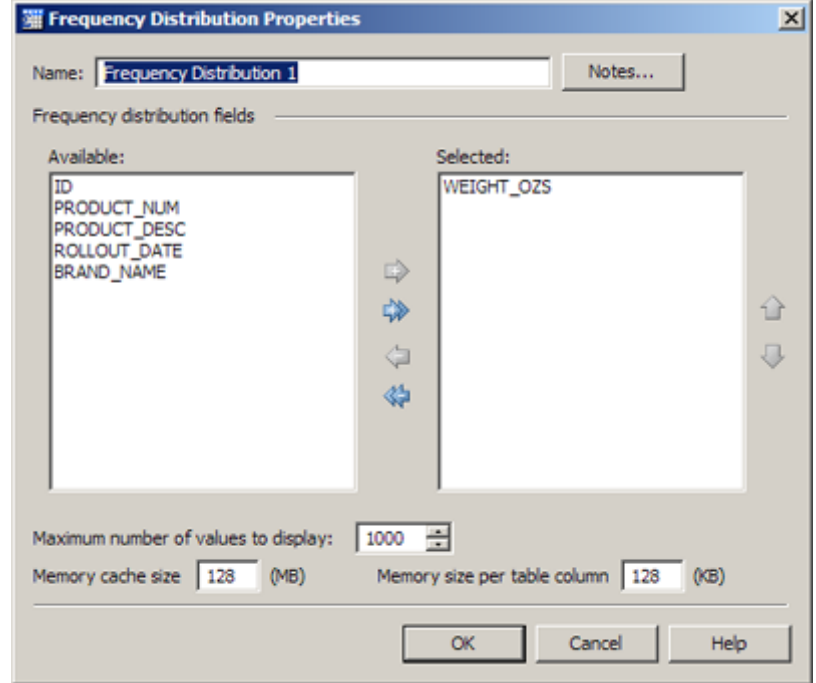

5.

Note that the WEIGHT\_OZS field is selected for the frequency distribution profiling. The maximum number of values and memory settings at the bottom of the dialog can have a significant effect on processing performance.

6. Click **OK** to save the settings for the **Frequency Distribution** node.
- 7. Add the **Frequency Distribution Chart** node from the **Data Outputs** folder to the flow and connect it to the **Frequency Distribution** node.
- 8. Double-click the **Frequency Distribution Chart** node to access the Frequency Distribution Chart Properties dialog, as shown in the following display:

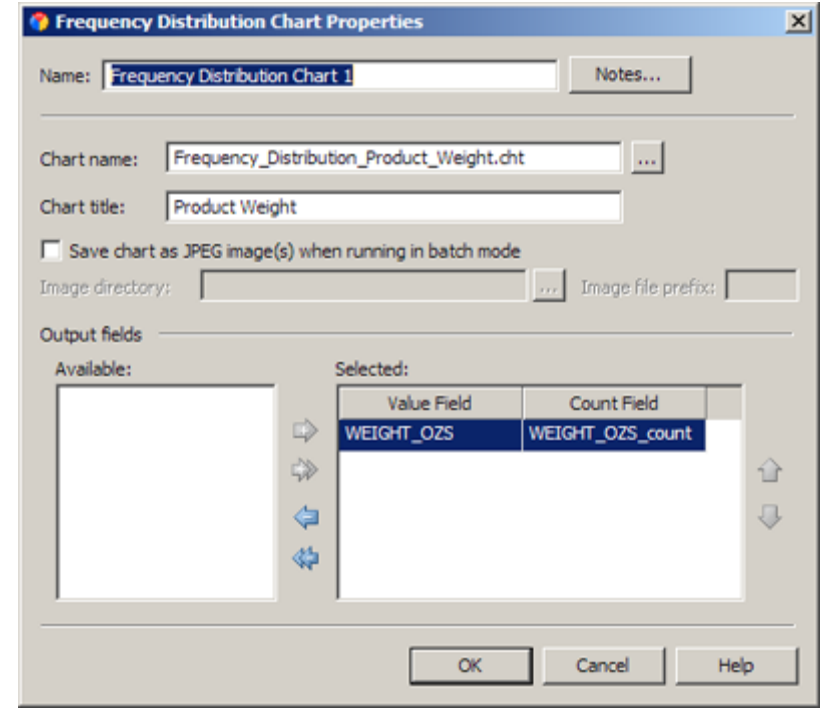

Note that a name and title have been specified for the chart. Also note that the value field selected for the chart is WEIGHT\_OZS, and the count field is WEIGHT\_OZS\_count.

10. Click **OK** to save the settings for the **Frequency Distribution Chart** node.

**Note:** You can right-click in the data flow to see a pop-up menu. The options in the menu can help you print, run, and manage the flow.

## **Running and Reviewing a Reusable Data Job**

### **Problem**

9.

You want to run a reusable data job that you have created and configured. You would also like to review the output from the job. You can also run and review a Data Job node that you have added to a process job.

### **Solution**

You can open the job. Then, you can submit it for processing and review the output. Perform the following steps:

DataFlux Data Management Studio User's Guide 91

- <span id="page-109-0"></span>• [Run the Data Job](#page-109-0)
- **[Review the Data Job Output](#page-109-0)**

## **Tasks**

#### **Run the Data Job**

Perform the following steps to run the data job:

- 1. Open the data job, if necessary.
- 2. Click **Show Details Pane**, if needed, to view the **Log** tab for the data job.
- 3. Click **Run Data Job** to run the job.
- 4. Review the log to make sure that all of the nodes in the data job have completed successfully. The following display shows the log for the sample job:

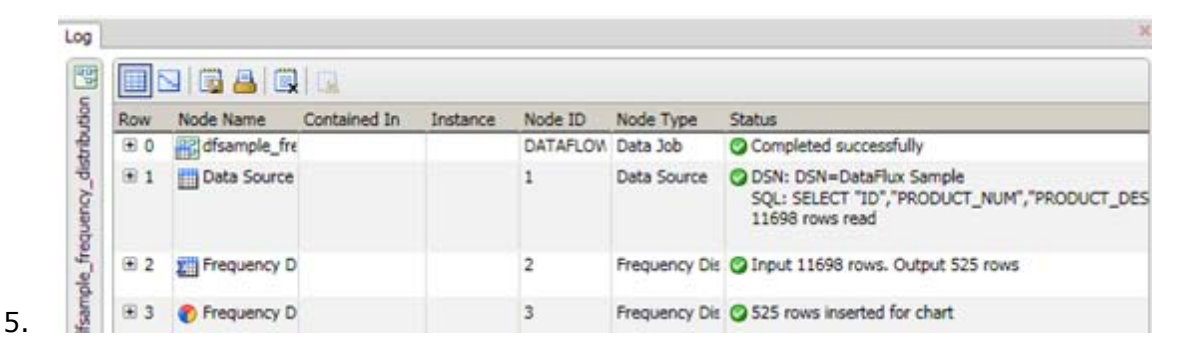

Note that all of the nodes have completed successfully. Also note that the 525 rows that were output from the **Frequency Distribution** node were inserted into the chart in the **Frequency Distribution Chart** node. If you click a node in the data flow when the log tab is open, the log will scroll to the section that covers the selected node.

Note: You can also run a Data Job node in a process job. Select the Data Job node and click **Run Node**. You can review the log entries for the node and its components in the **Log** tab. You can also review the node's output, just as if it had run as a reusable job.

#### **Review the Data Job Output**

The output displayed by a data job depends, of course, on the data and data nodes included in the job. The frequency distribution data job generates a pie chart that appears in the Chart Viewer dialog, as shown in the following display:

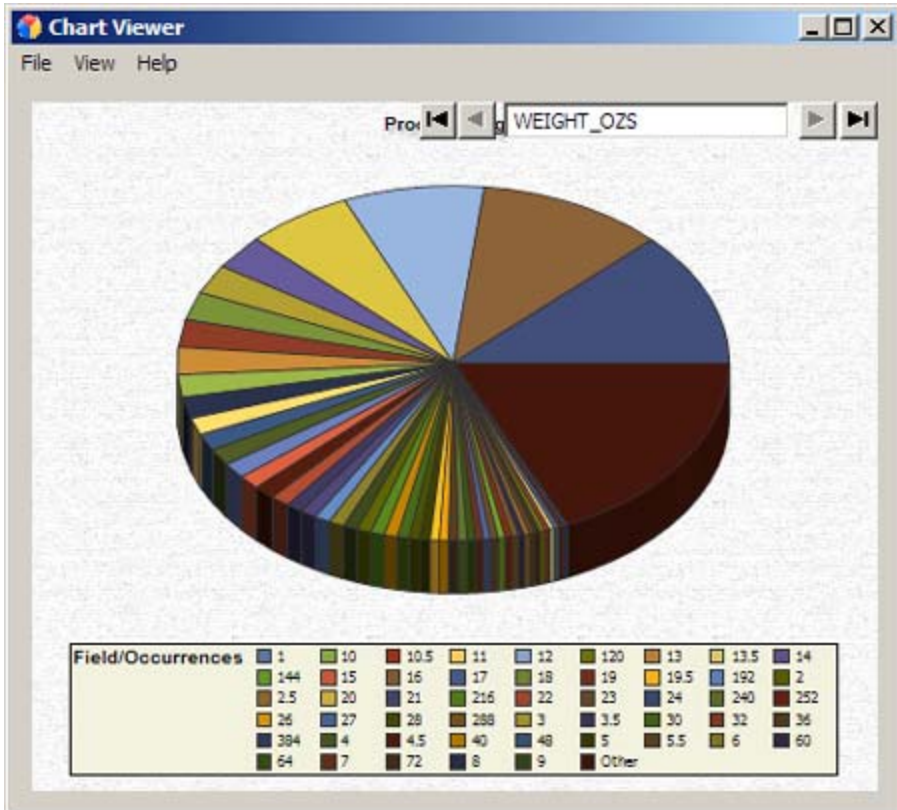

You can right-click anywhere in the Chart Viewer dialog to see the pop-up menu shown in the following display:

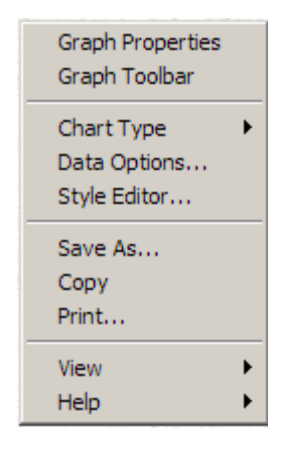

You can use this menu to perform a variety of functions. These functions include changing properties and options for the graph or the data, changing the chart type, and controlling whether the chart tips and the legend are displayed.

## <span id="page-111-0"></span>**Resolving Field Name Conflicts**

## **Problem**

You want to resolve field name conflicts between two nodes in a data job. These conflicts are created when the fields coming into a data job are changed in a node that is placed earlier in a data job. For example, a data job can contain a **Data Source** node that is followed by **Basic Pattern Analysis** node, where the output fields in the **Basic Pattern Analysis** node are supplied by the **Data Source** node. If the output fields from the **Data Source node** are changed, conflict with the fields in the **Basic Pattern Analysis** node can be created.

## **Solution**

You can use the Field Name Conflict dialog to resolve field name conflicts. The dialog is displayed whenever changes to a node in a data job create a conflict with another node that follows it in the data job. Perform the following tasks to resolve these conflicts.

- [Use the Field Name Conflict Dialog](#page-111-0)
- [Modify the Second Data Job Node](#page-113-0)

## **Tasks**

### **Use the Field Name Conflict Dialog**

The example cited earlier in this topic is shown in the following display:

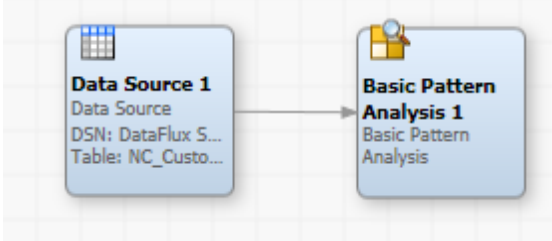

The **Data Source** node provides the output fields for the **Basic Pattern Analysis** node. (These fields come from the Client\_Info table.) Note that both nodes are processed successfully when you run the data flow. However, a field name conflict is created when you change the input table in the **Data Source** node (to NC\_Customer, for example). The Field Name Conflict dialog appears, as shown in the following display:

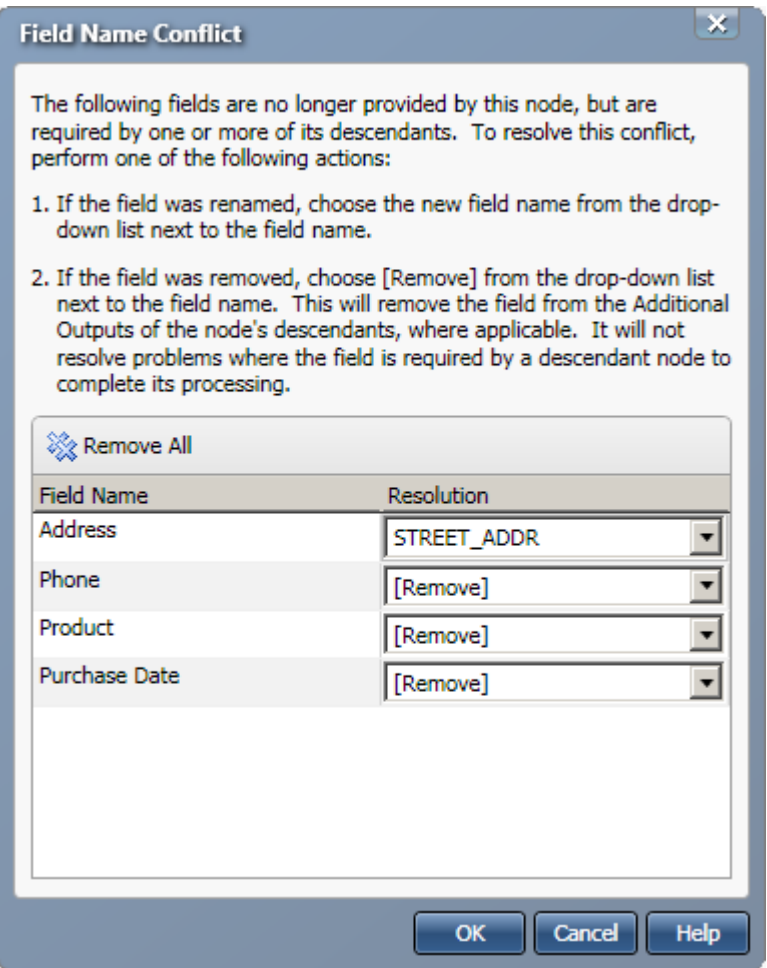

The fields listed here are present in the descendant node (**Basic Pattern Analysis**), but they are not available in the input table selected for the **Data Source** node. This conflict between the fields in the two nodes can prevent the successfully completed processing of the descendant node.

In this case, the four field name conflicts are identified and resolved in the following ways:

- **Matching** A new field name suggestion is accepted from a list of suggested field in the drop-down menu for each field name. (The suggested names come from the new input table.) For example, the Address field here (from the **Basic Pattern Analysis** node) is matched to the STREET\_ADDR field from the **Data Source** node. You can match fields when you want to preserve the name from the original input table in the output field name.
- **Removing** The [Remove] item in the drop-down list for the field is selected for the remaining fields. This item removes the selected field from the Additional Outputs of the node's descendants, if applicable. This action will not resolve problems created when the field is required by a descendant node to complete its processing. Therefore, you might need to remove the field from the **Selected** field in a descendant node.

<span id="page-113-0"></span>After you set these options, click **OK** to close the dialog and save your selections.

#### **Modify the Second Data Job Node**

You must open the second data job node (**Basic Pattern Analysis**, in this case) and adjust the field name settings before you can run the data job job successfully. You can see the impact of the Field Name Conflict dialog on the second node in the following display:

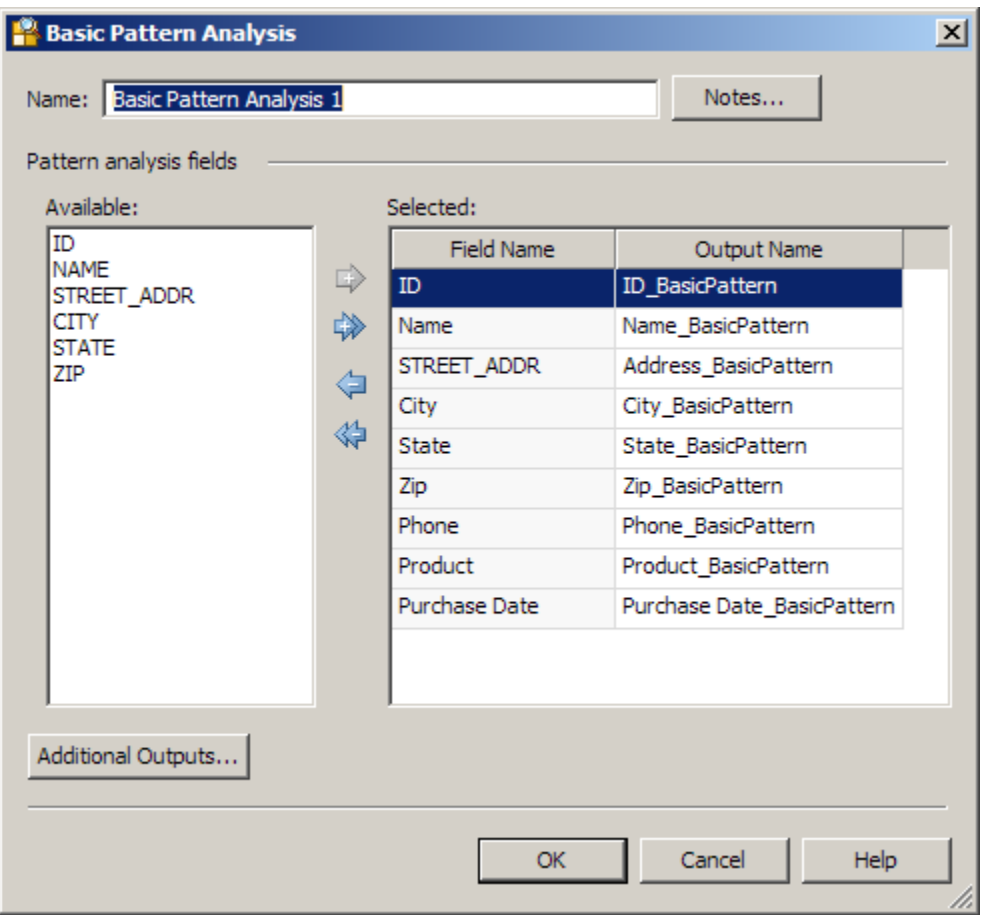

The **Available** field contains the field names from the new input table (NC\_Customer), while the **Selected** field contains the field names from the original input table (Client Info). You can easily see that original table contained three fields that not found in the replacement table. These fields (Phone, Product, and Purchase Date) are listed at the end of the **Selected** field. The other impact is a little harder to see: the STREET\_ADDRESS field name is matched to the Address\_BasicPattern, thus preserving the name of the original input name in the output name.

**You need to remove the three extra fields. If you don't, you'll receive Parent field not found errors and the job will not complete successfully. You also want to preserve the Address\_BasicPattern output name. Therefore, highlight the Phone, Product, and Purchase Data field names and click Remove, as shown in the following display:**

<span id="page-114-0"></span>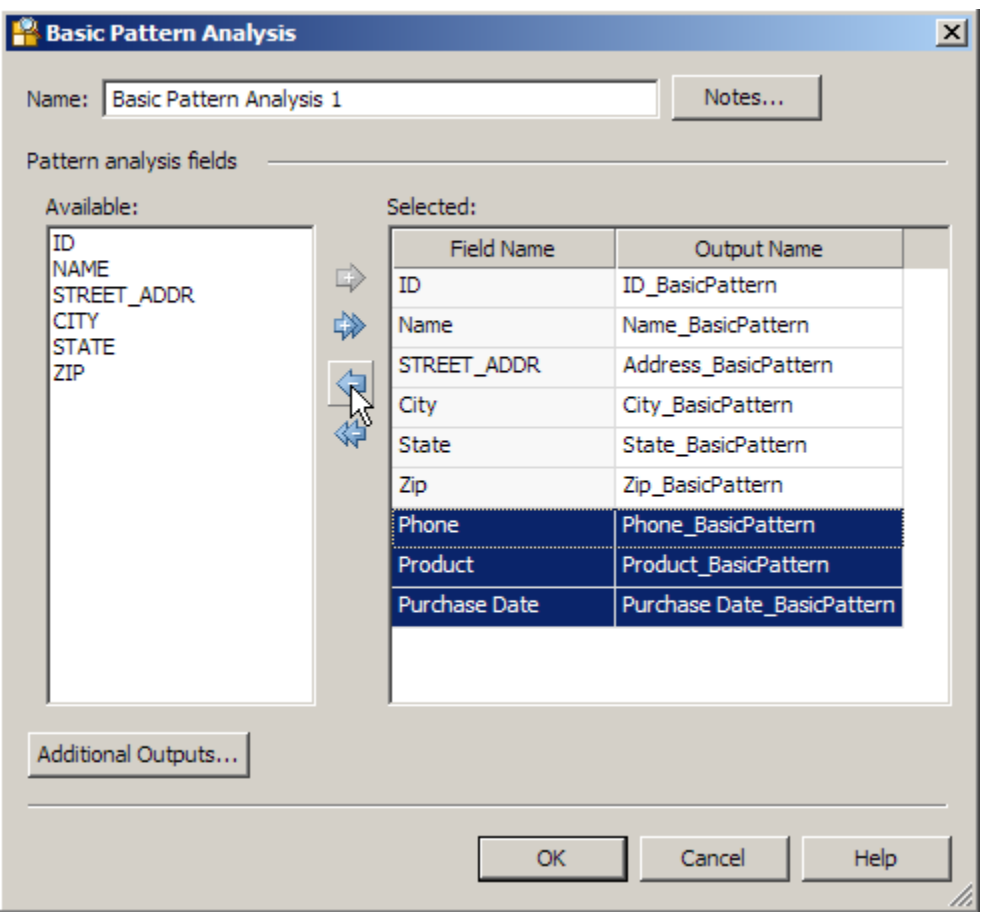

If you don't care about preserving the Address\_BasicPattern output name, simply remove all of the fields from the **Selected** field and replace them with all of the fields from the **Available** field. The sample job completes successfully when you use either approach.

## **Running Jobs from the Command Line**

### **Problem**

You want to run a data job or a process job from the command line.

## **Solution**

You can use the **dmpexec** command to execute data jobs or process jobs. Perform the following tasks:

- [Collect Information Needed to Run the Command](#page-115-0)
- [Run a Job from the Command Line](#page-115-0)

DataFlux Data Management Studio User's Guide 97

#### <span id="page-115-0"></span>**Collect Information Needed to Run the Command**

Review the options that you can specify in a **dmpexec** command. The most commonly used options are listed in the following table.

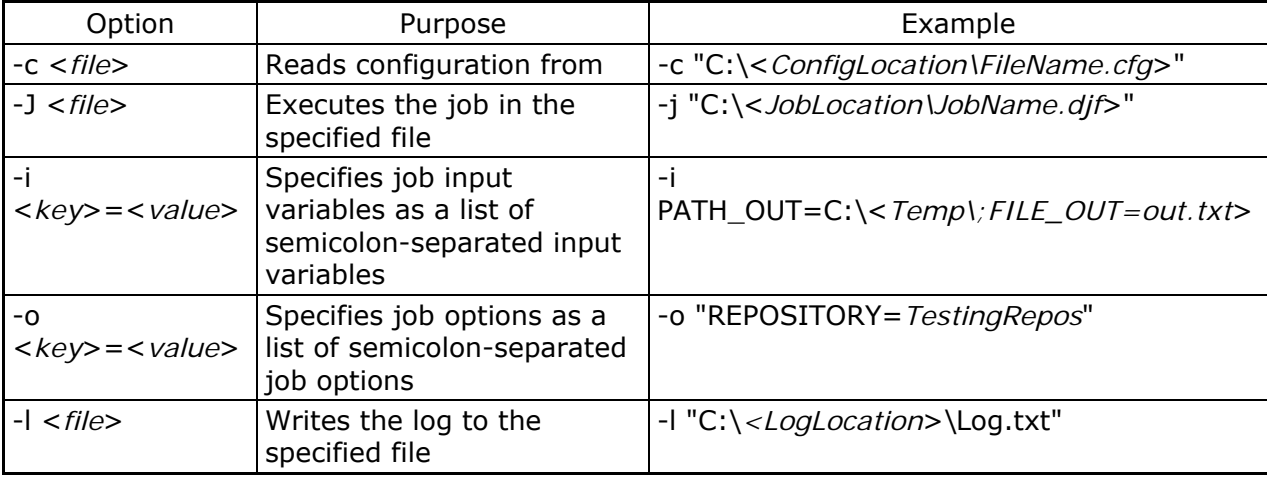

You can use the  $-i$  and  $-i$  options multiple times to set multiple values.

Identify the paths to the jobs that you want to run.

#### **Run a Job from the Command Line**

Go to the directory where **dmpexec** is installed. Typically it is installed in this directory such as: C:\Program Files\DataFlux\Data Management Studio\2.1\bin.

Enter a command such as the following:

```
dmpexec -JOB "C:\<JobLocation>\<JobName>.djf" -JOBINPUT 
PATH_OUT=C:\Temp\;FILE_OUT=out.txt
```
## **Working with Text Files**

## **Problem**

You want to include delimited text files or fixed-width text files as inputs or outputs in data jobs.

## **Solution**

You can add an appropriate data job node to a data flow. Then, you can use it to process your text file data. Perform the following tasks:

- [Adding Text Files](#page-116-0)
- [Adding Fixed-Width Files](#page-117-0)
- <span id="page-116-0"></span>• [Using a COBOL Copybook](#page-120-0)
- [Creating Text File Output](#page-122-0)
- [Creating Fixed-Width Output](#page-123-0)

### **Tasks**

#### **Adding Text Files**

You can add a **Text File Input** node to a data job to use a delimited text file as an input to a data flow. Perform the following tasks:

- [Review the Text File](#page-116-0)
- [Configure Text File Parameters](#page-116-0)
- [Define Text File Fields](#page-117-0)
- [Preview the Text File Input](#page-117-0)

#### **Review the Text File**

You should examine the structure and content of the text file in a text editor. Be sure to note features such as whether the first line contains headings, whether the file contains text qualifiers, and what delimiters are used.

#### **Configure Text File Parameters**

Use the data that you gathered when you reviewed the text file to configure its parameters in the Text File Input Properties dialog. For example, the following display shows the parameter configuration for a text file that does not use a text qualifier and specifies comma as the delimiter.

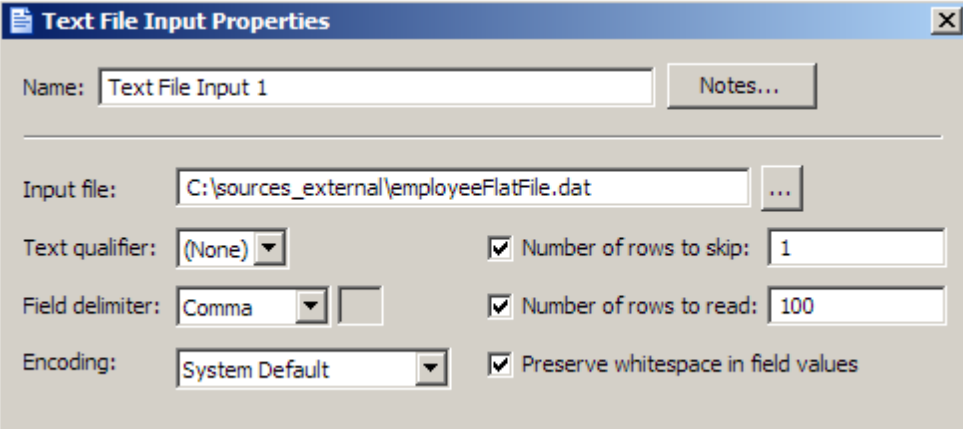

#### <span id="page-117-0"></span>**Define Text File Fields**

You can generate a listing of the fields in the text file by clicking **Suggest**. The sample text file listed the field names in the first line, so click **First row contains field names** and **Guess field types and lengths from file content.** The following fields are displayed in the Fields section.

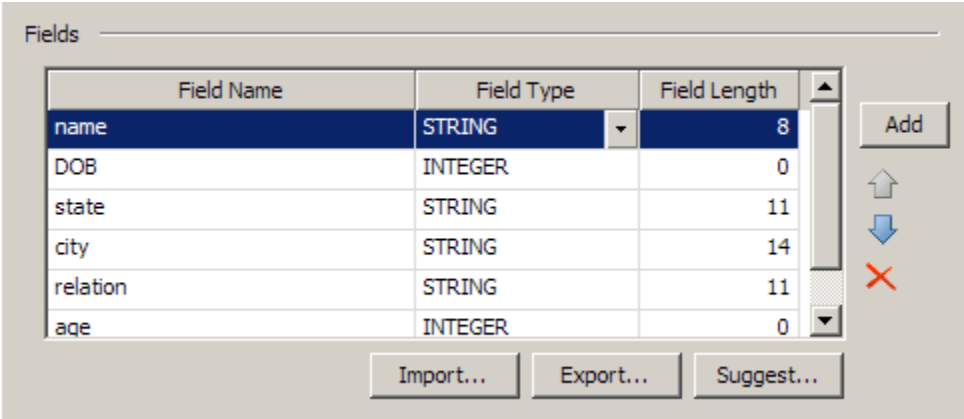

You can make any needed changes to the field names, field types, and field lengths in the text file directly in the **Fields** section of the dialog. Then, you can click **OK** to save the properties for the file.

#### **Preview the Text File Input**

You can easily preview the text file input that you added to the data job. Right-click the **Text File Input** node and click **Preview** in the pop-up menu. A preview is provided in the Details pane, as shown in the following display.

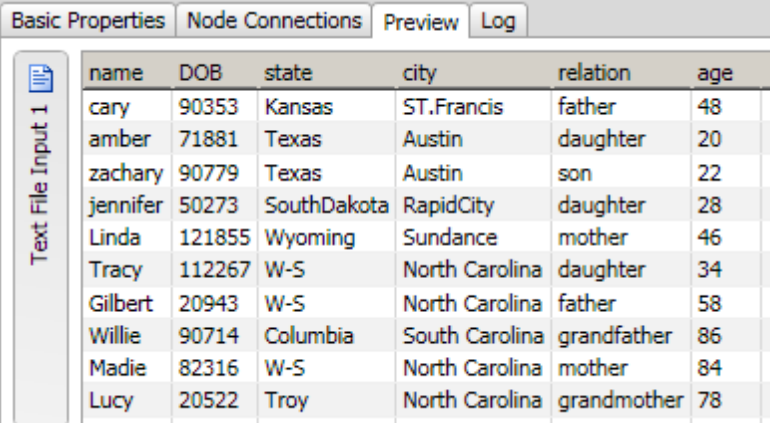

#### **Adding Fixed-Width Files**

You can add a **Fixed Width Input** node to a data job to use a fixed-width text file as an input to a data flow. Perform the following tasks:

- [Review the Fixed-Width File](#page-118-0)
- [Configure Fixed-Width File Parameters](#page-118-0)
- <span id="page-118-0"></span>• [Define Fixed-Width File Columns](#page-118-0)
- [Preview the Fixed-Width File Input](#page-119-0)

#### **Review the Fixed-Width File**

You should examine the structure and content of the fixed-width file in a text editor. Be sure to note features such as whether the first line contains headings, the length of the longest records, and which encoding is used.

#### **Configure Fixed-Width File Parameters**

Use the data that you gathered when you reviewed the text file to configure its parameters in the Text File Input Properties dialog. For example, the following display shows the parameter configuration for a fixed-width file that uses the system default encoding.

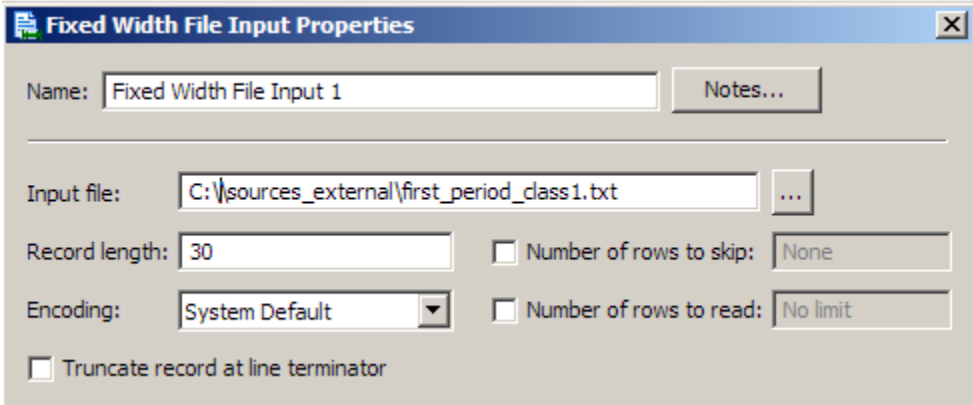

We'll establish the record length when we define the column widths.

#### **Define Fixed-Width File Columns**

You can begin the column-definition process by clicking **Advanced.** You'll see a calculated record length in the Record Length dialog because you kept the default record length of *0* in the configuration task. Click **OK** to accept the calculation and access the Column Selection dialog, as shown in the following display.

<span id="page-119-0"></span>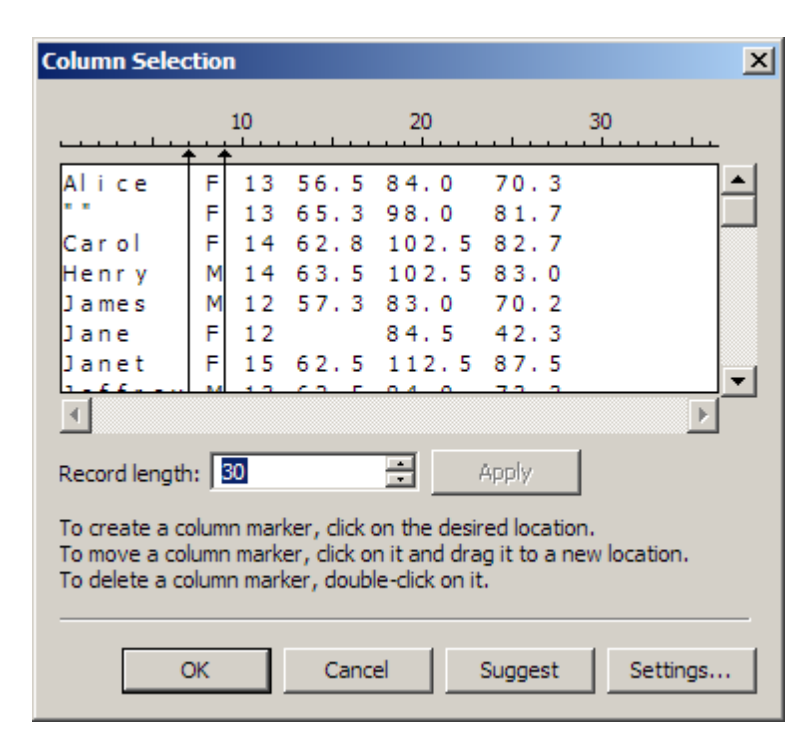

Note that the first and second column markers have been created by clicking on the appropriate positions on the ruler above the list of rows. The following display shows the columns after they have been named and identified by type.

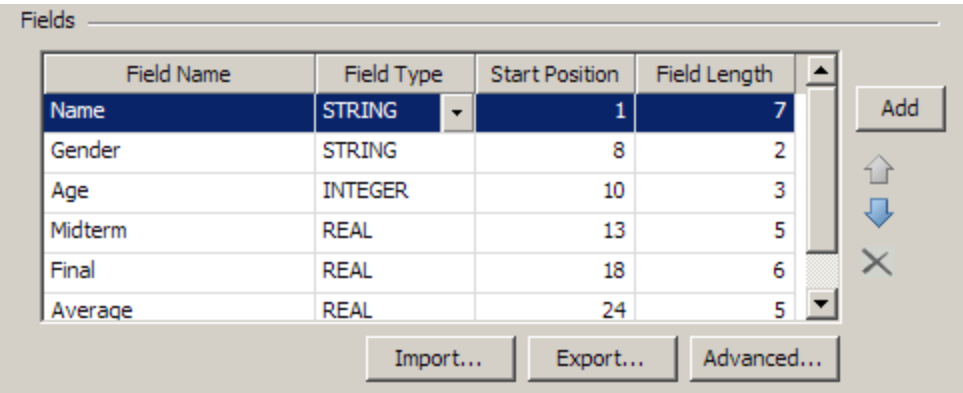

You can make any needed changes to the field names, field types, start positions, and field lengths in the fixed-width file directly in the **Fields** section of the dialog. Then, you can click **OK** to save the properties for the file.

#### **Preview the Fixed-Width File Input**

You can easily preview the text file that you added to the data job. Right-click the **Text File Input** node and click **Preview** in the pop-up menu. A preview is provided in the Details pane, as shown in the following display.

<span id="page-120-0"></span>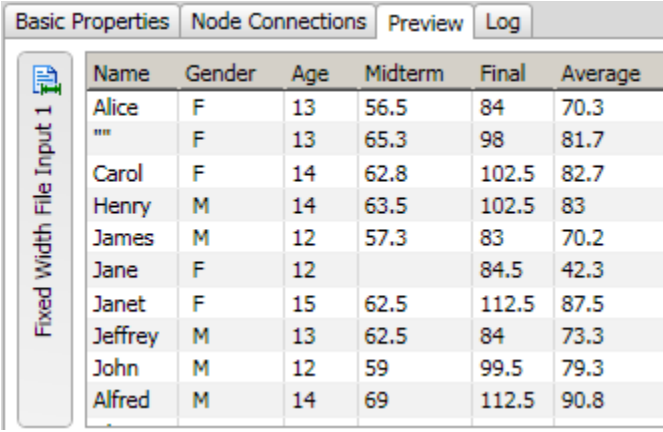

#### **Using a COBOL Copybook**

You can add a **Text File Input** node to a data jobto add a flat file from a mainframe environment as an input to a data flow. Then, you can use a COBOL copybook file, a COBOL layout file, or a copybook job file to read in the data from the mainframe data file. Perform the following tasks:

- [Select Copybook Sources](#page-120-0)
- [Select a Data File](#page-121-0)
- [Select Output Fields](#page-121-0)
- [Preview the Output](#page-122-0)

#### **Select Copybook Sources**

You must specify a copybook source before you can use the contents of a mainframe flat file as an input to a data job. Copybook source files come in the following types, which you specify in the **Copybook type** field:

- **COPYBOOK** Selected when the Copybook type is an actual COBOL Copybook file.
- **LAYOUT** Selected t when you want to load a previously saved XML file into the COBOL Copybook node. The Layout XML file is created in the COBOL Copybook Layout Editor. For information about the layout editor, see COBOL Copybook Layout Editor.
- **JOB** Selected when you want to load a previously saved XML file into the COBOL Copybook node. This option differs from Layout because the XML file is embedded into the job when it is saved. This Copybook type can then be used to offload the job to a DataFlux Data Management Server without supplying the layout file.

The copybook configuration for a sample flow is shown in the following display.

<span id="page-121-0"></span>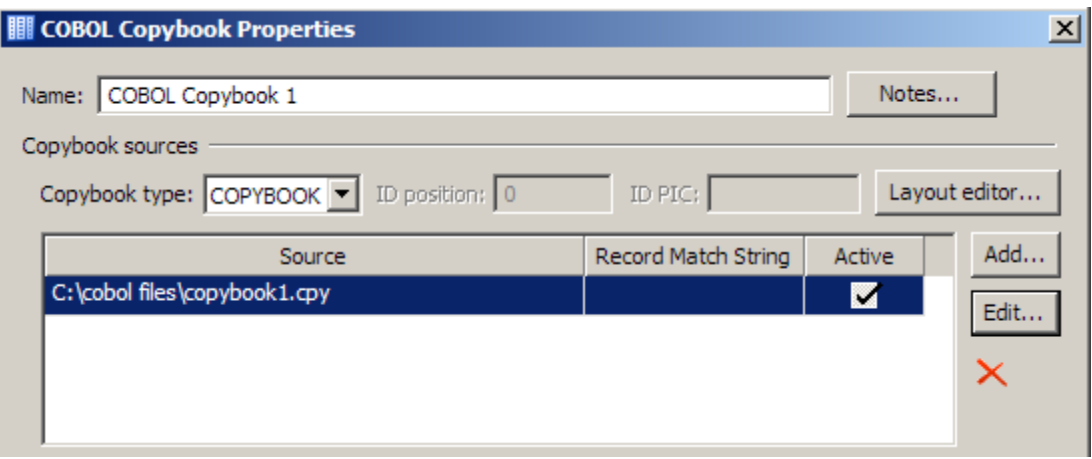

Note that you can store more than one copybook source in a single **COBOL Copybook** node. You must then specify the record match string for the active copybook. You can set this value when you add a copybook or when you edit an existing copybook. Only one copybook can be active at a time.

#### **Select a Data File**

You select and configure the data file that you want to process in the **Data file** group box. The path to a sample file and its data format are shown in the following display.

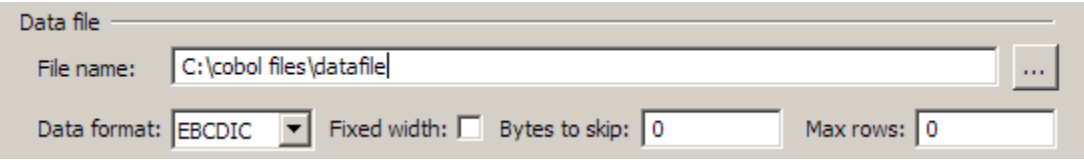

#### **Select Output Fields**

You can click **Select** in the **Output Fields** group box to access the Select Output fields dialog. The following display shows that all of the available fields in the sample file are selected.

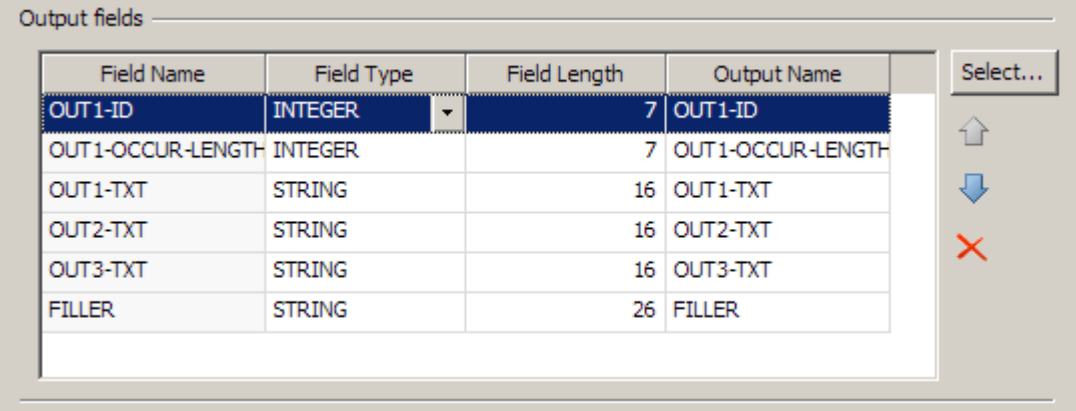

#### <span id="page-122-0"></span>**Preview the Output**

You can easily preview the text file input that you added to the data job. Right-click the **COBOL Copybook** node and click **Preview** in the pop-up menu. A preview is provided in the Details pane, as shown in the following display.

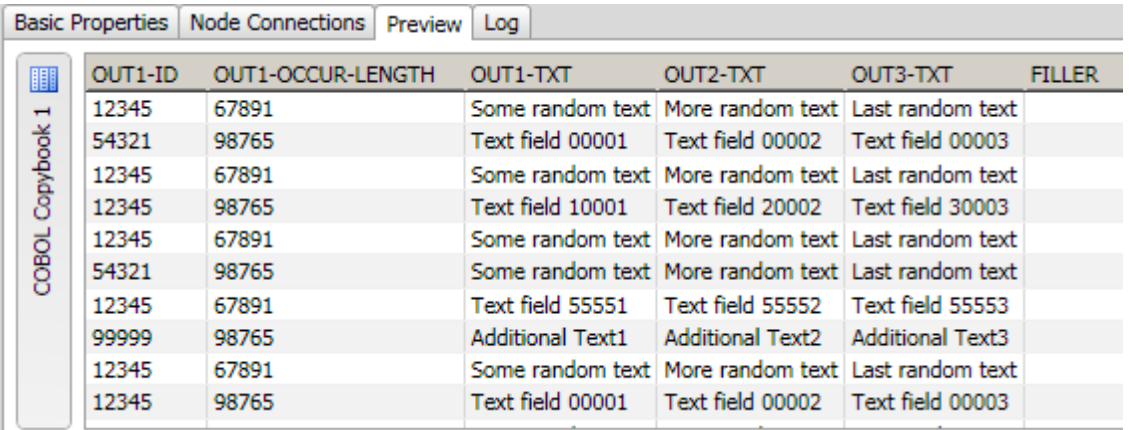

#### **Creating Text File Output**

You can connect a **Text File Output** node to the final node in a data job to create a plain text output file to hold the results of a data flow. Perform the following tasks:

- [Configure Text File Output Parameters](#page-122-0)
- [Select Text File Output Fields](#page-123-0)
- [Preview the Text File Output](#page-123-0)

#### **Configure Text File Output Parameters**

You can configure the output parameters for the text file in the Text File Output Properties dialog. For example, the following display shows the parameter configuration for a text file that does not use a text qualifier and specifies comma as the delimiter.

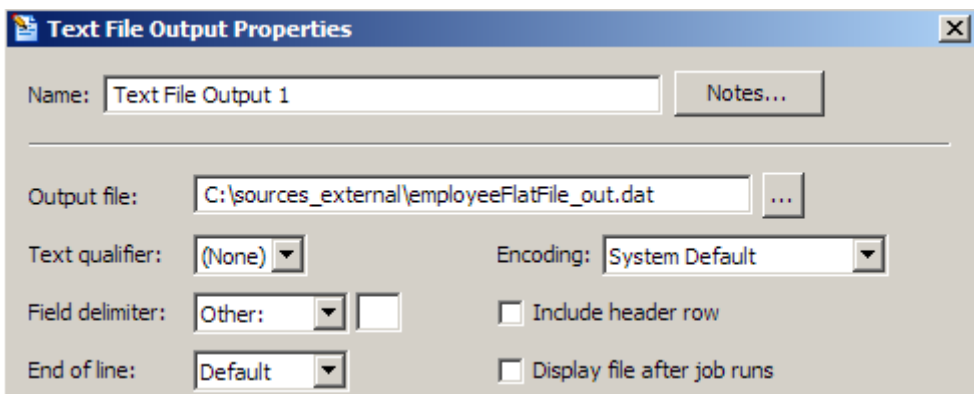

Note that the name and path of the output file are also specified.

DataFlux Data Management Studio User's Guide 105

#### <span id="page-123-0"></span>**Select Text File Output Fields**

The available output fields are determined by the data that flows into the **Text File Output** node. In the example depicted in the display below, all of the fields are moved to the **Selected** field.

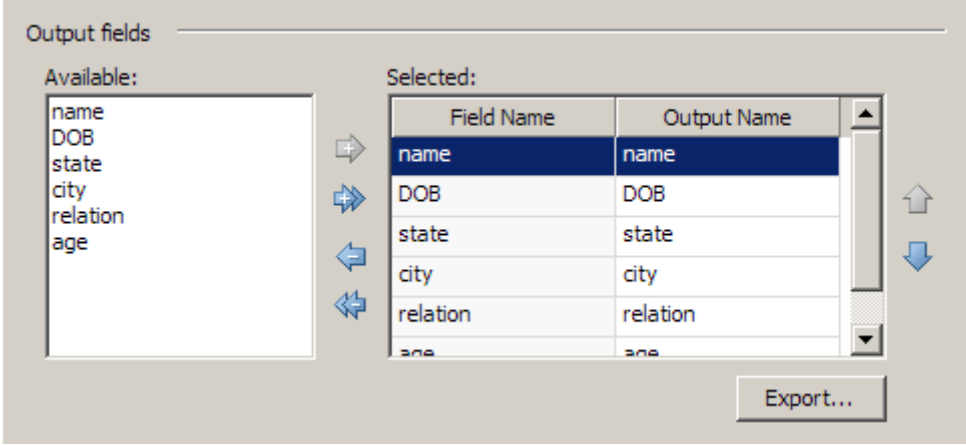

#### **Preview the Text File Output**

You can easily preview the text file output that you added to the data job. Right-click the **Text File Output** node and click **Preview** in the pop-up menu. A preview is provided in the Details pane, as shown in the following display.

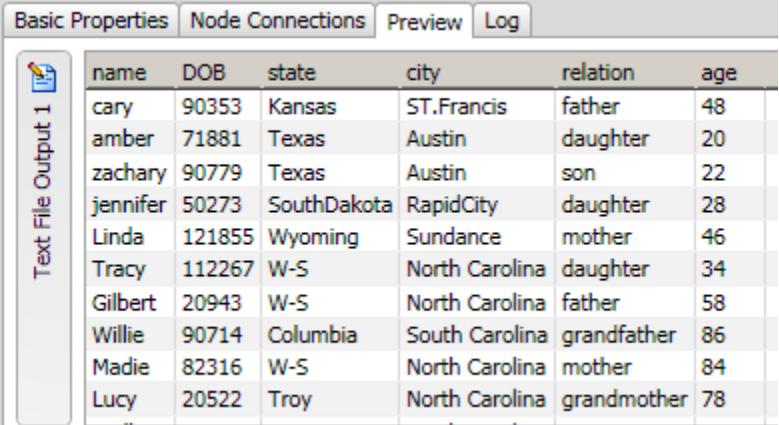

#### **Creating Fixed-Width Output**

You can add a **Fixed Width Output** node to the final node in a data job to to create a fixed-width output file to hold the results of a data flow. Perform the following tasks:

- [Configure Fixed-Width File Output Parameters](#page-124-0)
- [Select Fixed-Width File Output Fields](#page-124-0)
- [Preview the Fixed-Width File Output](#page-124-0)

#### <span id="page-124-0"></span>**Configure Fixed-Width File Output Parameters**

You can configure the output parameters for the fixed-width file in the Text File Input Properties dialog. For example, the following display shows that the output file is specified and the default encoding is used for a sample file.

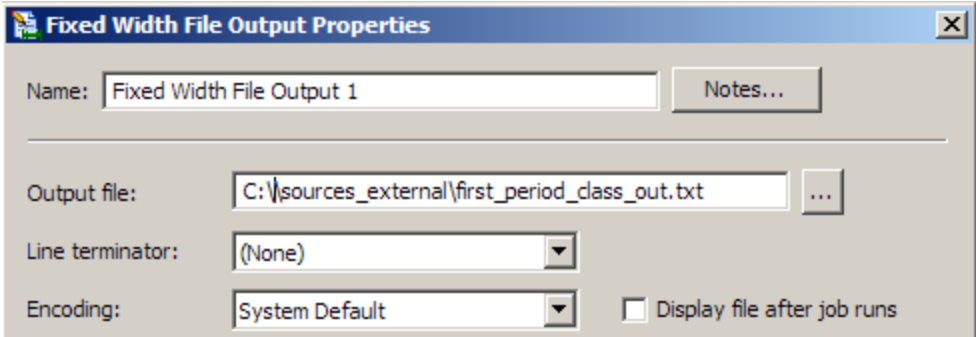

#### **Select Fixed-Width File Output Fields**

The available output fields are determined by the data that flows into the **Fixed Width File Output** node. In the example depicted in the display below, all of the **Available** fields are moved to the **Selected** field.

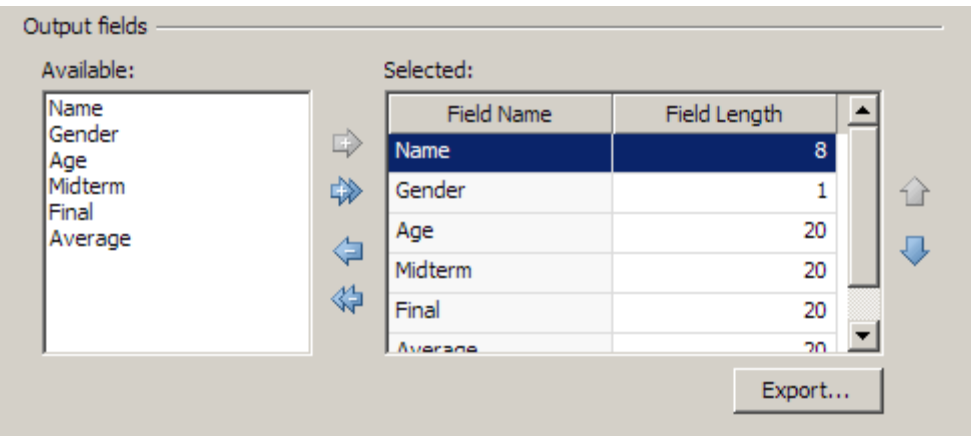

#### **Preview the Fixed-Width File Output**

You can easily preview the fixed-width file output that you added to the data job. Right-click F**ixed Width File Output** node and click **Preview** in the pop-up menu. A preview is provided in the Details pane, as shown in the following display.

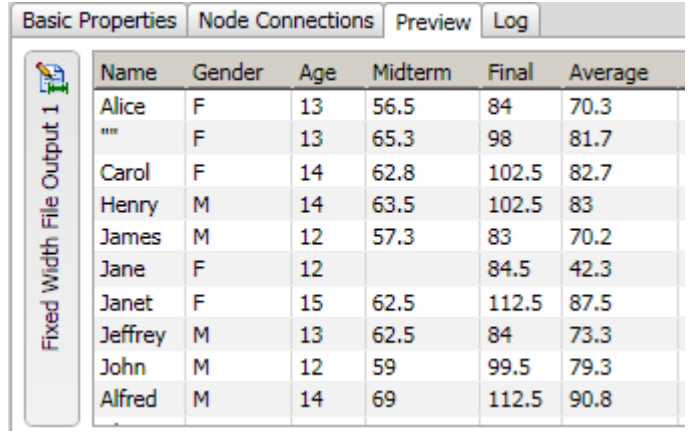

# <span id="page-126-0"></span>**Using Entity Resolution**

- [Overview of Entity Resolution](#page-126-0)
- [Generating an Entity Resolution File](#page-126-0)
- [Working with an Entity Resolution File](#page-130-0)

## **Overview of Entity Resolution**

Entity resolution merges multiple files (or duplicate records within a single file) in such a way that records referring to the same physical object are treated as a single record. Records are matched based on the information that they have in common. The records that you merge appear to be different but can actually refer to the same person or thing. For example, a record for "John Q. Smith at 220 Academy Street" might be the same person as "J. Q. Smith" at the same address.

The first stage in an entity resolution project requires you to create and run a data job that contains one or more Entity Resolution nodes, which perform the following tasks:

- Generating match codes
- Creating clusters
- Identifying surviving records
- Generating an Entity Resolution Output File (the \*.SRI file).

The second stage in an entity resolution project requires you to work with the Entity Resolution File. This stage includes the following tasks:

- Examining clusters
- Reviewing the Cluster Analysis section
- Reviewing related clusters
- Processing cluster records

## **Generating an Entity Resolution File**

### **Problem**

You want to merge records from multiple files or duplicate records within a single file so that records referring to the same physical object such as an individual, company, or product are treated as a single record. These records are matched based on the information that they have in common. Of course, the more information held in common among the records, the higher the confidence in the match.

DataFlux Data Management Studio User's Guide 109

## <span id="page-127-0"></span>**Solution**

You can create a data job to prepare an entity resolution file. Perform the following tasks:

- **[Create an Entity Resolution Data Job](#page-127-0)**
- [Generate Match Codes](#page-128-0)
- **[Set Clustering Properties](#page-128-0)**
- **[Identify Surviving Records](#page-128-0)**
- [Prepare the Entity Resolution File and Run the Job](#page-129-0)

### **Tasks**

#### **Create an Entity Resolution Data Job**

You can create a data job. Then, you can populate it with the nodes that you need to merge your data and generate an entity resolution file. Perform the following steps:

- 1. Open a data job.
- 2. Open the Data Inputs folder in the **Nodes** tree. Select the **Data Source** node and drop it on the data flow.
- 3. Open the Entity Resolution folder in the **Nodes** tree. Select the **Match Codes** node and drop it on the data flow. Then, connect the **Data Source** node to the node.
- 4. Select the **Clustering** node and drop it on the data flow. Then, connect the **Match Codes** node to the **Clustering** node.
- 5. Select the **Surviving Record Identification** node and drop it on the data flow. Then, connect the **Clustering** node to the **Surviving Record Identification** node.
- 6. Open the Data Outputs folder in the **Nodes** tree. Select the **Entity Resolution File Output** node and drop it on the data flow. Then, connect the **Surviving Record Identification** node to the **Entity Resolution File Output** node.
- 7. Double-click the **Data Source** node to display its properties window. Specify an input table that contains the data that you need to merge and process for entity resolution. For example, you could select a **Contacts** table that combines data from the other tables in the data connection. You could also move all of its fields to the **Selected** field in the **Output fields** section.
- 8. Click **OK** to save the properties and close the window.

The following display shows a sample entity resolution flow:

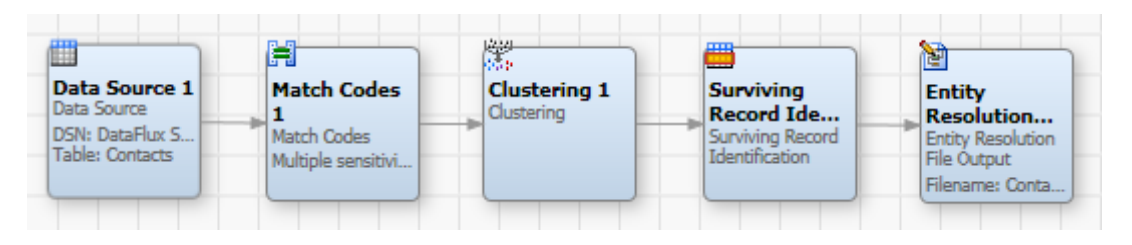

#### <span id="page-128-0"></span>**Generate Match Codes**

You need to set the properties for the **Match Codes** node to determine how match codes are generated in the job. Perform the following steps:

- 1. Double-click the **Match Codes** node to display its properties window.
- 2. Select a Quality Knowledge Base locale for the match codes.
- 3. If you want to enable multiple matchcodes for source fields, select the **Allow generation of multiple matchcodes per definition for each sensitivity** check box. Multiple matchcodes enable you to assign a source field to multiple clusters. This function can be useful when the clustering algorithm cannot figure out the one best cluster to place a field. Instead, the job can generate multiple target records that can be distributed to multiple related record clusters where they can be resolved in the entity resolution process.
- 4. Select your match code fields and move them to the **Selected** field in the **Match code fields** section. You need to use the drop-down menus to specify a definition and sensitivity for each match code field. Note that an output name is created for each match code field that you create.
- 5. Click **Additional Outputs** to add the fields to the output. You can add all of the fields in the table for this example.
- 6. Click **OK** to save the properties and close the window.

#### **Set Clustering Properties**

You need to set the properties for the **Match Codes** node to set the parameters for the clusters identified in your entity resolution file. Perform the following steps:

- 1. Double-click the **Clustering** node to display its properties window.
- 2. Specify a name for the cluster ID field, such as Clusters.
- 3. Set cluster field values such as treating blank field values as nulls, sorting output by cluster numbers, and including both single- and multi\_row clusters.
- 4. Specify your cluster conditions. In this case, I'm specifying CONTACT\_MatchCode\_Score and CONTACT\_MatchCode conditions.
- 5. Click **Additional Outputs** to add the fields to the output. You can add all of the available fields.
- 6. Click **OK** to save the properties and close the window.

#### **Identify Surviving Records**

You need to set the properties for the **Surviving Record Identification** node to select a cluster ID field and the output fields for the entity resolution file. Perform the following tasks:

- <span id="page-129-0"></span>1. Double-click the **Surviving Record Identification** node to display its properties window.
- 2. Click the drop-down menu in **Cluster ID field** and select the ID that you specified in the **Clustering** node (**Clusters**).
- 3. Move all of the output fields and clusters in the **Available** field to the **Selected** field.
- 4. Click **OK** to save the properties and close the window.

#### **Prepare the Entity Resolution File and Run the Job**

You need to set the properties for the **Entity Resolution File Output** node to set parameters for the entity resolution file. Perform the following tasks:

- 1. Double-click the **Entity Resolution File Output** node to display its properties window.
- 2. Specify the properties for the entity resolution file. The properties for the sample job are displayed in the following table:

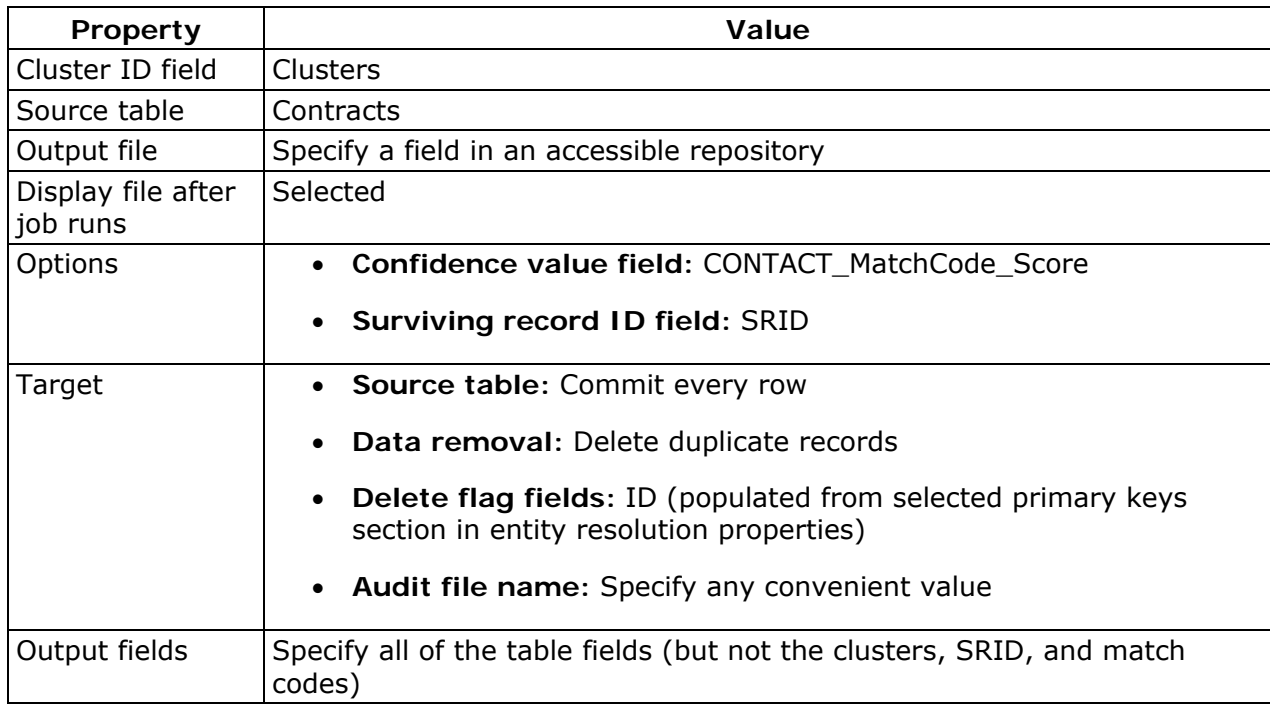

- 3. Click **OK** to save the properties and close the window.
- 4. Run the job. The following display shows a portion of the log for the job:

<span id="page-130-0"></span>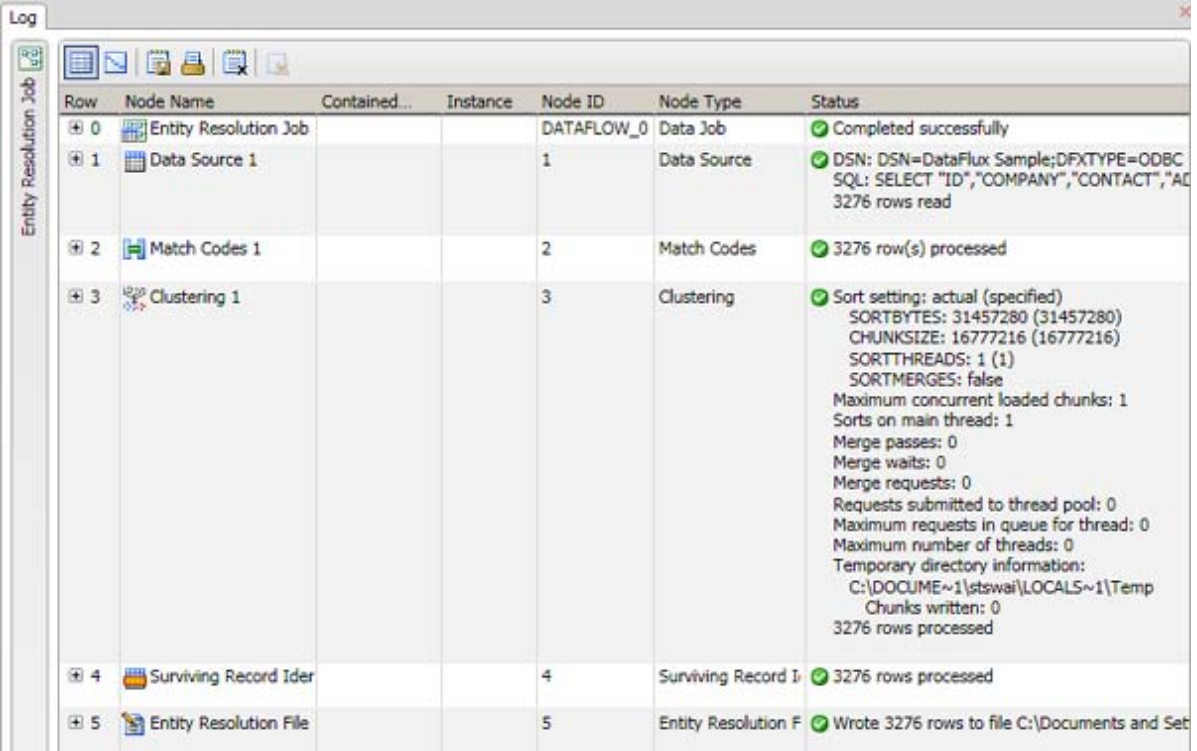

Note that if you selected **Display file after job runs**, the entity resolution file is displayed after a successful job submission. You can inspect the log by clicking the tab for the job.

## **Working with an Entity Resolution File**

### **Problem**

You want to examine the entity resolution file generated in an entity resolution job. These files reflect the match code, clustering, survivor identification, and entity resolution output file settings made in the job.

## **Solution**

You can review the entity resolution file that is displayed at the end of an entity resolution job. You can also select a file from the Entity Resolution folder in the **Folders** tree. Perform the following tasks:

- [Examine Clusters](#page-131-0)
- [Review and Resolve Related Clusters](#page-132-0)
- [Process Cluster Records](#page-133-0)

## <span id="page-131-0"></span>**Tasks**

#### **Examine Clusters**

You can use the **Cluster** tab and the **Cluster Analysis** tab to examine the clusters. Perform the following steps:

- 1. Review the list of clusters. Note that you can go to a specific cluster. You can also filter the clusters list.
- 2. Look for resolved clusters, which are marked by a check mark in the Action column, as shown in the following display:

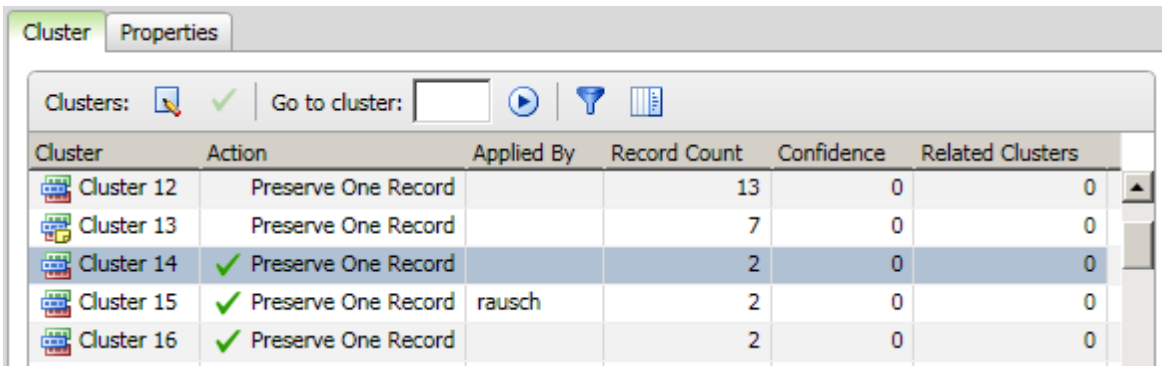

You can double-click a resolved cluster to examine it in the **Cluster Records** tab.

- 3. Review the records for the cluster in the **Records** tab in the **Details** pane. (If you don't see the **Details** pane, click **Show Details** in the toolbar.) Then, review the **Related Clusters** and **Notes** tabs as needed.
- 4. Examine the charts in the **Cluster Analysis** pane. You can examine the **Record Count Distribution** chart, which shows how many clusters in the entity resolution file have a specific record count. For example, when you hover the mouse over a bar you learn that 208 clusters have a record count of four.
- 5. Examine the **Record Count/Confidence/Related Clusters** chart. The triangles in the chart represent clusters that have related clusters, while the points mark clusters that lack related clusters. You can hover over a triangle or a point to see the cluster number and information about the record count, the confidence level, and the number of related clusters. The chart is as shown in the following display:

<span id="page-132-0"></span>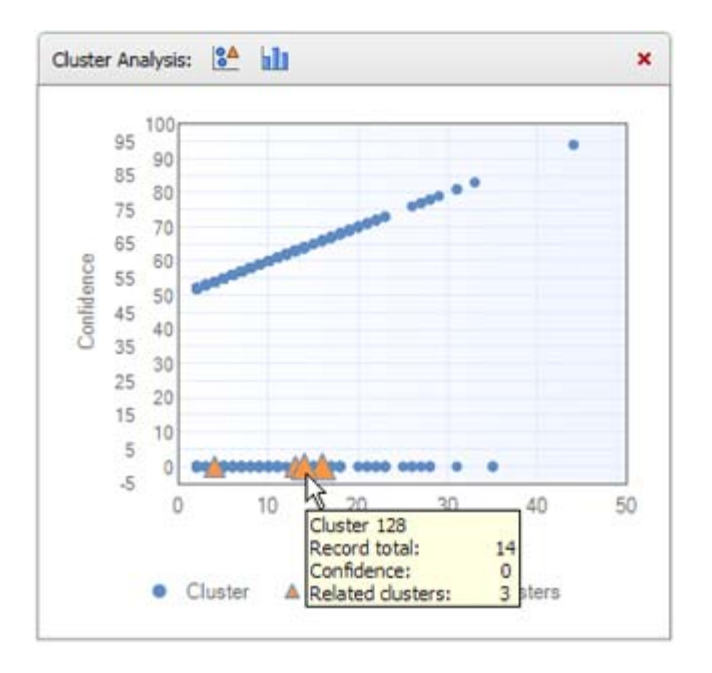

#### **Review and Resolve Related Clusters**

Some of the clusters in the clusters list might have related clusters. You must resolve these related records before you resolve the cluster in the list because you cannot apply changes to a cluster while it has active related records. Therefore, you must remove the related record from either the current cluster or from its related clusters before you can apply changes for the current cluster. Then, you must repeat this process for all of the related records in the current cluster.

Related clusters are created when you enable the generation of multiple match codes when you set the properties for the **Match Codes** node in the entity resolution job. Multiple matchcodes enable you to assign a source field to multiple clusters.

This function can be useful when the clustering algorithm cannot figure out the one best cluster to place a field. Instead, the job can generate multiple target records that can be distributed to multiple related record clusters. You can review related clusters from the **Cluster** tab. You can also use the **Cluster Records** tab in the entity resolution file to assign related records to the most appropriate clusters. Perform the following steps:

- 1. Click a cluster that has related clusters. You can find them with either the Related Clusters columns in the clusters list or the **Record Count/Confidence/Related Clusters** chart.
- 2. Click the **Related Clusters** tab in the **Details** pane. Then, click one of the related clusters to review its records. Note that you can click **Find in Cluster Records** to display the record in the **Records** tab.
- 3. Double-click a cluster that has related clusters to access the **Related Clusters** tab in conjunction with the **Cluster Records** tab.
- 4. Click a cluster in the related clusters list and review its related cluster records.

DataFlux Data Management Studio User's Guide 115

<span id="page-133-0"></span>5. Click a record in the related cluster records. You can remove the record from the selected cluster or remove the record from the other related clusters. You can also restore all of the records that you have removed and find a selected record in the **Records** tab.

The following display shows a **Related Clusters** tab with a cluster selected and a record selected for resolution:

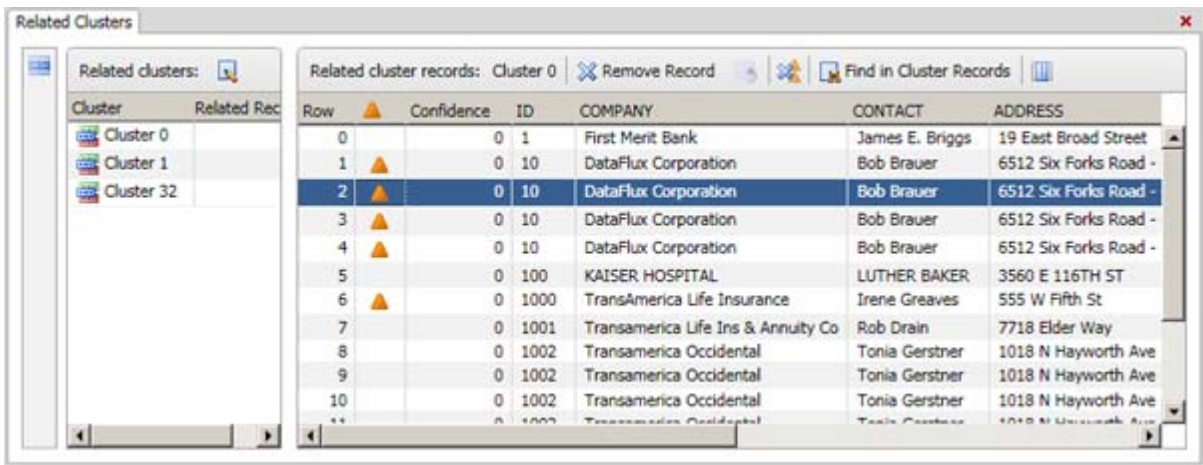

#### **Process Cluster Records**

You can process cluster records on the **Cluster Records** tab. Perform the following steps:

- 1. Double-click a cluster to open it in the **Cluster Records** tab.
- 2. Compare the list of cluster records to the surviving record created in the entity resolution job.
- 3. Select an action to resolve the entity. You can preserve one record, preserve all records, or delete all records. For this example, select a record and click **Preserve One Record**, as shown in the following display:

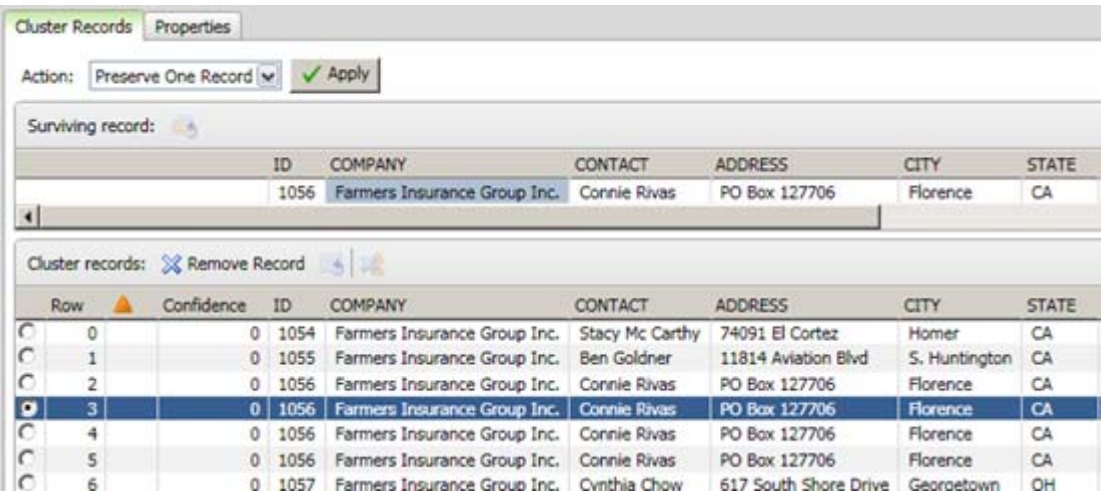

4. Delete any duplicates of the selected record.

5. Click **Apply** to resolve the cluster record. The following display shows the resolved cluster:

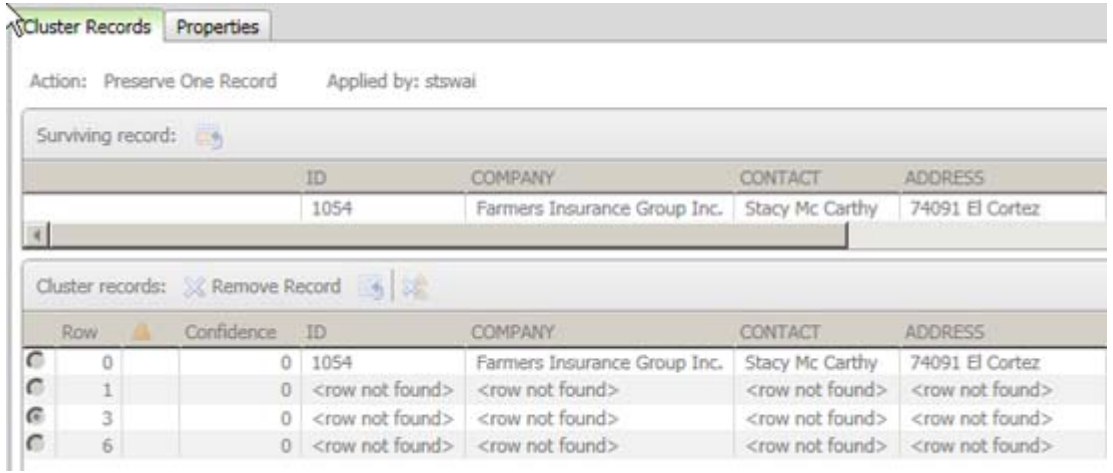

# <span id="page-135-0"></span>**Creating Process Jobs**

- [Overview of Process Jobs](#page-135-0)
- [Process Job Nodes](#page-135-0)
- [Creating a Process Job](#page-138-0)
- [Building Process Jobs](#page-138-0)
- [Running and Reviewing a Process Job](#page-141-0)
- [Running Jobs from the Command Line](#page-114-0)

## **Overview of Process Jobs**

A process job enables you to create flows that support logical decisions, looping, events, error handling, parallelization, and similar tasks, as shown in the next display.

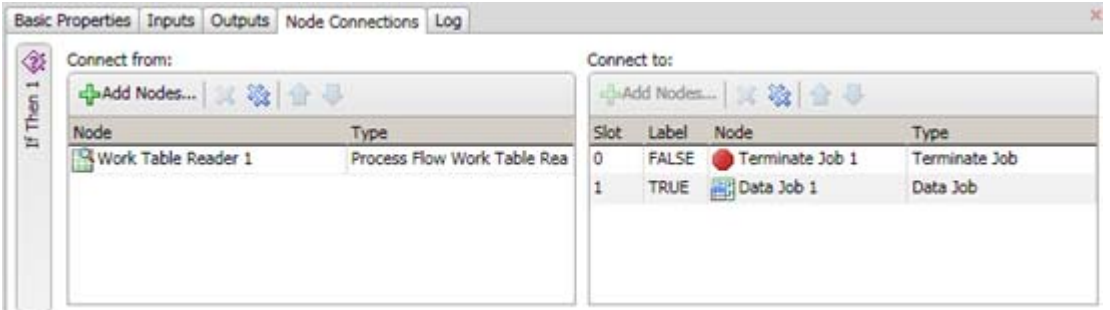

While process job nodes can consume and produce data through worktables, they are not designed to do large data set transformations. They are mainly used to launch processes and make decisions. They execute based on input parameters, produce output parameters, and logically decide which node to execute next.

A process job can include one or more **Data Job** nodes, as shown in the previous display. Input and output values from the process job nodes appear as macros in the **Data Job** nodes. In turn, some nodes used in a **Data Job** node provide data linkage with the process job that contains them.

## **Process Job Nodes**

While process job nodes can consume and produce data through worktables, they are not designed to do large data set transformations. They are mainly used to launch processes and make decisions. They execute based on input parameters, produce output parameters, and logically decide which node to execute next.

- [Data Job Nodes](#page-136-0)
- [Utilities](#page-136-0)
- <span id="page-136-0"></span>• [SQL](#page-137-0)
- [Data Integration](#page-137-0)

## **Data Job Nodes (for Process Jobs)**

You can use data job nodes to encapsulate data processing flows in process jobs. Data jobs are the main way to process data in Data Management Studio.

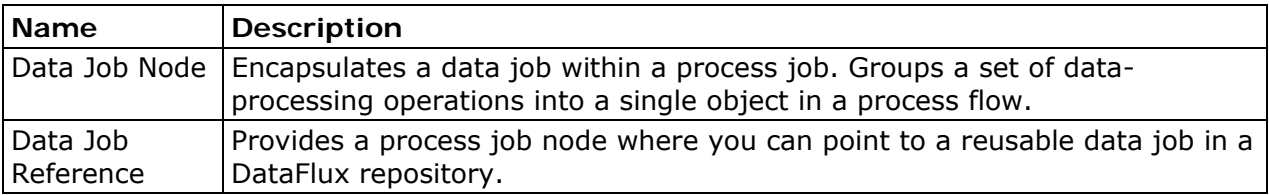

## **Utilities**

You can use the utilities nodes to help you manage your processes. For example, the event node can listen for events, and the worktable reader can read work tables generated by other flows. These nodes all work on process-related data or can handle or react to process information.

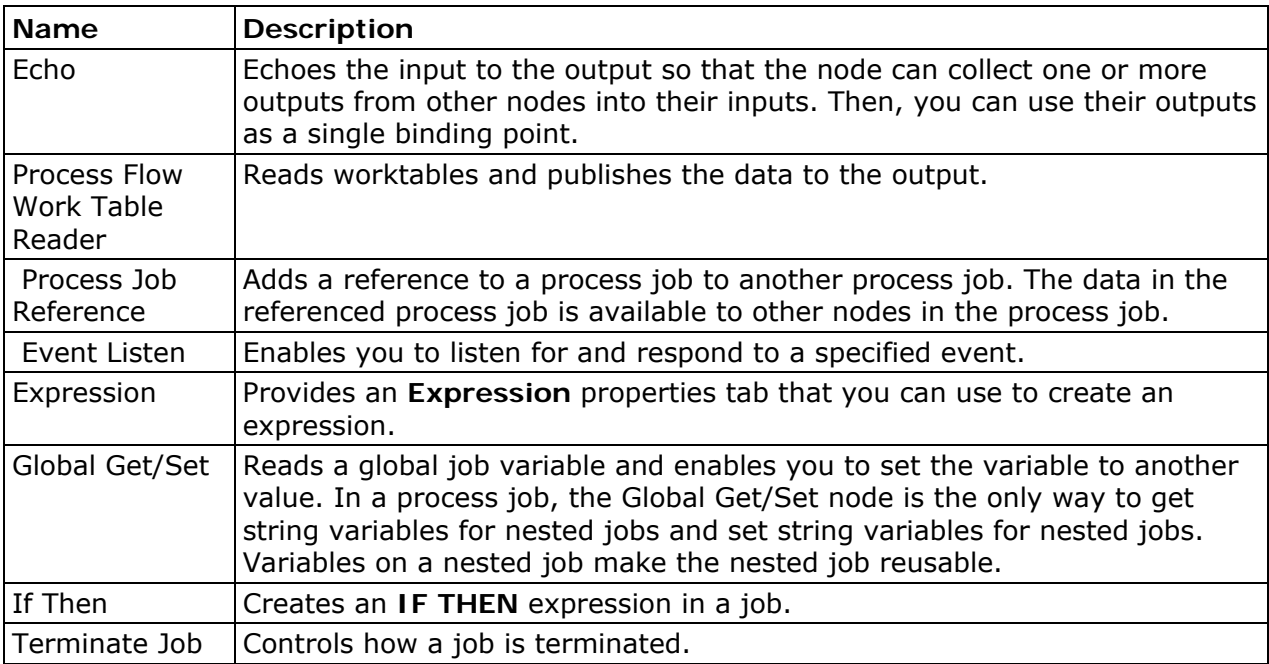

### <span id="page-137-0"></span>**SQL**

You can use the SQL nodes to run SQL in parallel, manage custom SQL scripts, write your own SQL, and create or insert content into tables and so on. SQL nodes do process data in that SQL processes data, but can also be used to run any SQL (such as DDL), and multiple SQL statements can be submitted from a single node.

You would use the SQL nodes in a process job to perform the following functions:

- Get real ELT-type (extract, load, transform) performance improvements
- Do parallel processing
- Perform similar processing that cannot be done by SQL nodes in a data job.

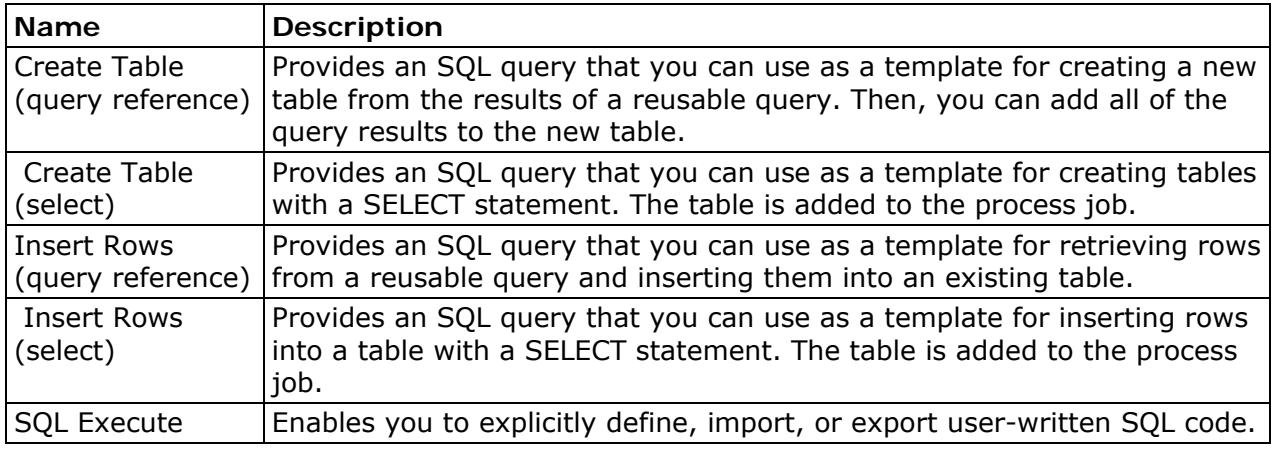

## **Data Integration**

You can use the SAS code nodes to write some code into the node or point to a file that contains some SAS code. A Data Integration license is required to get these nodes.

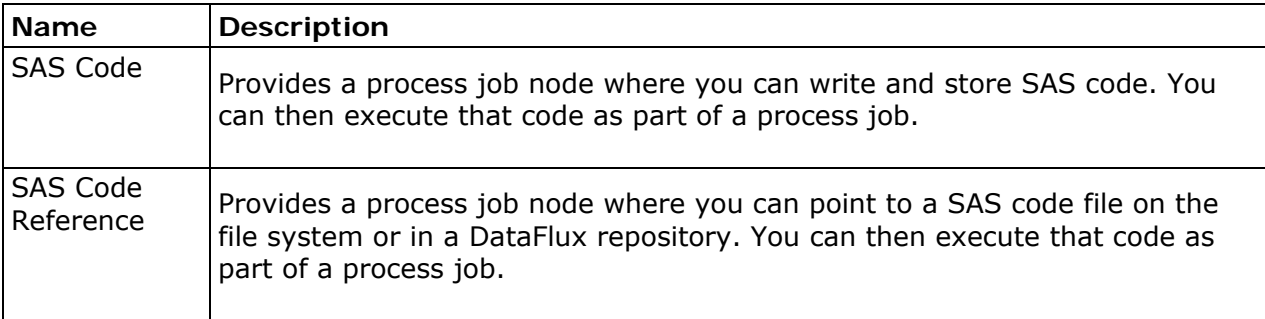

## <span id="page-138-0"></span>**Creating a Process Job**

## **Problem**

You want to create a new process job to create flows that support logical decisions, looping, events, error handling, parallelization, and similar tasks.

## **Solution**

Perform the following steps to create a process job:

- 1. Click **New** in the **Main Menu**. Then, click **Process Job**.
- 2. Enter a name for the process job in the **Name** field.
- 3. Specify a location for the process job in the **Save in** field.
- 4. Click **OK** to save the new process job.

Note that you can also create process jobs elsewhere in DataFlux Data Management Studio.

## **Building Process Jobs**

## **Problem**

You want to create or modify a flow that enables you to run your data through a series of processes such as if then looping, expressions, and SQL queries.

## **Solution**

You can create a process job. Then you can add a data source, the process nodes, and the outputs that you need to complete the task that you need to accomplish. Perform the following tasks:

- [Plan the Process Flow](#page-138-0)
- [Build the Process Flow](#page-139-0)

### **Tasks**

#### **Plan the Process Flow**

You should review the goals that you need to reach and determine which process job components are most appropriate for you to use. For example, you could construct a job that would enable you to set an if then condition on your data. In such a job, the rows that pass the condition are sent to one output and the rows that fail are sent to another. To build this job, you could use the following components:

- <span id="page-139-0"></span>• A data source, which could be a **Data Source** node in a **Data Job** node or an **Echo** node that contains data from another job
- A holding area for the data as it moves from the source to the conditional processing node, such as **Process Flow Work Table Reader** node. You could also use this node to hold the data for processing as it sent to its output files.
- A process job node. This example, **If Then** conditional processing node, which evaluates each row in the data according to a true or false condition. For more information about process nodes, see [Process Job Nodes](#page-135-0).
- A **Data Job** node that you can use to process the data rows that evaluate to TRUE
- A **Terminate Job** node for the rows that evaluate to FALSE, which stops the job when all of the nodes are successfully completed

#### **Build the Process Flow**

After you complete a workable plan, you can build the flow in the process job. Perform the following steps:

- 1. Open an empty process job. For information about creating a process job, see [Creating a Process Job.](#page-138-0)
- 2. Add the data source to the flow. In this example, the source is contained in an **Echo** node from the **Utilities** folder in the **Nodes** tree, which contains data from another job. The node is renamed as **Table of Data**. Generally, though, the source is contained in a **Data Job** node.
- 3. Add a **Process Flow Work Table Reader** node from the **Utilities** folder to the flow and connect it to the **Echo** node. (To connect two nodes, drag the mouse between them until a connecting line appears.) You can see the connection in the **Node Connections** tab for the **Echo** node, as shown in the following display:

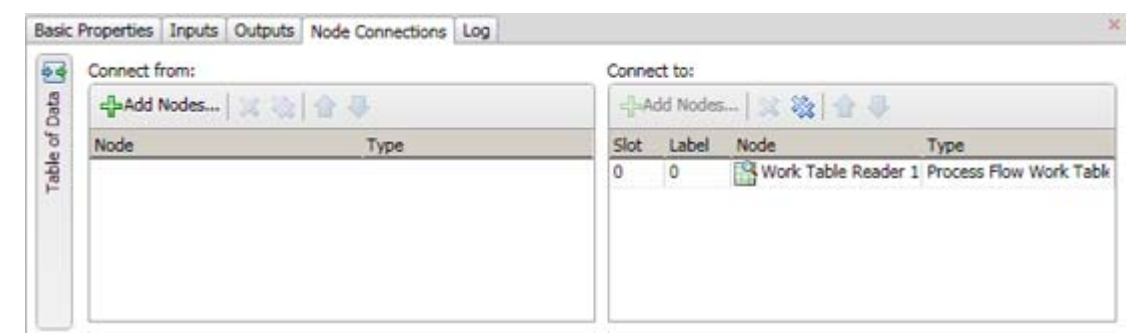

4.

Note that the **Connect from** side is empty because the Table of Data **Echo** node serves as the source for the job and has no input. The **Connect to** side, on the other hand, specifies the **Work Table Reader** node as the recipient of the **Echo** node's output.

- 5. Add an **If Then** node from the **Utilities** folder to the flow and connect it to the **Process Flow Work Table Reader** node.
- 6. Add a **Terminate Job** node from the **Utilities** folder to the flow and connect it to the FALSE output of the **IF THEN** node.
- 7. Right-click the **Terminate Job** node and click **Edit** in the pop-up menu.
- 8. Click **Terminate Job** and select **Stop when all nodes are complete**. Then, click the bread crumb for the process job to return to the process flow.
- 9. Add a **Data Job** node from the **Data Job** folder to the flow and connect it to the TRUE output of the **IF THEN** node. You can see the all of the connections in the **Node Connections** tab for the **If Then** node, as shown in the following display:

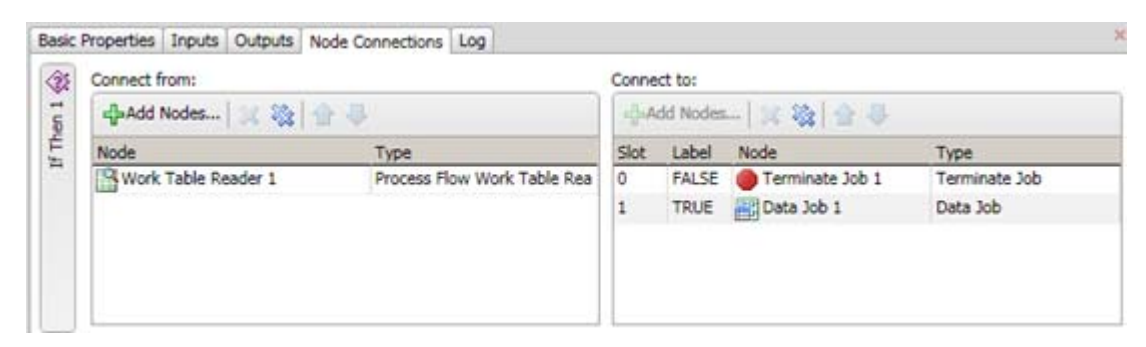

Note that the FALSE condition output occupies the first slot (0) in the **Connect to** field and the TRUE condition output occupies the second slot (1). The first node that you add after the **IF THEN** node receives the data from the rows that evaluate to FALSE. The second node that you add receives the data from the rows that evaluate to TRUE.

11. Connect the **Data Job** node to the **Work Table Reader** node. This data job contains an **SQL Query** node that selects rows based on the STATE field and a **Data Target (Insert)** node that inserts the selected rows into output tables. After these operations are completed, the data moves to the **Work Table Reader** node and is available for further processing. The completed process job flow is shown in the following display:

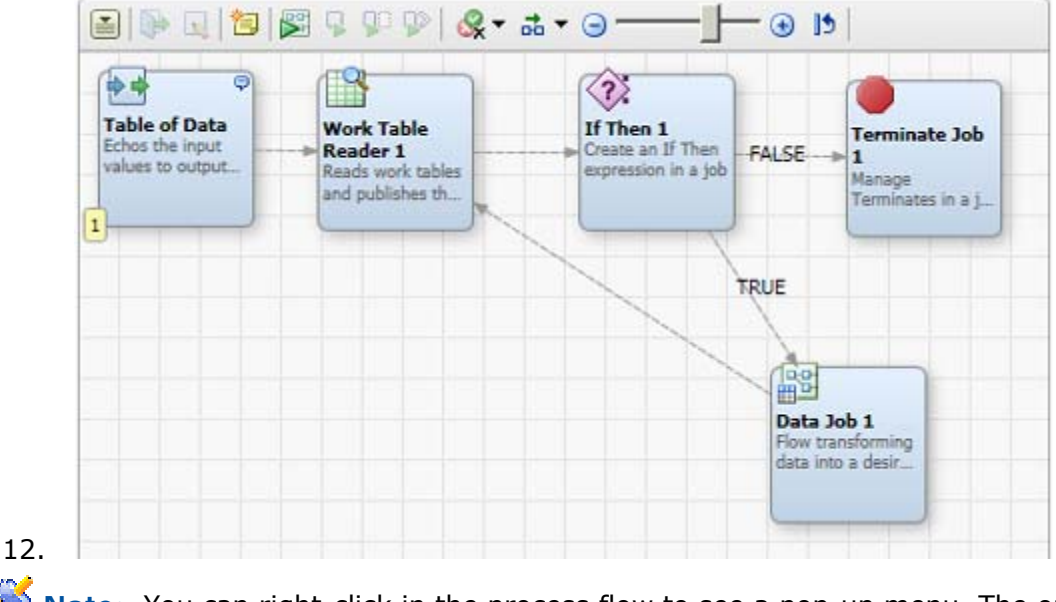

**Note:** You can right-click in the process flow to see a pop-up menu. The options in the menu can help you print, run, and manage the flow.

10.

## <span id="page-141-0"></span>**Running and Reviewing a Process Job**

### **Problem**

You want to run a process job that you have created and configured. You would also like to review the output from the job.

### **Solution**

You can open the job. Then, you can submit it for processing and review the output. Perform the following steps:

- [Run the Process Job](#page-141-0)
- [Review the Process Job Outputs](#page-142-0)

### **Tasks**

#### **Run the Process Job**

Perform the following steps to run the process job:

- 1. Open the process job, if necessary.
- 2. Click **Show Details Pane**, if needed, to view the **Log** tab for the process job.
- 3. Click **Run Process Job** to run the job.
- 4. Review the log to make sure that all of the nodes in the process job have completed successfully. The following display shows the log for the sample job:

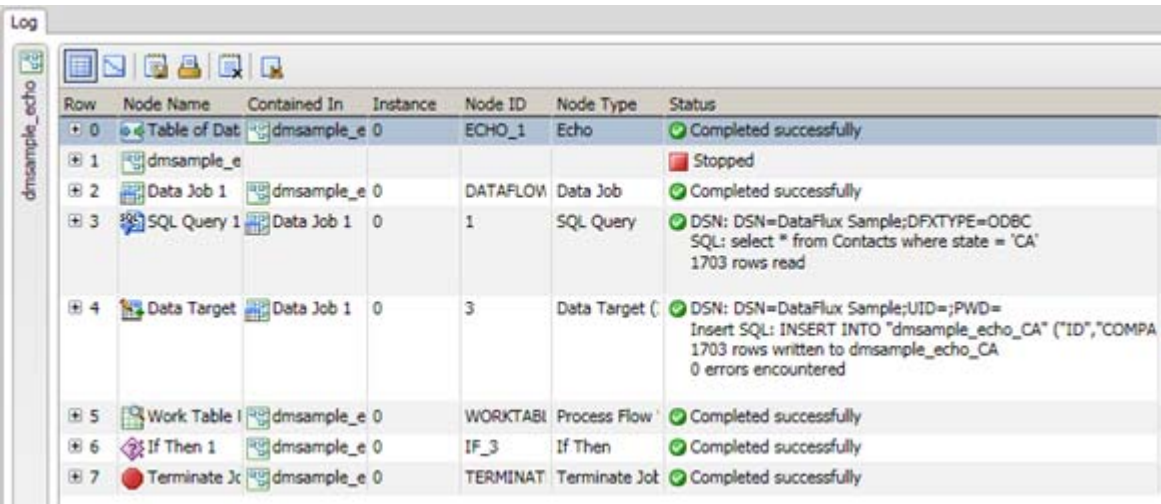

<span id="page-142-0"></span>Note that you can review the SQL query code in the fifth row, which covers the **SQL Query** node. You can also trace the data target insert code in the next row. Note that all of the nodes completed successfully until the job is terminated in row seven, which covers the **Terminate Job** node. If you click a node in the process flow when the log tab is open, the log will scroll to the section that covers the selected node.

Note: You can also execute a process job from the command line. For more information, see **[Running Jobs from the Command Line.](#page-114-0)** 

#### **Review the Process Job Outputs**

Perform the following steps to review the outputs of the process job:

- 1. Locate the output tables in the **Data Connections** riser. This job sends output to the following tables: dmsample\_echo\_CA, dmsample\_echo\_NC, and dmsample\_echo\_VA. These tables reflect the default values column (NC;VA;CA) in the source table, which you can see in the **Inputs** tab for the **Table of Data Echo** node. You can see the same state abbreviations in the run time value column in the **Inputs** tab for the **Work Table Reader** node.
- 2. Double-click an output table to open it in a **Data** tab. The following display shows a portion of the data in dmsample echo CA:

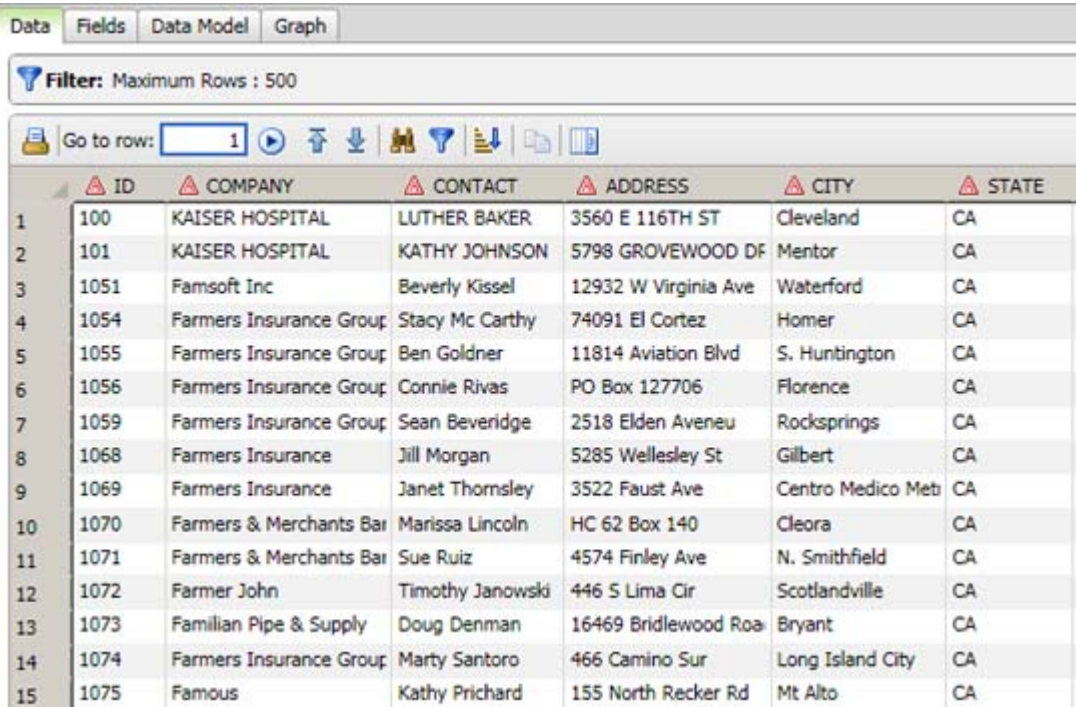

# <span id="page-143-0"></span>**Data Management Studio - Customize Dialog**

**[Customize](#page-143-0)** 

[Customize - Parse Definition Quick Editor](#page-227-0)

[Customize - Vocabulary Editor](#page-257-0)

[Customize - Grammar Editor](#page-261-0)

[Customize - Regex Editor](#page-266-0)

[Customize - Phonetics Editor](#page-293-0)

[Customize - Chop Table](#page-298-0)

[Scheme Builder](#page-305-0)

[QKB Merge Tool](#page-316-0)

[QKB Difference Viewer](#page-311-0)

## **Data Management Studio Customize**

Customize is part of the DataFlux Data Management Studio package. Customize is primarily used to edit your Quality Knowledge Base (QKB). A QKB is a collection of files accompanying metadata. These files include:

- .loc files
- Regular Expression (Regex) Libraries
- Vocabularies
- Schemes
- Grammars
- Phonetics Libraries

The .loc files are specific to individual [Encodings, Languages, and Locales.](#page-157-0) These files typically include [data types](#page-159-0) that describe data and definitions describing data processing operations. Definitions use the Regex Libraries, Vocabularies, Schemes, Grammars, and Phonetics Libraries.

For more information about QKBs, see Appendix C: Quality Knowledge Base or click **Help** > **QKB Help**.
# **Access Customize**

You can access Customize using one of the following methods:

- From the DataFlux Data Management Studio main menu, click **Tools** > **Customize**.
- Browse to your DataFlux Data Management Studio installation (by default, C:\Program Files\DataFlux\Data Management Platform\Studio\2.1\bin\) and run CustMan.exe.

When Customize opens, it may load a QKB and certain Locales. This option is controlled under the [Options](#page-156-0) dialog, click **Tools** > **Options** > **Startup**.

Loading a Locale (or multiple Locales) can take some time. The status bar displays that the Locales are being loaded. When loading is complete the **Data Types and Definitions**. appear on the left.

# **Related Topics**

- [Encodings, Languages, and Locales](#page-157-0)
- [Customize Data Types](#page-159-0)
- [Customize Definitions](#page-161-0)

# <span id="page-145-0"></span>**Customize - Main Screen**

To access the Customize main screen from the DataFlux Data Management Studio main menu, click **Tools** > **Customize**.

**Note:** The first time you access Customize, you must select a Quality Knowledge Base (QKB) and locale. To open a QKB, click **File** > **Open**.

For more information about the Open a QKB dialog, see [Customize - Open a QKB.](#page-152-0)

## **Menu Bar**

The menu bar is directly below the title bar. Each option, File, View, Tools, and Help contains additional menu options in a drop-down list. Click the option to select. Here is a brief description of each menu option:

#### **File**

**Open** - Click **Open** to access the Open a QKB dialog. Here, you can select the QKB you will use for Customize. For more details about this dialog, see Customize - Open a OKB.

**Save** - Click **Save** to save the QKB you are currently working with.

**Reload** - Click **Reload** to reload the current QKB.

**Import** - To import from a file, click **File** > **Import**. For more information about Import, see [Customize - Import from a File and Export from a QKB.](#page-154-0)

**Export** - To export from a QKB, click **File** > **Export**. For more information about Export, see [Customize - Import from a File and Export from a QKB](#page-155-0).

**Exit** - Click **Exit** to close Customize.

#### **View**

Under the **View** main menu option, you can specify how your instance of Customize appears.

**Data Types Window** - Click **Data Types Window** to toggle between showing and hiding Data Types. See [Data Types and Definitions](#page-147-0) for additional information.

**Error Log Window** - Click **Error Log Window** to toggle between showing and hiding Error Log. See [Error Log](#page-150-0) for additional information.

**Files Window** - Click **Files Window** to toggle between showing and hiding Files. See [QKB Files](#page-149-0) for additional information.

**Notes Window** - Click **Notes Window** to toggle between showing and hiding Notes. See [Notes](#page-150-0) for additional information.

**Properties Window** - Click **Properties Window** to toggle between showing and hiding Properties. This displays information related to the selected QKB definition. See [Properties](#page-150-0) for additional information.

**Test Window** - Click **Test Window** to toggle between showing and hiding the Testing section. See Testing for additional information.

**Return to Default Docking** - You can move the different tabs around to create a customized view. Click **Return to Default Docking** to move all Customize options back to the default locations.

**Grid Options...** - You can add grid lines to the right navigation. Click **View** > **Grid Options**. No grid appears, by default.

- **Display Grid** Select the **Display Grid** option to show lines in the right navigation.
- **Spacing** Click the drop-down list and select the amount of spacing between grid lines.
- **Style** Click the drop-down list and select the type of line you want to use in the arid.
- **Snap to grid** When the **Snap to grid** option is selected, any node you drag on the Customize diagram will be aligned with the nearest grid point where the mouse is released. If this option is not selected, you can move the node anywhere on the diagram and it will stay where the mouse is released.

#### **Tools**

**Editors** - Click **Tools** > **Editors** to select the different editors available in Customize.

**Parse Definition Quick Editor** - Opens the [Parse Definition Quick Editor](#page-227-0).

**Grammar Editor** - Opens the [Grammar Editor.](#page-261-0)

**Vocabulary Editor** - Opens the [Vocabulary Editor.](#page-257-0)

**[Regex Library Editor](#page-266-0)** - Opens the Regex Library Editor.

**Phonetics Editor** - Opens the [Phonetics Editor](#page-293-0).

**Chop Table Editor** - Opens the [Chop Table Editor](#page-298-0).

**Scheme Builder** - Opens the **Scheme Builder**.

**QKB Difference Viewer** - Opens the [QKB Difference Viewer](#page-311-0).

**[QKB Merge Tool](#page-316-0)** - Opens the **QKB Merge Tool**.

<span id="page-147-0"></span>**Options** - The Customize Options dialog is available to specify startup and display settings for Customize.

For more information about the Options dialog, see [Customize - Options](#page-156-0).

**Help** 

**Help Topics** - This option opens the DataFlux Data Management Studio online Help or press F1.

**QKB Help Topics** - This option opens the QKB online Help for the selected QKB.

**About Customize** - Displays the Customize version information, DataFlux contact information, and legal notices.

# **Dockable Sections**

The application also contains a number of dockable sections. Each of these can be dragged and repositioned.

- [Data Types and Definitions](#page-147-0)
- [QKB Files](#page-149-0)
- [Properties](#page-150-0)
- [Notes](#page-150-0)
- [Error Log](#page-150-0)
- Testing
- [Diagram](#page-152-0)

## **Data Types and Definitions**

This section shows the Data Types and Definitions that are available in the currently loaded Locale(s).

Most of the section contains one or more trees, one for each loaded Locale. If ancestors are displayed, there will be a tree for each loaded Language or Encoding.

## **Group Bars**

The group bars show the name of the Locale, Language, and Encoding for each tree, including an icon:

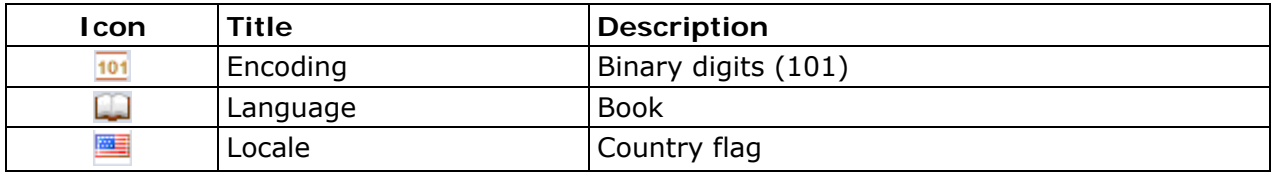

## **Data Type and Definition Tree**

Within the data type and definition tree, the icons indicate whether the item is a data type or definition.

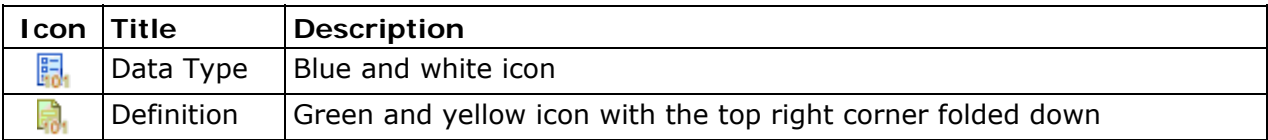

If the data type belongs to the Encoding, Locale, or Language, the icon has a blue and white background. If the definition belongs to the Encoding, Locale, or Language, the icon has a green and yellow background:

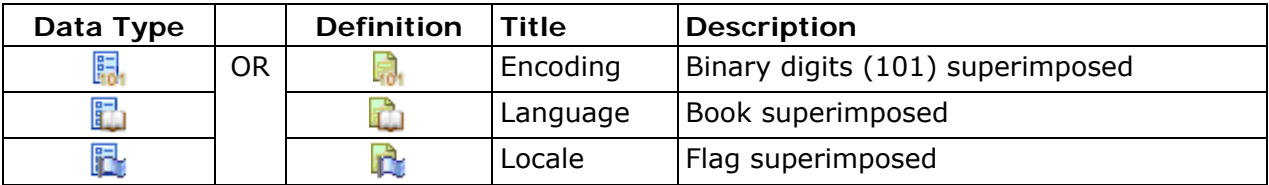

Each tree is organized in the following way:

- Data Types inherited from ancestors are shown before the local Data Types that override them
- Definitions are grouped by type and listed under the Data Type to which they belong
- ToolTips show the Locale/Language/Encoding to which the item belongs

If you select an item, you can view information on the **Properties** tab. If the selected item is a Data Type, its comments are displayed on the Notes tab. If the selected item is a Definition, its nodes are displayed in the Diagram pane.

## **Data Types and Definitions Toolbar**

At the top of the window is a toolbar which contains shortcuts to:

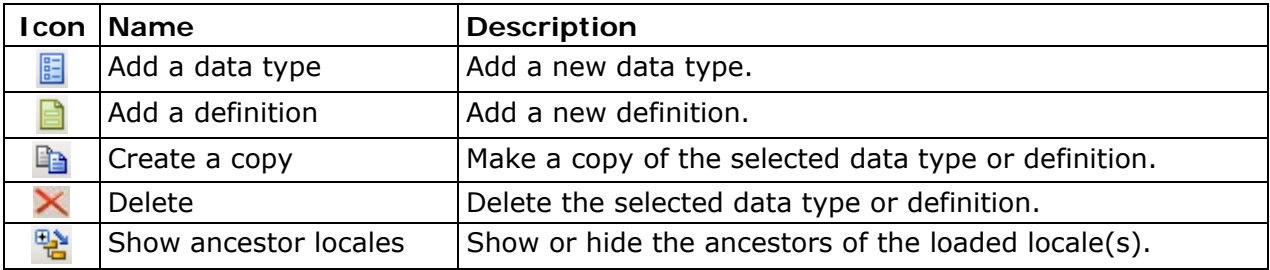

## <span id="page-149-0"></span>**QKB Files**

This tab shows the contents of the QKB, organized by type of file. Below the title bar, at the top of the section, the name and version of the QKB are displayed. When you select a file, metadata about the file appears at the bottom of the section. This metadat includes the following items:

- **Filename** This is the full path for the selected file
- **Locale** This is the locale name the selected file belongs to
- **Creation Date** The date and time the file was created
- **Modification Date** The date and time the file was last modified

The context menu for each file has the following options:

- **Edit with ...** This opens the appropriate editor application for the file type
- **Find usage in definitions** This opens the [File Usage](#page-149-0) dialog.
- **Delete** This removes the file

#### **File Usage Dialog**

The **Find file usage in definitions** dialog opens when you run **Find usage in definitions** from the context menu. It is divided into two tables for actively loaded definitions and other definitions.

#### **Actively loaded definitions**

The top table shows where the file is used within currently loaded Locales. The table includes five columns: Locale, Definition, Type, Node Type, and Comment.

Select a row in the table and click **Open this definition and select the node** icon to go directly to the node in Customize.

#### **Other definitions (not actively loaded)**

The bottom table shows where the file is used within locals that have not been loaded. The Node type column does not appear and you cannot go directly to the definition.

You do not have to close the File Usage dialog while you work on the QKB. You can even have multiple instances of this window, each for a different file. If you make some changes to the QKB, click **Refresh** icon.

**Note:** In most cases, the file is used directly in the node and the name is visible in the Properties tab. However, when Vocabulary files are also used by the Chop Table file, the Vocabulary itself will not be apparent from looking at the nodes. This is because the Vocabulary is embedded in the Chop file which is used by a Chop node. In this case, the Comment column shows that the Vocabulary is used by the Chop file.

For more information about the QKB, refer to Appendix C: Quality Knowledge Base or refer to the QKB online Help. From the Customize main menu, click **Help** > **QKB Help**.

## <span id="page-150-0"></span>**Properties**

Each [Data Type, Definition](#page-150-0), and [Node](#page-150-0) has its own properties. You must click **Apply** for your changes to take effect. The fields include the following:

**Locale** - This shows the encoding information for the locale you are viewing. See [Encodings](#page-325-0) for additional information.

#### **Data Type**

**Name -** You can change the name of the Data Type, subject to certain [rules](#page-159-0). All definitions that belong to this Data Type are updated to use the new Data Type name.

Tokens - You can add or delete tokens, subject to certain [rules](#page-159-0). Tokens may also be renamed. Any definitions that use the tokens are updated as needed.

See also **Editing a Data Type**.

#### **Definition Type**

**Name -** The name of the definition can be changed, subject to certain [rules](#page-162-0). All definitions that embed this definition are updated to use the new name.

See also [Editing a Definition](#page-162-0).

#### **Node**

The contents of the Properties tab vary according to the type of node. See individual node pages for more information.

## **Notes**

Each Data Type and node of a Definition may have some comments associated with it. To edit a comment, click the node or data type to select, and enter the comments in the Notes section. Click **Apply**.

If the comment is for a node, the **Note** icon appears on the node indicating a note is attached.

The maximum number of characters allowed is approximately 32,000.

## **Error Log**

The Error Log tab shows details about errors encountered while loading locale, if any.

The Testing section is divided into an input section (left) and a output section (right).

#### <span id="page-151-0"></span>**Input section**

The bulk of this section is taken up by a table where test values can be entered. Most of the time, there is only one table shown (the Single Field table). However, when a definition that allows parsed input is being edited, two tabs are shown. The two tabs are labeled, Single Field and Parsed. The Single Field table accepts only single strings, while the Parsed table accepts several columns of input. The columns correspond to the tokens of the Parse Definition embedded in the definition currently being edited.

Click a row to select a test value you want to test. The results appear in the Output section.

The toolbar in the Testing section allows the following actions:

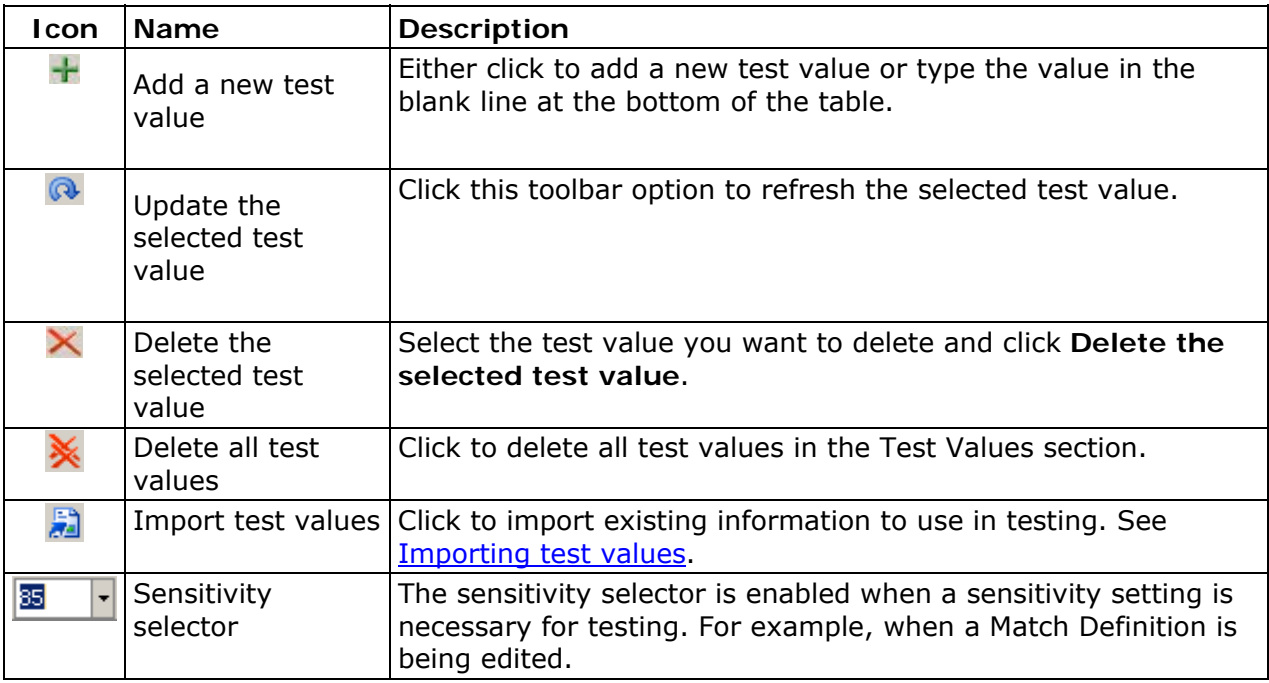

#### **Importing test values**

When you click **Import test values**, the Import Test Data dialog opens. Select the data input type. Click **Next**.Possible input types include the following:

- Data Source
- SQL Query
- Text File Input
- Fixed Width File Input
- SAS Data Set
- SAS SQL Query

Locate the information you want to import. Select the table then click **Next**.

<span id="page-152-0"></span>Select the maximum number of rows you want to use as your test data and select the Field name you want to use.

Click **Finish**. The data you imported appears in the Test Values section.

#### **Output section**

This section shows the result of the processing in response to the selected input. If a definition is selected, the output shown is the output of the last node. If a node within a definition is selected, that node's output is shown. The exact output displayed differs according to the type of node. Refer to the individual node pages for details.

## **Diagram**

The Diagram section shows the layout of a Definition's nodes.

The selected node within the Diagram section is the output you see in the Testing section. That node's properties and notes are shown in the Properties and Notes tabs.

For more information on the actions available for Nodes and Groups, see [Customize -](#page-182-0) [Nodes.](#page-182-0)

The toolbar at the top of the Diagram section includes the following toolbar options:

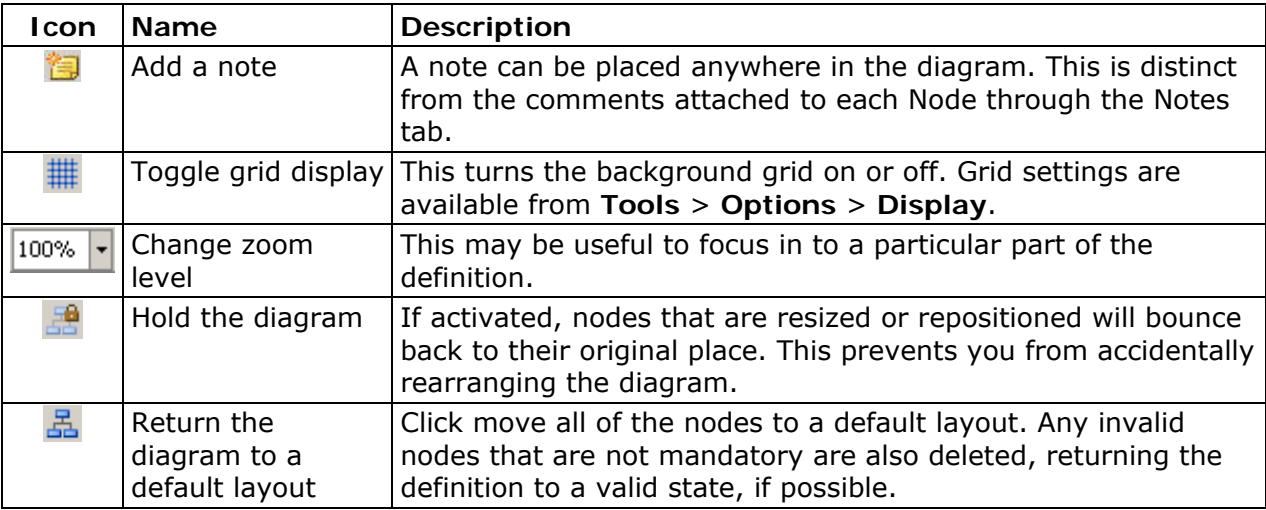

# **Customize - Open a QKB**

The first time you access Customize, you must select a Quality Knowledge Base (QKB) and locale. To open a QKB, click **File** > **Open**.

<span id="page-153-0"></span>**Note:** For more information about the QKB, see Appendix C: Quality Knowledge Base or refer to the separate QKB documentation, from the Customize main menu, click **Help** > **QKB Help**.

## **Toolbar**

The Open a QKB dialog includes these toolbar options:

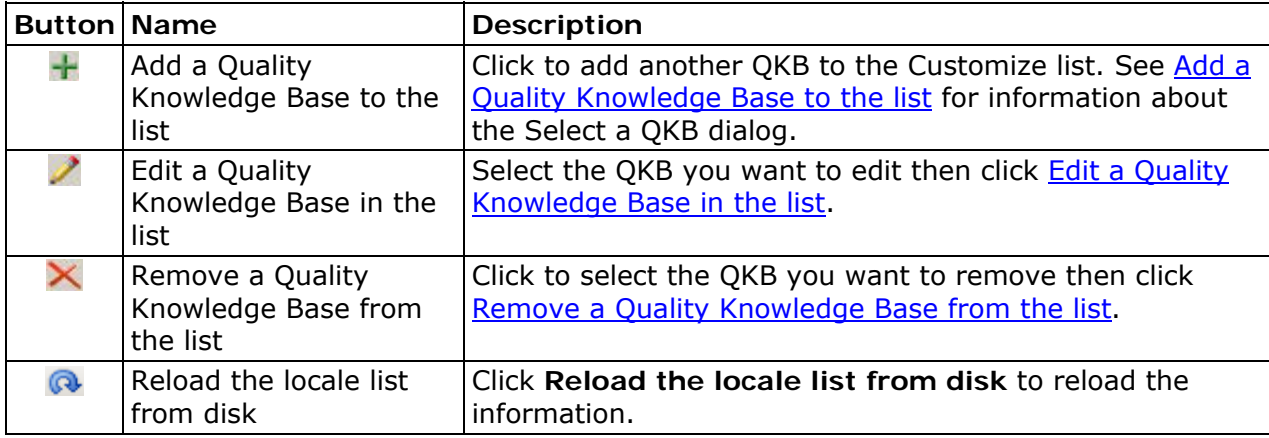

#### **Add a Quality Knowledge Base to the list**

When you click the **Add a Quality Knowledge Base to the list** icon, the Select a QKB dialog opens.

**Name** - Type a name for the QKB you are adding to the list.

**Directory** - Click **Browse** icon to locate the QKB you want to select.

**Make this QKB path accessible by** - Select one option, **all users of this machine** or **the current user only**.

#### **Edit a Quality Knowledge Base in the list**

When you click the **Edit a Quality Knowledge Base in the list** icon, the Select a QKB dialog opens.

**Name** - This is the name of the QKB you have selected to edit.

**Directory** - Click **Browse** icon to locate the QKB you want to select.

**Make this QKB path accessible by** - This option is not available.

#### **Remove a Quality Knowledge Base from the list**

Select the QKB you want to remove from the list and click **Remove** icon. This option only removes the QKB from the list and does not delete it from your installation.

#### <span id="page-154-0"></span>**Reload the locale list from disk**

Click to refresh the locale list.

# **Related Topics**

• [Customize - Main Screen](#page-145-0)

# **Customize - Import from a File and Export from a QKB**

## **Import from a file**

The Import option allows you to import Data Types and Definitions from a package previously created by [Export](#page-155-0).

To import from a file, click **Import**. The Import from a file dialog opens.

**Filename** - This is the path to the file you want to import.

Click **Browse** to locate the file you want to import. The Import file selection dialog opens. Select the file name then click **Open**.

### **File contents**

**Description** - This is the description for the file.

**Created** - This is the date and time the file was created.

The Data Type appears in the field below.

Click **Next**. The Import from a file - Import results dialog opens.

The contents of the package will be imported. Any problems encountered during the import (for example, the Locale not licensed) are listed when the Import process is complete.

Data Types and Definitions will be imported into their Locales of origin, regardless of what Locales are loaded in Customize at the time of Import. For example, if a Definition was from ENUSA but you only have FRFRA loaded, then ENUSA is loaded and that Definition is imported into ENUSA. (This process assumes your are licensed to use the Locale in question.)

If the import contains an item that would cause a name collision (for example, a Data Type of the same name or a Definition of the same name and type already exists in the target Locale), the imported item will be renamed with an auto-incrementing number suffix. For example, if an "Address" Data Type already exists, the imported Data Type will be called "Copy of Address 2". A subsequent Import will result in "Copy of Address 3", and so on. You can rename the item to something more meaningful after the Import.

<span id="page-155-0"></span>Definitions that are automatically imported as dependencies are treated in the same way as explicitly-exported Definitions. These also are imported into their Locales of origin.

Files that are imported along with Definitions, such as Regex Libraries or Grammars, are also renamed in the same way to avoid overwriting existing files.

**Note:** The newly-imported Data Types and Definitions are NOT saved until you save the QKB.

Click **Finish**.

## **Export from a QKB**

To export from a QKB, click **File** > **Export**. The Export from a QKB - Select items dialog opens.

The Export dialog displays a tree similar to [Data Types and Definitions.](#page-147-0) When a check box is selected, that item will be exported. When a Definition check box is selected, the Data Type is automatically selected as well. Dependencies (definitions that are used by other definitions) will be determined automatically and do not need to be explicitly selected.

To export from a QKB, complete the following steps:

- 1. Select the QKB you want to export from.
- 2. Click **Next**.
- 3. Enter a name for the export file. The file will have a **.qkx** extension.
- 4. Add text describing the export and specify the location where the export package will be saved.
- 5. Click **Save**. The Export from a QKB Select target dialog opens.
- 6. Click **Next**. Information about the Export appears in the Export from a QKB Results dialog.
- 7. View what will be exported. In the right pane, the Data Types and Definitions selected for export appear. Dependencies of the explicitly-selected Definitions (for example, a Parse Definition that is needed by an selected Match Definition) will be automatically included.In the left pane, all the files that are used by the exported Definitions are shown (for example, Regex Libraries, Grammars, and so on). These will be exported in the same package.
- 8. Click **Finish**. The QKB you exported is saved.

## **Related Topics**

• [Customize - Main Screen](#page-145-0)

# <span id="page-156-0"></span>**Customize - Options**

The Customize Options dialog is available to specify [startup](#page-156-0) and [display](#page-156-0) settings for Customize. To access the Options dialog, click **Tools** > **Options**.

# **Startup Tab**

When you open the Options dialog, the **Startup** tab appears.

Select the Quality Knowledge Base (QKB) startup mode you want to use when Customize opens. Select one of these options:

**None** - If you select this option, no QKB will be selected when you start Customize.

**Last opened QKB** - If this option is selected, then the last QKB used with Customize will be available when you start Customize. This option is selected by default.

**DataFlux Data Management Studio active QKB** - If this option is selected, the QKB you have listed as your default will be the QKB available when you start Customize.

For more information about the QKB, see Appendix C: Quality Knowledge Base or refer to the separate QKB documentation, from the Customize main menu, click **Help** > **QKB Help**.

## **Display**

Click the **Display** tab for additional option settings.

### **Show full descriptions in Category and Gender selection drop-down lists**

Select this option to see complete descriptions in the Category and Gender drop-down lists. For example, if this check box is selected, you will see Male instead of M. The ToolTips always show the description.

### **Library file selection drop-down lists**

These options relate to the library file selection. These options determine which files can be selected for a definition (for example, RegEx Library, Grammar, and so on).

**Show files for the definition's locale only** - Only files that belong to the same locale as a definition are visible.

**Show files for the definition's locale and parents** - Files that belong to the locale of the definition and the locale's ancestors are visible. This option is selected by default.

<span id="page-157-0"></span>**Show files for all locales (not recommended)** - Files from any locale, language, and encoding are visible. This option is not recommended because arbitrary files (for example, from a different language) are not likely to be useful.

### **Matchcode output**

**Display numeric entry boxes** - Select the **Display numeric entry boxes** so you can enter the desired left and right character positions of the matchcode directly, instead of using the slider.

**Range display length** - This setting controls the value displayed at the extreme right of the slider bar. This is set to 255 by default.

## **Pattern output**

**Maximum solutions displayed** - This is the maximum number of solutions that will appear if there are multiple solutions for a pattern. By default this option is set to 1.

**Solutions tree height (pixels)** - This is the height setting for the solutions tree. The default is set to 200 pixels.

**Solutions tree width (pixels)** - This is the width setting for the solutions tree. The default is set to 200 pixels.

**Restore all warning popups** - When some warning messages appear, they include a check box to allow the warnings to be disabled. If you have disabled warning notices, you can click **Restore all warning popups** to begin seeing these messages again.

# **Related Topics**

- [Customize Main Screen](#page-145-0)
- [Customize Open a QKB](#page-152-0)

# **Customize - Encodings, Languages, and Locales**

Encoding encompasses all languages using characters from a particular set for display purposes. For example, English uses Latin-1 (L1) encoding while Czech uses Latin-2 (L2).

Language refers to a natural human language. The same language may be used by more than one country.

A locale is a combination of a language and a country. For example, the ENGBR locale refers to the English language used in Great Britain.

# **Hierarchy**

Encodings, languages, and locales form a hierarchy so that any given locale belongs to a language and that language belongs to an encoding. For example:

```
+ Encoding 
| 
|-+ Language 
      \||-+ Locale
```
Certain locales are derived from other locales. This generally occurs when dealing with bilingual countries. For example, French - Canada (FRCAN) is derived from English - Canada (ENCAN).

+ Encoding | |-+ Language | |-+ Locale 1 | |-+ Locale 2

# **Inheritance**

A language or locale may inherit [data types](#page-159-0) and [definitions](#page-161-0) from its ancestors. Certain data types or definitions can be useful in all locales that share a particular language or encoding. Inheritance allows such data types/definitions to be reused among those locales, instead of requiring individual copies of the same data types/definitions for each locale. Because of this inheritance, if a child locale is loaded, then the parents are automatically loaded.

## **File Use**

A locale is entitled to use files (for example, Regex Libraries, Schemes, and so on) from any of its ancestors. For example, a definition in ENUSA can use the "L1 Date" grammar because L1 is an ancestor of ENUSA.

In addition to the usual child/grandparent relationship, a stepparent relationship exists. A stepparent is typically a language, and the stepchild is a locale whose parent is also a locale. For example, FR is the stepparent of FRCAN. Therefore, FRCAN can use files from L1, EN, ENCAN, FR, and FRCAN.

# **Related Topics**

- [Customize](#page-143-0)
- [Customize Data Types](#page-159-0)
- [Customize Definitions](#page-161-0)
- [Encodings](#page-325-0)

# <span id="page-159-0"></span>**Customize - Data Types**

A data type describes the potential content of a piece of data. Different data types describe different types of data. For example, names or addresses. Data types have sub-fields (tokens) that correspond to logical or semantic units in the data.

For example, a data type intended to describe a person's name might contain the following tokens:

- Prefix (Mr., Mrs., and so on)
- First name
- Middle name
- Last or family name
- Suffix (Jr., IV, and so on)

Data types can be inherited down the locale hierarchy. This allows a data type to be reused among different locales that have a common encoding or language. For example, EN (English) is a parent language of ENUSA (English, USA) and ENGBR (English, Great Britain), so data types in EN can be accessible from both ENUSA and ENGBR. The exception to this rule occurs when the child locale has a data type of the same name as the parent. In this case, the child's data type overrides the parent's data type so the parent's data type is no longer accessible to the child.

# **Create a Data Type**

You can create data types from the Customize Data Types and Definitions pane, or from the context menu within the tree. Your new data type will be assigned to the selected locale. If you use the context menu, this is the locale in which the context menu is activated.

In the Data Types and Definitions pane, specify a name for the new data type. There are some rules when naming [data types](#page-159-0) and [tokens.](#page-159-0)

#### **Data Type Names Rules:**

- Names are case-insensitive for the purpose of comparison.
- A name may not contain non-alphanumeric characters, including commas.
- Within the locale, no two data types may have the same name.
- A locale may have a data type of the same name as one in an ancestor locale; in this case, the ancestor's data type will be overridden. For example, the ancestor's data type will no longer be available for use within the child locale.

**Note:** You must also specify at least one token.

#### **Token Name Rules:**

• Names are case-insensitive for the purpose of comparison.

- <span id="page-160-0"></span>• A name may not contain non-alphanumeric characters, including commas.
- Within the data type, no two tokens may have the same name.
- Tokens in different data types, even data types with the same name in different locales, have no relation to each other.

Tokens can be added, edited, deleted, or rearranged. The order of tokens usually corresponds to the typical order of occurrence in real data, but it is not required.

Note: If you delete a token, extraction schemes or sought categories that reference that token are removed as well. As a result, you could potentially make a definition invalid by removing a token. Customize marks these items with a red "X".

You can also add comments in the [Notes](#page-150-0) section (optional).

# **Copy a Data Type**

You can copy a data type from the Data Types and Definitions pane or from the context menu within the tree. When you copy a data type, all of the definitions are copied. Each individual copy belongs to the Locale where its original belongs.

For example, if you select a data type that comes from L1, that has two definitions under it (A and B) then definition A belongs to EN and definition B belongs to ENUSA. The copied data type is placed in L1. The copy of definition A is placed in EN and the copy of definition B in ENUSA.

If there is already a data type with the same name within the target locale, the copy will be named similarly to the original, with a numeric suffix added (for example, Copy of Address 2). You can rename the copy. The same principle applies to the definitions copied along with the data type.

You also have the option to copy the Data Type without any definitions.

## **Delete a Data Type**

Select the data type you want to delete and click the **Delete** icon from the Data Types and Definitions toolbar. You can also delete a data type from the context menu within the tree.

**Important:** Only items that are not in use by any definitions may be deleted.

# **Edit a Data Type**

To edit a data type, click the data type you want to edit. Click the Properties or Notes tab to make changes.

<span id="page-161-0"></span>You can rename a data type from the Properties tab, using the [data type name rules.](#page-159-0) Any existing definitions that use the renamed item, either in the current locale or its children, are notified of the new name.

Tokens can be added, renamed, or deleted, using the [token name rules](#page-159-0). If a token is deleted from the data type, any definition that uses that token is updated so the token is no longer used. However, if there is a definition that only uses one token from the data type, that token may not be deleted from the data type, regardless of how many other tokens are left in the data type.

For example:

- Data Type A has tokens First, Middle, and Last
- Definition B uses First and Last from Data Type A
- Definition C uses First from Data Type A
- No other Definitions use Datatype A

Deletion of *First* from Data Type A is not allowed, because Definition C uses it as its only token, and deleting the token would make Definition C both useless and invalid. *Middle* can be deleted from the data type, and this has no effect since no definition uses it. *Last* can also be deleted, and Definition B will be updated to no longer use it.

## **Related Topics**

- [Customize](#page-143-0)
- [Customize Encodings, Languages, and Locales](#page-157-0)
- [Customize Definitions](#page-161-0)
- [Encodings](#page-325-0)

# **Customize - Definitions**

A definition is a set of steps for processing a piece of data. There are several different kinds of definitions, described later. Generally, a definition is tied to a particular [data type](#page-159-0). Certain definitions use a data type's tokens; some may use only a subset of their data type's tokens. Some types of definitions make use of other definitions as well.

Definitions can be inherited down the [locale hierarchy.](#page-157-0) This allows a definition be reused among different [locales](#page-157-0) that have a common encoding or language. For example, EN (English) is the parent language of ENUSA (English - USA) and ENGBR (English - Great Britain), so definitions in EN could be accessible from both ENUSA and ENGBR. The exception to this rule occurs when the child locale has a definition of the same name and type as the parent. In this case, the child's definition overrides the parent's so the parent's definition is no longer accessible from the child.

## <span id="page-162-0"></span>**Create a Definition**

Definitions can be created from the toolbar in the [Data Types and Definitions](#page-145-0) pane, or the context menu within the tree. When you click the **Add a Definition** icon, the New Definition dialog opens.

Your new definition will be assigned to the currently selected locale. If you used the context menu, this is the locale in which the context menu was activated.

You must specify the Data Type, Definition Type, and Name. If the context menu was used, some of these fields may already be populated.

#### **Definition Name Rules:**

- Names are case-insensitive for the purpose of comparison.
- A name may not contain non-alphanumeric characters, including commas.
- Within a locale, no two definitions of the same type may have the same name.
- A locale may have a definition of the same name and type as one in an ancestor locale; in this case, the ancestor's definition will be "overridden", for example, the ancestor's definition will no longer be available for use in the child locale.

Once the definition is created, a diagram appears in the Diagram pane. The behavior of the definition is configured using the [Nodes](#page-182-0) in the diagram, which each represent one step in the process. The specifics of the Nodes for each definition type are described in the [Nodes](#page-182-0) section.

## **Copy a Definition**

To copy a definition, click the **Create a Copy** icon in the Data Types and Definitions toolbar, or from the context menu within the tree. Each copy belongs to the Locale where its original belongs.

For example, if you select a Definition that belongs to EN, the copy is placed in EN.

If there is already a definition with the same name and type in the target locale, the copy will be named similarly to the original, with a numeric suffix (for example, "Copy of Address 2"). You can rename the copy as desired.

### **Delete a Definition**

Select the item you want to delete and then click the **Delete** icon from the Data Types and Definitions toolbar, or from the context menu within the tree. Only items that are not in use by any other definitions may be deleted.

## **Edit a Definition**

Select the definition to make changes to that definition. The Properties and Notes tabs are available just as when the definition was newly created.

To rename a definition, go to the Properties tab and type the new name. Make sure you refer to the [rules](#page-162-0) for definition names. Any existing definitions that make use of the renamed item, either in the current locale or its children, will be made aware of the new name.

# **Validity**

A definition may be invalid if:

- it contains a Node that is invalid
- one or more special constraints is violated

The text in the Output section of the Testing window displays why the definition is invalid and an invalid icon appears to the definition name in the Data Types and Definitions pane. Invalid definitions prevent a QKB from being saved.

## **Definition Types**

Definition types include:

- [Case Definitions](#page-164-0)
- [Extraction Definitions](#page-166-0)
- [Gender Definitions](#page-168-0)
- [Identification Definitions](#page-170-0)
- [Language Guess Definitions](#page-172-0)
- [Locale Guess Definitions](#page-174-0)
- [Match Definitions](#page-176-0)
- [Parse Definitions](#page-178-0)
- [Pattern Analysis Definitions](#page-180-0)
- [Standardization Definitions](#page-181-0)

# **Related Topics**

- [Customize](#page-143-0)
- [Customize Encodings, Languages, and Locales](#page-157-0)
- [Customize Data Types](#page-159-0)
- [Encodings](#page-325-0)

# <span id="page-164-0"></span>**Customize - Case Definitions**

A Case Definition transforms a string by changing the case of any (zero or more) of its characters.

**Input:** a string

Example:

*"john james mcdonald"* 

**Output:** transformed string

Example:

*"John James McDonald"* 

# **Nodes**

## **Case Definition Head Node**

The first node of a Case Definition. Shows the name of the definition.

Used in:

• Case Definition

### **Properties**

**Surface Flag** - Check the box to allow the definition to be available to external applications.

**Output Case** - Select the type of casing operation this definition will perform:

- lowercase, for example, "john smith"
- uppercase, for example, "JOHN SMITH"
- propercase, for example, "John Smith"

### **Output**

None

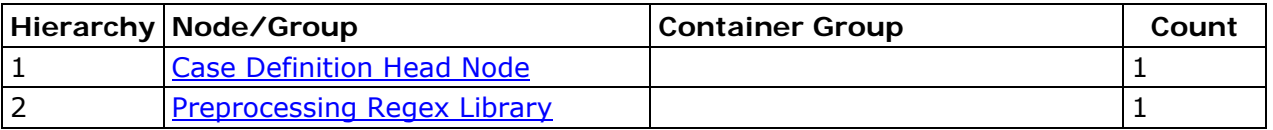

DataFlux Data Management Studio User's Guide 147

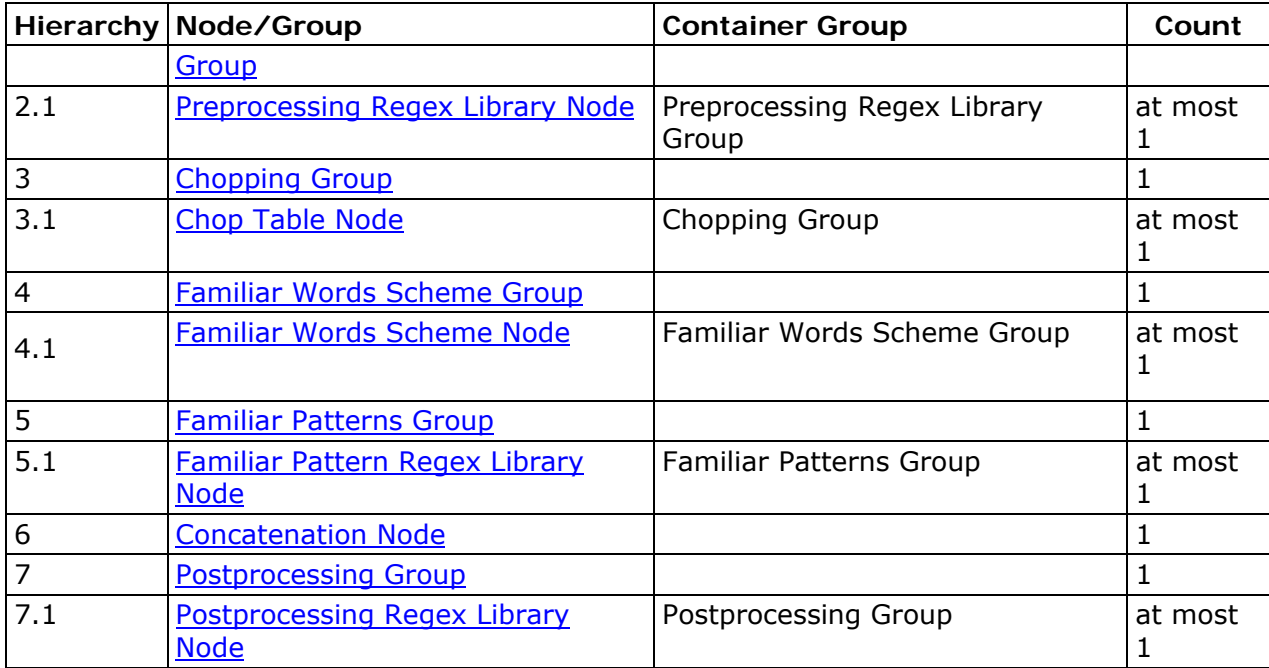

# **Related Topics**

• [Customize - Definitions](#page-161-0)

# <span id="page-166-0"></span>**Customize - Extraction Definitions**

An Extraction Definition extracts parts of the input string and assigns them to corresponding tokens of the associated data type.

**Input:** a string

Example:

 *"100 Slightly used green Acme XJF-100 raygun \$100 c/w lots of shiny buttons"* 

#### **Output:** mapping between tokens and substrings

Example: *Quantity => 100 Brand => "Acme" Model => "XJF-100" Color => "green" Price => "\$100"* 

*Description => "Slightly used raygun c/w lots of shiny buttons"* 

## **Extraction Definition Head Node**

The first node of an Extraction Definition. Shows the name of the definition.

Used in:

• Extraction Definition

### **Properties**

None

## **Output**

None

# **Nodes**

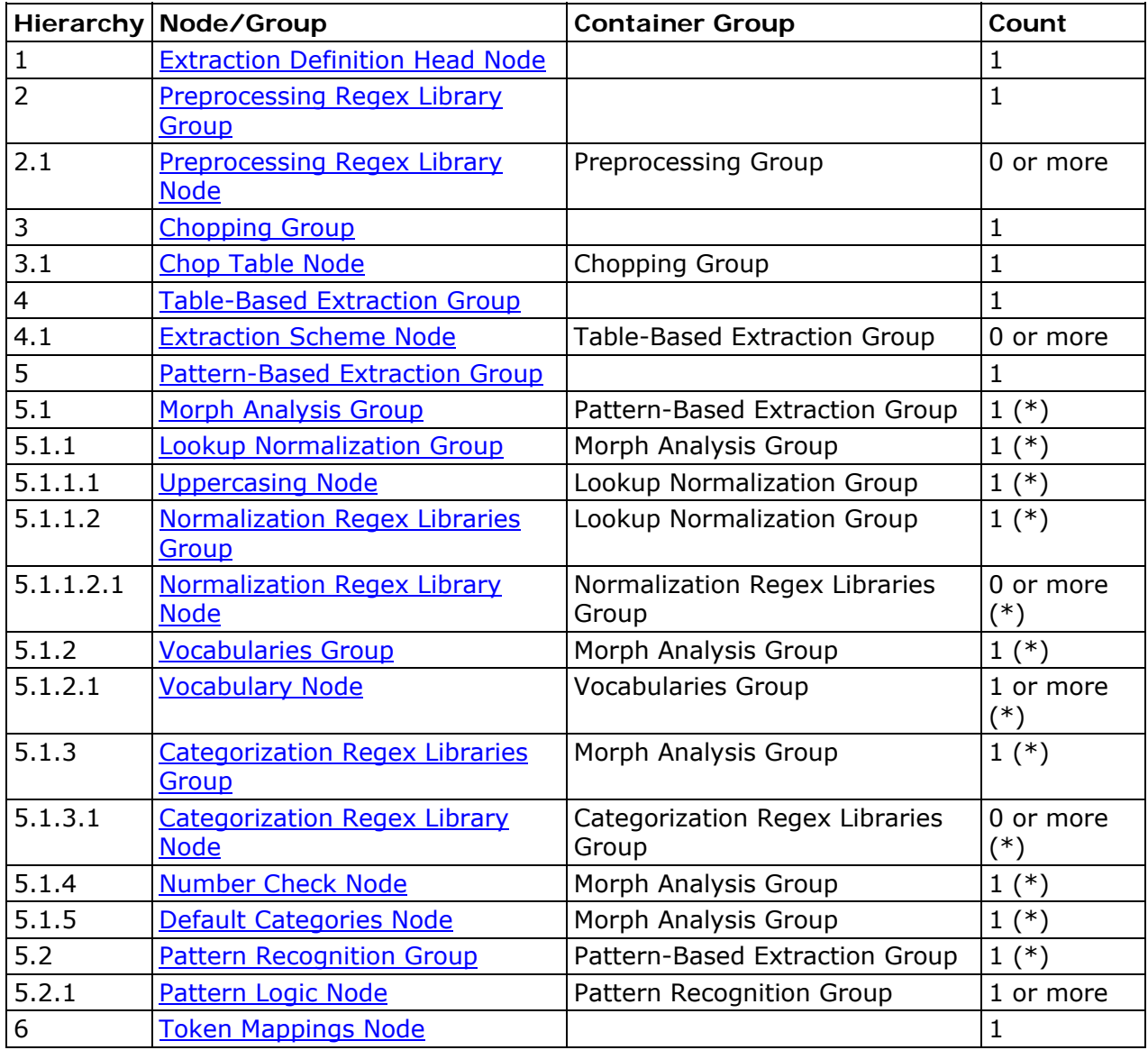

# <span id="page-168-0"></span>**Customize - Gender Definitions**

A Gender Definition determines the gender of the individual in the input string.

**Input:** either a string or, optionally, pre-parsed input

Example:

*"John James McDonald"* 

#### **Output:** a gender

Example:

*"Male"* 

## **Gender Definition Head Node**

The first node of a Gender Definition. Shows the name of the definition; also defines the available genders.

Used in:

• Gender Definition

## **Properties**

Table with 3 columns:

- 1st column whether that gender is the default gender
- 2nd column the gender abbreviation
- 3rd column the meaning of the gender abbreviation

## **Output**

None

### **Notes**

Newly-created gender definitions automatically have M (Male), F (Female), and U (Unknown) genders populated in this node, with U being the default.

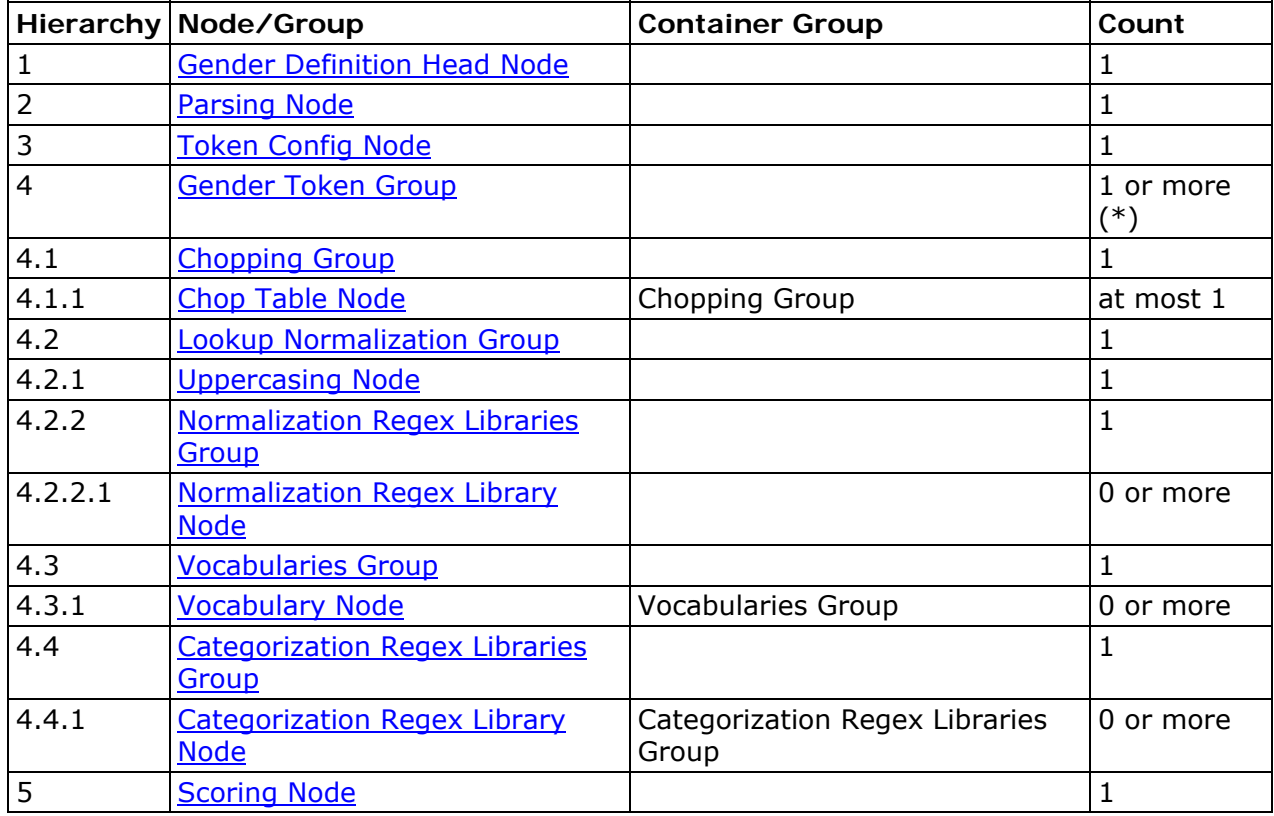

(\*) up to maximum number of tokens in data type

# <span id="page-170-0"></span>**Customize - Identification Definitions**

An Identification Definition identifies the input string as referring to a particular predefined class of entity, for example, an individual versus an organization, or type of vehicle (car vs. truck vs. motorcycle).

#### **Input:** a string

Example:

*"John James McDonald"* 

**Output:** a class

Example:

*"Individual"* 

# **Identification Definition Head Node**

The first node of an Identification Definition. Shows the name of the definition and lists the available classes of entities.

Used in:

• Identification Definition

## **Properties**

The list of possible identities is entered here.

Table with 3 columns:

- 1st column: check box if this identity is the default
- 2nd column: abbreviation for identity
- 3rd column: meaning of abbreviation

## **Output**

None

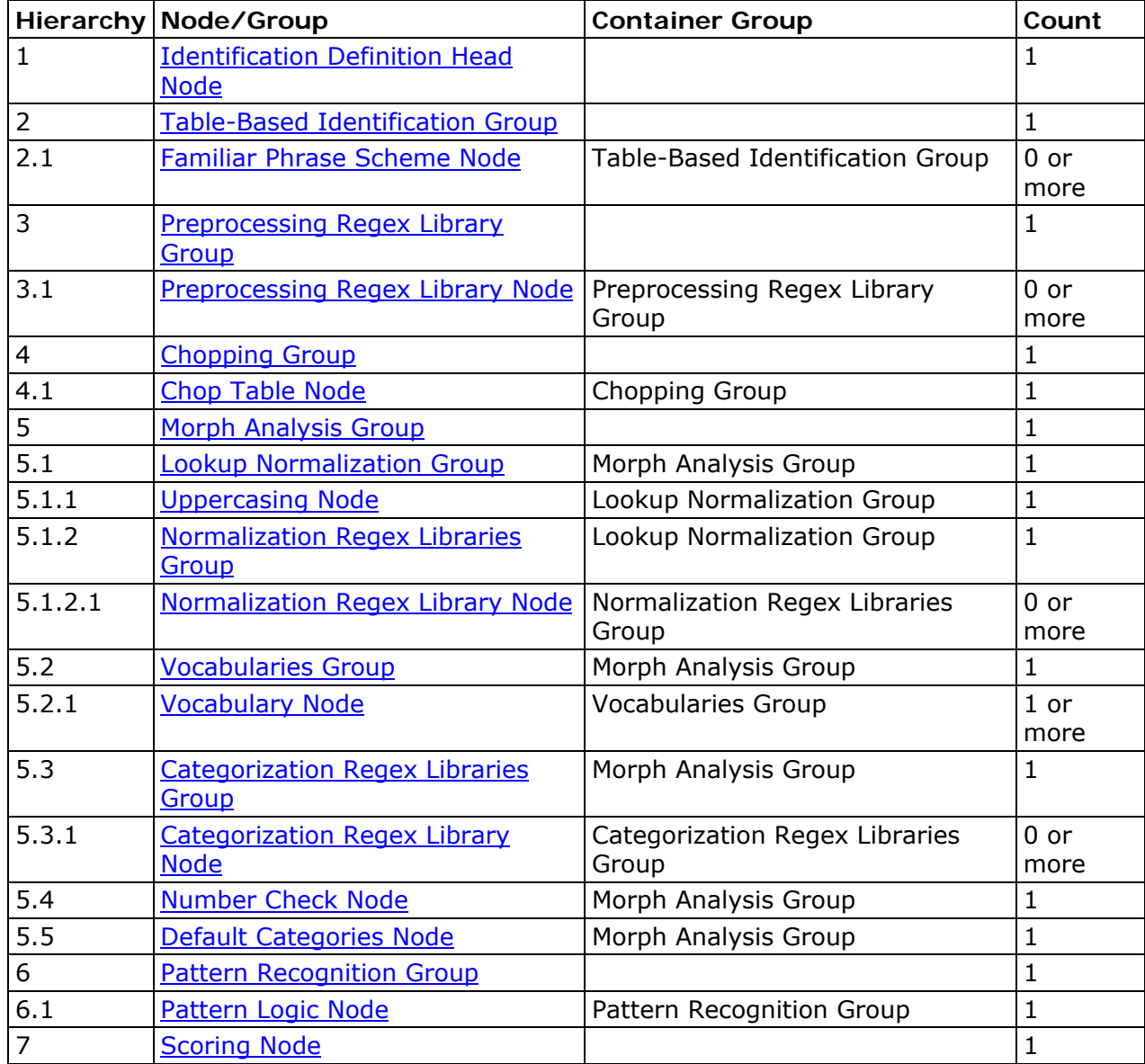

# <span id="page-172-0"></span>**Customize - Language Guess Definitions**

A Language Guess Definition guesses the language from which a string might originate. This might be used as a first step before applying other processing, for example, running definitions from the guessed language on the string. Logically, this type of definition should be created in a language rather than a locale.

**Input:** a string

Example:

*"28 Rue des Halles"* 

**Output:** a confidence score, indicating how likely it is that the input belongs to the definition's language.

## **Language Guess Definition Head Node**

The first node of a Language Guess Definition. Shows the name of the definition.

Used in:

• Language Guess Definition

#### **Properties**

**Use bookends** - Check this box to treat the beginning and end of a line as special characters.

**Window size** - The number of characters in a N-Gram.

**Scoring bias** - Whether N-Gram or Regex searches will have more weight in the final score.

### **Output**

None

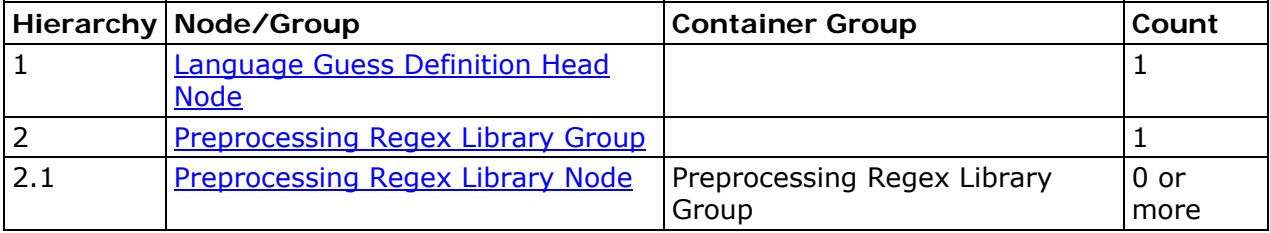

DataFlux Data Management Studio User's Guide 155

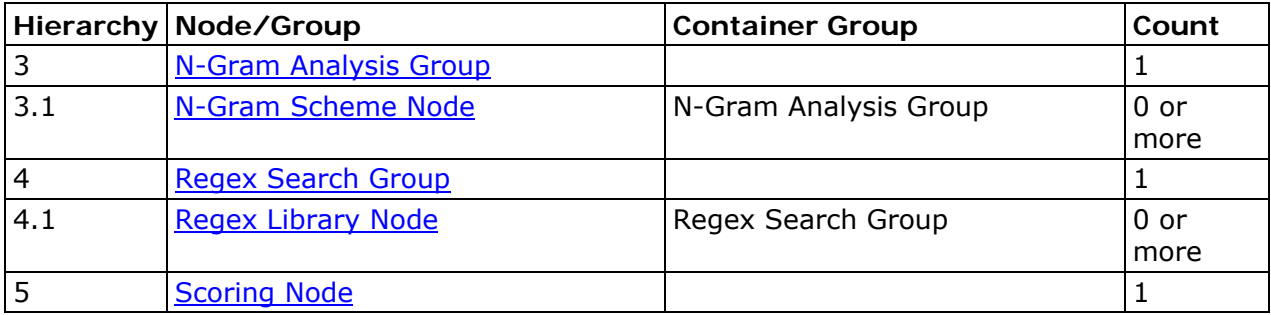

## **Special Constraints**

At least one [N-Gram Scheme Node](#page-215-0) or [Regex Library Node](#page-217-0) must exist for the Definition to be valid.

# <span id="page-174-0"></span>**Customize - Locale Guess Definitions**

A Locale Guess Definition guesses the locale from which a string might originate. It has applications similar to a Language Guess Definition, but is more specific.

#### **Input:** a string

Example:

*"17 gallons of anesthetic"* 

**Output:** a confidence score, indicating how likely it is that the input belongs to the definition's locale.

## **Locale Guess Definition Head Node**

The first node of a Locale Guess Definition. Shows the name of the definition.

Used in:

• Locale Guess Definition

#### **Properties**

None

### **Output**

None

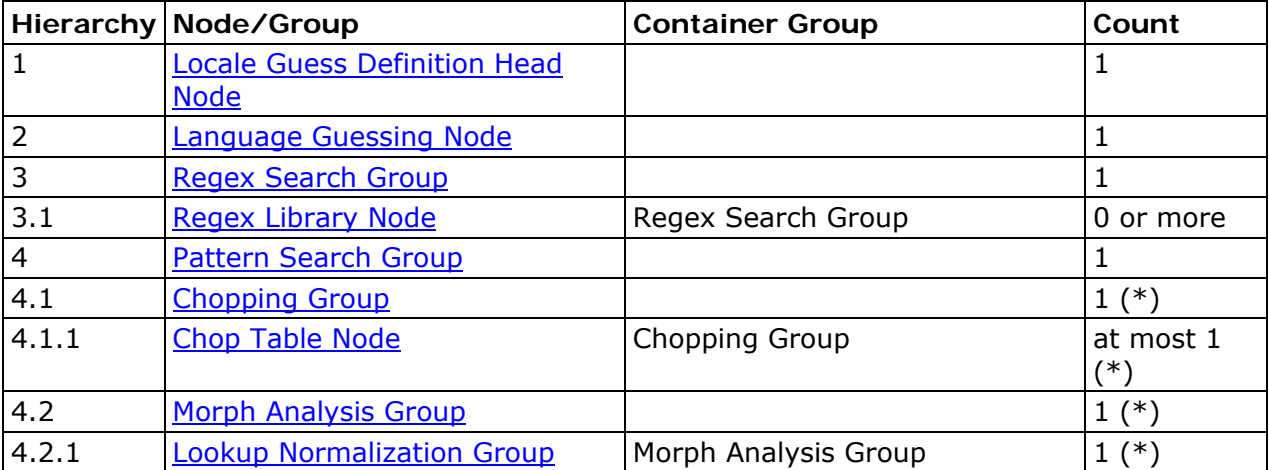

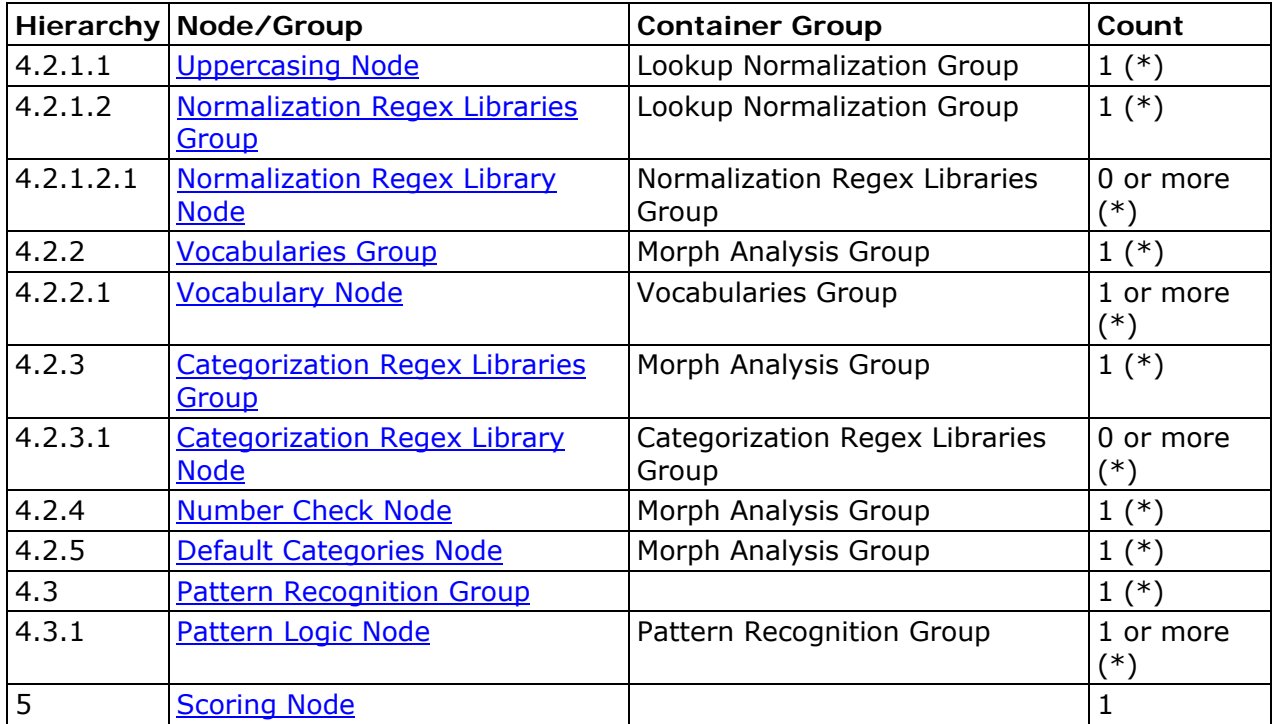

(\*) up to maximum number of tokens in data type

# <span id="page-176-0"></span>**Customize - Match Definitions**

A Match Definition aims to help you decide if two or more pieces of data may refer to the same real-life entity. To facilitate this, the definition generates a special string called a Matchcode for each input. Any two inputs that generate the same Matchcode are considered a match.

The preciseness of the match is controlled by sensitivity ranges on a number of the Nodes. When the Match Definition is run, a sensitivity level must be specified; the resulting Matchcode may differ with different sensitivities. Thus, two inputs that match at one sensitivity level may not match at another level.

**Input:** a string, or pre-parsed input, and a sensitivity level

Example:

*"John James McDonald"* 

**Output:** a Matchcode (an encoded string of characters)

## **Notes**

This Definition uses the sensitivity setting in the Testing Window.

## **Match Definition Head Node**

The first node of a Match Definition. Shows the name of the definition.

Used in:

• Match Definition

## **Properties**

None

## **Output**

None

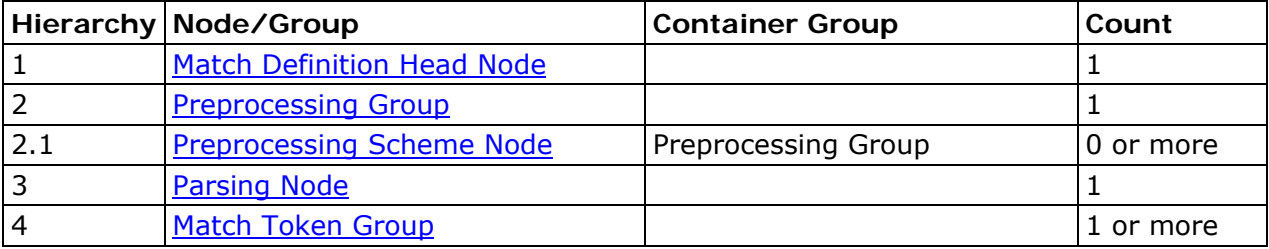

DataFlux Data Management Studio User's Guide 159

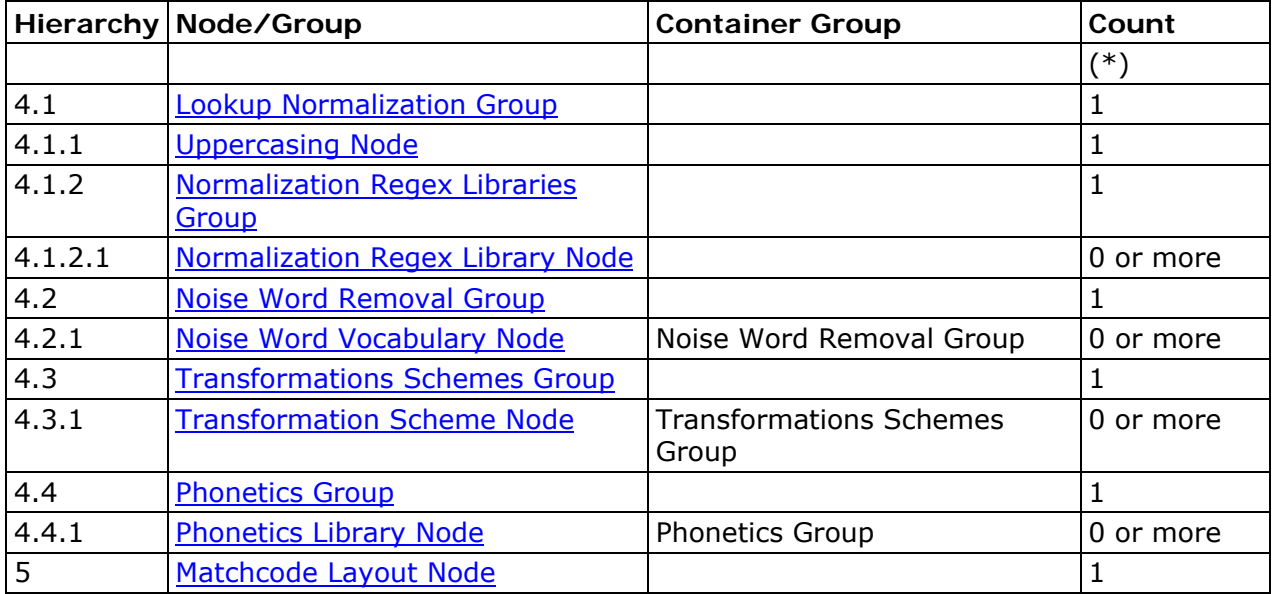

(\*) up to maximum number of tokens in data type

# <span id="page-178-0"></span>**Customize - Parse Definitions**

A Parse Definition parses the input string. It attempts to understand which words or subphrases (if any) should be associated with each token of the associated data type.

**Input:** a string

Example:

*"John James McDonald"* 

**Output:** mapping between tokens and substrings

Example:

*Prefix => "" (no part of the input string is associated with Prefix)* 

*First name => "John"* 

*Middle name => "James"* 

*Family name => "McDonald"* 

*Suffix => "" (no part of the input string is associated with Suffix)* 

# **Parse Definition Head Node**

The first node of a Parse Definition. Shows the name of the definition.

Used in:

• Parse Definition

## **Properties**

**Surface Flag** - Check the box to allow the definition to be available to external applications.

## **Output**

None

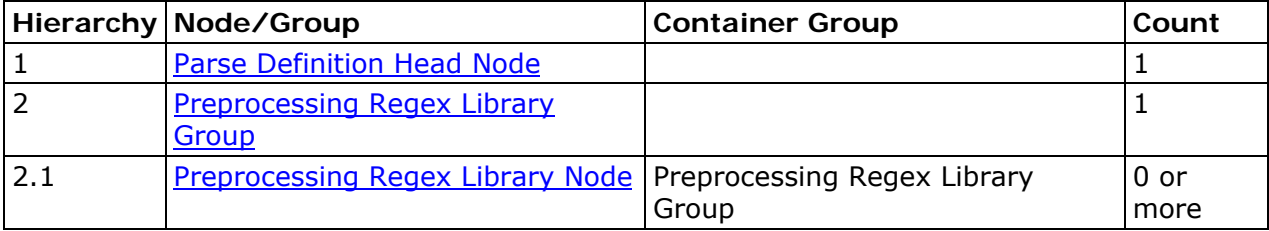

DataFlux Data Management Studio User's Guide 161

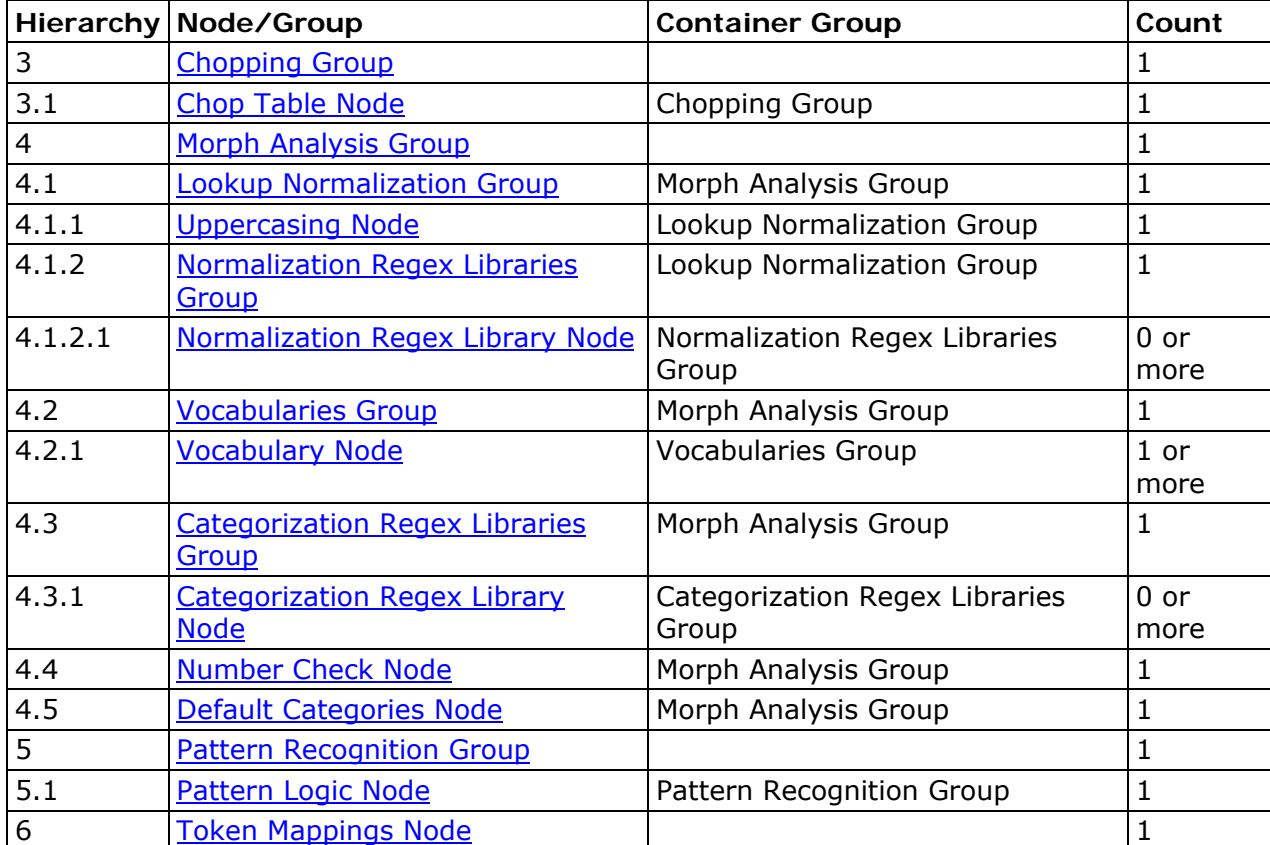
# <span id="page-180-0"></span>**Customize - Pattern Analysis Definitions**

The Pattern Analysis definition is used to transform strings that fit a particular pattern. It can be used to determine the structure of a string.

#### **Input:** a string

Example:

*"apples and pears but not oranges"* 

**Output:** transformed string

Example:

*"X and X but not X"* 

# **Pattern Analysis Definitions Head Node**

The first node of a pattern analysis definition. Shows the name of the definition.

Used in:

• Pattern Analysis Definition

#### **Properties**

None

#### **Output**

None

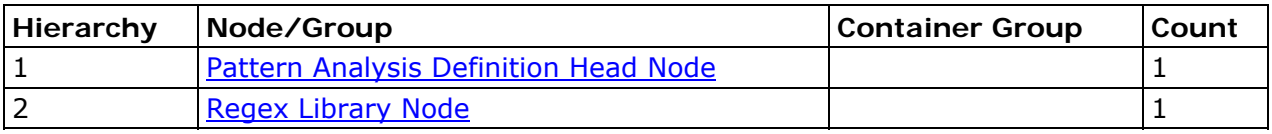

# <span id="page-181-0"></span>**Customize - Standardization Definitions**

A Standardization Definition formats the input into a desired "standard"format.

**Input:** a string or pre-parsed input.

Example:

*"10 Main Street, Boston, Mass."* 

**Output:** the standardized string

Example:

*"10 Main St, Boston, MA"* 

# **Standardization Definition Head Node**

The first node of a Standardization Definition. Shows the name of the definition.

Used in:

• Standardization Definition

# **Properties**

None

# **Output**

None

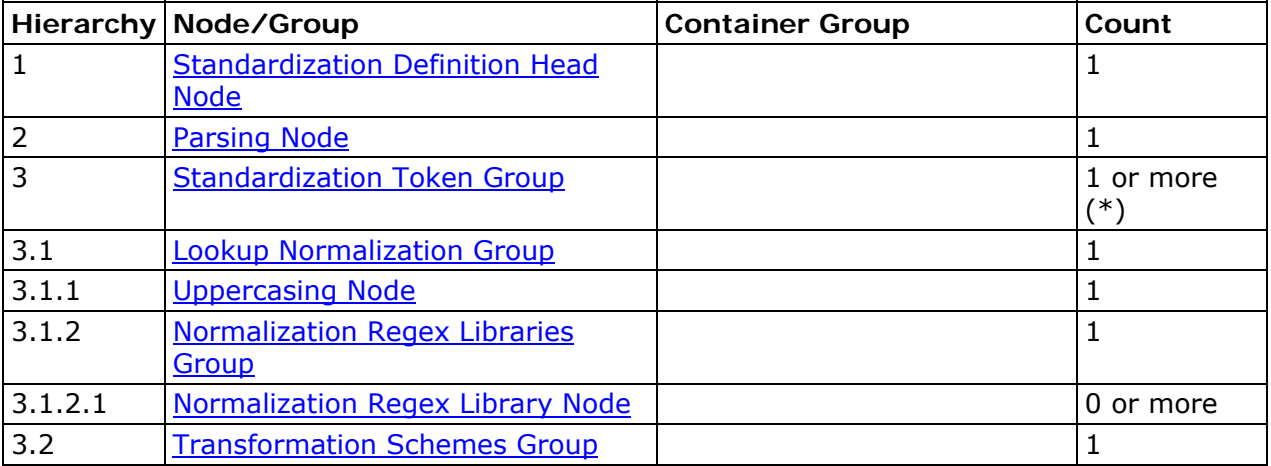

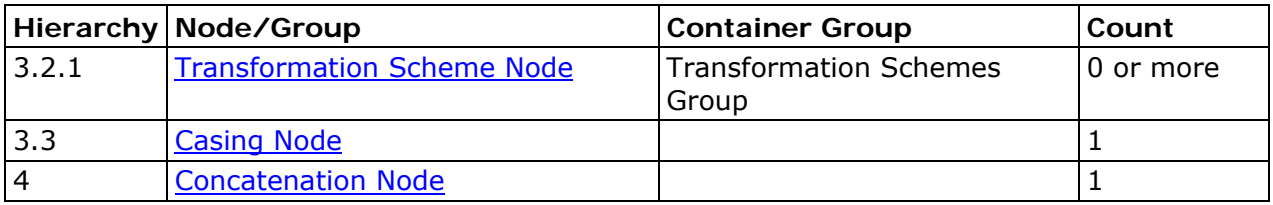

# **Customize - Nodes**

Definitions are composed of nodes which represent the steps in the definition's processing. This topic contains information that is common to all types of nodes. For type-specific information, see the individual node's page.

# **Display Conventions**

- Arrows show the direction of processing flow between the nodes.
- The type of node is shown in the top portion of the node.
- Vital information about the node's contents appears in the bottom portion of the node.
- A yellow Note icon indicates the node has some comments attached.
- An Invalid icon indicates the node is invalid. Move the cursor over the node or open the Property window to see why the node is invalid.

# **Display Properties**

All nodes have user-configurable properties that affect the way they are displayed but have no effect on the processing flow:

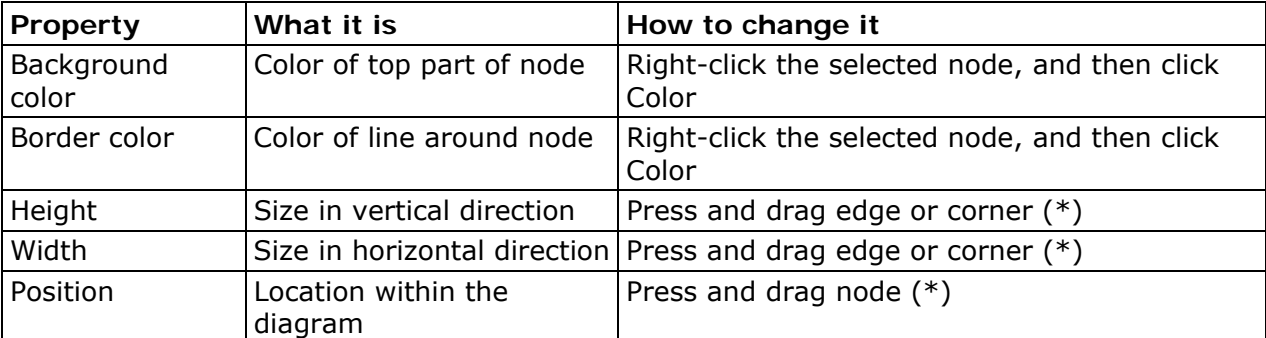

(\*) unless the diagram is held

## **Context-sensitive Windows**

When a node is selected, the Properties, Notes, and Testing windows display information related to the node. If you have enabled the windows from the **View** menu, you will see the tabs at the bottom of the Datatypes and Definitions pane.

**Properties** - You can configure certain parameters specific to the node's operation on the Properties pane. Click **Apply** to save your changes.

**Notes** - You can enter comments for the node in the Notes pane. You must click **Apply** to save your changes. This is optional.

**Testing** - The Testing pane displays the test data (if any) and the output of the node in response to the input.

### **Validity**

Validity (or rather, invalidity) is indicated by this **Invalid** icon. This icon appears on any invalid nodes (as well as in the Datatypes and Definitions tab next to the name of a definition that contains invalid nodes). A node may be invalid for one or more of these reasons:

- The Properties tab for the node is missing one or more mandatory properties. This may be because the fields have not been populated, or because a change made elsewhere in the definition caused a previous setting to become invalid.
- One of the files used by the node is invalid (for example, it was deleted).
- A special constraint on the definition has not been satisfied.

The reason for invalidity is shown in a tool tip for that node.

#### **Notes**

Each node may have comments attached to it. If a node includes comments, a **Note** icon appears on the node. Click the **Notes** tab to view.

#### **Groups**

Some nodes can contain other nodes. These are called groups. Groups have the same general functionality as nodes and may contain additional functionality.

Additional conventions for groups:

- A group that contains invalid nodes is invalid.
- To minimize a group, click the **Collapse** icon in the top right corner of the group. This has no effect on the processing flow.

#### **Optional Groups**

Certain groups may be enabled or disabled. When a group is disabled, none of the nodes it contains effects the definition processing. To enable or disable a group, access the group's Property tab and click the enable/disable check box.

#### **Variable-count Groups**

These groups may contain variable numbers of a certain node type. They may not be enabled or disabled, but you may perform these additional actions:

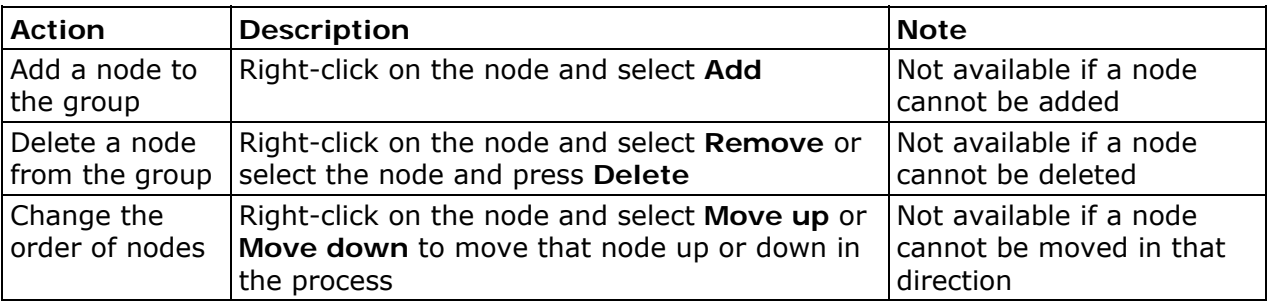

#### **"Cosmetic" Groups**

These groups exist simply for the purpose of visually grouping nodes together so you can see that the nodes contribute to the same higher purpose. You may not enable/disable the group, add/remove/move nodes, or affect the internal processing flow in any way.

# **Preprocessing Regex Library Group**

Holds a number of **Preprocessing Regex Library Nodes**.

Those nodes are always optional, so this group is empty when the definition is created.

Used in:

- [Case Definitions](#page-164-0)
- [Extraction Definitions](#page-166-0)
- [Identification Definitions](#page-170-0)
- [Parse Definitions](#page-178-0)

#### **Properties**

None

#### **Output**

#### **Message**

If any node in the group matches the input, "Changes were applied". Otherwise, the message will be, "No changes were applied".

#### <span id="page-185-0"></span>**Result**

The output of the last node in the group. If there are no nodes, then the output appears as if there was a node which did not transform anything.

# **Preprocessing Regex Library Node**

This node preprocesses the input string, removing or changing certain parts of the string using a set of regular expressions contained in a Regex Library. This is generally done to remove irrelevant information or format the input to facilitate downstream processing.

Used in:

- [Case Definitions](#page-164-0)
- [Extraction Definitions](#page-166-0)
- [Identification Definitions](#page-170-0)
- [Language Guess Definitions](#page-172-0)
- [Parse Definitions](#page-178-0)

#### **Properties**

#### **Regex Library**

Select a Regex Library to use. By default, only files from the locale and its ancestors appear in the drop-down. If you do not see the desired library, click **Tools** > **Options**. Click **Display** and select **Show files for all locales** under the **Library file selection dropdown lists** to view QKB files from all locales.

Click **Edit** to edit the selected file or create a new file, the appropriate editor opens.

#### **Output**

#### **Message**

If any regular expression in the Regex Library matches the input, "Changes were applied". Otherwise, the message will be, "No changes were applied".

#### **Result**

The input string after processing.

**Note:** It is possible for the input and output to be identical even if "Changes were applied", if the Regex Library returns output identical to the input.

# <span id="page-186-0"></span>**Chopping Group**

Holds a number of [Chop Table Nodes.](#page-186-0)

These nodes are optional in some definitions and mandatory in others. If mandatory, this group will contain a single (initially invalid) node when the definition is created.

Used in:

- [Case Definitions](#page-164-0)
- [Parse Definitions](#page-178-0)
- [Identification Definitions](#page-170-0)
- [Extraction Definitions](#page-166-0)
- [Gender Definitions](#page-168-0)
- [Locale Guess Definitions](#page-174-0)

### **Properties**

None

# **Output**

#### **Results**

The output of the last node in the group. If the group is empty (that is, Chop Nodes are not mandatory), the output shows the default chopping algorithm.

#### **Notes**

The default chopping algorithm chops based on white space only.

# **Chop Table Node**

Divide the input string into substrings, most commonly individual words. The boundaries are determined by the rules in the Chop Table, which determine whether a given character indicates the start and/or end of a substring.

Used in:

- [Case Definitions](#page-164-0)
- [Extraction Definitions](#page-166-0)
- [Gender Definitions](#page-168-0)
- [Identification Definitions](#page-170-0)

- [Language Guess Definitions](#page-172-0)
- [Locale Guess Definitions](#page-174-0)
- [Parse Definitions](#page-178-0)

#### **Properties**

#### **Chop Table**

Select a Chop Table to use. By default, only files from the locale and its ancestors appear in the drop-down. If you do not see the desired library, click **Tools** > **Options**. Click **Display** and select **Show files for all locales** under the **Library file selection drop-down lists** to view QKB files from all locales.

Click **Edit** to edit the selected file or create a new file, the appropriate editor opens.

## **Output**

#### **Results**

A list of chopped substrings.

# **Familiar Words Scheme Group**

Holds a number of [Familiar Word Scheme Nodes](#page-188-0).

These nodes are always optional, so this Group is empty when the Definition is created.

Used in:

• [Case Definitions](#page-164-0)

#### **Properties**

None

#### **Output**

#### **Message**

If any node in the group matches the input, "Changes were applied". Otherwise, the message will be, "No changes were applied".

#### **Familiar words**

The output of the last node in the group. (If there are no nodes, then the output appears as if there was a node which did not transform anything.)

# <span id="page-188-0"></span>**Familiar Words Scheme Node**

For certain known "words" (chopped substrings) within the input string, apply a transformation to those words. The scheme contains the list of "familiar words" and the desired transformations.

Used in:

• [Case Definitions](#page-164-0)

### **Properties**

#### **Scheme**

Select a scheme to use. By default, only files from the locale and its ancestors appear in the drop-down. If you do not see the desired library, click **Tools** > **Options**. Click **Display** and select **Show files for all locales** under the **Library file selection drop-down lists** to view QKB files from all locales.

Click **Edit** to edit the selected file or create a new file, the appropriate editor opens.

#### **Case Sensitive Scheme Lookup**

Select this check box if the case of the input word must match the case of the word in the scheme in order to be transformed.

### **Output**

#### **Message**

If any word was found in the scheme, "Changes were applied". Otherwise, the message will be, "No changes were applied".

#### **Results**

- 1st column: true if the input word was found in the scheme
- 2nd column: input word
- 3rd column: transformed word (if the input was found in the scheme), or input word (if it was not)

**Note:** It is possible for the input and output word to be identical even if the word was found in the scheme, if the scheme returns output identical to the input.

# **Familiar Patterns Group**

Holds a number of [Familiar Pattern Regex Library Nodes.](#page-189-0)

<span id="page-189-0"></span>These nodes are always optional, so this group is empty when the definition is created.

Used in:

• [Case Definition](#page-164-0)

# **Properties**

None

# **Output**

#### **Message**

If any node in the group matches the input, "Changes were applied". Otherwise, the message will be, "No changes were applied".

#### **Result**

The output of the last node in the group. If there are no nodes, then the input of the group is the output.

# **Familiar Pattern Regex Library Node**

Transform the input substrings with a set of regular expressions from in the Regex Library.

Used in:

• [Case Definition](#page-164-0)

## **Properties**

#### **Regex Library**

Select a Regex Library to use. By default, only files from the locale and its ancestors appear in the drop-down. If you do not see the desired library, click **Tools** > **Options**. Click **Display** and select **Show files for all locales** under the **Library file selection dropdown lists** to view QKB files from all locales.

Click **Edit** to edit the selected file or create a new file, the appropriate editor opens.

#### **Do not apply if the value is transformed by a scheme**

Select this check box to skip the Regex processing in this node, if the scheme in the previous group caused a transformation. If there is no scheme, this check box has no effect.

## **Output**

#### **Message**

If any regular expression in the Regex Library matches the input, "Changes were applied". Otherwise, the message will be, "No changes were applied".

#### **Results**

- 1st column: input word
- 2nd column: output word after transformation

# **Concatenation Node**

Concatenate substrings together into a single string.

- In the Case Definitions, the chopped and processed substrings are reassembled in the same order and with the same inter-word (between word) whitespace as before chopping.
- In the Standardization Definitions, the outputs of each token group are concatenated. The separating whitespace for each token is specified in the node.

Used in:

- [Case Definitions](#page-164-0)
- [Standardization Definitions](#page-181-0)

### **Properties**

#### **Case Definitions**

None

#### **Standard Definitions**

A table with three columns:

- 1st column: whether or not to use the separator string specified in the third column
- 2nd column: the name of the token
- 3rd column: the separator string for that token, which appears before the token's output string if the first column selected

You can also change the order of the tokens in the concatenated string using the up and down arrows.

## **Output**

#### **Message**

The message, "Changes were applied" always appears, since concatenation always happens.

#### **Result**

The string after concatenation.

# <span id="page-191-0"></span>**Postprocessing Group**

Holds a number of [Postprocessing Regex Library Nodes.](#page-191-0)

These nodes are always optional, so this group is empty when the definition is created.

Used in:

• [Case Definitions](#page-164-0)

### **Properties**

None

## **Output**

#### **Message**

If any node in the group matches the input, "Changes were applied". Otherwise, the message will be, "No changes were applied".

#### **Result**

The output of the last node in the group. If there are no nodes, then the input of the group is the output.

# **Postprocessing Regex Library Node**

Apply a transformation to the string, removing or changing certain parts of the string using a set of regexes contained in a Regex Library. Basically identical in function to a Preprocessing Regex Library Node.

Used in:

- [Case Definitions](#page-164-0)
- [Pattern Analysis Definitions](#page-180-0)

**Note:** Here it is referred to as a Regex Library Node.

## **Properties**

#### **Regex Library**

Select a Regex Library to use.

Click **Edit** to edit the selected file or create a new file, the appropriate editor opens.

# <span id="page-192-0"></span>**Output**

#### **Message**

If any regular expressions in the Regex Library matches the input, "Changes were applied". Otherwise, the message will be, "No changes were applied".

#### **Result**

The input string after processing.

**Note:** It is possible for the input and output to be identical even if "Changes were applied", if the Regex Library happens to return output identical to the input.

# **Table-Based Extraction Group**

Holds a number of [Extraction Scheme Nodes](#page-192-0).

These nodes are always optional, so this group is empty when the definition is created.

Used in:

• [Extraction Definitions](#page-166-0)

## **Properties**

None

# **Output**

#### **Message**

If any node in the group matches the input, "Changes were applied". Otherwise, the message will be, "No changes were applied".

#### **Result**

The output of the last node in the group. If there are no nodes, then the input of the group is the output.

# **Extraction Scheme Node**

Extract substrings from the input and assign them to tokens using scheme (table) lookup.

Used in:

• [Extraction Definitions](#page-166-0)

# **Properties**

#### **Scheme**

Select a scheme to use.

Click **Edit** to edit the selected file or create a new file, the appropriate editor opens.

#### **Token**

Any word that is found in the scheme will be assigned to this token.

#### **Case Sensitive Scheme Lookup**

If this check box is selected, the case of the input must match the case of the word in the scheme.

# **Output**

#### **Message**

If any part of the input was found in the scheme, "Changes were applied". Otherwise, the message will be, "No changes were applied".

#### **Result**

- 1st column: the word
- 2nd column: the token it was assigned to (blank if not assigned to any token)

# **Pattern-Based Extraction Group**

The Pattern-Based Extraction Group is an optional group. You may choose not to use this group and its contents, and rely purely on Table-Based Extraction (the default behavior).

Contains the following nodes:

- [Morph Analysis Group](#page-194-0)
- **[Pattern Recognition Group](#page-203-0)**

Used in:

• [Extraction Definitions](#page-166-0)

## **Properties**

#### **Use within definition**

Click to select this check box to enable the group and its contained nodes.

# <span id="page-194-0"></span>**Output**

#### **Message**

If any node in the group matches the input, "Changes were applied". Otherwise, the message will be, "No changes were applied".

#### **Result**

The output of the last node in the group. If the group is not used, the output here is blank.

# **Morph Analysis Group**

The Morph Analysis Group is purely cosmetic. This node corresponds to the set of processing steps performed in the Blue Fusion morphological analysis. This group contains the following nodes:

- [Lookup Normalization Group](#page-195-0)
- [Vocabularies Group](#page-198-0)
- [Categorization Regex Libraries Group](#page-201-0)
- [Number Check Node](#page-202-0)
- [Default Categories Node](#page-203-0)

Used in:

- [Extraction Definitions](#page-166-0)
- [Identification Definitions](#page-170-0)
- [Locale Guess Definitions](#page-174-0)
- [Parse Definitions](#page-178-0)

#### **Properties**

None

## **Output**

#### **Message**

If any node in the group matches the input, "Changes were applied". Otherwise, the message will be, "No changes were applied".

#### **Result**

The output of the last node in the group.

# <span id="page-195-0"></span>**Lookup Normalization Group**

The Lookup Normalization Group is purely cosmetic. This group includes the steps that are performed to normalize the input for vocabulary lookup. This group contains the following nodes:

- [Uppercasing Node](#page-195-0)
- [Normalization Regex Libraries Group](#page-196-0)

Used in:

- **[Extraction Definitions](#page-166-0)**
- [Identification Definitions](#page-170-0)
- [Locale Guess Definitions](#page-174-0)
- [Match Definitions](#page-176-0)
- [Parse Definitions](#page-178-0)

#### **Properties**

None

#### **Output**

#### **Message**

If any node in the group matches the input, "Changes were applied". Otherwise, the message will be, "No changes were applied".

#### **Result**

The output of the last node in the group.

# **Uppercasing Node**

The Uppercasing node represents the uppercasing step within lookup normalization. By default, the input string(s) are automatically uppercased before proceeding with the rest of the normalization process.

Used in:

- **[Extraction Definitions](#page-166-0)**
- [Gender Definitions](#page-168-0)
- [Identification Definitions](#page-170-0)
- [Locale Guess Definitions](#page-174-0)
- [Match Definitions](#page-176-0)
- [Parse Definitions](#page-178-0)

<span id="page-196-0"></span>• [Standardization Definitions](#page-181-0)

## **Properties**

#### **Automatic uppercasing**

This check box is selected default. Click the check box to turn off automatic uppercasing.

# **Output**

#### **Message**

If automatic uppercasing is on, "Changes were applied" because the uppercasing is applied. Otherwise, the message will be, "No changes were applied".

#### **Result**

Input(s) after uppercasing. It is possible for the input and output to be identical even if "Changes were applied", if the input was uppercased to begin with.

# **Normalization Regex Libraries Group**

The Normalization Regex Libraries Group contains a number of [Normalization Regex Library](#page-197-0)  [Nodes.](#page-197-0) These nodes are always optional, so this group is empty when the definition is created.

Used in:

- [Extraction Definitions](#page-166-0)
- [Gender Definitions](#page-168-0)
- [Identification Definitions](#page-170-0)
- [Locale Guess Definitions](#page-174-0)
- [Match Definitions](#page-176-0)
- [Parse Definitions](#page-178-0)
- [Standardization Definitions](#page-181-0)

#### **Properties**

None

#### **Output**

#### **Message**

If any node in the group matches the input, "Changes were applied". Otherwise, the message will be, "No changes were applied".

#### <span id="page-197-0"></span>**Result**

The output of the last node in the group. If there are no nodes, then the input of the group is the output.

# **Normalization Regex Library Node**

The Normalization Regex Library Node normalizes the input string using a set of regular expressions contained in a Regex Library. This is generally done to format the input prior to vocabulary lookup.

In most definitions the input to this node is a list of substrings or words. The normalization is applied to each substring independently.

Used in:

- **[Extraction Definitions](#page-166-0)**
- [Gender Definitions](#page-168-0)
- [Identification Definitions](#page-170-0)
- [Locale Guess Definitions](#page-174-0)
- [Match Definitions](#page-176-0)
- [Standardization Definitions](#page-181-0)
- [Parse Definitions](#page-178-0)

#### **Properties**

#### **Regex Library**

Select a Regex Library to use.

Click **Edit** to edit the selected file or create a new file, the appropriate editor opens.

#### **Match Definition only**

#### **Sensitivity**

The range of sensitivities for which this node should have an effect.

#### **Output**

#### **Message**

If any regular expressions in the Regex Library matches the input, "Changes were applied". Otherwise, the message will be, "No changes were applied".

#### **Result**

The input(s) and the normalized form. It is possible for an input and output to be identical even if "Changes were applied", if the Regex Library returns output identical to the input.

# <span id="page-198-0"></span>**Vocabularies Group**

The Vocabularies Group contains a number of Vocabulary Nodes. All Definitions that use this group require at least one Vocabulary Node, so this group contains a single (initially invalid) node when the definition is created.

Used in:

- [Extraction Definitions](#page-166-0)
- [Identification Definitions](#page-170-0)
- [Locale Guess Definitions](#page-174-0)
- [Parse Definitions](#page-178-0)

### **Properties**

These properties are applied to all nodes in the group.

#### **Perform fuzzy lookups**

Check this box to use fuzzy lookups. By default, a word must match an entry in a vocabulary exactly in order to be called a match. If fuzzy lookups are activated, words that are somewhat similar to those in the vocabulary match. This option allows some variant forms, unorthodox spelling, or words with typographical errors. Turning on this option may slow the performance of the definition.

#### **Fuzzy lookup threshold**

The higher the threshold, the stricter the lookup. In other words, more similarity must exist for the word to match. Set at maximum strictness, the word must match exactly.

**Note:** This is basically the same as not allowing fuzzy lookups.

## **Output**

#### **Message**

If any node in the group matches the input, "Changes were applied". Otherwise, the message will be, "No changes were applied".

#### **Result**

The output of the last node in the group. Since the outputs of successively-applied vocabulary nodes are cumulative, this is the combined output of all vocabularies applied.

# **Vocabulary Node**

The Vocabulary Node performs a lookup in the vocabulary file to retrieve the categories and likelihoods for each input word.

Used in:

- **[Extraction Definitions](#page-166-0)**
- [Gender Definitions](#page-168-0)
- [Identification Definitions](#page-170-0)
- [Locale Guess Definitions](#page-174-0)
- [Parse Definitions](#page-178-0)

## **Properties**

#### **Vocabulary**

Select a Vocabulary to use.

Click **Edit** to edit the selected file or create a new file, the appropriate editor opens.

#### **Stop searching if found in this vocabulary**

If this check box is selected and the input word is found in the vocabulary of the current node, subsequent Vocabulary Nodes will not process that word. This allows you to decide whether two (or more) vocabularies which contain the same word should contribute all the categories, or if only the first vocabulary categories should be considered.

### **Output**

#### **Message**

If any word in the Vocabulary matches the input, "Changes were applied". Otherwise, the message will be, "No changes were applied".

#### **Result**

A table with four columns:

- 1st column the word
- 2nd column the assigned category
- 3rd column the likelihood associated with that category assignment
- 4th column the word actually found, which might differ from the input word due to fuzzy lookup

Vocabulary outputs are cumulative, so a single node's output includes the outputs from previous vocabularies (if applicable).

#### **Notes**

A vocabulary is a table containing a list of words. For each word, one or more categories is assigned, and a likelihood is attached to each assignment.

#### **Categories**

A category indicates the function of the word in the context for which the vocabulary is intended.

For example:

In the context of people's names, some possible categories might be:

- Prefix Word (PW), for example, "Mr"
- Given Name Word (GNW) , for example, "John"
- Family Name Word (FNW), for example, "Smith"

#### **Likelihoods**

A likelihood indicates the presumptive probability of that word belonging to that category.

For example:

In the context of people's names, assuming the English language, you could say that, given no other information than our general knowledge of English, "Judy" has:

- a very high likelihood of being a GNW
- a very low likelihood of being a FNW
- no possibility of being a PW

#### **Relationship to Grammars**

In many definitions, vocabularies (using Vocabulary Nodes) are used in conjunction with Grammars (through various Pattern Nodes). For this reason, the categories of a vocabulary that is intended for use in morphological analysis generally correspond to the categories defined in a related grammar.

#### **FAQ - Multiple vocabularies with the same word**

#### **If you have two vocabularies and the same word is in each vocabulary with different categories, does it assign both categories?**

Yes, assuming the "stop if found" flag is not set on the first vocabulary.

#### **What if the word appears in two vocabularies with the same category but different likelihoods?**

That category will appear one time and the last likelihood encountered will be used (that is, the duplicate overwrites the original).

**Note:** This situation tends to cause confusion, it should be avoided, if possible.

# <span id="page-201-0"></span>**Categorization Regex Libraries Group**

The Categorization Regex Libraries Group includes a number of Categorization Regex Library Nodes. These nodes are always optional therefore, the group is empty when the definition is created.

Used in:

- [Extraction Definitions](#page-166-0)
- [Gender Definitions](#page-168-0)
- [Identification Definitions](#page-170-0)
- [Locale Guess Definitions](#page-174-0)
- [Parse Definitions](#page-178-0)

#### **Properties**

None

## **Output**

#### **Message**

If any node in the group matches the input, "Changes were applied". Otherwise, the message will be, "No changes were applied".

#### **Result**

The output of the last node in the group. If there are no nodes, then the input of the group is the output.

# **Categorization Regex Library Node**

The Categorization Regex Library Node uses a Regex Library to assign a category and likelihood. For more information on this topic, see [Vocabulary Node.](#page-198-0)

Used in:

- [Extraction Definitions](#page-166-0)
- [Gender Definitions](#page-168-0)
- [Identification Definitions](#page-170-0)
- [Locale Guess Definitions](#page-174-0)
- [Parse Definitions](#page-178-0)

# <span id="page-202-0"></span>**Properties**

#### **Regex Library**

Select a Regex Library to use.

Click **Edit** to edit the selected file or create a new file, the appropriate editor opens.

#### **Category**

The category that will be assigned to the word if a match is found in the Regex Library.

#### **Likelihood**

This is the likelihood of the category assignment.

## **Output**

#### **Message**

If any regular expression in the Regex Library matches the input, "Changes were applied". Otherwise, the message will be, "No changes were applied".

#### **Result**

See [Vocabulary Node](#page-198-0). Output is cumulative and includes categories assigned by vocabularies, if applicable.

# **Number Check Node**

The Number Check Node represents the processing step that checks for numbers in the input. Numbers are assigned the special category NUM.

Used in:

- [Extraction Definitions](#page-166-0)
- [Identification Definitions](#page-170-0)
- [Locale Guess Definitions](#page-174-0)
- [Parse Definitions](#page-178-0)

## **Properties**

None

# <span id="page-203-0"></span>**Output**

#### **Message**

If a number was found, "Changes were applied". Otherwise, the message will be, "No changes were applied".

#### **Result**

This node assigns only the NUM category, and will only have an effect if a number exists in the input. Output is cumulative with the outputs of [Vocabulary Nodes](#page-198-0) and Categorization [Regex Library Nodes](#page-201-0) (if applicable).

# **Default Categories Node**

The Default Categories Node categorizes any word in the input that has not been categorized by other means.

Used in:

- [Extraction Definitions](#page-166-0)
- [Identification Definitions](#page-170-0)
- [Locale Guess Definitions](#page-174-0)
- [Parse Definitions](#page-178-0)

#### **Properties**

A table accepting a list of categories and likelihoods to be assigned as a last resort.

## **Output**

#### **Message**

If any word was assigned a default category, "Changes were applied". Otherwise, the message will be, "No changes were applied".

#### **Result**

Output is cumulative with the outputs of the [Vocabulary Node,](#page-198-0) [Categorization Regex Library](#page-201-0)  [Node,](#page-201-0) and [Number Check Node](#page-202-0).

# **Pattern Recognition Group**

The Pattern Recognition Group holds a number of Pattern Logic Nodes. The specifics of the nodes depend on the definition.

If the definition requires at least one Pattern Node, this group contains a single (initially invalid) node when the definition is first created.

Used in:

- [Extraction Definitions](#page-166-0)
- [Identification Definitions](#page-170-0)
- [Locale Guess Definitions](#page-174-0)
- [Parse Definitions](#page-178-0)

### **Properties**

None

# **Output**

#### **Message**

If any node in the group matches the input, "Changes were applied". Otherwise, the message will be, "No changes were applied".

#### **Result**

The output of the last node in the group.

# **Pattern Logic Node**

The Pattern Logic Node uses the categories previously assigned to input words by morphological analysis to generate possible parse solutions for the entire string. At the end of the morph analysis step, each word (or substring) in the input has been categorized. However, it is likely that:

- a single word may have more than one possible category, and
- categories by themselves, even if unambiguous, do not give the final answer expected

Pattern Logic Nodes solve both of these problems by considering each word and its categories in the context provided by the full string, and with the aid of a grammar that supplies information about the allowed structure of inputs.

Used in:

- [Parse Definitions](#page-178-0)
- [Identification Definitions](#page-170-0)
- [Extraction Definitions](#page-166-0)
- [Locale Guess Definitions](#page-174-0)

## **Properties**

#### **All Definition Types**

The following properties are common to all definition types of Pattern Logic Nodes.

#### **Grammar**

Select a grammar to use. By default, only files from the locale and its ancestors appear in the drop-down. If you do not see the desired library, click **Tools** > **Options**. Click **Display** and select **Show files for all locales** under the **Library file selection drop-down lists** to view QKB files from all locales.

Click **Edit** to edit the selected file or create a new file, the appropriate editor opens.

A grammar describes all the categories that words may have (within a particular context, such as names or addresses) and the relationships between them. Some categories are derived from a combination of others, and there may be many different ways to derive a particular category.

#### For example:

In the United States, a phrase that represents a person's family name (the derived category) can commonly be seen in the following constructions:

- single family-name word (for example, "John SMITH")
- two family-name words (for example, "Helena BONHAM CARTER")
- two family-name words with a hyphen (for example, "Mary JONES-SMITH")
- Multiple family-name words, with hyphens or without
- Single initial (for example, "John S.", last name abbreviated to protect a person's identity), and the list expands greatly as different languages, countries, cultures, and customs are taken into account

In the simplest case, the structure of a grammar looks like a single tree. Some grammars may be made of multiple, unconnected trees.

#### **Root Category**

This is the category at the root of the desired sub-tree of the category hierarchy, as defined by the grammar. This may be anything from the true root of a single-tree grammar, the root of a tree in a multiple-tree grammar, or simply any category, depending on the intent.

#### **Optimization Parameters**

**Override default settings** - Select this check box to override the default optimization parameters.

**Parse resource limit** - The maximum amount of computational resources that the parser should use.

**Solution tree depth** - The maximum depth within a solution tree down to which parser will recurse.

**Input length** - Optimizes the processing for different lengths of input string.

#### **Identification and Locale Guess Definitions only**

#### **Sought category**

This is the category of interest within that sub-tree whose root is the root category.

#### **Search for pattern**

Choose one of the radio buttons:

- **In substrings** The pattern is matched against all substrings of the input
- **Using the full phrase** the pattern is matched only against the whole input

#### **Identification and Locale Guess Definitions only**

#### **Stop searching if this pattern is found**

If this check box is selected, processing of patterns stops after this node if the node matches.

#### **Identification Definition**

#### **Identity**

The identity to be assigned if the pattern matches.

**Weight** 

This number weights the pattern in the final calculation of the score.

#### **Extraction Definition**

**Score** 

The score that this pattern will contribute to the final score.

#### **Sought categories**

Multiple sought categories can be selected, each with its own token to be assigned if the pattern matches.

#### **Max matches**

The maximum number of matches that will be processed for this pattern.

#### **Locale Guess Definition**

#### **Likelihood**

The likelihood of the input being in the definition's locale, if the pattern matches. Setting to "Never" implies that an input that matches this pattern could never belong to the definition's locale.

# **Output**

#### **Message**

One of the following:

- **Changes were applied** if the pattern was found and generated some solutions
- **No solutions found** if no solutions were found
- **Parse abandoned** if computational resources were insufficient to complete the parsing operation (Parse Definition only)

#### **Solution trees**

If any solutions were found, a number of solution trees appear. Depending on the definition, they will be organized and displayed in different ways.

- each pattern up to and including the pattern of the currently selected node can generate its own set of solutions
- solution display is cumulative (for example, solutions found by previous patterns will be displayed along with solutions for the current node, if any)
- for each pattern, the solutions are sorted from left to right in decreasing score order
- the number of solutions shown can be configured under **Tools** > **Options** > **Display**

#### **Solution tree structure**

```
--+ ROOT CATEGORY (Likelihood) 
\||--o string 
 | 
  .<br>|--o SUBCATEGORY1 SUBCATEGORY2...
```
The top of the tree shows the root category and the likelihood associated with it. The first bullet (blue) shows the string. The second bullet (yellow) shows the subcategories that form the root category when combined according to the rules of the grammar. Following this are similar sub-trees for each of the subcategories. Then it continues recursing into each category until only basic (non-derived categories) are a part of the tree, or the maximum solution tree depth specified by the node is reached.

If there are multiple solutions generated for a pattern, the one with the highest score is used to determine the final result.

#### **Parse Definition**

The Parse Definition has only one pattern therefore, one set of solutions appear, at most.

#### **Identification Definition**

Each pattern that generated solutions (up to and including the currently selected Node) has a row of solution trees. For viewing convenience, some information about the pattern is shown to the left of its solution tree row.

#### <span id="page-208-0"></span>**Extraction Definition**

On the left of the output pane is a tree of substrings. Those substrings with a solid red bullet have solutions. When you click on the substring, this causes the patterns' solution trees for that substring to be displayed on the right of the output pane. Some information about the pattern is displayed to the left of each row of solution trees. If the text is green, this pattern is the "winning" pattern for the substring.

#### **Locale Guess Definition**

On the left of the output pane is a tree of patterns, with the substrings extracted by each pattern. The score for each pattern is displayed next to the pattern index. If you click on the pattern, it displays some information about the pattern. If you click on a substring, it displays the solution trees for that substring.

# **Token Mappings Node**

The Token Mappings Node maps categories to tokens, so tokens can be assigned to words.

Used in:

- [Parse Definitions](#page-178-0)
- [Extraction Definitions](#page-166-0)

#### **Properties**

#### **Parse Definition**

There are three tabs. The [Solution-based](#page-208-0) tab should be used in all Parse Definitions. The other two tabs contain more advanced functionality, and are not always required.

#### **Solution-based tab**

On the Solution-based tab, you can map tokens to categories that are found in solutions generated by the Pattern Logic Node.

- in the Token pane, highlight a token
- in the Category pane, assign categories for the highlighted token

For example:

In the context of name-parsing, a category called Middle Name Word (MNW) could be mapped to a token called Middle Name. A category called Middle Name Initial (MNI) could also be mapped to the Middle Name token. All words that have been classified as MNW or MNI will be assigned to that token.

#### **Default tab**

The Default tab enables you to map tokens to categories when no solutions are found by the Pattern Logic Node.

- in the Token pane, highlight a token
- in the Category pane, assign categories for the highlighted token, together with the maximum number of words that can be contained in the token for that category
- in the Default Token field, select a token that will be assigned as a last resort if no other method of assigning tokens works.

#### For example:

The word "contractor" is a common Name Appendage Word (NAW) and appears in such strings as "John Smith, contractor". However, suppose the input string is "John, contractor Smith". This is a rare, malformed input that would not normally generate any solutions in the Pattern Logic Node because the order of the word categories within the string does not fit the normal pattern.

This situation could be addressed by using the following default mappings:

- Family Name to FNW
- Given Name to GNW
- Name Appendage to NAW

Now, each word is assigned to a token on the basis of their categories. This method of mapping tokens is intended for rare, unforeseen circumstances which would otherwise produce no output. It should not be used as a substitute for good design in the Pattern Logic Node.

#### **Excluded categories**

The Excluded Categories tab lists those categories of items that will be prevented from appearing in the final output. These are usually punctuation marks that do not form a part of any token, but are used by convention.

For example:

In the input string "John Smith, Jr", the comma is not a part of any token. However, the name suffix "Jr" is usually written with a prefixed comma so we can expect it to be present in the input string.

#### **Extraction Definition**

#### **Use token separator**

If the **Use token separator** check box is selected, a token separator will be used between substrings that are assigned to the same token. You should input a string to be used as a separator in the text box to the right.

#### **Output**

#### **Results**

Table with two columns:

- <span id="page-210-0"></span>• 1st column - token name
- 2nd column substring assigned to that token (in the Extraction Definition, could be several substrings concatenated together)

# **Parsing Node**

The Parsing Node represents the processing carried out by a Parse Definition. This is necessary for definitions that treat individual tokens differently, to determine which substrings in an input string correspond to the tokens.

Used in:

- [Gender Definitions](#page-168-0)
- [Match Definitions](#page-176-0)
- [Standardization Definitions](#page-181-0)

## **Properties**

#### **Parse Definition**

This is the name of the Parse Definition. All available Parse Definitions that belong to the same data type are shown here.

#### **Allow "Parsed" input**

If the **Allow "Parsed" input** check box is selected, you can choose to allow previouslyparsed input as well as a single string. This parsed input can come from external sources (for example, columns of a database table) or from a previous run of the Parse Definition. No matter where the data comes from, the input fields must correspond to the tokens on the selected Parse Definition.

For more information about entering parsed input, see Testing Window.

## **Output**

The output of the Parse Definition, if a single string was input. If parsed input was used, the parsing step is skipped, so there is no output.

# **Token Config Node**

The Token Config Node configures the sequential order of processing for tokens.

Used in:

• [Gender Definitions](#page-168-0)

# **Properties**

Table with two columns:

- 1st column name of the token
- 2nd column whether to skip any tokens that have not yet been processed, if this token has assigned a gender

The order of token processing can be changed using the up and down arrows.

# **Output**

None

## **Notes**

Unlike other definitions, the Gender Definition processes the tokens sequentially, in the order set by you. It also enables you to permit certain tokens' outputs to be considered more definitive than others.

For example:

Input: "Mrs John Smith", referring to the wife of John Smith. In this case, "Mrs" is the definitive word.

If all the tokens are processed in the natural order, the outputs for the tokens are:

- Name Prefix "Mrs" (Female)
- Given Name "John" (Male)
- Family Name "Smith" (not used in the definition, since Family Name does not tell us anything about gender)

Since there is one female and one male assignment, the overall final gender assignment is unknown. However, processing stopped after the first token (Name Prefix) that has assigned a gender, the correct result is (Female). If Given Name was processed before Name Prefix, this does not work.

# **Gender Token Group**

The Gender Token Group represents the processing for a single token and contains the following Nodes:

- [Chopping Group](#page-186-0)
- [Lookup Normalization Group](#page-195-0)
- [Vocabularies Group](#page-198-0)
- [Categorization Regex Libraries Group](#page-201-0)

Used in:

• [Gender Definitions](#page-168-0)

# **Properties**

#### **Used within definition**

If the Used within definition check box is not selected, the token corresponding to this group is not processed. The Token Group appears as a dimmed, minimized node and none of the contents are accessible.

# **Output**

#### **Message**

If any node in the group matches the input, "Changes were applied". Otherwise, the message will be, "No changes were applied".

#### **Result**

The output of the last node in the group.

# **Scoring Node**

The Scoring Node represents the processing step that determines the final outcome.

Used in:

- [Gender Definitions](#page-168-0)
- [Identification Definitions](#page-170-0)
- [Language Guess Definitions](#page-172-0)
- [Locale Guess Definitions](#page-174-0)

#### **Properties**

None

#### **Output**

#### **Gender Definition**

**Result** 

The final gender determination.

**Scores** 

The scores for each possible gender.

#### **Assignments**

The possible gender assigned to each word.

#### **Identification Definition**

**Result** 

The final gender determination.

**Scores** 

The scores for each possible gender.

#### **Language Guess Definition and Locale Guess Definition**

**Confidence score** 

A number ranging from 0 to 1000. The higher the score, the more likely it is the input string comes from the language or locale.

# **Table-Based Identification Group**

The Table-Based Identification Group holds a number of Familiar Phrase Scheme Nodes. These nodes are always optional, so this group is empty when the definition is created.

Used in:

• [Identification Definitions](#page-170-0)

#### **Properties**

None

#### **Output**

#### **Message**

If any node in the group matches the input, "Changes were applied". Otherwise, the message will be, "No changes were applied".

#### **Result**

The output of the last node in the group. If there are no nodes, then the output is as if there was a single node that had no effect.

# **Familiar Phrase Scheme Node**

The Familiar Phrase Scheme Node assigns an identity to the input string using a scheme.

Used in:

• [Identification Definitions](#page-170-0)

# **Properties**

#### **Scheme**

Select a Scheme to use. By default, only files from the locale and its ancestors appear in the drop-down. If you do not see the desired library, click **Tools** > **Options**. Click **Display** and select **Show files for all locales** under the **Library file selection drop-down lists** to view QKB files from all locales.

Click **Edit** to edit the selected file or create a new file, the appropriate editor opens.

#### **Identity**

The identity that will be assigned if the scheme matches. This assignment is not final, but will contribute to the final score.

#### **Case sensitive scheme lookup**

If the **Case sensitive scheme lookup** check box is selected, the input case must match the case of the entry in the scheme in order to match.

### **Output**

#### **Message**

If any entry in the scheme matches the input, "Changes were applied". Otherwise, the message will be, "No changes were applied".

#### **Result**

The assigned identity, if any.

# **N-Gram Analysis Group**

The N-Gram Analysis Group holds a number of N-Gram Scheme Nodes. These nodes are optional, so this group is empty when the definition is created. See the Language Guess Definitions [special constraints.](#page-173-0)

Used in:

• [Language Guess Definitions](#page-172-0)

#### **Properties**

None

#### **Output**

Unlike other groups, the N-Gram Analysis Group's output is not the output of the last node in the group. This is because the nodes in the group do not have individual outputs. Instead, all of the schemes are combined to produce a single output.

#### **Results**

Table with four columns:

- 1st column each of the N-Grams in the input
- 2nd column number of occurrences in the input
- 3rd column index of first occurrence in the input
- 4th column number of occurrences in the training data

#### **Raw score**

The score obtained from N-Gram analysis (between 0 and 1000).

#### **Bias setting**

The bias setting previously chosen.

#### **Bias factor**

The numerical weight that the bias setting translates to.

#### **Bias score**

The N-Gram score after applying the bias.

# **N-Gram Scheme Node**

The N-Gram Scheme Node holds training data known to be in the language of interest. The data is stored in the form of N-Grams, short segments of the input text produced by sliding a window of size *N*, moving one character at a time, over the text. *N* refers to the number of characters in the segment (for example, 2, 3, or 4).

For example:

The N-Grams of size 3 in the string "Hello Bob" are:

- Hel
- ell
- llo
- lo[space]
- o[space]B
- [space]Bo
- Bob

If bookends are used, there are two additional 3-Grams:

• [bookend]He
• ob[bookend]

The bookends represent the beginnings and ends of lines.

Used in:

• [Language Guess Definitions](#page-172-0)

# **Properties**

# **Scheme**

Select a Scheme to use. By default, only files from the locale and its ancestors appear in the drop-down. If you do not see the desired library, click **Tools** > **Options**. Click **Display** and select **Show files for all locales** under the **Library file selection drop-down lists** to view QKB files from all locales.

Click **Edit** to edit the selected file or create a new file, the appropriate editor opens.

# **Output**

Individual N-Gram Scheme Nodes have no output, because all the schemes are combined to produce the output.

# **Regex Search Group**

The Regex Search Group holds a number of Regex Library Nodes. These nodes are optional, so this group is empty when the definition is created. See Language Guess Definition for [special constraints.](#page-173-0)

Used in:

- [Language Guess Definitions](#page-172-0)
- [Locale Guess Definitions](#page-172-0)

# **Properties**

None

# **Output**

**Regex score** 

The total score for all Regex Libraries.

# **Language Guess Definitions only**

# **Bias setting**

The bias setting previously chosen.

DataFlux Data Management Studio User's Guide 199

## **Bias factor**

The numerical factor that the bias setting translates to.

## **Bias score**

The regex score after weighting by the bias.

# **Regex Library Node (for Guessing)**

The Regex Library Node checks the input string matches for certain patterns that may indicate its language or locale of origin.

Used in:

- Language Guess Definitions
- Locale Guess Definitions

# **Properties**

## **Regex Library**

Select a Regex Library to use.

Click **Edit** to edit the selected file or create a new file, the appropriate editor opens.

#### **Likelihood**

This is the likelihood of the input belonging to the definition's language (or locale) if this Regex Library matches. "Never" means that, if the Regex Library matches, it is impossible for the input to have come from the language (or locale).

# **Output**

#### **Likelihood**

The likelihood set previously.

#### **Count**

The number of matches for this node.

#### **Score**

The score for this node.

# **Language Guessing Node**

The Language Guessing Node represents the processing carried out by a Language Guess Definition.

Used in:

• [Locale Guess Definitions](#page-174-0)

# **Properties**

#### **Language definition**

This is the Language Guess Definition to use, if one is desired. Any Language Guess Definition in the Locale (and ancestor Locales) may be selected, regardless of the data type.

# **Output**

#### **Confidence score**

The usual output of the Language Guess Definition. This score will be factored into the final Locale Guess score.

# **Pattern Search Group**

The Pattern Search Group is an optional group. You can choose not to use this group and its contents, and rely on Regex Search (the default behavior). This group contains the following nodes:

- [Chopping Group](#page-186-0)
- [Morph Analysis Group](#page-194-0)
- [Pattern Recognition Group](#page-203-0)

Used in:

• [Locale Guess Definitions](#page-174-0)

# **Properties**

#### **Use within definition**

Click to select this check box to enable the group and its contained nodes.

# **Output**

#### **Message**

If any node in the group matches the input, "Changes were applied". Otherwise, the message will be, "No changes were applied".

#### **Result**

The output of the last node in the group.

# **Preprocessing Group**

The Preprocessing Group holds a number of Preprocessing Scheme Nodes. These nodes are always optional, so this group is empty when the definition is created.

Used in:

• [Match Definitions](#page-176-0)

# **Properties**

None

# **Output**

#### **Message**

If any node in the group matches the input, "Changes were applied". Otherwise, the message will be, "No changes were applied".

#### **Result**

The output of the last node in the group. If there are no nodes, then the input of the group is the output.

If parsed input is used, this group is skipped so there is no output.

# **Preprocessing Scheme Node**

The Preprocessing Scheme Node performs preprocessing on the input string prior to parsing.

Used in:

• [Match Definitions](#page-176-0)

# **Properties**

#### **Scheme**

Select a Scheme to use. By default, only files from the locale and its ancestors appear in the drop-down. If you do not see the desired library, click **Tools** > **Options**. Click **Display** and select **Show files for all locales** under the **Library file selection drop-down lists** to view QKB files from all locales.

Click **Edit** to edit the selected file or create a new file, the appropriate editor opens.

#### **Apply scheme**

Click **Apply scheme** to apply the scheme to all substrings of the input or to the input as a whole.

#### **Case sensitive scheme lookup**

If this check box is selected, the input case must match the case of the entry in the scheme in order to be transformed.

# **Output**

#### **Message**

If the scheme matches the input, "Changes were applied". Otherwise, the message will be, "No changes were applied".

#### **Result**

The transformed string.

# **Match Token Group**

The Match Token Group represents the processing for a single token and contains the following nodes:

- [Lookup Normalization Group](#page-195-0)
- [Noise Removal Group](#page-221-0)
- [Transformation Scheme Group](#page-222-0)
- [Phonetics Group](#page-223-0)

Used in:

• [Match Definition](#page-176-0)

#### **Properties**

#### **Used within definition**

If this check box is not selected, the token corresponding to this group is not processed.

# **Output**

#### **Message**

If any node in the group matches the input, "Changes were applied". Otherwise, the message will be, "No changes were applied".

#### **Result**

The output of the last node in the group.

DataFlux Data Management Studio User's Guide 203

# <span id="page-221-0"></span>**Noise Word Removal Group**

The Noise Word Removal Group contains a number of Noise Word Vocabulary Nodes. These nodes are always optional, so this group is empty when the definition is created.

Used in:

• [Match Definitions](#page-176-0)

# **Properties**

None

# **Output**

#### **Message**

If any node in the group matches the input, "Changes were applied". Otherwise, the message will be, "No changes were applied".

## **Result**

The output of the last node in the group. If there are no nodes, the output displays as if there was a single node which had no effect.

# **Noise Word Vocabulary Node**

The Noise Word Vocabulary Node removes words that are considered "noise" from the input. These are usually words that form a legitimate part of the input but are not important for matching purposes. For example, if matching addresses, the word denoting the type of street (road, lane, drive, trail, and so on) is usually considered unimportant.

Used in:

• [Match Definitions](#page-176-0)

# **Properties**

#### **Vocabulary**

Select a vocabulary to use. By default, only files from the locale and its ancestors appear in the drop-down. If you do not see the desired library, click **Tools** > **Options**. Click **Display** and select **Show files for all locales** under the **Library file selection drop-down lists** to view QKB files from all locales.

Click **Edit** to edit the selected file or create a new file, the appropriate editor opens.

#### **Sensitivity**

Select the sensitivity range for which this node will have an effect.

# <span id="page-222-0"></span>**Output**

## **Message**

If any word in the Vocabulary matches the input, "Changes were applied". Otherwise, the message will be, "No changes were applied".

#### **Result**

The string after noise words were removed, if any.

#### **"All noise" message**

Will be set as true if every word in the input string was found to be a noise word. If this occurs, no filtering occurs and the string is left intact.

#### **Filtered words**

A list of the noise words that were removed.

# **Transformations Schemes Group**

The Transformations Schemes Group contains a number of Transformation Scheme Nodes. These nodes are always optional, so this group is empty when the definition is created.

Used in:

- [Match Definitions](#page-176-0)
- [Standardization Definitions](#page-181-0)

# **Properties**

None

# **Output**

#### **Message**

If any node in the group matches the input, "Changes were applied". Otherwise, the message will be, "No changes were applied".

#### **Result**

The output of the last node in the group. If there are no nodes, the output displays as if there was a single node that had no effect.

# **Transformation Scheme Node**

The Transformation Scheme Node transforms the input by table lookup. For example, to standardize variant spellings to a common form.

DataFlux Data Management Studio User's Guide 205

<span id="page-223-0"></span>Used in:

- [Match Definitions](#page-176-0)
- [Standardization Definitions](#page-181-0)

# **Properties**

#### **Scheme**

Select a scheme to use.

Click **Edit** to edit the selected file or create a new file, the appropriate editor opens.

## **Apply scheme**

Select one of the option buttons to apply the scheme to all substrings of the input, or to the input as a whole.

#### **Case sensitive scheme lookup**

Select this check box if the input case must match the case of the entry in the scheme in order to be transformed.

# **Output**

# **Message**

If the scheme matches the input, "Changes were applied". Otherwise, the message will be, "No changes were applied".

#### **Result**

The input after transformation.

**Note:** The result may be the same as the input even though "Changes" were applied" appears in the message, if the scheme transforms the input to itself.

# **Phonetics Group**

The Phonetics Group contains a number of Phonetics Library Nodes. These nodes are always optional, so this group is empty when the definition is created.

Used in:

• [Match Definitions](#page-176-0)

# **Properties**

None

# **Output**

## **Message**

If any node in the group matches the input, "Changes were applied". Otherwise, the message will be, "No changes were applied".

#### **Result**

The output of the last node in the group. If there are no nodes, the output displays as if there was a single node that had no effect.

# **Phonetics Library Node**

The Phonetics Library Node transforms an input using a Phonetics Library.

A Phonetics Library is a list of character combinations and their transformations, based on phonetic equivalents. For example, a doubled consonant ("LL") might be replaced by a single consonant ("L"). This is useful when dealing with words which are subject to spelling errors or variant forms, usually proper names. The underlying principle is that names that are written to sound alike, even though they might not be written the same way, are likely to refer to the same entity.

Used in:

• [Match Definitions](#page-176-0)

# **Properties**

#### **Phonetics Library**

Select a Phonetics Library to use.

Click **Edit** to edit the selected file or create a new file, the appropriate editor opens.

#### **Sensitivity**

Select a sensitivity range for which this node will have an effect.

# **Output**

#### **Message**

If any entry in the Phonetics Library matches the input, "Changes were applied". Otherwise, the message will be, "No changes were applied".

#### **Result**

The string after phonetic transformation.

DataFlux Data Management Studio User's Guide 207

# **Matchcode Layout Node**

The Matchcode Layout Node enables you to design the matchcode.

Used in:

• [Match Definitions](#page-176-0)

# **Properties**

Each sensitivity range (from 50 to 100 in intervals of 5) has its own tab. On each tab, the tokens used in the definition are listed.

## **Token checkbox**

Select the check box if the token should contribute to the matchcode.

## **Sliders**

The sliders indicate which character positions the token output will occupy within the matchcode. Index 1 refers to the first character. The maximum character position is 255. To change the display range of the slider bar, click **Tools** > **Options** > **Display**.

If the total number of character positions assigned to a token is less than the number of characters in that token's substring, the substring will be truncated. Conversely, empty character positions will be filled with "placeholder" characters.

The total length of the matchcode will be set to the maximum character position used by tokens. For example, if two tokens are used, with sliders set to (1, 8) and (9, 14) respectively, the length of the matchcode will be 14.

# **Output**

# **Message**

If any regular expression in the Regex Library matches the input, "Changes were applied". Otherwise, the message will be, "No changes were applied".

# **Result**

The encoded matchcode.

# **Standardization Token Group**

The Standardization Token Group represents the processing for a single token. This group contains the following nodes:

- [Lookup Normalization Group](#page-195-0)
- [Transformation Schemes Group](#page-222-0)
- [Casing Node](#page-226-0)

Used in:

<span id="page-226-0"></span>• [Standardization Definitions](#page-181-0)

# **Properties**

## **Used within definition**

If this check box is not selected, the token corresponding to this group is not processed.

# **Output**

#### **Message**

If any node in the group matches the input, "Changes were applied". Otherwise, the message will be, "No changes were applied".

## **Result**

The output of the last node in the group.

# **Casing Node**

The Casing Node represents the processing of a Case Definition.

Used in:

• [Standardization Definitions](#page-181-0)

# **Properties**

#### **Output case**

Select uppercase, lowercase, or propercase.

#### **Case definition**

The name of the Case Definition to use (if desired). All the Case Definitions that belong to the same data type and have the selected output case will be displayed.

# **Output**

#### **Message**

If the scheme matches the input, "Changes were applied". Otherwise, the message will be, "No changes were applied".

#### **Result**

The string after casing.

<span id="page-227-0"></span>**Note:** The result may be identical to the input even though "Changes were applied", if the string was in the right case to begin with.

# **Customize - Parse Definition Quick Editor**

The Customize Parse Definition Quick Editor uses your data to automatically build chop tables, vocabularies, and grammars.

# **About the Customize Parse Definition Quick Editor**

The Customize Parse Definition Quick Editor framework includes the main menu, toolbar, and tabs.

# **Main Menu**

**File** 

**New** - Creates a new Parse Definition Quick Editor job. See [Customize- New Parse](#page-239-0)  [Definition](#page-239-0) for additional information.

**Open** - Accesses an existing Parse Definition Quick Editor job. See Customize- Open [Parse Definition](#page-241-0) for additional information.

**Save** - Saves your Parse Definition Quick Editor job. For more information about the **Save** and **Save As** options, see [Customize- Save/Save As](#page-242-0).

**Save As** - Saves your Parse Definition Quick Editor job to specify a location and file name. For more information about the **Save** and **Save As** options, see [Customize-](#page-242-0)[Save/Save As.](#page-242-0)

**Exit** - Closes the Parse Definition Quick Editor.

#### **Edit**

**Filter List** - Creates filters for the data in the Parse Definition Quick Editor.

**Column** - Click the **Column** drop-down list for the following options: Data Value, Word Count, Categorized Words, Categorization Status, and Root Category Rule.

**Comparison** - The **Comparison** drop-down list includes the following options: equal to, not equal to, begins with, ends with, contains, and like.

**Value** - Type the value you want to filter in the **Value** field.

**Match Case** - Select **Match Case** if you want the condition to only include the case used in the **Value** field.

**Add Condition** - Click **Add Condition** once you have selected options from the Column and Comparison fields and entered a Value. Your new condition will appear in the Conditions section.

**Cancel Filter** - Click **Cancel Filter** when you want to remove a filter from the process.

#### **Search**

**Find** - To locate items in your data, click **Search** > **Find**. The Find dialog opens.

**Find Next** - Once you have the text string you want to search for in the Find dialog, you can click **Find Next** to locate the next instance of that text.

**Go To** - Allows you to jump to a specific item in the data.

#### **Options**

**Refresh Parse Results** - Click to refresh the parse results on the Categorization and Rule Building dialog as you build your parse definition. This option updates the Categorization and Rule Building dialog with the parse results so you can see how the parse definition appears as you build the parse definition.

 $\bullet$  **Note:** If you make changes directly to the grammar or vocabulary, some of the derived category and rule information may be cleared from the Categorization and Rule Building dialog.

Set QKB - Opens the Select QKB dialog. Click to select the QKB you want to use for this particular Parse Definition and click **OK**.

**Note:** You can only have one instance of the Parse Definition Quick Editor or Customize open at a time since both access the Quality Knowledge Base (QKB).

#### **Help**

**Help Topics** - Opens the DataFlux Data Management Studio online Help.

**About** - Displays contact information and the copyright statement.

# **Toolbar**

The Parse Definition Quick Editor toolbar provides shortcuts to some of the commonly used options for the Parse Definition Quick Editor.

# **Parse Definition Quick Editor Tabs**

Select the Categorization and Rule Building tab to view the results after your new parse definition is applied to your data. The table provides:

- **Word Count** the number of words in the sentence
- **Categorized Words** the words matched with words in the vocabulary
- **Categorization Status** the percentage of words from the total number of words found to have a category in the vocabulary
- **Root Category Rule** whether a particular sentence matched a specified pattern rule or not

See [Parse Definition Quick Editor - Categorization and Rule Building](#page-230-0) for more information.

# **Element Analysis**

Element Analysis shows how often each word is listed along with the category, based on the parse definition vocabulary.

See Parse Definition Quick Edito[r - Element Analysis](#page-231-0) for more information.

# **Chopper**

The **Chopper** tab in Parse Definition Quick Editor provides a similar function as the separate Chop Table Editor. You can edit and create chop tables within the parse definition.

See Parse Definition Quick Edito[r - Chopper Tab](#page-232-0) for more information.

# **Normalization Regexlib**

The Normalization Regexlib in the Parse Definition Quick Editor provides similar functionality as the separate Regex Editor. You can edit and create new regex libraries within the parse definition.

See [Parse Definition Quick Editor - Normalization Regexlib](#page-235-0) for more information.

# **Grammar**

The Grammar tab in the Parse Definition Quick Editor provides the same functionality as the separate Grammar Editor. You can edit and create new grammars within the parse definition.

See Parse Definition Quick Edito[r - Grammar](#page-236-0) for more information.

# **Vocabulary**

The Vocabulary tab in the Parse Definition Quick Editor provides similar functionality as the separate Vocabulary Editor. You can edit and create new vocabularies for the parse definition.

See [Parse Definition Quick Editor - Vocabulary](#page-237-0) for more information.

- [Customize Parse Definition Quick Editor New Parse Definition](#page-239-0)
- [Customize Parse Definition Quick Editor Open Parse Definition](#page-241-0)
- C[ustomize Parse Definition Quick Editor Error Messages](#page-249-0)

<span id="page-230-0"></span>• [Customize Parse Definition Quick Editor - FAQ](#page-250-0)

# **Parse Definition Quick Editor - Categorization and Rule Building**

The Categorization and Rule Building tab shows the results after the new parse definition is applied to your data.

The columns include:

- **Word Count** the number of words in the sentence
- **Categorized Words** the words matched with words in the vocabulary
- **Categorization Status** the percentage of words from the total number of words found to have a category in the vocabulary
- **Root Category Rule** whether a particular sentence matched a specified pattern rule or not

# **Word/Category**

The Word/Category table displays the parsed entry. If there is a grammar rule related to the word, it displays in the table. Each step displays how the final definition arrived at the results from the previous definitions and processed components.

You can click an entry to see the Word/Category at the bottom of the screen.

# **Word**

Right-click on the Word.

**Adjust Chopping** - Use this option to make changes to the way the Parse Definition Quick Editor separates the item.

# **Category**

Right-click on the Category:

**Assign Basic Category** - A basic category is a category representing a single word. Basic categories are the basic building blocks of Grammar rules.

**Create Category** - Select **Create Category** to add a basic category. The Add Category dialog opens.

Click **OK** and you will see the new Category assigned. In this example, ABBOTT is assigned the category of LASTNAME.

<span id="page-231-0"></span>**NUM (Number)** - Use this category when you have a number as a part of the data (for example, in an address).

**Unassign Basic Category** - When you have a basic category you want to remove, rightclick the word and select **Unassign Basic Category** to return to the default category.

**Add Rule to Derived Category** - Once a category is created, you can select the category and right-click **Add Rule to Derived Category** to create an additional category.

**Note:** A rule must be associated with the Derived Category prior to saving the parse definition.

**Remove Rule from Derived Category** - To delete a derived category, right-click on the category to select **Remove Rule from Derived Category**.

**Derive Root Category from Rule** - Select this option to assign your derived rule to the root rule used for parsing.

**Remove Rule from Root Category** - Select the rule you want to remove from the root category, right-click and select **Remove Rule from Root Category**.

# **Related Topics**

- [Customize Parse Definition Quick Editor Properties](#page-227-0)
- [Customize Parse Definition Quick Editor New Parse Definition](#page-239-0)
- [Customize Parse Definition Quick Editor Open Parse Definition](#page-241-0)
- [Customize Parse Definition Quick Editor Error Messages](#page-249-0)
- [Customize Parse Definition Quick Editor FAQ](#page-249-0)

# **Parse Definition Quick Editor - Element Analysis**

Element Analysis shows how often each word is listed along with the category, based on the parse definition vocabulary.

The columns on the Element Analysis tab include:

- **Word** the parsed word
- **Frequency** the number of times the word appears in the data source
- **Categories** the category assigned to each word

**Note:** The Categories column includes categories from all the vocabularies.

Right-click on the entry to make changes to the category:

<span id="page-232-0"></span>**Assign Basic Category** - Click **Assign Basic Category** for the following drop-down list options:

**Create Category** - Select **Create Category** to add a basic category. The Add Category dialog opens.

**NUM (Number)** - Use this category when you have a number as a part of the data (for example, Address).

**Unassign Basic Category** - When you have a basic category you want to remove, rightclick the word and select **Unassign Basic Category** to return to the default category.

# **Related Topics**

- [Customize Parse Definition Quick Editor Properties](#page-227-0)
- [Customize Parse Definition Quick Editor New Pare Definition](#page-239-0)
- [Customize Parse Definition Quick Editor Open Parse Definition](#page-241-0)
- [Customize Parse Definition Quick Editor Error Messages](#page-249-0)
- [Customize Parse Definition Quick Editor FAQ](#page-250-0)

# **Parse Definition Quick Editor - Chopper Tab**

The **Chopper** tab in Parse Definition Quick Editor provides a similar function as the separate [Chop Table Editor](#page-298-0). You can edit and create chop tables within the parse definition.

The following unique menu items are available in the **Edit** menu of this tab:

**Disable Table** - This option allows you to edit and create chop tables within the parse definition.

**Disable Rules** - This option allows you to update the Chop Rules. See Customize - Chop [Table - Rules.](#page-298-0)

**Implicit Separation** - Implicit separators are an optional feature of string chopping. For each parse definition, you can enable or disable implicit separators. If implicit separators are enabled, a separator mark is placed wherever the classification of a character differs from the classification of the previous character in a string. See [Customize - Chop Table Editor -](#page-304-0) [Character Level Options.](#page-304-0)

The **Chopper** tab includes the following elements:

**Chopper used in definition** - Specifies the name of a single chopper that is used by the parse definition. When a new definition is created, a chopper with a placeholder name *New Chopper* is listed here. You can change the chopper library file or edit the chopper using the buttons next to the field. When you choose a different chopper, you are prompted to either

save or discard the existing definition. Then, you can either select an existing chopper with a drop-down menu or create a new chopper in the **Chopper** tab.

The **Table** sub-tab includes the following elements:

**Unicode block** - the Unicode block drop-down list provides a list of character subsets, see [Unicode Block](#page-245-0) for the complete list.

**Character Name** - the Character Name is the actual name of the character, for example semicolon

**Character** - the Character represents the actual appearance of the character, for example the Character Name is semicolon and Character is ;

**Classification** - the Classification drop-down list includes:

- **LETTER/SYMBOL** a letter or non-separating symbol
- **NUMBER** a numeric digit (0-9)
- **LEAD SEPARATOR** a delimiter attached to the beginning of a word (for example, the left parenthesis)
- **TRAIL SEPARATOR** a delimiter attached at the end of a word (for example, a period)
- **FULL SEPARATOR** a delimiting character (for example, space, dash, and comma)

**Operation** - the Operation drop-down list includes:

- **USE** use the character as-is in the word list and output tokens
- **TRIM** omit from word list; trim leading/trailing characters in output tokens
- **SUPPRESS** omit from the word list and output tokens

**Value** - each character is assigned a value

**Hex Value** - this field represents the character code for the character on that line

The **Rules** sub-tab uses a rules-based chopping algorithm that works by matching portions of an input string from left to right using search criteria and states. These are specified by rules which can be defined from the Rules tab. These rules are processed from top to bottom and the search criteria includes:

- A vocabulary of words
- A single regular expression

The system uses the search criteria to first match the input string at the current position. If it fails, it proceeds to the next rule and attempts to match using the criteria for that rule, and so on. If no rules match, the input string position is advanced by one character and the algorithm run again. This process is repeated until the process reaches the end of the input string.

If the system is able to successfully match a substring, it then attempts to validate the state. At any point in time, the system maintains a state of zero or more flags, which are just variables that either exist or not. Each rule has the ability to check for the existence of flags in the current state using a simple boolean syntax. This is called the Prerequisite State Condition. If this validation fails, the rule fails to match and the next rule is checked, and so on. If it succeeds, then the following occurs:

- The input string is advanced to the end of the successful match in the Search criterion.
- A new state (Output State) consisting of zero or more flags is set. The new state replaces the old state.
- The string is chopped before the current match, after the current match, at both points, or not at all.

This part of the Rules tab sets up an initial state before any rule processing is performed. This is useful for identifying a pre-existing state in order to force certain rules first.

The Initial Flags list has two controls. Click the **Add** icon to open the Add New Flag dialog. Here, you will enter the name of the new initial flag. As you create new flags, it is added alphabetically to the list. To delete an existing flag, select the flag and click the **Delete** icon.

The **Rules** sub-tab includes the following elements:

**Initial Flags** - Displays the initial flags associated with the chopper definition. You can use the neighboring buttons to delete and rearrange the flags.

**Method** - The Method is either Vocab or Regex, depending on the type of criterion for the rule. This determines the format for the Search Criterion column.

**Regular Expression** - This field allows you to type the regex directly into the accompanying field.

**Vocabulary** - The Vocabulary drop-down list allows you to select one of the available vocabularies.

**Category** The Category drop-down list displays all of the possible categories for the selected vocabulary.

**Prerequisite State Condition** - This is a boolean text expression.

**Output Flags** - The Output Flags list can be populated with flag names just like Initial Flags.

**Chop Mode** - The Chop Mode drop-down list allows you to select one of the possible modes.

**Notes** - The Notes field allows you to add 128 characters of text. This is used for documentation purposes.

# <span id="page-235-0"></span>**Related Topics**

- [Customize Parse Definition Quick Editor Properties](#page-227-0)
- [Customize Parse Definition Quick Editor New Parse Definition](#page-239-0)
- [Customize Parse Definition Quick Editor Open Parse Definition](#page-241-0)
- [Customize Parse Definition Quick Editor Error Messages](#page-249-0)
- [Customize Parse Definition Quick Editor FAQ](#page-250-0)

# **Parse Definition Quick Editor - Normalization Regexlib**

The Normalization Regexlib in the Parse Definition Quick Editor provides similar functionality as the separate Regex Editor. You can edit and create new regex libraries within the parse definition.

**Note:** Normalization Regexlib in the Parse Definition Quick Editor does not provide the ability to test your regex libraries like the Regex Editor.

The tab includes the following elements:

**Normalization regexlibs used in definition** - Displays the normalization regexlibs used in the parse definition (0 or more). When an existing definition is loaded, all that definition's normalization regexlibs appear in the list view field in logical order, starting at the top. When a new definition is created, no normalization regexlibs exist yet, so the field is empty. Zero or one rows of the field may be selected at a time.

**Add Expression** - To add a new expression to the Parse Definition Quick Editor, right-click on one of the expressions and select **Add Expression**. The Add Expression dialog opens.

**Regular Expression** - A regular expression is a pattern matched against a subject string from left to right. Most characters stand for themselves in a pattern and match the corresponding characters in the subject. For more information about Regular Expressions and Substitution, refer to [Customize - Regex Library Editor - Using](#page-269-0)  [Regular Expressions](#page-269-0).

 $\bullet$  **Note:** For more information about regular expressions, see the *DataFlux Expression Language Reference Guide* (click **Start** > **Programs** > **DataFlux** > **Data Management Studio 2.1** > **Documentation** >**Expression Language Reference Guide**.

**Substitution** - A substitution is a string that is inserted into the output of a regular expression call in place of the pattern matched by the regular expression. For more information about Regular Expressions and Substitution, refer to [Customize - Regex](#page-269-0)  [Library Editor - Using Regular Expressions.](#page-269-0)

**Notes** - Use the **Notes** section to create a note related to the selected expression.

<span id="page-236-0"></span>**Edit Expression** - You can edit an existing expression, right-click on the expression you want to edit and select **Edit Expression**. Make your changes and click **OK**.

**Delete Expression** - To delete an existing expression, select the expression, right-click and click **Delete Expression**.

**Move Expression** - Move a selected expression up or down in the list.

**Save Expression** - Saves the expression.

For more information about regular expressions, see the *DataFlux Expression Language Reference Guide* (click **Start** > **Programs** > **DataFlux Data Management Studio1.0** > **Help** > **Expression Language Reference Guide**.

# **Related Topics**

- [Customize Parse Definition Quick Editor Properties](#page-227-0)
- [Customize Parse Definition Quick Editor New Parse Definition](#page-239-0)
- [Customize Parse Definition Quick Editor Open Parse Definition](#page-241-0)
- [Customize Parse Definition Quick Editor Error Messages](#page-249-0)
- [Customize Parse Definition Quick Editor FAQ](#page-250-0)

# **Parse Definition Quick Editor - Grammar Tab**

The **Grammar** tab in the Parse Definition Quick Editor provides the same functionality as the separate dfPower© Customize Grammar Editor. You can edit and create new grammars within the parse definition.

**Grammar used in definition** - Specifies the grammars used for the definition. You can add grammars and change, edit, delete, and reorder the existing grammars by using the buttons next to the field. When you choose a different grammar, you are prompted to either save or discard the existing definition. Then, you can either select an existing grammar with a dropdown menu or create a new grammar in the **Grammar** tab.

The left navigation section displays the Basic Categories and Derived Categories set in earlier steps of the Parse Definition Quick Editor. Right-click on any of the items in this section and the following options are available:

**Add Category** - Click **Add Category** to add a Basic or Derived Category to the selected item. The Add Category dialog opens.

**Change Category Abbreviation** - Click **Change Category Abbreviation** for the item selected. The Change Category Abbreviation dialog opens.

**Add Rule** - Select the item where you want to add a rule, right-click and select **Add Rule**. The [Rule Properties](#page-237-0) section on the right is where you will create your rule.

<span id="page-237-0"></span>**Delete Selected Item** - To delete an item, select the item from the list, right-click and select **Delete Selected Item**.

# **Category Properties**

**Abbreviation** - The abbreviation for the selected category.

**Name** - The name of the selected category.

**Type** - Select **Basic** or **Derived**.

# **Rule Properties**

**Parent category** - The Parent category is the basic or derived category the rule is related to.

**Priority** - Click the **Priority** drop-down list for the priority options available. The options include: Very Low, Low, Medium, High, or Very High.

**Category** - The **Category** field shows you a list of categories related to the rule. You can add, edit, and remove categories in this section.

**Add** - Click **Add** to add another category to your rule.

**Edit** - Select the item you want to edit and click **Edit**. The Edit Rule Category dialog opens.

**Remove** - Select the rule category you want to remove from the rule.

# **Related Topics**

- [Customize Parse Definition Quick Editor Properties](#page-227-0)
- [Customize Parse Definition Quick Editor New Parse Definition](#page-239-0)
- [Customize Parse Definition Quick Editor Open Parse Definition](#page-241-0)
- [Customize Parse Definition Quick Editor Error Messages](#page-249-0)
- [Customize Parse Definition Quick Editor FAQ](#page-250-0)

# **Parse Definition Quick Editor - Vocabulary**

The **Vocabulary** tab in the Parse Definition Quick Editor provides similar functionality as the separate [Vocabulary Editor.](#page-257-0) You can edit and create new vocabularies for the parse definition.

**Note:** The Vocabulary option in the Parse Definition Quick Editor does not provide the option to import vocabularies like the Vocabulary Editor.

**Vocabularies used in definition** - Specifies the one or vocabularies that are used in the parse definition. When an existing definition is loaded, all of that definition's vocabularies appear in the list in logical order, starting at the top. When a new definition is created, it

contains one vocabulary with the placeholder name "New Vocabulary." Note that there must always be at least one vocabulary present (unlike regexlibs). Note that you can add vocabularies and change, edit, delete, and reorder the existing vocabularies by using the buttons next to the field.

**Editing the selected vocabulary** - Displays the words contained in whichever vocabulary is currently selected in the **Vocabularies used in definition** field. If there are no items in the **Vocabularies used in definition** field or none are selected, the Word ListView is empty. The words are arranged alphabetically.

**Word** - The word you have selected in the **Editing the selected vocabulary** field appears in the **Word** field.

# **Word Properties**

# **Categories**

**Category** - This is the category name for the word selected from your data source.

**Likelihood** - This column represents the likelihood that a word belongs in a particular category. The options include: Very Low, Low, Medium, High, and Very High.

**Add** - Click **Add** to add a category for the selected word. The Add Word Category dialog opens.

**Edit** - If you have multiple categories for a particular word, select the category you want to edit, then click **Edit**. The Edit Word Category dialog opens.

**Delete** - Select the category you want to delete and click **Delete**.

**Note:** Because you can add any existing vocabularies to the definition, it is possible that an existing vocabulary may contain categories that are not contained in the definition's grammar. These categories are retained when the vocabulary is saved, but they are ignored by the definition's processing unless they are added to the grammar. You cannot add or edit categories that are not defined in the grammar.

- [Customize Parse Definition Quick Editor Properties](#page-227-0)
- [Customize Parse Definition Quick Editor New Parse Definition](#page-239-0)
- [Customize Parse Definition Quick Editor Open Parse Definition](#page-241-0)
- [Customize Parse Definition Quick Editor Error Messages](#page-249-0)
- [Customize Parse Definition Quick Editor FAQ](#page-250-0)

# <span id="page-239-0"></span>**Customize Parse Definition Quick Editor - New Parse Definition**

To begin a new parse definition in the Parse Definition Quick Editor, click **File** > **New** to open the New Parse Definition dialog.

#### **Root category**

A Root Category is where all basic and derived rules begin. Here, you begin creating the root category for your parse definition.

**Abbreviation** - Type a grammar abbreviation for the Root Category for your new parse definition.

**Name** - Enter the name of the Root Category for your new parse definition.

#### **Initial settings**

**Chop table** - Click the **Chop Table** drop-down list to select an existing chop table.

**Normalization regexlib** - Click the **Normalization Regexlib** drop-down list to select an existing regexlib.

#### **Select a data input type for the project**

Select the type of data input used in the data job.

#### **Select an input table**

Select a data input table from the list provided (this list is based on your selection in the previous dialog).

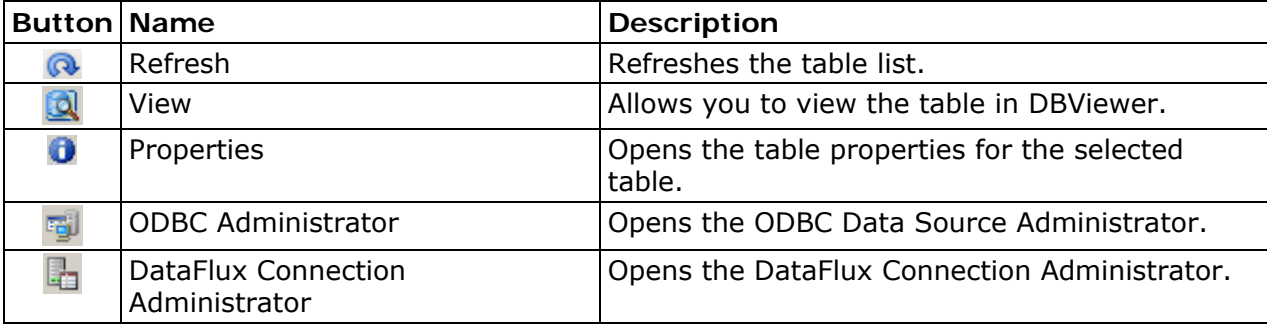

**Refresh** - Click **Refresh** to update the **Select Table** list after you make changes using the ODBC Data Source Administrator or DataFlux Connection Administrator. If you select a data source type that prompts you to select an associated file, and then decide that you would rather select another data source, click **Refresh** to clear the file first selected.

**View** - Click the table you want to view and then click **View**. The table opens in DBViewer.

**Properties** - Click to display the **Table Properties** dialog when a table is selected in the **Select Table** list. This dialog lists useful information about the selected table, such as field name, source, and field lengths. You can print this information or export it as a .txt, .csv, or .xls file.

**ODBC Administrator** - Click **Administrator** to specify data locations, connect to data sources, and perform other data set configuration activities. To learn more about this tool, click **Help** on the ODBC Data Source Administrator dialog.

**DataFlux Connection Administrator** - Click DataFlux Connection Administrator **to** to open the dialog.

To learn more about the DataFlux Connection Administrator, refer to the DataFlux Connection Administrator topic.

#### **Select an input field**

Select an input field from the **Fieldname** drop-down list. This list is based on the fields available from your data source.

Your results appear in the Parse Definition Quick Editor:

Click the tabs available under the toolbar to view your data.

- [Customize Parse Definition Quick Editor Properties](#page-227-0)
- [Customize Parse Definition Quick Editor Open Parse Definition](#page-241-0)
- [Customize Parse Definition Quick Editor FAQ](#page-250-0)
- [Customize Parse Definition Quick Editor Error Messages](#page-249-0)

# <span id="page-241-0"></span>**Customize Parse Definition Quick Editor - Open Parse Definition**

To open an existing parse definition in the Parse Definition Quick Editor, perform the following steps:

- 1. click **File** > **Open** (or from the Parse Definition Quick Editor toolbar, click the **Open** icon to open the Open Parse Definition dialog.
- 2. >Select the Parse Definition you want to access and click **Next**.
- 3. Select the data input type for this Parse Definition. Click **Next**.
- 4. Select the input table you want to access for this Parse Definition. Click **Next**.
- 5. Select the field you want to access in the Parse Definition. Click **Finish**.

Your Parse Definition opens in the Parse Definition Quick Editor. You are ready to edit the Parse Definition.

- [Customize Parse Definition Quick Editor Properties](#page-227-0)
- [Customize Parse Definition Quick Editor New Parse Definition](#page-239-0)
- [Customize Parse Definition Quick Editor FAQ](#page-250-0)
- [Customize Parse Definition Quick Editor Error Messages](#page-249-0)

# <span id="page-242-0"></span>**Customize Parse Definition Quick Editor - Save/Save As**

To save your new Parse Definition in the Parse Definition Quick Editor, click **File** > **Save** or **File** > **Save As**.

**Important:** Make sure you complete all steps in the Parse Definition Quick Editor prior to saving your parse definition.

# **Parse Definition**

**Name** - Type a **Name** for your new Parse Definition.

**Data type** - Click the Data Type drop-down list to select the data type for this Parse Definition. The options include:

- City State/Province Postal Code
- Name/Organization
- Organization
- Phone
- State
- ZIP
- Organization (Two Organization)
- **Address**
- Date
- Name
- Name (Two Name)
- Name (Multiple Name)
- Account Number
- Date/Time
- Business Title
- Country
- Address (Global)
- City

DataFlux Data Management Studio User's Guide 225

- City State/Province Postal Code (Global)
- E-mail
- Name (Global)
- Phone (Global)
- Text
- Website

**New** - To create a new data type, click **New**. The New Data Type dialog opens.

**Name** - Enter a name for the New Data Type.

**Example** - In the **Example** field, create a meaningful example of the new data type.

**Tokens** 

**Add** - Click the **Add** icon to add a token to the list.

**Delete** - Click the **Delete** icon to delete a token from the list.

**Up** - Click the **Move Up** icon to move a token up in the list.

**Down** - Click the **Move Down** icon to move a token down in the list.

**Note:** If you delete a token, extraction schemes or sought categories that reference that token are removed as well. As a result, you could potentially make a definition invalid by removing a token. Customize marks these items with a red "X".

# **Default Categories**

**Category** - This is the category name from your data source.

**Likelihood** - This column represents the likelihood that a word belongs in a particular category. The options include: Very Low, Low, Medium, High, and Very High.

**Add** - Click **Add** to add a category for the selected word. The Add Default Category dialog opens.

**Edit** - If you have multiple categories for a particular word, select the category you want to edit, then click **Edit**. The Edit Default Category dialog opens.

**Delete** - Select the category you want to delete and click **Delete**.

**Files** 

**Chop Table** - Click the **Browse** icon to select the **Chop Table** where you want this Parse Definition saved.

**Note:** The Chop Table selected when creating the new Parse Definition automatically appears in this field.

**Normalization Regexlib** - Click the **Browse** icon to select the **Normalization Regexlib** where you want this Parse Definition saved.

**Note:** The Normalization Regexlib selected when creating the new Parse Definition automatically appears in this field.

**Grammar** - Click the **Browse** icon to select the **Grammar** where this new Parse Definition will be saved.

**Vocabulary** - Click the **Browse** icon to select the **Vocabulary** where this new Parse Definition will be saved.

- [Customize Parse Definition Quick Editor New Parse Definition](#page-239-0)
- [Customize Parse Definition Quick Editor Open Parse Definition](#page-241-0)
- [Customize Parse Definition Quick Editor Error Messages](#page-249-0)
- [Customize Parse Definition Quick Editor FAQ](#page-250-0)

# <span id="page-245-0"></span>**Unicode Block**

This table includes the character subsets available in the Unicode Block drop-down list under the Parse Definition Quick Editor Chop Table tab.

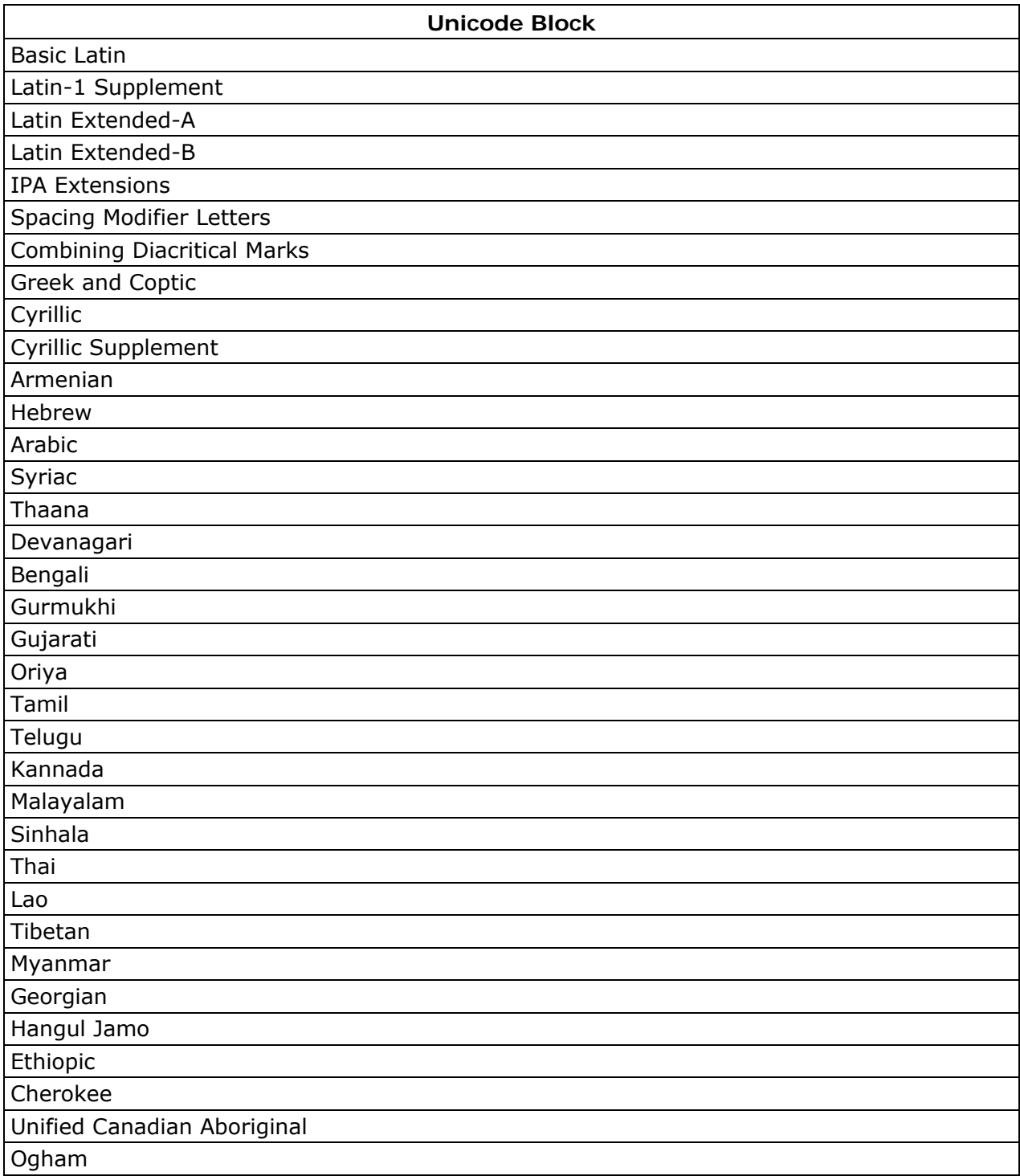

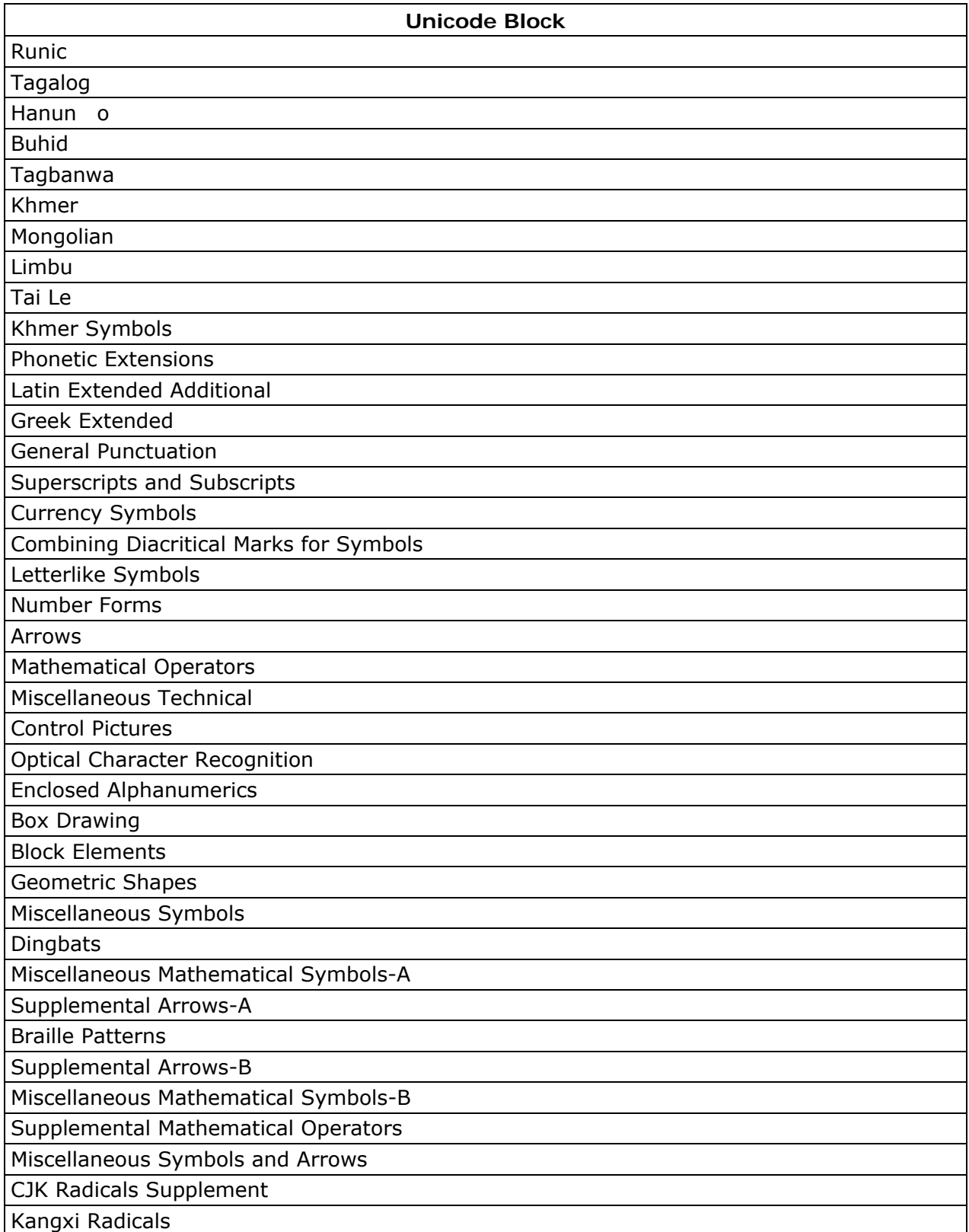

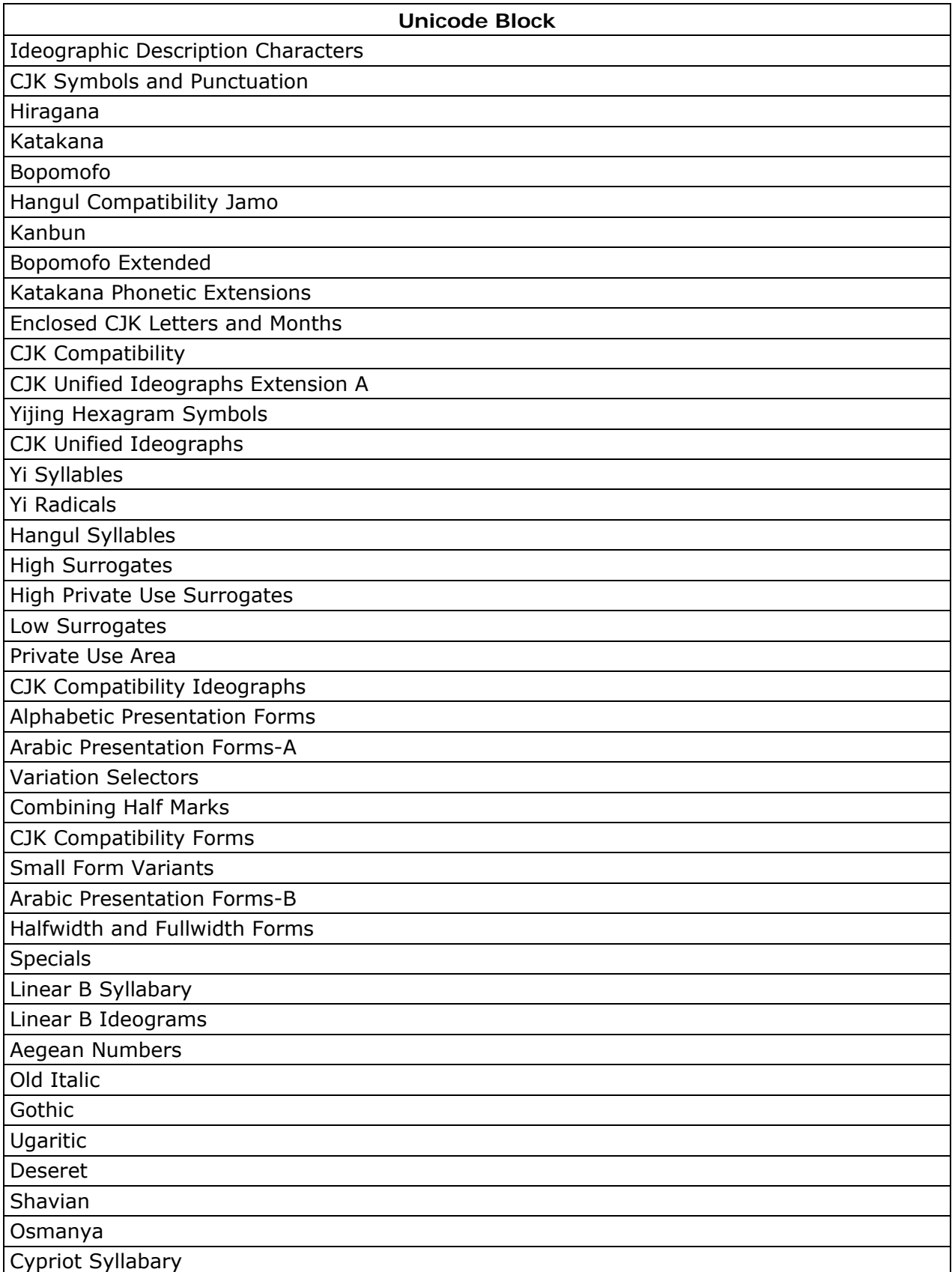

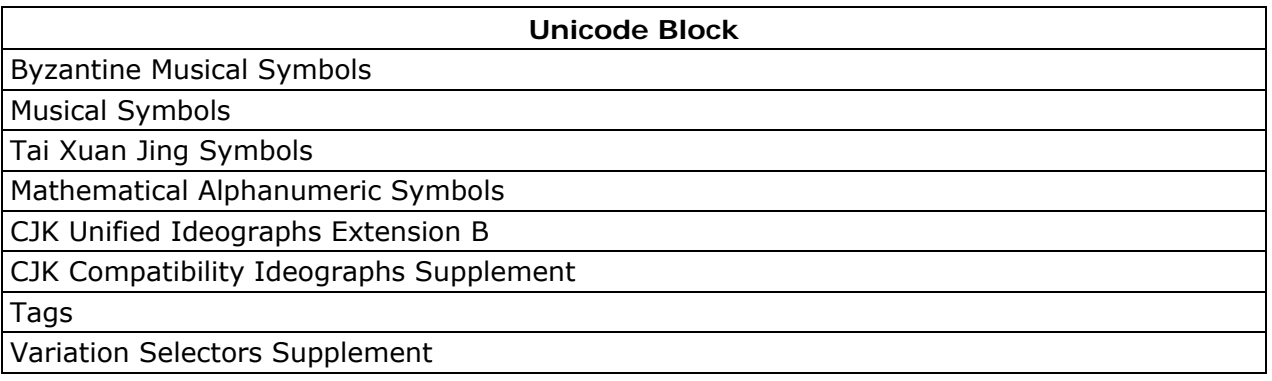

- [Customize Parse Definition Quick Editor Properties](#page-227-0)
- [Parse Definition Quick Editor Chop Tables](#page-232-0)

# <span id="page-249-0"></span>**Customize Parse Definition Quick Editor - Troubleshooting**

# **Error Messages**

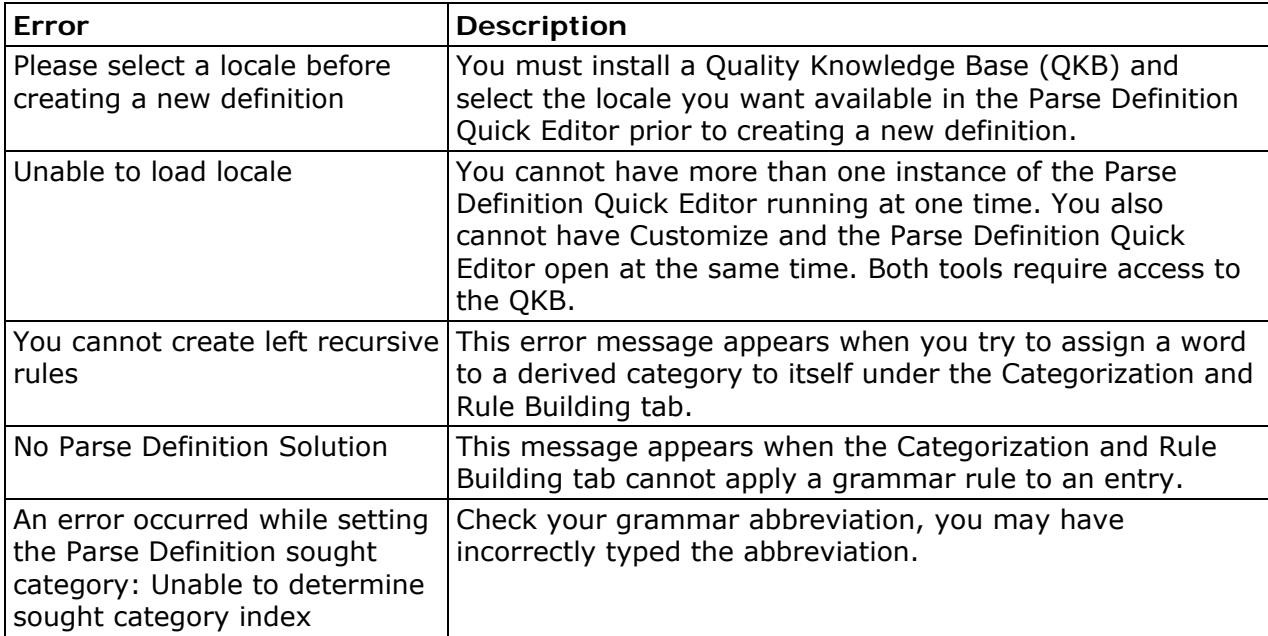

- [Customize Parse Definition Quick Editor Properties](#page-227-0)
- [Customize Parse Definition Quick Editor New Parse Definition](#page-239-0)
- [Customize Parse Definition Quick Editor Open Parse Definition](#page-241-0)
- [Customize Parse Definition Quick Editor FAQ](#page-250-0)

# <span id="page-250-0"></span>**Customize Parse Definition Quick Editor - FAQ**

Here are some questions and answers you may have regarding the Parse Definition Quick Editor:

#### **Why do I receive the error message, "Unable to load locale" when I try to run the Parse Definition Quick Editor and Customize?**

Both the Parse Definition Quick Editor and Customize require access the Quality Knowledge Base (QKB) therefore, you cannot have both tools open at the same time.

#### **Why would I use the Parse Definition Quick Editor?**

The Parse Definition Quick Editor allows you to create a new parse definition using a stepby-step process. When you view the results of the new parse definition you can determine the changes you need to make. You can also use the Parse Definition Quick Editor to apply existing parse definitions to your data and edit using the chop table, regex, grammar, or vocabulary components.

#### **Once I have created my parse definition using the Parse Definition Quick Editor, what else should I configure to complete the parse definition process?**

You will need to open Customize and set your Preprocessing and Token Mapping to have your new parse definition available.

**Note:** Both Customize and the Parse Definition Quick Editor need to access the QKB.

#### **What data sources are available in the Parse Definition Quick Editor for my incoming data?**

You can access an ODBC data source, SQL Query, Delimited Text File, Fixed Width Text File, SAS Data Sets, and Profile Reports.

#### **How are my data sources configured?**

You will configure your data sources the same way as you configure them for the Data Management Studio data job input nodes.

#### **What are Basic and Derived Categories?**

A **basic category** is a category that represents a single word. Basic categories are the basic building blocks of Grammar rules. Every basic category in a Grammar corresponds to a category in an ordered word list. A **derived category** is a category composed of one or more other categories. The makeup of a derived category is described using rules.

#### **Are word entries automatically re-parsed and updated with the changes in my parse definition?**

To include all parse changes, click **Options** > **Refresh Parse Results** (from the main menu). This allows you to re-parse the data content with all the changes. You are prompted to save the parse definition as well.

#### **When I have the Parse Definition Quick Editor open, can I have other vocabularies, chop tables, or regex libraries open within the parse definition?**

The Parse Definition Quick Editor does not allow you to make changes directly to the vocabularies, chop tables, or regex libraries within a parse definition. To do this, use Customize.

#### **What is a root category?**

The root category is where all other rules (basic and derived) begin.

# **Categorization and Rule Building**

# **What is Categorization and Rule Building?**

Click the **Categorization and Rule Building** tab to view the result after your new parse definition is applied to your data. This table provides:

- **Word Count** the number of words in the sentence
- **Categorized Words** the words matched with words in the vocabulary
- **Categorization Status** the percentage of words from the total number of words found to have a category in the vocabulary
- **Root Category Rule** whether a particular sentence matched a specified pattern rule or not

#### **What root category rule is assigned when there is no rule matched?**

When there is no rule matched, you will see the message, "No Parse Solution" next to the entry.

#### **What does "No Parse Definition Solution" mean?**

This message appears when the Categorization and Rule Building tab cannot apply a grammar rule to an entry.

#### **What does the Word/Category fields listed at the bottom of the Parse Definition Quick Editor mean when I select an entry in the Categorization and Rule building tab?**

This illustrates how the Parse Definition Quick Editor parsed entry finds the correct grammar rule for the selected entry. Each step displays how the final definition arrived at the results from the previous definitions and processed components.
### **How can I narrow down the number of entries under Categorization and Rule Building?**

Create a filter, click **Edit** > **Filter List**.

### **Sometimes there is no category listed for words that are defined in my vocabulary, why?**

When an entry does not fall under a particular rule category, it is difficult to select the correct category. When this happens there is no category associated with the entry.

#### **Does Parse Definition Quick Editor have support for categorization regexlibs?**

The Parse Definition Quick Editor does not support categorizing regexlibs.

#### **When I remove a rule from the Root Category the derived rule also becomes unlisted. Is this expected behavior?**

Yes, this is expected. When you remove a rule from Root Category, only the basic types remain in the list.

### **The Parse Definition Quick Editor Categorization and Rule tab does not display derived rules. Is this expected behavior?**

Parse Definition Quick Editor does not display the derived rules unless the derived rule falls into a root category.

### **Element Analysis**

### **What is Element Analysis?**

Element Analysis shows how often each word is listed along with the category, based on the parse definition vocabulary.

#### **Can I assign a basic category to a word?**

Yes, right-click on an entry and select **Assign Basic Category** > **Create Category**.

### **How do I unassign an existing basic category?**

To unassign a basic category, right-click on an entry and select **Unassign Basic Category**.

#### **Why is there no category next to an entry but the entry falls within a grammar?**

Some word entries are not included in the vocabulary associated with a grammar. However for these entries the grammar assigns a default guess category. Based on that default category the grammar rule is still applied. The entries that are not listed in the vocabulary are not assigned a category in Element Analysis.

### **Why are some numbers listed under the NUM category in Element Analysis while others do not include numbers?**

The category list on the Element Analysis tab is built from the vocabulary. If the number does not appear in the vocabulary with the NUM category assigned, then the NUM category does not appear on the Element Analysis tab. Some numbers appear correctly categorized as NUM on the Categorization and Rule Building tab, even though they are not in the vocabulary. This happens because some parse definitions have a categorization regexlib that can match numbers with the NUM category.

### **Can I unassign basic categories from multiple entries at one time, especially when the entries have the same type?**

No, you must unassign basic categories one at a time.

### **Filters**

### **What are filters?**

Filters allow you to narrow down entries shown in the Categorization and Rule Building, Element Analysis, and Vocabulary tabs.

### **How much can I apply filters?**

With filters you can build "AND" logic with conditions on any of the available columns within each tab. The filter operations change depending on the data type of the content, string, numeric, or date type.

### **Can I use regular expressions in my filtering?**

Yes, to use a regular expression when creating filters use the "LIKE" operation which allows you to apply a regular expression.

### **Can I use "OR" logic in filters?**

This functionality is not available at this time.

### **Which Parse Definition Quick Editor tabs use filtering?**

You can filter your content on the Categorization and Rule Building, Element Analysis, and Vocabulary tabs.

### **Is filtering case sensitive?**

By default, filtering is case insensitive unless the you select **Match Case**.

### **Chop Table**

### **What is Chop Table?**

The Chop Table in Parse Definition Quick Editor provides a similar function as the separate Chop Table Editor. You can edit and create chop tables within the parse definition.

### **Does the Chop Table option in the Parse Definition Quick Editor provide the same functionality available in Chop Table Editor?**

Chop Table in the Parse Definition Quick Editor does not provide the ability to test your chop table like the Chop Table Editor.

### **Do my changes to the Chop Table appear immediately on the Categorization and Rule Building tab?**

Yes, the changes immediately appear on the Categorization and Rule Building tab. You can also click **Options** > **Refresh Parse Results**.

### **I can only select one item at a time in Chop Table Editor. Is this by design?**

Yes, you can only make changes to one item at a time.

#### **How do I make the font larger or smaller?**

Use the toolbar options, **Increase Font Size** and **Decrease Font Size** to adjust the font in the Parse Definition Quick Editor.

### **Can I locate a character based on the decimal or hexadecimal value?**

Yes, to locate a character using the decimal or hexadecimal value, click **Search** > **Go To**.

#### **What is implicit separation?**

Implicit separators are an optional feature of string chopping. For each parse definition, you can enable or disable implicit separators. If implicit separators are enabled, a separator mark is placed wherever the classification of a character differs from the classification of the previous character in a string. See [Customize - Chop Table Editor - Character Level Options](#page-304-0) for additional information.

### **Normalization Regexlib**

### **What is Normalization Regexlib?**

The Normalization Regexlib in the Parse Definition Quick Editor provides similar functionality as the separate Regex Editor. You can edit and create new regex libraries within the parse definition.

### **Does the Normalization Regexlib option in the Parse Definition Quick Editor provide the same functionality available in the Regex Editor?**

Normalization Regexlib in the Parse Definition Quick Editor does not provide the ability to test your regex libraries like the Regex Editor.

#### **Do my changes to the Normalization Regexlib appear immediately on the Categorization and Rule Building tab?**

Yes, the changes immediately appear on the Categorization and Rule Building tab. You can also click **Options** > **Refresh Parse Results**.

DataFlux Data Management Studio User's Guide 237

### **Where can I find more information about using regular expressions in DataFlux© products?**

For additional information about creating regular expressions, refer to the *DataFlux Expression Language Reference Guide* (click **Start** > **Programs** > **DataFlux Data Management Studio1.0** > **Help** > **Expression Language Reference Guide**).

### **Grammar**

### **What is Grammar?**

The Grammar tab in the Parse Definition Quick Editor provides the same functionality as the separate Grammar Editor. You can edit and create new grammars within the parse definition.

### **Does the Grammar option in the Parse Definition Quick Editor provide the same functionality as the separate Grammar Editor?**

Yes, both Grammar options provide the same functionality.

### **Vocabulary**

### **What is Vocabulary?**

The Vocabulary tab in the Parse Definition Quick Editor provides similar functionality as the separate Vocabulary Editor. You can edit and create new vocabularies for the parse definition.

### **Does the Vocabulary tab in the Parse Definition Quick Editor provide the same functionality as the Vocabulary Editor?**

Vocabulary does not provide the option to import vocabularies like the Vocabulary Editor.

### **How can I see all the different categories that I have for my Vocabularies?**

Refer to your Grammar basic categories which includes your vocabulary categories.

## **Creating a New Grammar and Rule**

### **What components can I reuse or start with when building a new rule?**

You have an option to begin building a new rule with an existing parse definition and regex library.

### **Can I start creating a new parse definition without using any regex libraries or chop definitions?**

You can create a parse definition without a regex library but you must have at least a chop table definition.

#### **How do I start creating grammars?**

From the Categorization and Rule Building tab, click an entry to select. At the bottom of the screen, you should see a Word/Category listing for the entry. Select a word, right-click and select **Assign Basic Category**. You can follow these steps to create a derived category and assign that derived category to a root category.

#### **How do I add a basic category to a word?**

To assign a word to a basic category from Categorization And Rule Building tab and Element Analysis tab, select the word, right-click and select **Assign Basic Category**.

#### **How do I create derived categories from Categorization and Rule Building?**

You can create derived categories after you have assigned basic categories to your words. Select a basic category or multiple basic categories, right-click and select **Add Rule To Derived Category**.

#### **Can I create recursive rules to avoid repetition?**

You can create right recursive rules such as:

Address Street Address

But not left recursive rules such as:

Address Address Street

Left recursive rules yield an infinite loop.

#### **What does the message "You cannot create left recursive rules" mean?**

This error message appears when you try to assign a word to a derived category to itself under the Categorization and Rule Building tab.

#### **Can I change the chopping of a word from the Categorization and Rule Building tab?**

Yes, under Word/Category, select the word then right-click and select **Adjust Chopping**. Click the operation drop-down list and select USE, SUPPRESS, or TRIM for this word.

### **Related Topics**

- [Customize Parse Definition Quick Editor Properties](#page-227-0)
- [Customize Parse Definition Quick Editor New Parse Definition](#page-239-0)
- [Customize Parse Definition Quick Editor Open Parse Definition](#page-241-0)
- [Customize Parse Definition Quick Editor Error Messages](#page-249-0)

DataFlux Data Management Studio User's Guide 239

# <span id="page-257-0"></span>**Customize - Vocabulary Editor**

Before using the Customize Vocabulary Editor, you should define all of your basic categories and [implement them in a Grammar](#page-261-0), create your parse definitions, and create a text file for each basic category.

The Vocabulary Editor allows you to build a *vocabulary--* a collection of words obtained by importing data from other data sets (text files or DataFlux© scheme files). Each word in the Vocabulary is defined as belonging to one or more categories, which are defined in an associated Grammar. When the parsing system needs to categorize a word, it can then easily search a single Vocabulary rather than multiple text files. We recommend you build one Vocabulary per parse definition.

Within the Vocabulary Editor, you must specify which input text sources you want to combine to develop a Vocabulary, and indicate which category's data each library represents.

Note that a Vocabulary is stored in a proprietary format. To help ensure Vocabulary integrity, you should not attempt to create or edit a Vocabulary directly, but rather through the Vocabulary Editor.

- [Customize Vocabulary Editor Building Vocabularies](#page-258-0)
- [Customize Vocabulary Editor Modifying Vocabulary Words](#page-260-0)
- [Customize Grammar Editor Building Grammars](#page-262-0)

# <span id="page-258-0"></span>**Customize - Vocabulary Editor - Building Vocabularies**

You can use the Customize Vocabulary Editor to build Vocabularies. We recommend you build one Vocabulary per parse definition, so repeat the following steps for each parse definition.

- 1. **Open the Vocabulary Editor Screen**. On the [Customize](#page-145-0) main screen, choose **Tools** > **Vocabulary Editor**. The Vocabulary Editor screen appears.
- 2. **Set Your Locale**. Choose **Options** > **Set Locale**. The Select Locale screen appears. Click on the appropriate locale, then click **OK**. The locale setting is saved from session to session, so you do not need to specify it again unless you need to build a Vocabulary for a different locale.
- 3. **Create a New Vocabulary**. On the Vocabulary Editor screen, choose **File** > **New**.
- 4. **Import Basic Categories From a Grammar**. Associate the Vocabulary with a Grammar, which contains the categories with which you will use to build Vocabulary word entries. Each word in the Vocabulary must be associated with at least one category from the Grammar but it could be associated with many categories.

To import basic categories from a grammar, first choose **Options** > **Categories**. The Categories dialog appears. Click **Import**. The **Select Grammar** dialog opens. Select the Grammar that you want to associate with your new Vocabulary, then click **OK**. On the Categories screen, the Grammar's standard category abbreviations and descriptions appear. (Derived categories are not imported.) Use the **Delete** button to delete any unwanted categories, then click **Close**.

**Note:** To add or modify a category, you must use the Grammar Editor.

5. **Import Words Into the Vocabulary**. Now that you have imported the basic categories from your Grammar, you can associate the import data for this parse definition with the categories that they represent. To begin, choose **File** > **Import**. The **Import Words** dialog appears. One by one, specify data files that contain words for your Vocabulary and associate default categories for each word.

For example, for a name parse definition, you will most likely have a category in the associated Grammar that represents a given name. Call this category *GN*. To start to build your Vocabulary, you will import a list of first names and associate all of those new words with the GN category. You will also need to set a likelihood for each new word brought into this Vocabulary.

The value that you supply for Default Likelihood will be assigned as the likelihood for all words coming from that category's data library. Once you actually build the Vocabulary, you can adjust the likelihood for individual words.

The **Overwrite** option dictates the desired behavior if a word is imported that already exists in the Vocabulary, but with a different likelihood. If the **Overwrite** option is selected, the default likelihood associated with the incoming word will overwrite the likelihood for that word in the Vocabulary. If **Overwrite** is not selected, the likelihood specified in the existing Vocabulary will not be overwritten. This situation could occur when either you are updating an existing Vocabulary or the build settings specify more than one data library for a single category.

6. **Build the Vocabulary**. Once you have defined the process to at least import one data set, you are ready to build the Vocabulary. Click **Import**. You can repeat these steps as many times as necessary to bring in all the data you need for the Vocabulary. You can also add words individually by choosing **Edit** > **Add Word**.

When the import is complete, click **Close** to return to the **Vocabulary Editor** dialog from the main **Vocabulary** dialog. Listed there are all the words you imported. Entries are displayed in alphabetical order based on the ANSI C sort order. If the same word appears in more than one input file, an additional category will be assigned to that word rather than adding the word to the Vocabulary multiple times. This makes it easy to see when a word was found in multiple categories.

7. **Modify the Likelihood of Words in the Vocabulary**. Now that you are looking at the actual words in your newly built Vocabulary, you can make specific modifications to the likelihood of individual words.

For example, you see the name "Scott" listed in the Vocabulary as being both a Family Name Word and a Given Name Word. You might determine that "Scott" is more likely a Given Name Word than a Family Name Word, so you would increase the Given Name Word likelihood for that one name, "Scott." Now say you see the name "Aaron" listed as being in the same two categories, but you determine that it is more likely a Family Name Word, so you could increase Family Name Word likelihood that name.

To make a category modification, select the word you want to change. The categories associated with the selected word appear on the right side of the screen. Use the **Edit** and **Delete** buttons to modify the category list as appropriate.

Keep in mind that unless you de-select the **Overwrite** option on the associated Build Settings file, if you use those settings to re-build the Vocabulary, your changes will be overwritten.

Although there may be some adjustments that you want to make to the likelihoods at this point, later testing with the Parse Test Tool will probably reveal other necessary adjustments to give the desired result.

8. **Save the Vocabulary**. Now that your Vocabulary is built, you need to save it. Select **File** > **Save**. If this is a newly built Vocabulary, the Vocabulary Editor will prompt you for a name.

- [Customize Vocabulary Editor](#page-257-0)
- [Customize Vocabulary Editor Modifying Vocabulary Words](#page-260-0)

# <span id="page-260-0"></span>**Customize - Vocabulary Editor - Modifying Vocabulary Words**

Other than altering the likelihood for specific words in a Vocabulary, we recommend you not make many other modifications. However, certain situations may warrant it, so the Vocabulary Editor does allow these operations. This may provide a good way to temporarily make changes for testing purposes.

# **Add a word to a Vocabulary**

- 1. On the **Vocabulary Editor** dialog, select **File** > **Open**. The **Open** dialog opens.
- 2. Select the Vocabulary to which you want to add a word, then click **Open**. The Vocabulary's details appear on the **Vocabulary Editor** dialog.
- 3. Select **Edit** > **Add Word**. The **Add Word** dialog appears.
- 4. Enter your new word, then click **OK**. The word now appears selected under **Word** on the **Vocabulary Editor** dialog.
- 5. On the right side of the screen, add at least one category with a likelihood value.

**Note:** The Vocabulary Editor will alert you if you try to add a word that already exists in the Vocabulary.

# **Modify a word in a Vocabulary**

- 1. On the **Vocabulary Editor** dialog, select **File** > **Open**. The **Open** dialog appears.
- 2. Select the Vocabulary that contains the word you want to modify, then click **Open**. The Vocabulary's details appear on the **Vocabulary Editor** dialog.
- 3. Under **Word**, select the word you want to modify. The word's details appear on the right side of the screen.
- 4. Click the **Edit** button to change category settings and likelihood values.

# **Delete a word from a Vocabulary**

- 1. On the **Vocabulary Editor** dialog, select **File** > **Open**. The **Open** dialog appears.
- 2. Select the Vocabulary that contains the word you want to delete, then click **Open**. The Vocabulary's details appear on the **Vocabulary Editor** dialog.
- 3. Under **Word**, select the word you want to delete.

DataFlux Data Management Studio User's Guide 243

<span id="page-261-0"></span>4. Select **Edit** > **Delete Word**.

# **Related Topics**

- [Customize Vocabulary Editor](#page-257-0)
- [Customize Vocabulary Editor Building Vocabularies](#page-258-0)

# **Customize - Grammar Editor**

A *Grammar* is a set of rules that represent expected patterns of words in a given context. Once the parsing system identifies the basic categories for each word (through the [Vocabulary\)](#page-257-0), the patterns for that phrase are then compared against the Grammar. The ideal is for every possible pattern of categories to be found in the Grammar with no duplicates. However, this is not very realistic. What you should strive for is to fully identify all of the common and some of the less common patterns, and resolve any ambiguities through well-thought-out adjustments of the rule priorities.

Note that a Grammar file is stored in a proprietary format. To help ensure Grammar integrity, you should not attempt to create or edit a Grammar file directly, but always through the Grammar Editor.

- [Customize Grammar Editor Building Grammars](#page-262-0)
- [Customize Grammar Editor Modifying Grammars](#page-264-0)
- [Customize Vocabulary Editor](#page-257-0)

# <span id="page-262-0"></span>**Customize - Grammar Editor - Building Grammars**

You can use the Customize Grammar Editor to build Grammars. We recommend you build one Grammar per parse definition, so repeat the following steps for each parse definition.

- 1. **Open the Grammar Editor Screen**. On the [Customize](#page-145-0) main screen, choose **Tools** > **Grammar Editor**. The **Grammar Editor** dialog appears.
- 2. **Set Your Locale**. Select **Options** > **Set Locale**. The **Select Locale** dialog appears. Click on the appropriate locale, then click **OK**. The locale setting is saved from session to session, so you do not need to specify it again unless you need to build a Grammar for a different locale.
- 3. **Create a New Grammar**. On the **Grammar Editor** dialog, choose **File** > **New**. Two top-level containers appear on the **Grammar** dialog, one for basic categories and one for derived categories. Also, one basic category is always created by default for every Grammar: the NUM category that represents any numeric component in a pattern rule.
- 4. **Create Basic Categories in a Grammar**. Select **Edit** > **Add Category**. The **Add Category** dialog appears. Enter an abbreviation and a descriptive name for your new category, select **Basic**, then click **OK**. You have now created one new basic category, which appears in the **Grammar Editor** dialog. Repeat this as necessary to establish the basic category types you want to create. For a name parse definition, these might be things like a first name word category, a middle name word category and a last name word category, among others.
- 5. **Create Derived Categories in a Grammar**. After creating several basic categories, you can create derived categories (which are essentially pattern variations) that are built upon those basic categories or on other derived categories. Select **Edit** > **Add Category**. The **Add Category** dialog appears. Enter an abbreviation and a descriptive name for your new category, select **Derived**, then click **OK**. You have now created a new derived category, which appears on the **Grammar Editor** dialog. Repeat this step as necessary to create new derived categories.
- 6. **Populate Derived Categories with Rules Built on Other Categories**. Select a newly created derived category, then choose **Edit** > **Add Rule**. New fields appear on the right side of the **Grammar Editor** dialog, displaying the rules for the selected derived category. Click **Add** to build a new rule from the available categories. A rule must contain at least one category, but can contain many. After creating the new pattern rule from the given category list, assign a **Priority**. *Medium* is the default priority for newly created rules. A derived category must have at least one rule, but it can have many as well. Repeat this step as necessary to create new rules for the derived categories.

7. **Save the Grammar**. Now that your Grammar is beginning to take shape, save it. Select **File** > **Save**. If this is a newly built Grammar, Customize will prompt you for a name.

- [Customize Grammar Editor](#page-261-0)
- [Customize Grammar Editor Modifying Grammars](#page-264-0)

# <span id="page-264-0"></span>**Customize - Grammar Editor - Modifying Grammars**

There are several ways you can modify Grammars.

# **Add a category to an existing Grammar**

- 1. On the **Grammar Editor** dialog, choose **File** > **Open**. The **Open** dialog opens.
- 2. Select the Grammar to which you are adding a category, then click **Open**. The Grammar's details appear on the **Grammar Editor** dialog.
- 3. Select **Edit** > **Add Category**. The **Add Category** dialog appears.
- 4. Enter an abbreviation and a descriptive name for your new category, select **Basic**, then click **OK**.

# **Add a rule to a Grammar's existing derived category**

- 1. On the **Grammar Editor** dialog, choose **File** > **Open**. The **Open** dialog opens.
- 2. Select the Grammar that contains the derived category to which you are adding a rule, then click **Open**. The Grammar's details appear on the **Grammar Editor** dialog.
- 3. In the tree view, select the derived category to which you want to add a rule.
- 4. Select **Edit** > **Add Rule**. New fields appear on the right side of the **Grammar Editor** dialog, displaying the rules for the selected derived category. Click **Add** to build a new rule from the available categories, then assign a **Priority**.

# **Modify a category's abbreviation**

- 1. On the **Grammar Editor** dialog, choose **File** > **Open**. The **Open** dialog opens.
- 2. Select the Grammar that contains the category whose abbreviation you want to change, then click **Open**. The Grammar's details appear on the **Grammar Editor** dialog.
- 3. In the tree view, select the category whose abbreviation you want to change.
- 4. Select **Edit** > **Change Category Abbreviation**. The **Change Category Abbreviation** dialog appears.
- 5. Edit the abbreviation, then click **OK**.

DataFlux Data Management Studio User's Guide 247

# **Modify a category's name**

- 1. On the **Grammar Editor** dialog, choose **File** > **Open**. The **Open** dialog opens.
- 2. Select the Grammar that contains the category whose name you want to change, then click **Open**. The Grammar's details appear on the **Grammar Editor** dialog.
- 3. In the tree view, select the category whose name you want to change.
- 4. On the right of the screen, change the text in the **Name** field.

# **Modify the priority or category assigned to a rule**

- 1. On the **Grammar Editor** dialog, choose **File** > **Open**. The **Open** dialog opens.
- 2. Select the Grammar that contains the rule whose priorities or categories you want to change, then click **Open**. The Grammar's details appear on the **Grammar Editor** dialog.
- 3. In the tree view, select the category that contains the rule you want to change.
- 4. On the right of the screen, under **Category**, select the rule you want to change.
- 5. To change the rule's priority, select a new priority from the **Priority** drop-down.
- 6. To change the rule's category, click **Edit**, use the **Edit Rule Category** dialog to select a new category, then click **OK**.

# **Delete a category**

- 1. On the **Grammar Editor** dialog, choose **File** > **Open**. The **Open** dialog opens.
- 2. Select the Grammar that contains the category you want to delete, then click **Open**. The Grammar's details appear on the **Grammar Editor** dialog.
- 3. In the tree view, select the category you want to delete.
- 4. Select **Edit** > **Delete Category**. The category is deleted immediately and without confirmation.

**Note:** If the category you are attempting to delete is used in a rule for another category, you will not be able to delete the category. Instead, an error message will appear and the deletion will abort.

 $\triangle$  Caution: When you attempt to delete categories that are used inside other categories, a warning message will tell you the category might become invalid if you delete it here. Avoid deleting categories that are used by other category rules. You may corrupt the entire Grammar. To ensure this is not a problem, if you want to delete a category from your Grammar, delete or modify all the rules that reference the category you want to delete.

## <span id="page-266-0"></span>**Related Topics**

- [Customize Grammar Editor](#page-261-0)
- [Customize Grammar Editor Building Grammars](#page-262-0)

# **Customize - Regex Editor**

*Regular expressions* are powerful tools you can use to transform data. In the DataFlux Data Management Studio implementation, regular expressions are organized into libraries that you can use for parsing, standardization, and matching. To build and test these libraries, use the Customize Regex Library Editor. ("Regex" is short for "regular expression.")

In the context of parse definitions, standardization definitions, and match definitions, regular expressions are primarily intended for character-level cleansing and transformations. For word- and phrase-level transformations, you should instead use standardization data libraries.

Regular expressions you create in the Regex Library Editor must adhere to the syntax defined for Perl regular expressions. For information on writing Perl regular expressions, see *[Mastering Regular Expressions](http://www.oreilly.com/catalog/regex)* by Jeffrey E.F. Friedl or other readily available reference material on the subject.

- [Customize Regex Library Editor Building Regex Libraries](#page-267-0)
- [Customize Regex Library Editor Modifying Regex Library Files](#page-268-0)
- [Customize Regex Library Editor Using Regular Expressions](#page-269-0)

# <span id="page-267-0"></span>**Customize - Regex Library Editor - Building Regex Libraries**

- 1. **Open the Regex Library Editor**. On the [Customize](#page-145-0) main screen, select **Tools** > **Other QKB Editors** > **Regex Library Editor**. The **Regex Library Editor** dialog appears.
- 2. **Set a QKB**. Select **Options** > **Set QKB**. The **Regex Library Editor** window appears. Select the appropriate QKB and locale and click **Open**. The QKB and locale setting is saved from session to session, so you do not need to specify it again unless you need to build a Regex Library file for a different locale.
- 3. **Create a New Regex Library File**. Select **File** > **New**.
- 4. **Add Your Regular Expressions**. By default, when you create a new Regex Library file, the Regex Library Editor will ask you to supply the first Regular Expression/Substitution pair. Type the Regular Expression and the Substitution in the appropriate fields and click **OK**.

Before you add more regular expressions, be aware that regular expressions will be applied sequentially in the order they appear in the Regex Library. So, it is possible that a value could be modified by one regular expression, and then the result of that modification could be modified again by a regular expression that appears further down. This could occur any number of times as DataFlux Data Management Studioapplies each regular expression from top to bottom. Therefore, you should be careful not to subvert the effects of one regular expression with another.

With that in mind, all new regular expression rules are added to the end of the list. Click on the newly created row and drag the rule to the desired position in the list. Repeat this process until you have defined all your regular expressions.

- 5. **Save Your Regex Library**. Select **File** > **Save**. Because this is a new Regex Library, the Regex Library Editor will prompt you for a file name.
- 6. **Test Your Regex Library**. After creating a Regex Library, you can use the Regex Library Editor to test your expressions. At the bottom of the Regex Library is the Test Area, which allows you to type sample input strings to verify that you have written your regular expressions correctly. Type an input string and observe the result. If the result is not what you intended, you can modify your regular expressions or their order and re-test. When you are satisfied with the results, be certain to save your changes.

- [Customize Regex Library Editor](#page-266-0)
- [Customize Regex Library Editor Modifying Regex Library Files](#page-268-0)
- [Customize Regex Library Editor Using Regular Expressions](#page-269-0)

# <span id="page-268-0"></span>**Customize - Regex Library Editor - Modifying Regex Library Files**

After using the Regex Library Editor Test Area to test your regular expressions, you might find some unintended effects because of the order of your expressions.

To alter the expression order in a Regex Library:

- 1. In the **Regex Library Editor**, select the row you want to move.
- 2. Drag the row to the desired location, then release the mouse button. The row appears in its new position.

# **Tips:**

- If your substitution string is empty, the matched pattern is removed because it is replaced with nothing.
- During parse normalization and matching, strings are capitalized before regular expressions are applied. So, you should make regular expressions caseinsensitive in libraries that will be used for these purposes. Or, you can use only capital letters when representing literal text in the expressions. During parse pre-processing, strings are not capitalized before regular expressions are applied. Therefore, you can use case-sensitive regular expressions in libraries used for pre-processing if there is some benefit to doing this.

- [Customize Regex Library Editor](#page-266-0)
- [Customize Regex Library Editor Building Regex Libraries](#page-267-0)
- [Customize Regex Library Editor Using Regular Expressions](#page-269-0)

# <span id="page-269-0"></span>**Customize - Regex Library Editor - Using Regular Expressions**

DataFlux Data Management Studio supports a Perl-compatible syntax for regular expressions. A regular expression is a pattern that is matched against a subject string from left to right. Most characters stand for themselves in a pattern, and match the corresponding characters in the subject. For example, the pattern:

*The quick brown fox* 

matches a portion of a subject string identical to itself. The power of regular expressions lies in their ability to include alternatives and repetitions in the pattern. These are encoded in the pattern by the use of meta-characters, which do not stand for themselves but instead are interpreted in some special way.

A substitution is a string inserted into the output of a regular expression call in place of the pattern matched by the regular expression. To further the example, suppose the following regular expression and substitution are applied to the input string:

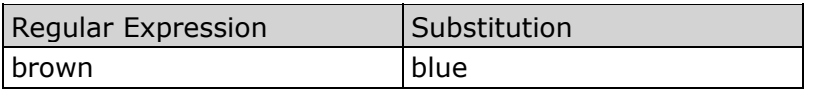

### *Result: The quick blue fox*

In a substitution string, all characters stand for themselves, except the backslash-escape digit is interpreted as a back reference to a captured subpattern. See information on capturing [subpatterns](#page-280-0) with regular expressions. Also, casing operators  $\Upsilon$ ,  $\Upsilon$ ,  $\Upsilon$ ,  $\Upsilon$ ,  $\Upsilon$ , and  $\E$ may be used in substitution strings just like Perl substitutions. For additional information on Perl operators, refer to the Perl documentation.

# **Meta-Characters**

There are two different sets of meta-characters: those recognized anywhere in the pattern except within square brackets ([ ]), and those recognized in square brackets. Outside square brackets, the meta-characters are:

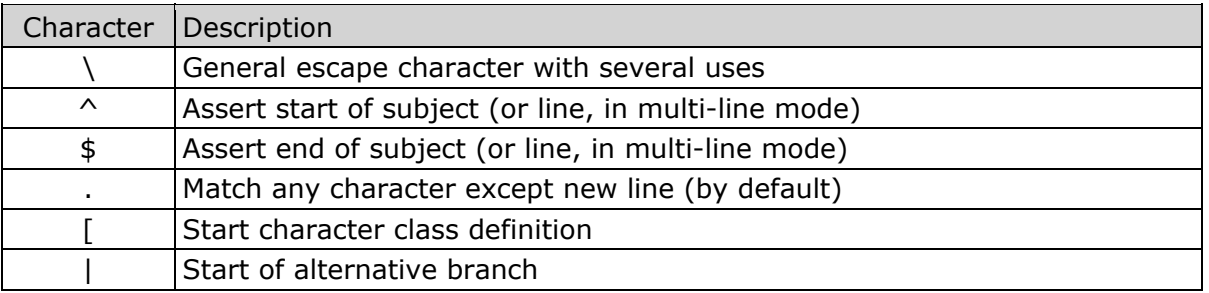

<span id="page-270-0"></span>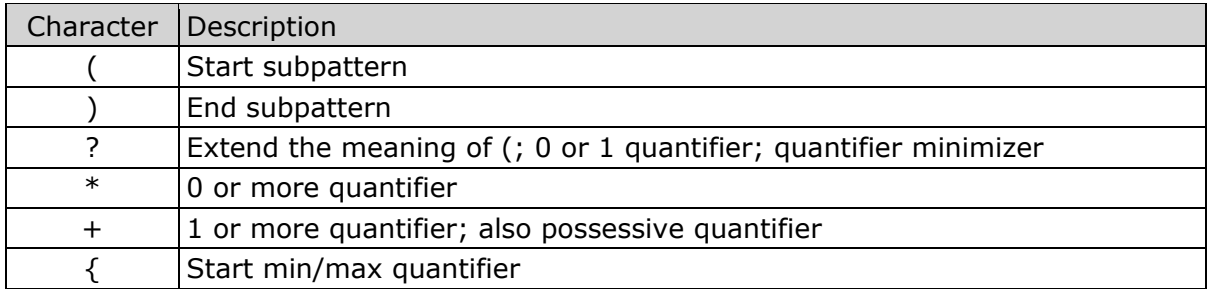

The part of a pattern in square brackets is called a character class. In a character class, the only meta-characters are:

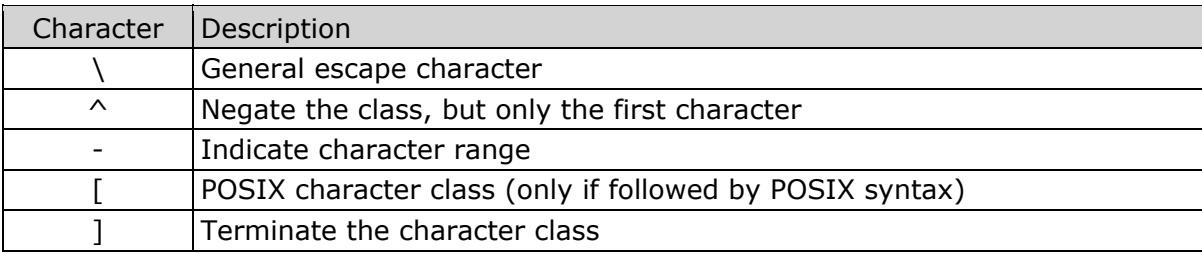

The following sections describe the use of each of the meta-characters.

### **Backslash**

The backslash character (\) has several uses. First, if it is followed by a non-alphanumeric character, it takes away any special meaning the character has. This use of backslash as an escape character applies both inside and outside character classes. For example, if you want to match a  $*$  character, you write  $\setminus *$  in the pattern. This applies whether or not the following character would otherwise be interpreted as a meta-character, so it is always safe to precede a non-alphanumeric character with \ to specify that it stands for itself. For example, if you want to match a backslash, type \\.

If you want to remove the special meaning from a sequence of characters, you can do so by putting them between \Q and \E. This is different from Perl in that \$ and @ are handled as literals in \Q...\E sequences in DataFlux, whereas in Perl, \$ and @ cause variable interpolation. Note the following examples:

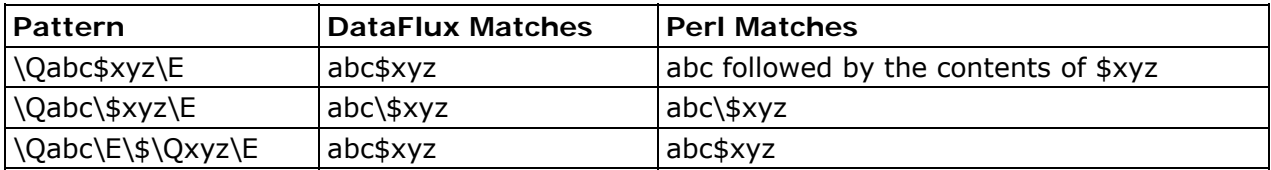

The \Q...\E sequence is recognized both inside and outside character classes.

### **Non-printing Characters**

Second, the backslash provides a way of encoding non-printing characters in patterns in a visible manner. There is no restriction on the appearance of non-printing characters, apart from the binary zero that terminates a pattern. However, when you are preparing a pattern by text editing, it is usually easier to use one of the following escape sequences than the binary character it represents:

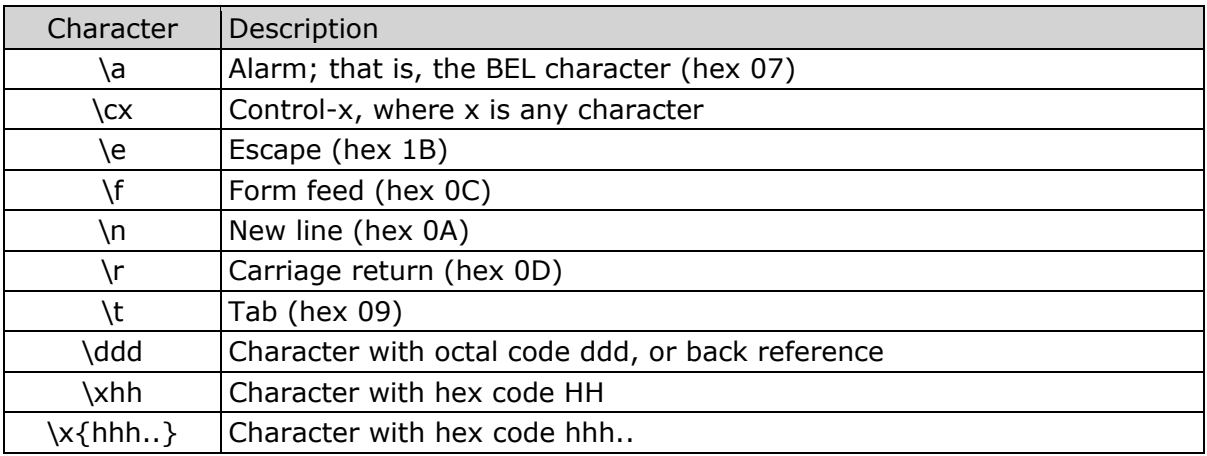

The precise effect of **\cx** is as follows: if **x** is a lowercase character, it is converted to uppercase. Then, bit 6 of the character (hex 40) is inverted. Thus, **\cz** becomes hex 1A, but **\c{** becomes hex 3B, while **\c;** becomes hex 7B.

After **\x,** up to two hexadecimal digits are read. These digits can be in upper or lowercase. Any number of hexadecimal digits may appear between **\x{ and }**, but the value of the character code must be less than  $2^{**}31$  (that is, the maximum hexadecimal value is 7FFFFFFF). If characters other than hexadecimal digits appear between **\x{** and **}**, or if there is no terminating **}**, this form of escape is not recognized. Instead, the initial **\x** will be interpreted as a basic hexadecimal escape, with no following digits, giving a character whose value is zero.

Characters whose value is less than 256 can be defined by either of the two syntaxes for **\x**. There is no difference in the way they are handled. For example, **\xdc** is exactly the same as **\x{dc}**.

After **\0** up to two further octal digits are read. If there are fewer than two digits, just those that are present are used. Thus the sequence  $\sqrt{0}\times 07$  specifies two binary zeros followed by a BEL character (code value 7). Make sure you supply two digits after the initial zero if the pattern character that follows is itself an octal digit.

The handling of a backslash followed by a digit other than 0 is complicated. Outside a character class, DataFlux reads it and any following digits as a decimal number. If the number is less than 10, or if there have been at least that many previous capturing left parentheses in the expression, the entire sequence is taken as a back reference. See a description of how this works under [Back Reference.](#page-284-0)

Inside a character class, or if the decimal number is greater than 9 and there have not been many capturing subpatterns, Blue Fusion re-reads up to three octal digits following the

<span id="page-272-0"></span>backslash, and thengenerates a single byte from the least significant 8 bits of the value. Any subsequent digits stand for themselves. For example:

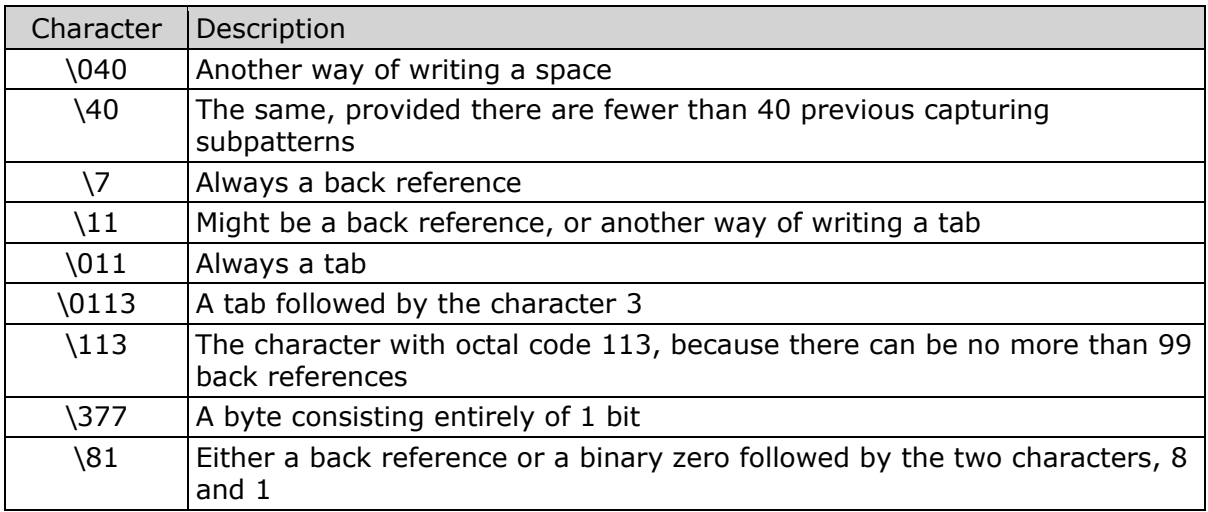

Note that you must not introduce octal values of 100 or greater because no more than three octal digits are ever read.

You can use all the sequences that define a single byte value both inside and outside character classes. In addition, inside a character class, the sequence **\b** is interpreted as the backspace character (hex 08). The sequence **\x** is interpreted as the character **X**. Outside a character class, these sequences have different meanings, see Generic Character [Types.](#page-272-0)

### **Generic Character Types**

The third use of backslash is to specify generic character types:

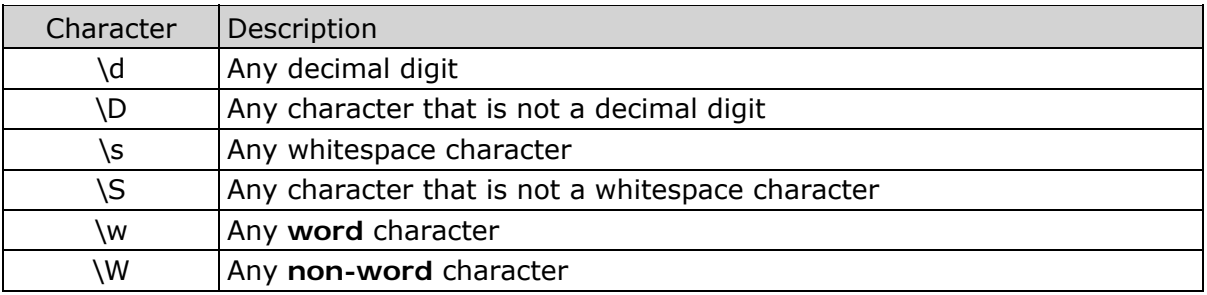

Each pair of escape sequences partitions the complete set of characters into two disjoint sets. Any given character matches one, and only one, of each pair.

These character type sequences can appear both inside and outside character classes. They each match one character of the appropriate type. If the current matching point is at the end of the subject string, all of them fail, since there is no character to match.

For compatibility with Perl, **\s** does not match the VT character (code 11). This makes it different from the the POSIX **space** class. The **\s** characters are HT (9), LF (10), FF (12), CR (13), and space (32). (If "use locale;" is included in a Perl script, **\s** may match the VT character. In DataFlux, it never does.)

A "word" character is an underscore or any character that is a letter or digit. The definition of letters and digits is controlled by the DataFlux Unicode character tables.

### **Unicode Character Properties**

Three additional escape sequences to match Unicode character properties are available. They are:

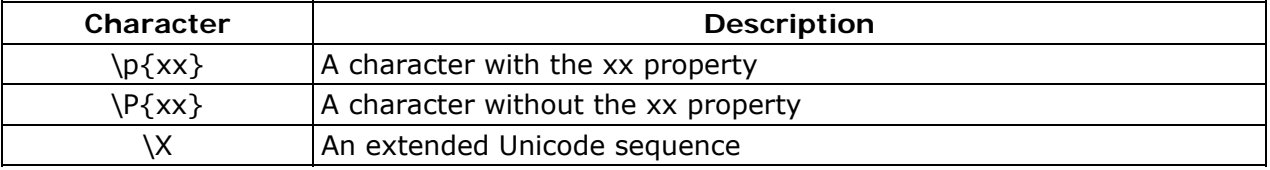

The property names represented by xx above are limited to the Unicode script names, the general category properties, and "Any", which matches any character (including newline). Other properties such as "InMusicalSymbols" are not currently supported by DataFlux. Note that **\P{Any}** does not match any characters, so always causes a match failure.

Sets of Unicode characters are defined as belonging to certain scripts. A character from one of these sets can be matched using a script name. For example:

### *\p{Greek} \P{Han}*

Those that are not part of an identified script are lumped together as "Common". The current list of scripts includes:

Arabic, Armenian, Bengali, Bopomofo, Braille, Buginese, Buhid, Canadian\_Aboriginal, Cherokee, Common, Coptic, Cypriot, Cyrillic, Deseret, Devanagari, Ethiopic, Georgian, Glagolitic, Gothic, Greek, Gujarati, Gurmukhi, Han, Hangul, Hanunoo, Hebrew, Hiragana, Inherited, Kannada, Katakana, Kharoshthi, Khmer, Lao, Latin, Limbu, Linear B, Malayalam, Mongolian, Myanmar, New Tai Lue, Ogham, Old Italic, Old\_Persian, Oriya, Osmanya, Runic, Shavian, Sinhala, Syloti\_Nagri, Syriac, Tagalog, Tagbanwa, Tai\_Le, Tamil, Telugu, Thaana, Thai, Tibetan, Tifinagh, Ugaritic, and Yi

Each character has exactly one general category property, specified by a two-letter abbreviation. For compatibility with Perl, negation can be specified by including a circumflex between the opening brace and the property name. For example, **\p{^Lu}** is the same as **\P{Lu}**.

If only one letter is specified with **\p** or **\P**, it includes all the general category properties starting with that letter. In this case, in the absence of negation, the curly brackets in the escape sequence are optional; these two examples have the same effect:

*\p{L}*   $\rho_L$ 

These general category property codes are supported:

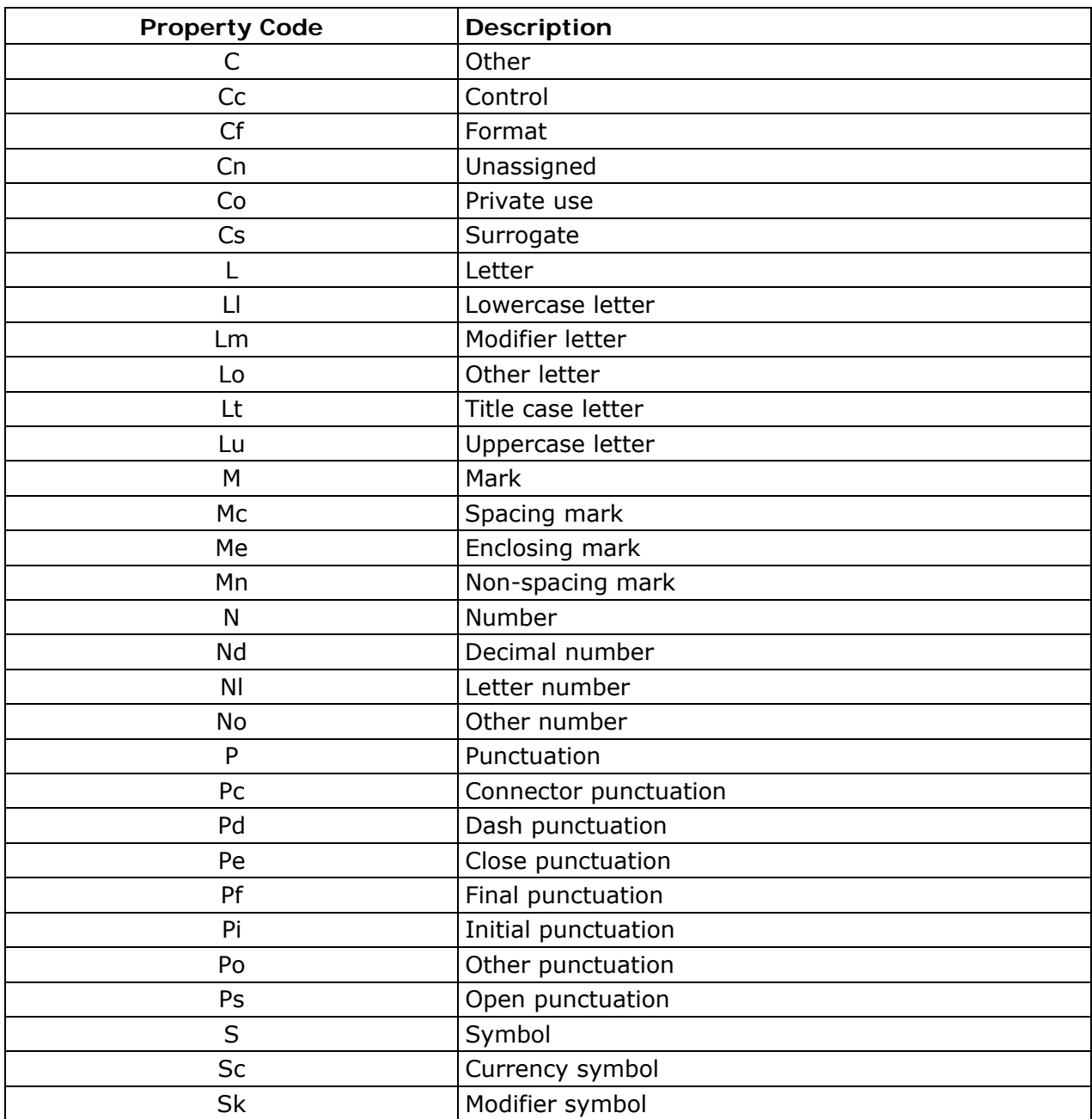

DataFlux Data Management Studio User's Guide 257

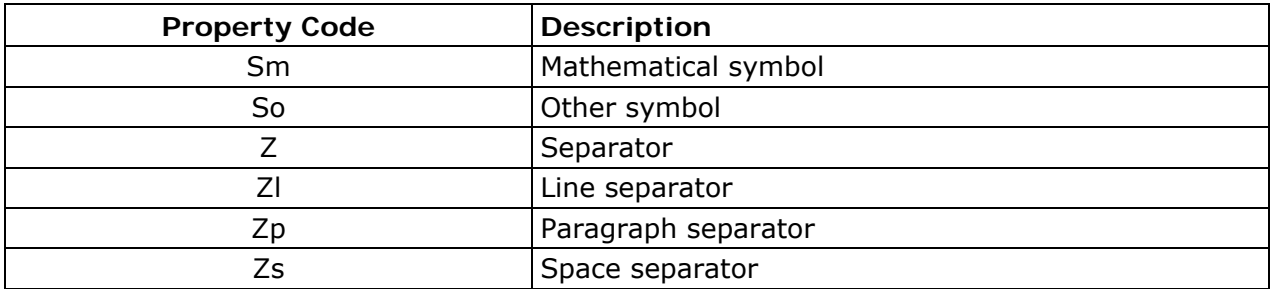

The special property **L&** is also supported; it matches a character that has the Lu, Ll, or Lt property (a letter that is not classified as a modifier or "other").

The long synonyms for these properties that Perl supports (such as, **\p{Letter}**) are not supported by DataFlux, and it is not permitted to prefix any of these properties with **Is**.

No character that is in the Unicode table has the Cn (unassigned) property. Instead, this property is assumed for any code point that is not in the Unicode table.

Specifying caseless matching does not affect these escape sequences. For example, **\p{Lu}** always matches only uppercase letters.

The **\X** escape matches any number of Unicode characters that form an extended Unicode sequence. The **\X** is equivalent to:

*(?>\PM\pM\*)* 

That is, it matches a character without the "mark" property, followed by zero or more characters with the "mark" property, and treats the sequence as an [atomic group](#page-283-0). Characters with the "mark" property are typically accents that affect the preceding character.

Matching characters by Unicode property is not fast because DataFlux must search a structure that contains data for over fifteen thousand characters.

### **Simple Assertions**

The fourth use for backslash is certain simple assertions. An *assertion* specifies a condition that must be met at a particular point in a match, without consuming any characters from the subject string. The use of subpatterns for more complicated assertions is described below. The backslashed assertions include:

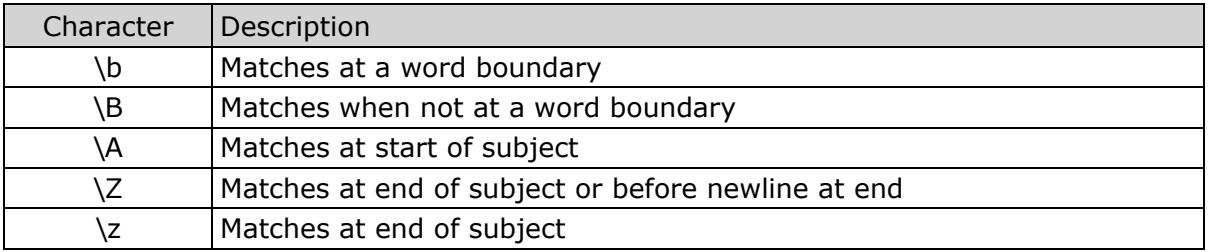

<span id="page-276-0"></span>You cannot use these assertions in character classes, but note that **\b** has a different meaning, the backspace character, inside a character class.

A *word boundary* is a position in the subject string where the current character and the previous character do not both match **\w** or **\W** (one matches **\w** and the other matches **\W**) or the start or end of the string if the first or last character matches **\w**, respectively.

The **\A**, **\Z**, and **\z** assertions differ from the traditional [circumflex and dollar](#page-276-0) in that they only match at the beginning and end of the subject string. The difference between **\Z** and **\z** is that **\Z** matches before a newline at the end of the string as well as at the very end, whereas **\z** matches only at the end.

## **Circumflex and Dollar**

Outside a character class, in the default matching mode, the circumflex character  $(^{\wedge})$  is an assertion that is true only if the current matching point is at the beginning of the subject string. Inside a character class, circumflex has an entirely different meaning.

Circumflex need not be the first character of the pattern if a number of alternatives are involved, but it should be the first character in each alternative in which it appears if the pattern is ever to match that branch. If all possible alternatives start with a circumflex that is, if the pattern is constrained to match only at the start of the subject is said to be an "anchored" pattern. (There are also other constructs that can cause a pattern to be anchored.)

A dollar character  $(\frac{4}{5})$  is an assertion that is true only if the current matching point is at the end of the subject string, or immediately before a newline character that is the last character in the string (by default). Dollar need not be the last character of the pattern if a number of alternatives are involved, but it should be the last item in any branch in which it appears. Dollar has no special meaning in a character class.

# **Full Stop (Period, Dot)**

Outside a character class, a dot  $(.)$  in the pattern matches any one character in the subject string except (by default) a character that signifies the end of a line. The matched character may be more than one byte long. When a line ending is defined as a single character (CR or LF), dot never matches that character; when the two-character sequence CRLF is used, dot does not match CR if it is immediately followed by LF, but otherwise it matches all characters (including isolated CRs and LFs).

The handling of dot is entirely independent of the handling of circumflex and dollar. The only relationship is that they all involve newline characters. Dot has no special meaning in a character class.

# **Matching a Single Byte**

Outside a character class, the escape sequence **\C** matches any one byte. Unlike a dot, it always matches CR and LF. The feature is provided in Perl in order to match individual bytes in UTF-8 mode. Since it breaks up UTF-8 characters into individual bytes, what remains in

the string may be a malformed UTF-8 string. For this reason, the **\C** escape sequence is best avoided.

DataFlux does not allow **\C** to appear in [look behind assertions,](#page-286-0) because this would make it impossible to calculate the length of the look behind for UTF-8 characters.

### **Square Brackets and Character Classes**

An opening square bracket ([) introduces a character class, terminated by a closing square bracket (]). A closing square bracket on its own is not special. If a closing square bracket is required as a member of the class, it should be the first data character in the class (after an initial circumflex, if present) or escaped with a backslash.

A character class matches a single character in the subject. The character may occupy more than one byte. A matched character must be in the set of characters defined by the class, unless the first character in the class definition is a circumflex, in which case the subject character must not be in the set defined by the class. If a circumflex is actually required as a member of the class, ensure it is not the first character, or escape it with a backslash.

For example, the character class **[aeiou]** matches any lower case vowel, while **[^aeiou]** matches any character that is not a lowercase vowel. Note that a circumflex is just a convenient notation for specifying the characters that are in the class by enumerating those that are not. It is not an assertion; it still consumes a character from the subject string, and fails if the current pointer is at the end of the string.

Characters with values greater than 255 can be included in a class as a literal string of bytes, or by using the **\x{** escaping mechanism.

When caseless matching is set, any letters in a class represent both their upper and lowercase versions. So, for example, a caseless [aeiou] matches **A** as well as **a**, and a caseless **[^aeiou]** does not match **A**, whereas a caseful version would.

Characters that might indicate line breaks (CR and LF) are never treated in any special way when matching character classes.

You can use the minus/hyphen (-) character to specify a range of characters in a character class. For example, **[d-m]** matches any letter between **d** and **m**, inclusive. If a minus character is required in a class, it must be escaped with a backslash or appear in a position where it cannot be interpreted as indicating a range, typically as the first or last character in the class.

It is not possible to have the literal character **]** as the end character of a range. A pattern such as **[W-]46]** is interpreted as a class of two characters (**W** and **-**) followed by a literal string **46]**, so it would match **W46]** or **-46]**. However, if the **]** is escaped with a backslash, it is interpreted as the end of range, so **[W-\]46]** is interpreted as a single class containing a range followed by two separate characters. You can also use the octal or hexadecimal representation of **]** to end a range.

Ranges operate in the collating sequence of character values. They can also be used for characters specified numerically, for example [\000-\037]. Ranges can include characters whose values are greater than 255, for example  $[\x{100}-\x{2ff}]$ . If a range that includes letters is used when caseless matching is set, it matches the letters in either case. For example, [W-c] is equivalent to  $[$   $]$ [ $\$ ^{\sim} wxyzabc], matched caselessly.

<span id="page-278-0"></span>The character types **\d**, **\D**, **\p**, **\P**, **\s**, **\S**, **\w**, and **\W** may also appear in a character class, and add the characters that they match to the class. For example, [\dABCDEF] matches any hexadecimal digit. A circumflex can conveniently be used with the uppercase character types to specify a more restricted set of characters than the matching lowercase type. For example, the class  $[\wedge \W]$  matches any letter or digit, but not underscore.

The only meta-characters that are recognized in character classes are backslash, hyphen (only where it can be interpreted as specifying a range), circumflex (only at the start), opening square bracket (only when it can be interpreted as introducing a POSIX class name, see [POSIX Character Classes\)](#page-278-0), and the terminating closing square bracket. However, escaping other non-alphanumeric characters does no harm.

# **POSIX Character Classes**

Perl supports the POSIX notation for character classes. This uses names enclosed by **[:** and **:]** within the enclosing square brackets. DataFlux also supports this notation. For example,

### *[01[:alpha:]%}*

matches "0", "1", any alphabetic character, or %. The supported class names include:

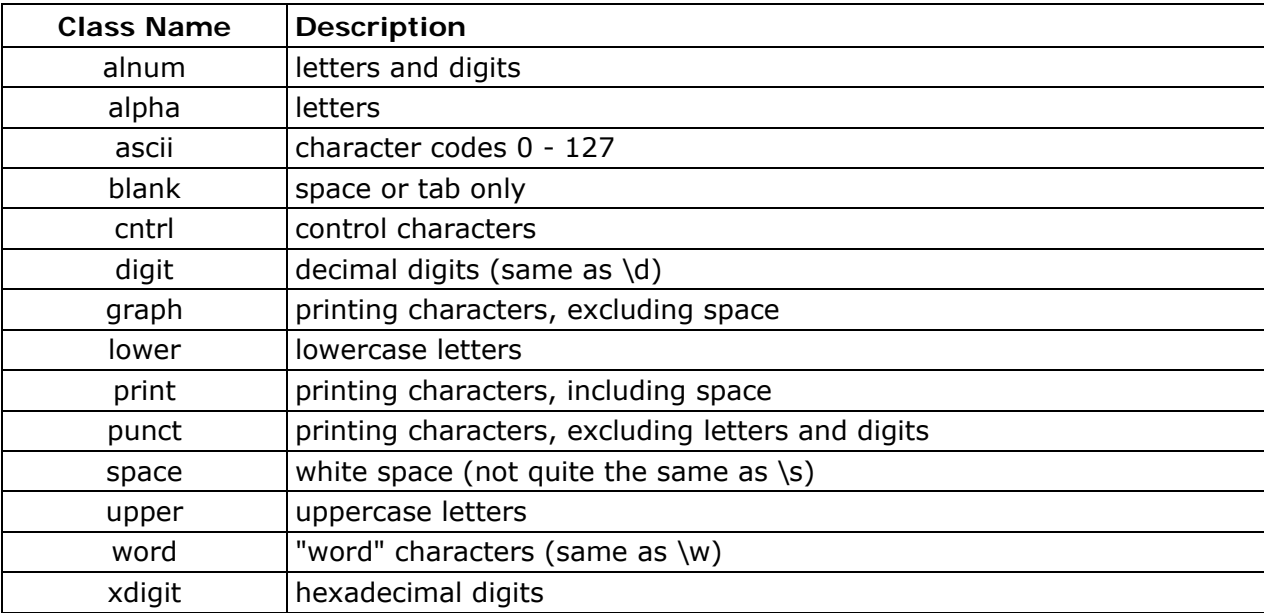

The **space** characters are HT (9), LF (10), VT (11), FF (12), CR (13), and space (32). Notice that this list includes the VT character (code 11). This makes **space** different from **\s**, which does not include VT (for Perl compatibility).

The name **word** is a Perl extension, and **blank** is a GNU extension from Perl version 5.8. Another Perl extension is negation, which is indicated by a **^** character after the colon. For example,

### *[12[:^digit:]]*

matches "1", "2", or any non-digit. DataFlux (and Perl) also recognize the POSIX syntax [.ch.] and  $[-\text{ch}$ =] where ch is a collating element, but these are not supported, and an error is given if they are encountered.

### **Vertical Bar**

You can use the vertical bar character (1) to separate alternative patterns. For example, the pattern:

### *gilbert|sullivan*

matches either "gilbert" or "sullivan." Any number of alternatives may appear, and an empty alternative is permitted, matching the empty string. The matching process tries each alternative in turn, from left to right, and the first alternative that succeeds is used. If the alternatives are within a subpattern (defined below), **succeeds** means matching the rest of the main pattern as well as the alternative in the subpattern.

### **Internal Option Settings**

Some matching options can be changed from within the pattern by a sequence of Perl option letters enclosed between **(?** and **)**. The option letters are:

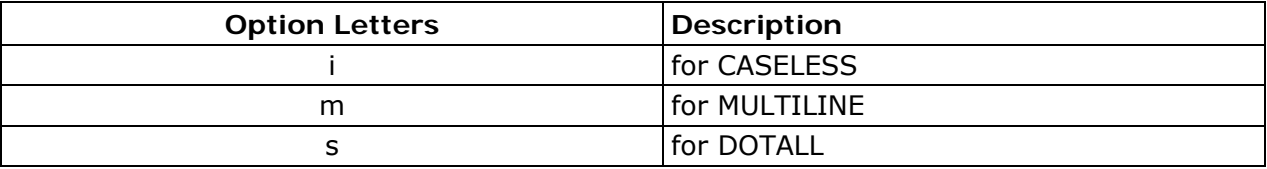

For example, (?im) sets caseless, multi-line matching.

When an option change occurs at top level (that is, not inside subpattern parentheses), the change applies to the remainder of the pattern that follows. If the change is placed right at the start of a pattern, DataFlux extracts it into the global options for that expression.

An option change within a subpattern affects only that part of the current pattern that follows, so

### *(a(?i)b)c*

matches abc and aBc and no other strings. By this means, options can be made to have different settings in different parts of the pattern. Any changes made in one alternative do carry on into subsequent branches within the same subpattern. For example,

### *(a(?i)b|c)*

matches "ab", "aB", "c", and "C", even though when matching **C** the first branch is abandoned before the option setting. This is because the effects of option settings happen at compile time (there would be some strange behavior otherwise).

# <span id="page-280-0"></span>**Subpatterns**

Subpatterns are delimited by parentheses **(** and **)**, which you can nest. Marking part of a pattern as a subpattern does two things:

It localizes a set of alternatives. For example, the pattern:

*cat(aract|erpillar|)* 

matches one of the words "cat," "cataract," or "caterpillar." Without the parentheses, it would match "cataract," "erpillar," or the empty string.

It also sets up the subpattern as a capturing subpattern. When the whole pattern matches, that portion of the subject string that matched the subpattern is passed back to the caller through the ovector argument **pcre\_exec()**. Opening parentheses are counted from left to right (starting from 1) to obtain numbers for the capturing subpatterns.

For example, if the string "the red king" is matched against the pattern:

*the ((red|white) (king|queen))* 

the captured substrings are "red king," "red," and "king," and are numbered 1, 2, and 3, respectively.

The fact that parentheses fulfill two functions is not always helpful. There are often times when a grouping subpattern is required without a capturing requirement. If an opening parenthesis is followed by a question mark and a colon **(?:**, the subpattern does not do any capturing, and is not counted when computing the number of any subsequent capturing subpatterns. For example, if the string "the white queen" is matched against the pattern:

*the ((?:red|white) (king|queen))* 

the captured substrings are "white queen" and "queen", and are numbered 1 and 2. The maximum number of capturing subpatterns is 65535, and the maximum depth of nesting of all subpatterns, both capturing and non-capturing, is 200.

As a convenient shorthand, if any option settings are required at the start of a noncapturing subpattern, the option letters may appear between the "?" and the ":." Thus the two patterns:

### *(?i:saturday|sunday) (?:(?i)saturday|sunday)*

match exactly the same set of strings. Because alternative branches are tried from left to right, and options are not reset until the end of the subpattern is reached, an option setting in one branch does affect subsequent branches, so the above patterns match "SUNDAY" as well as "Saturday."

# **Repetition**

Repetition is specified by quantifiers, which can follow any of the following items:

- a literal data character
- the . meta-character
- the \C escape sequence
- the \X escape sequence
- an escape such as \d that matches a single character
- a character class
- a back reference (see [Atomic Grouping and Possessive Quantifiers\)](#page-283-0)
- a parenthesized subpattern, unless it is an assertion

The general repetition quantifier specifies a minimum and maximum number of permitted matches by giving the two numbers in braces ( $\{$  and  $\}$ ), separated by a comma. The numbers must be less than 65536, and the first must be less than or equal to the second. For example:

### *z{2,4}*

matches **zz**, **zzz**, or **zzzz**. A closing brace on its own is not a special character. If the second number is omitted, but the comma is present, there is no upper limit; if the second number and the comma are both omitted, the quantifier specifies an exact number of required matches. Thus:

### *[aeiou]{3,}*

matches at least three successive vowels, but may match many more, while:

### *\d{8}*

matches exactly eight digits. An opening brace that appears in a position where a quantifier is not allowed, or one that does not match the syntax of a quantifier, is taken as a literal character. For example,  $\{0, 6\}$  is not a quantifier, but a literal string of four characters.

Quantifiers apply to UTF-8 characters rather than to individual bytes. For example, \x{100}{2} matches two UTF-8 characters, each of which is represented by a two-byte sequence. Similarly, when Unicode property support is available,  $\{X\{3\}$  matches three Unicode extended sequences, each of which may be several bytes long (and they may be of different lengths).

The quantifier  ${0}$  is permitted, causing the expression to behave as if the previous item and the quantifier were not present.

For convenience (and historical compatibility) the three most common quantifiers have single-character abbreviations:

•  $*$  is equivalent to  $\{0, \}$ 

- $\bullet$  + is equivalent to  $\{1,\}$
- ? is equivalent to  $\{0,1\}$

It is possible to construct infinite loops by following a subpattern that can match no characters with a quantifier that has no upper limit. For example:

*(a?)\** 

Earlier versions of Perl and DataFlux used to give an error for such patterns. However, because there are cases where this can be useful, such patterns are now accepted, but if any repetition of the subpattern does in fact does not match any characters, the loop is forcibly broken.

By default, the quantifiers match as much as possible (up to the maximum number of permitted times), without causing the rest of the pattern to fail. The classic example of where this causes problems is in trying to match comments in C programs. These appear between **/\*** and **\*/** and within the comment, individual **\*** and **/** characters may appear. An attempt to match C comments by applying the pattern:

*/\\*.\*\\*/* 

to the string:

*/\* first comment \*/ not comment /\* second comment \*/* 

fails, because it matches the entire string because of the .\* item.

However, if a quantifier is followed by a question mark, it does not match the maximum number, and instead matches the minimum number of times possible, so the pattern:

*/\\*.\*?\\*/* 

does the right thing with the C comments. The meaning of the various quantifiers is not otherwise changed, just the preferred number of matches. Do not confuse this use of question mark with its use as a quantifier in its own right. Because it has two uses, it can sometimes appear doubled, as in:

### *\d??\d*

which matches one digit by preference, but can match two if that is the only way the rest of the pattern matches.

These quantifiers try to match the maximum number by default, but individual ones can be made to match a minimum by following them with a question mark. In other words, it inverts the default behavior.

When a capturing subpattern is repeated, the value captured is the substring that matched the final iteration. For example, after:

*(tweedle[dume]{3}\s\*)+* 

DataFlux Data Management Studio User's Guide 265

<span id="page-283-0"></span>has matched "tweedledum tweedledee" the value of the captured substring is "tweedledee". However, if there are nested capturing subpatterns, the corresponding captured values may have been set in previous iterations. For example, after:

*/(a|(b))+/* 

matches "aba" the value of the second captured substring is "b".

## **Atomic Grouping and Possessive Quantifiers**

With both maximizing and minimizing repetition, failure of what follows normally causes the repeated item to be re-evaluated to see if a different number of repeats allows the rest of the pattern to match. Sometimes it is useful to prevent this, either to change the nature of the match, or to cause it to fail earlier, when the author of the pattern knows there is no point in carrying on.

For example, the pattern \d+one when applied to the subject line:

### *123456two*

After matching all 6 digits and then failing to match "one", the normal action of the match is to try again with only 5 digits matching the \d+ item, and then 4, and so on, before failing. "Atomic grouping" (a term used in *[Mastering Regular Expressions](http://www.oreilly.com/catalog/9781565922570)* by Jeffrey Friedl) provides the means for specifying that once a subpattern has matched, it is not to be reevaluated in this way.

If we use atomic grouping for the previous example, the matcher gives up immediately on failing to match "one" the first time. The notation is a kind of special parenthesis, starting with (?> as in this example:

### *(?>\d+)one*

This kind of parenthesis "locks up" the part of the pattern it contains once it has matched, and a failure further into the pattern is prevented from backtracking into it. Backtracking past it to previous items, however, works as normal.

An alternative description is that a subpattern of this type matches the string of characters that an identical standalone pattern matches, if anchored at the current point in the subject string.

Atomic grouping subpatterns are not capturing subpatterns. Simple cases such as the above example can be thought of as a maximizing repeat that must swallow everything it can. So, while both **\d+** and **\d+?** are prepared to adjust the number of digits they match in order to make the rest of the pattern match, **(?>\d+)** can only match an entire sequence of digits.

Atomic groups in general can contain arbitrarily complicated subpatterns, and can be nested. However, when the subpattern for an atomic group is just a single repeated item, as in the example above, a simpler notation, called a "possessive quantifier" can be used. This consists of an additional  $+$  character following a quantifier. Using this notation, the previous example can be rewritten as:

<span id="page-284-0"></span>Possessive quantifiers are always greedy. They are a convenient notation for the simpler forms of atomic group. However, there is no difference in the meaning or processing of a possessive quantifier and the equivalent atomic group. The possessive quantifier syntax is an extension to the Perl syntax.

When a pattern contains an unlimited repeat inside a subpattern that can itself be repeated an unlimited number of times, the use of an atomic group is the only way to avoid some failing matches taking a very long time. The pattern:

 $(D+|<|d+>)*[!]<sup>2</sup>$ 

matches an unlimited number of substrings that either consist of non-digits, or digits enclosed in **<>**, followed by either **!** or **?**. When it matches, it runs quickly. However, if it is applied to:

*aaaaaaaaaaaaaaaaaaaaaaaaaaaaaaaaaaaaaaaaaaaaaaaaaaaa* 

it takes a long time before reporting failure. This is because the string can be divided between the internal **\D+** repeat and the external **\*** repeat in a large number of ways, and all have to be tried. (The example uses **[!?]** rather than a single character at the end, because both DataFlux and Perl have an optimization that allows for fast failure when a single character is used. They remember the last single character that is required for a match, and fail early if it is not present in the string.) If the pattern is changed so that it uses an atomic group, like this:

 $((?>\neg D+)/<\neg (d+)>)^*/[?]$ 

sequences of non-digits cannot be broken, and failure happens quickly.

# **Back References**

Outside a character class, a backslash followed by a digit greater than 0 (and possibly further digits) is a back reference to a capturing subpattern earlier (to its left) in the pattern, provided there have been that many previous capturing left parentheses.

However, if the decimal number following the backslash is less than 10, it is always taken as a back reference, and causes an error only if there are not that many capturing left parentheses in the entire pattern. In other words, the parentheses that are referenced need not be to the left of the reference for numbers less than 10. A "forward back reference" of this type can make sense when a repetition is involved and the subpattern to the right has participated in an earlier iteration. See [Backslash](#page-270-0) for more information on the handling of digits following a backslash.

A back reference matches whatever actually matched the capturing subpattern in the current subject string, rather than anything matching the subpattern itself (see Subpatterns [as Subroutines](#page-291-0)). So the pattern:

*(sens|respons)e and \1ibility* 

matches "sense and sensibility" and "response and responsibility," but not "sense and responsibility." If caseful matching is in force at the time of the back reference, the case of letters is relevant. For example:

### *((?i)rah)\s+\1*

matches "rah rah" and "RAH RAH," but not "RAH rah," even though the original capturing subpattern is matched caselessly.

There may be more than one back reference to the same subpattern. If a subpattern has not actually been used in a particular match, any back references to it always fail. For example, the pattern:

*(a|(bc))\2* 

always fails if it starts to match **a** rather than **bc**. Because there may be many capturing parentheses in a pattern, all digits following the backslash are taken as part of a potential back reference number. If the pattern continues with a digit character, some delimiter must be used to terminate the back reference. Here an empty comment (see [Comments\)](#page-289-0) can be used.

A back reference that occurs inside the parentheses to which it refers fails when the subpattern is first used. So, for example,  $(a\1)$  never matches. However, such references can be useful inside repeated subpatterns. For example, the pattern:

 $(a/b(1) +$ 

matches any number of **a**'s and also **aba**, **ababbaa**, and so on. At each iteration of the subpattern, the back reference matches the character string corresponding to the previous iteration. For this to work, the pattern must be such that the first iteration does not need to match the back reference. This can be done using alternation, as in the example above, or by a quantifier with a minimum of 0.

# **Assertions**

An assertion is a test on the characters following or preceding the current matching point that does not actually consume any characters. The simple assertions coded as **\b**, **\B**, **\A**, **\Z**, **\z**, **^**, and **\$** are described above. More complicated assertions are coded as subpatterns. There are two kinds: those that look ahead of the current position in the subject string, and those that look behind it.

An assertion subpattern is matched in the normal way, except it does not cause the current matching position to be changed. An assertion subpattern is matched in the normal way, except that it does not cause the current matching position to be changed.

Assertion subpatterns are not capturing subpatterns, and may not be repeated, because it makes no sense to assert the same thing several times. If any kind of assertion contains capturing subpatterns within it, these are counted for the purposes of numbering the capturing subpatterns in the whole pattern. However, substring capturing is carried out only for positive assertions, because it does not make sense for negative assertions.

## <span id="page-286-0"></span>**Look Ahead Assertions**

Look ahead assertions start with **(?=** for positive assertions and **(?!** for negative assertions. For example,

*\w+(?=;)* 

matches a word followed by a semicolon, but does not include the semicolon in the match, and:

*one(?!two)* 

matches any occurrence of "one" that is not followed by "two." Note that the apparently similar pattern:

*(?!one)two* 

does not find an occurrence of "two" that is preceded by something other than "one"; it finds any occurrence of "two", because the assertion **(?!one)** is always true when the next three characters are "two." A look behind assertion is needed to achieve this effect.

If you want to force a matching failure at some point in a pattern, the most convenient way to do it is with **(?!)** because an empty string always matches, so an assertion that requires there not to be an empty string must always fail.

### **Look Behind Assertions**

Look behind assertions start with **(?<=** for positive assertions and **(?<!** negative assertions. For example:

```
(?<!one)two
```
does find an occurrence of "two" that is not preceded by "one." The contents of a look behind assertion are restricted so all the strings it matches must have a fixed length. However, if there are several alternatives, they do not all have to have the same fixed length. For example:

*(?<=leopard|donkey)* 

is permitted, but:

*(?<!dogs?|cats?)* 

causes an error at compile time. Branches that match different length strings are permitted only at the top level of a look behind assertion. This is an extension compared with Perl (for version 5.8), which requires all branches to match the same length of string. An assertion such as:

*(?<=ab(c|de))* 

DataFlux Data Management Studio User's Guide 269

is not permitted because its single top-level branch can match two different lengths, but it is acceptable if rewritten to use two top-level branches:

$$
(\textit{?} <=abc/abc)
$$

The implementation of look behind assertions is, for each alternative, to temporarily move the current position back by the fixed width and then try to match. If there are insufficient characters before the current position, the match is deemed to fail.

DataFlux does not allow the **\C** escape to appear in look behind assertions, because it makes it impossible to calculate the length of the look behind for UTF-8 characters. The **\X** escape, which can match different numbers of bytes, is also not permitted.

Atomic groups can be used in conjunction with look behind assertions to specify efficient matching at the end of the subject string. Consider a simple pattern such as:

*abcd\$* 

when applied to a long string that does not match. Because matching proceeds from left to right, DataFlux looks for each **a** in the subject and then sees what follows matches the rest of the pattern. If the pattern is specified as:

#### *^.\*abcd\$*

the initial **.\*** matches the entire string at first, but when this fails (because there is no following **a**), it backtracks to match all but the last character, then all but the last two characters, and so on. Once again the search for **a** covers the entire string, from right to left, so we are no better off. However, if the pattern is written as:

*^(?>.\*)(?<=abcd)* 

or, equivalently, using the possessive quantifier syntax,

$$
^{\wedge}
$$
. \* + (? < =abcd)

there can be no backtracking for the **.\*** item; it can match only the entire string. The subsequent look behind assertion does a single test on the last four characters. If it fails, the match fails immediately. For long strings, this approach makes a significant difference to the processing time.

### **Using Multiple Assertions**

Several assertions (of any sort) may occur in succession. For example:

*(?<=\d{3})(?<!999)one* 

matches "one" preceded by three digits that are not **999**. Notice that each of the assertions is applied independently at the same point in the subject string. First, there is a check that the previous three characters are all digits, and then there is a check that the same three characters are not **999**. This pattern does not match "one" preceded by six characters, the first of which are digits and the last three of which are not **999**. For example, it does not match 123abcone. A pattern to do that is:
*(?<=\d{3}...)(?<!999)one* 

This time, the first assertion looks at the preceding six characters, checking that the first three are digits, then the second assertion checks the preceding three characters are not **999**.

Assertions can be nested in any combination. For example:

*(?<=(?<!one)two)cat* 

matches an occurrence of "cat" that is preceded by "two," which in turn is not preceded by "one," while:

*(?<=\d{3}(?!999)...)one* 

is another pattern which matches "one" preceded by three digits and any three characters that are not **999**.

### **Conditional Subpatterns**

It is possible to cause the matching process to obey a subpattern conditionally or to choose between two alternative subpatterns, depending on the result of an assertion, or whether a previous capturing subpattern matched or not. The two possible forms of conditional subpattern are:

*(?(condition)yes-pattern) (?(condition)yes-pattern|no-pattern)* 

If the condition is satisfied, the yes-pattern is used; otherwise the no-pattern (if present) is used. If there are more than two alternatives in the subpattern, a compile-time error occurs.

There are three kinds of conditions. If the text between the parentheses consists of a sequence of digits, or a sequence of alphanumeric characters and underscores, the condition is satisfied, if the capturing subpattern of that number or name previously matched. There is a possible ambiguity here, because subpattern names may consist entirely of digits. DataFlux first looks for a named subpattern; if it cannot find one and the text consists entirely of digits, it looks for a subpattern of that number, which must be greater than zero. Using subpattern names that consist entirely of digits is not recommended.

Consider the following pattern, which contains non-significant white space (to make it more readable and to divide it into three parts for ease of discussion):

$$
(\ \setminus \ \setminus \ )? \ [ \land () ] + (?(1) \ \setminus \ \setminus \ )
$$

The first part matches an optional opening parenthesis, and if that character is present, sets it as the first captured substring. The second part matches one or more characters that are not parentheses. The third part is a conditional subpattern that tests whether the first set of parentheses matched or not. If they did, if the subject started with an opening parenthesis,

DataFlux Data Management Studio User's Guide 271

the condition is true, and the yes-pattern is executed and a closing parenthesis is required. Otherwise, since no-pattern is not present, the subpattern matches nothing. In other words, this pattern matches a sequence of non-parentheses, optionally enclosed in parentheses. Rewriting it to use a named subpattern gives this:

*(?P \( )? [^()]+ (?(OPEN) \) )* 

If the condition is the string (R), and there is no subpattern with the name R, the condition is satisfied if a recursive call to the pattern or subpattern has been made. At "top level", the condition is false. This is a DataFlux extension. Recursive patterns are described in the next section.

If the condition is not a sequence of digits or  $(R)$ , it must be an assertion. This may be a positive or negative look ahead or look behind assertion. Consider this pattern, again containing non-significant white space, and with the two alternatives on the second line:

$$
\frac{(? (= [^a - z]^*[a - z])}{\{d\{2\} - [a - z] \{3\} - \{d\{2\} \mid \{d\{2\} - \{d\{2\} - \{d\{2\}\} \mid \}
$$

The condition is a positive look ahead assertion that matches an optional sequence of nonletters followed by a letter. In other words, it tests for the presence of at least one letter in the subject. If a letter is found, the subject is matched against the first alternative; otherwise it is matched against the second. This pattern matches strings in one of the two forms dd-aaa-dd or dd-dd-dd, where aaa are letters and dd are digits.

### **Comments**

The sequence **(?#** marks the start of a comment that continues up to the next closing parenthesis. Nested parentheses are not permitted. The characters that make up a comment play no part in the pattern matching.

## **Recursive Patterns**

Consider the problem of matching a string in parentheses, allowing for unlimited nested parentheses. Without the use of recursion, the best that can be done is to use a pattern that matches up to some fixed depth of nesting. It is not possible to handle an arbitrary nesting depth. Perl provides a facility that allows regular expressions to recurse (among other things). It does this by interpolating Perl code in the expression at run time, and the code can refer to the expression itself. A Perl pattern to solve the parentheses problem can be created like this:

$$
$re = qr{\\( (? : (? > [^{\wedge}()] +) / (? p{$re}) )^* )$x;
$$

The **(?p{...})** item interpolates Perl code at run time, and in this case refers recursively to the pattern in which it appears. DataFlux cannot support the interpolation of Perl code. Instead, it supports special syntax for recursion of the entire pattern, and for individual subpattern recursion.

The special item that consists of **(?** followed by a number greater than zero and a closing parenthesis is a recursive call of the subpattern of the given number, provided that it occurs inside that subpattern. (If not, it is a "subroutine" call, which is described in Subpatterns as [Subroutines](#page-291-0)). The special item **(?R)** is a recursive call of the entire regular expression.

A recursive subpattern call is always treated as an atomic group. That is, once it has matched some of the subject string, it is never re-entered, even if it contains untried alternatives and there is a subsequent matching failure.

This pattern solves the nested parentheses problem:

$$
(( (?)^{-1})()/ (?R) )^{*})
$$

First it matches an opening parenthesis. Then it matches any number of substrings which can either be a sequence of non-parentheses, or a recursive match of the pattern itself (that is, a correctly parenthesized substring). Finally there is a closing parenthesis.

If this were part of a larger pattern, you would not want to recurse the entire pattern, so instead you could use this:

$$
(\ \setminus \big( \ (?\ {\gt} [\ ^{\wedge}()J+) \ | \ (?\ 1) \ )^* \ \setminus \big)
$$

The pattern is in parentheses, and causes the recursion to refer to them instead of the whole pattern. In a larger pattern, keeping track of parenthesis numbers can be tricky. It may be more convenient to use named parentheses instead. For this, DataFlux uses **(?P>name)**, which is an extension to the Python syntax that DataFlux uses for named parentheses (Perl does not provide named parentheses). You could rewrite the above example as follows:

$$
(?P \setminus ( ( ? > [^0]) + ) / (?P > pn) ) * () )
$$

This particular example pattern contains nested unlimited repeats, and so the use of atomic grouping for matching strings of non-parentheses is important when applying the pattern to strings that do not match. For example, when this pattern is applied to:

#### *(aaaaaaaaaaaaaaaaaaaaaaaaaaaaaaaaaaaaaaaaaaaaaaaaaaaaa()*

it yields "no match" quickly. However, if atomic grouping is not used, the match runs for a very long time because there are so many different ways the **+** and **\*** repeats can separate the subject, and all have to be tested before failure can be reported.

At the end of a match, the values set for any capturing subpatterns are those from the outermost level of the recursion at which the subpattern value is set. If you want to obtain intermediate values, a callout function can be used (see [Subpatterns as Subroutines](#page-291-0) and the pcrecallout documentation). If the pattern above is matched against:

*(ab(cd)ef)* 

the value for the capturing parentheses is **ef**, which is the last value taken on at the top level. If additional parentheses are added, giving:

*\( ( ( (?>[^()]+) | (?R) )\* ) \)* 

DataFlux Data Management Studio User's Guide 273

<span id="page-291-0"></span>the string they capture is **ab(cd)ef**, the contents of the top level parentheses. If there are more than 15 capturing parentheses in a pattern, DataFlux has to obtain extra memory to store data during a recursion. If no memory can be obtained, the match fails with an error.

Do not confuse the **(?R)** item with the condition **(R)**, which tests for recursion. Consider this pattern, which matches text in angle brackets, allowing for arbitrary nesting. Only digits are allowed in nested brackets during recursion, whereas any characters are permitted at the outer level.

*< (?: (?(R) \d++ | [^<>]\*+) | (?R)) \* >* 

In this pattern, **(?(R)** is the start of a conditional subpattern, with two different alternatives for the recursive and non-recursive cases. The **(?R)** item is the actual recursive call.

# **Subpatterns as Subroutines**

If the syntax for a recursive subpattern reference (either by number or by name) is used outside the parentheses to which it refers, it operates like a subroutine in a programming language. An earlier example demonstrated that the pattern:

*(sens|respons)e and \1ibility* 

matches "sense and sensibility" and "response and responsibility", but not "sense and responsibility". If the pattern:

*(sens|respons)e and (?1)ibility* 

is used, it matches "sense and responsibility" as well as the other two strings. Such references, if given numerically, must follow the subpattern to which they refer. However, named references can refer to later subpatterns.

Like recursive subpatterns, a "subroutine" call is always treated as an atomic group. That is, once it has matched some of the subject string, it is never re-entered, even if it contains untried alternatives and there is a subsequent matching failure.

## **Unicode Support**

Special information regarding support of Unicode characters is given below:

- 1. An unbraced hexadecimal escape sequence (such as \xb3) matches a two-byte UTF-8 character if the value is greater than 127.
- 2. Octal numbers up to \777 are recognized, and match two-byte UTF-8 characters for values greater than \177.
- 3. Repeat quantifiers apply to complete UTF-8 characters, not to individual bytes, for example:  $\x{100}{3}.$
- 4. The dot (.) meta-character matches one UTF-8 character instead of a single byte.
- 5. The escape sequence \C can be used to match a single byte in UTF-8 mode, but its use can lead to some strange results.

6. Similarly, characters that match the POSIX named character classes are all low-valued characters.

## **Differences with Perl**

This section describes the differences in the ways that DataFlux and Perl handle regular expressions. The differences described here compare DataFlux with Perl version 5.8.

- 1. DataFlux has only a subset of the Perl UTF-8 and Unicode support. Details of what it does have are given above.
- 2. DataFlux does not allow repeat quantifiers on look ahead assertions. Perl permits them, but they do not mean what you might think. For example,  $(?!a)$ {3} does not assert that the next three characters are not "a". It asserts that the next character is not "a" three times.
- 3. Capturing subpatterns that occur inside negative look ahead assertions are counted, but their entries in the offsets vector are never set. Perl sets its numerical variables from any patterns that are matched before the assertion fails to match something (thereby succeeding), but only if the negative look ahead assertion contains just one branch.
- 4. Though binary zero characters are supported in the subject string, they are not allowed in a pattern string because it is passed as a normal C string, terminated by zero. The escape sequence \0 can be used in the pattern to represent a binary zero.
- 5. The properties that can be tested with  $\pmb{\rho}$  and  $\pmb{\rho}$  are limited to the general category properties such as Lu and Nd, script names such as Greek or Han, and the derived properties Any and L&.
- 6. DataFlux does support the \Q...\E escape for quoting substrings. Characters in between are treated as literals. This is slightly different from Perl in that \$ and @ are also handled as literals inside the quotes. In Perl, they cause variable interpolation (but of course DataFlux does not have variables). Note these examples:

Note: The \Q...\E sequence is recognized both inside and outside character classes.

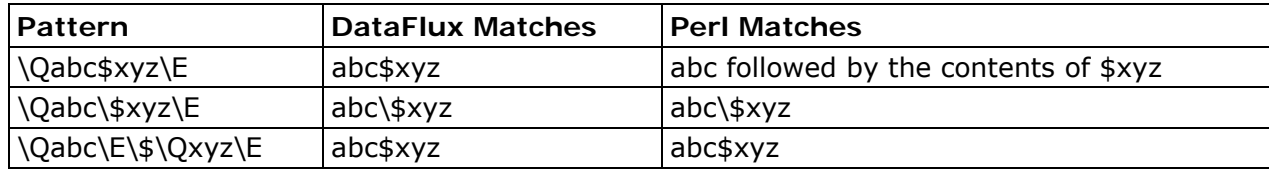

7. DataFlux does not support the (?{code}) and (?p{code}) constructions. However, there is support for recursive patterns using the non-Perl items (?R), (?number), and (?P>name).

- <span id="page-293-0"></span>8. There are some differences that are concerned with the settings of captured strings when part of a pattern is repeated. For example, matching "aba" against the pattern  $/$ <sup> $\land$ </sup>(a(b)?)+\$/ in Perl leaves \$2 unset, but in DataFlux it is set to "b".
- 9. DataFlux provides some extensions to the Perl regular expression facilities:
	- a. Although look behind assertions must match fixed length strings, each alternative branch of a look behind assertion can match a different length of string. Perl requires them all to have the same length.
	- b. Where a backslash is followed by a letter with no special meaning, the backslash is always ignored (Perl can be made to issue a warning).
	- c. The greediness of the repetition quantifiers is inverted; that is, by default they are not greedy, but if followed by a question mark they are.
	- d. The (?R), (?number), and (?P>name) constructs allows for recursive pattern matching (Perl can do this using the (?p{code}) construct, which PCRE cannot support.)
	- e. DataFlux supports the possessive quantifier "++" syntax, taken from the Sun© Java© package.

## **Related Topics**

- [Customize Regex Library Editor](#page-266-0)
- [Customize Regex Library Editor Building Regex Libraries](#page-267-0)

# **Customize - Phonetics Editor**

DataFlux Data Management Studio software uses phonetic analysis (Phonetics) during the process of generating match codes. Phonetics processing involves applying a set of Phonetics rules to an input string. The goal is to create Phonetics rules that produce the same output string for input strings that have similar pronunciations and/or spellings. For example, the following two strings are phonetically equivalent in English:

- "SCHMIDT"
- "SHMITT"

Phonetics rules would reduce both of these to the string "SHMIT." [To create Phonetics rules](#page-294-0), use the Customize Phonetics Editor.

## **Related Topics**

- [Customize Phonetics Editor Creating Phonetics Files](#page-294-0)
- [Customize Phonetics Editor Components of a Rule](#page-295-0)
- [Customize Phonetics Editor Changing Rule Order](#page-298-0)

# <span id="page-294-0"></span>**Customize - Phonetics Editor - Creating Phonetics Files**

- 1. **Open the Phonetics Editor**. On the [Customize](#page-145-0) main screen, select **Tools** > **Phonetics Editor**. The **Phonetics Editor** dialog opens.
- 2. **Set Your Locale**. Select **Options** > **Set Locale**. The **Select Locale** dialog opens. Select the appropriate locale and click **OK**. The locale setting is saved from session to session, so you do not need to specify it again unless you need to build a Phonetics file for a different locale.
- 3. **Create a New Phonetics File**. Select **File** > **New**.
- 4. **Create Phonetics Rules**. Select **Edit** > **Add Rule**. The **Add Rule** dialog opens. Specify **Rule Text** and **Replacement Text**, then click **OK**. Set **Priority** and any flags. (For more information on Phonetics rules, see [Components of a Rule](#page-295-0)).

To add another rule/row, select **Edit** > **Add Rule** again. Be aware that the new row will be added after the current row. This allows you to place the new rule in the desired location sequentially within the library. Repeat this process until you have defined all desired rules.

- 5. **Save Your Phonetics File**. Select **File** > **Save**. Because this is a new Phonetics file, the **Phonetics Editor** will prompt you for a file name.
- 6. **Test Your Phonetics File**. At the bottom of the **Phonetics Editor** is a Test Area. This area allows you to supply sample input strings to test your Phonetics rules. Type an input string and observe the result. If the result is not what you intended, you can modify your rules and re-test. The Test Area also displays the previous string and result so you can make comparisons.

## **Related Topics**

- [Customize Phonetics Editor](#page-293-0)
- [Customize Phonetics Editor Components of a Rule](#page-295-0)
- [Customize Phonetics Editor Changing Rule Order](#page-298-0)

# <span id="page-295-0"></span>**Customize - Phonetics Editor - Components of a Rule**

A phonetics rule specifies a pattern you want to locate, the replacement text (if any), and the action you want taken after the replacement is made.

# **Rule Text**

*Rule text* identifies the pattern you want to locate. Rule text can consist of literal characters and a small set of meta-characters:

#### **The dot meta-character (".")**

A single period/dot in the rule text matches any single character in the input string. For example, the rule of "CA." would match any phrase that has a "C" followed by an "A" followed by any other character.

#### **Character class ("[" and "]")**

Enclose a set of literal characters in square brackets to match any one of the specified characters. For example, the rule text "CA[TB]" would match "CAT" and "CAB," but would not match "CAP."

If the first character within a character class is a circumflex  $("^n)$ , it will match only characters that are not listed in the character class. For example, the rule text "CA[^TB]" would not match "CAT" and "CAB," but it would match "CAP," "CAN," or any other phrase that has a "CA" followed by any character except a "T" or "B."

#### **Beginning of word ("^")**

Use a circumflex to indicate that the following pattern must be found at the beginning of a word. For example, the rule text "^SAND" would match "SANDWICH," but not "STREISAND."

#### **End of word ("\$")**

Use a dollar sign to indicate that the preceding pattern must be found at the end of a word. For example, the rule text "SAND\$" would match "STREISAND" as well as the word "SAND" (because it is at the end of the word) but not "SANDWICH."

#### **Replace the first n characters ("/")**

Use an embedded forward slash to search on an entire pattern but then replace only the characters prior to the slash. For example, the rule text "SCH/OOL" with the replacement text "SK" will match the word "SCHOOL" and produce an output string of "SKOOL."

This is different than the rule "SCH," which will match the pattern "SCH" anywhere within a string. It is also different from "^SCH," which will match the pattern "SCH" if it is at the beginning of any word, regardless of what follows it.

#### **Literal characters**

Specify all literal characters in uppercase. If you want to use a literal that is also used as a meta-character (the dollar sign, dot/period, circumflex, forward slash, backslash, or square bracket), escape that character by preceding it with a backslash. For example, to look for a dollar sign, use the rule text "\\$." To match a backslash, use "\\."

#### **To match against a space**

You cannot match against a space unless the space is the only thing in the rule. For example, to replace a space with an underscore, use the rule text "\" with the replacement text "\_." Other than this one purpose, you should not use white space in Phonetics rules.

# **Replacement Text**

Replacement text replaces the entire pattern found by the rule text, except in the case of a forward slash. If you use the forward slash in your rule text, the replacement text replaces the pattern up to the slash.

Replacement text can contain only literal text, no meta-characters.

#### **Priority**

There are two factors that determine the order in which Phonetics rules are processed: priority and order.

Phonetics rules are processed in decreasing priority. In the case of multiple rules with the same priority, rules are processed in the order in which they appear (top to bottom). Priority must be a numeric value greater than 0 and less than 100.

For more information, see [Changing Rule Order.](#page-298-0)

#### **Reset flag**

When you select the Reset flag, the character following the replacement is considered the beginning of a word, potentially allowing it to match rules using the "^" meta-character.

For example, with an input string of "MCKNIGHT", if the rule text is "MC" and the Reset flag is selected, after any replacement has been made, the "K" would be considered the beginning of a word meaning that "KN" would be replaced by "N" due to the "KN" rule.

#### **Rewind flag**

Phonetics maintains a search pointer that references a position in the input string. When processing begins, the search pointer points to the beginning of the string. When a Phonetics rule is applied to the string, the search pointer moves forward through the string to point to the position just after the text that was just replaced.

For example, suppose the input string is "ISAACS", and your Phonetics library has rule "C" with replacement text "K". After this rule is applied, the string would look like "ISAAKS," and the search pointer would point to the letter "S."

But suppose you also have the rule "KS" and the replacement string "X". If the search pointer points to the letter "S" in "ISAAKS," there is no way to match the text "KS" and make the replacement. This is where the Rewind flag is helpful. If you use the rewind flag on the first rule, then after "C" is replaced with "K," the search pointer will be rewound to point to the letter "K" in "ISAAKS," Now your rule "KS" will be applied, and the string will be changed to "ISAAX."

#### **Ignore Replace flag**

If you select the Ignore Replace flag, when a rule is matched, DataFlux Data Management Studiowill not make any replacements, even if replacement text is specified. DataFlux Data Management Studio will continue processing rules from the end of the matched pattern forward.

This is useful when you want to make certain that a specific pattern will never be replaced by other Phonetics rules. For example, suppose you have a rule "Y" with replacement text "I," but you don't want to change "Y" to "I" if the "Y" is followed by another vowel. You could use a rule such as "Y[AEIOU]" and set the Ignore Replace flag. As long as this rule has a higher priority than the first rule, the "Y" will be preserved when it is followed by another vowel. There is no need to write any replacement text for the "Y[AEIOU]" rule; the replacement text field is ignored when the Ignore Replace flag is set.

Note: It does not make sense to use the Ignore Replace flag and the Rewind flag in the same rule. These two flags are mutually exclusive.

## **Related Topics**

- [Customize Phonetics Editor](#page-293-0)
- [Customize Phonetics Editor Creating Phonetics Files](#page-294-0)
- [Customize Phonetics Editor Changing Rule Order](#page-298-0)

# <span id="page-298-0"></span>**Customize - Phonetics Editor - Changing Rule Order**

After using the Phonetics Editor's Test Area to test your Phonetics rules, you might see some unintended effects because of the order in which the rules are processed. If this happens, you can alter the order in which the rules are processed to change the effects.

Two factors control the order in which Phonetics rules are processed. Highest precedence is given to Priority, so you can simply increase the priority to have the rule processed earlier, or decrease the priority to have the rule processed later.

Within a certain priority, rules are processed in the order in which they appear in the Phonetics Editor (top to bottom). To reorder:

- 1. In the **Phonetics Editor**, select the rule/row you want to move.
- 2. Drag the row to the desired location, then release the mouse button. The row appears in its new position.

### **Related Topics**

- [Customize Phonetics Editor](#page-293-0)
- [Customize Phonetics Editor Creating Phonetics Files](#page-294-0)

# **Customize - Chop Table**

Before using the Customize Chop Table Editor, you should define all of the chopping characteristics for each value in the default character table.

A chop table is a collection of character-level rules used to create an ordered word list from an input string. Each character in the default character table has both a classification and an operation specified. You should build one chop table per parse definition. The Chop Table Editor allows you to build a chop table.

## **Table**

**Unicode Block** - The Unicode Block drop-down list provides a list of character subsets, see [Unicode Block](#page-245-0) for the complete list.

**Character Name** - The Character Name is the actual name of the character, for example, semicolon.

**Character** - The Character represents the actual appearance of the character, for example the Character Name is semicolon and the Character is ;.

**Classification** - The Classification drop-down list includes:

- **LETTER/SYMBOL** a letter or non-separating symbol
- **NUMBER** a numeric digit (0-9)
- **LEAD SEPARATOR** a delimiter attached to the beginning of a word (for example, the left parenthesis)
- **TRAIL SEPARATOR** a delimiter attached at the end of a word (for example, a period)
- **FULL SEPARATOR** a delimiting character (for example, space, dash, and comma)

**Operation** - The Operation drop-down list includes:

- **USE** use the character as-is in the word list and output tokens
- **TRIM** omit from word list; trim leading/trailing characters in output tokens
- **SUPPRESS** omit from the word list and output tokens

**Value** - This is the ordinal value of the Unicode code point.

**Hex Value** - The hexidecimal value of the Value (above).

### **Rules**

The rules-based chopping algorithm works by matching portions of an input string from left to right using search criteria and states. These are specified by rules which can be defined from the Rules tab. These rules are processed from top to bottom and the search criteria includes:

- A vocabulary of words
- A single regular expression

The system uses the search criteria to first match the input string at the current position. If it fails, it proceeds to the next rule and attempts to match using the criteria for that rule, and so on. If no rules match, the input string position is advanced by one character and the algorithm run again. This process is repeated until the process reaches the end of the input string.

If the system is able to successfully match a substring, it then attempts to validate the state. At any point in time, the system maintains a state of zero or more flags, which are just variables that either exist or not. Each rule has the ability to check for the existence of flags in the current state using a simple boolean syntax. This is called the Prerequisite State Condition. If this validation fails, the rule fails to match and the next rule is checked, and so on. If it succeeds, then the following occurs:

- The input string is advanced to the end of the successful match in the Search criterion.
- A new state (Output State) consisting of zero or more flags is set. The new state replaces the old state.

<span id="page-300-0"></span>• The string is chopped before the current match, after the current match, at both points, or not at all.

This part of the Rules tab sets up an initial state before any rule processing is performed. This is useful for identifying a pre-existing state in order to force certain rules first.

The Initial Flags list has two controls. Click the **Add** icon to open the Add New Flag dialog. Here, you will enter the name of the new initial flag. As you create new flags, it is added alphabetically to the list. To delete an existing flag, select the flag and click the **Delete** icon.

### **Rules**

This section displays each rule and its associated components, in order.

**Method** - The Method is either Vocab or Regex, depending on the type of criterion for the rule. This determines the format for the Search Criterion column.

**Search Criterion** - This section displays the search criterion. The exact format differs, depending on the method selected for the rule. If the method is Regex, then this field displays a regular expression. If the method is Vocab, then this field displays the name of the vocabulary selected, a comma, and the name of the category in the vocabulary.

**Prerequisite State Condition** - This displays a logical boolean expression describing the desired flag configuration of the current state in order for the rule to match. It consists of flag names separated by various operators. The expression is parsed left to right, with precedence given to sub-expressions in parenthesis:

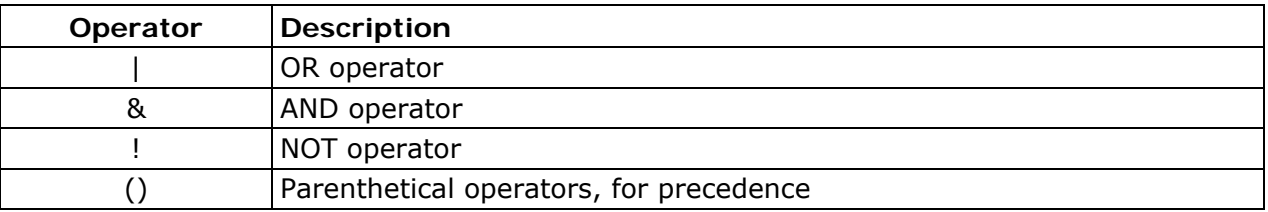

**Output State** - This field displays a comma-separated list of flag names that become the current state should this rule be matched.

**Chop Mode** - This option tells the system what to do with the input string when the match is successful. The possibilities include:

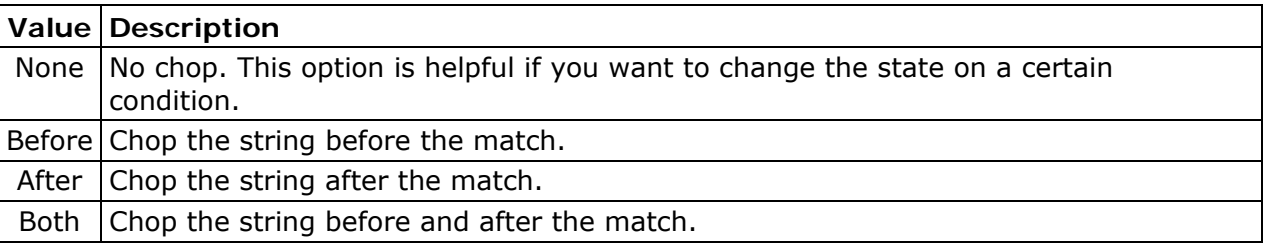

DataFlux Data Management Studio User's Guide 283

**Notes** - This is a comment field used to display informational messages about each rule.

Use the buttons on the right to create, edit, and delete rules.

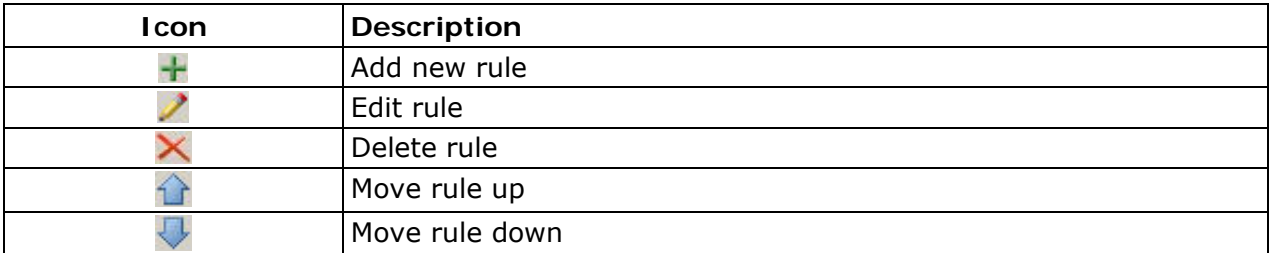

When you click **Add a rule**, the **Add Rule** dialog opens.

**Matching Method** - In the Matching Method section, select Regular Expression or Vocabulary. When you select Regular Expression you can type the regex directly into the accompanying field. If you select Vocabulary, you must select one of the available vocabularies from the drop-down list. When you select a vocabulary, the Category dropdown list becomes active. All of the possible categories for the selected vocabulary appear. The All category is always present in this list. This category allows all words in the vocabulary to be used as possible matches.

**Prerequisite State Condition** - This is a boolean text expression.

**Output State** - The Output State list can be populated with flag names just like *Initial* Flags.

**Chopping Mode** - The Chopping Mode drop-down list allows you to select one of the possible [modes](#page-300-0).

**Notes** - The Notes field allows you to add 128 characters of text. This is used for documentation purposes.

## **Testing**

The test area is used to test input strings against the chopping configuration.

## **Input string**

The Input string field accepts any form of text input.

**Go** - Click **Go** to run the string through the Chop Table Editor for a result. The result is displayed in the Result section.

**Clear** - Click **Clear** to clear both the Input string and Result fields.

## **Result**

The Result section includes two columns, Phrase and Source.

**Phrase** - The Phrase column shows the chopped substring.

**Source** - The Source column displays whether the corresponding chopped phrase originated from the table or the rules by displaying Table or Rules. The first rows in this table always show None in the Source column because this represents some beginning prefix of the input string that was not chopped. All subsequent rows have an explicit source specified.

Double-click any row in the Result table to see why the substring on that row was chopped.

## **Related Topics**

- [Customize Chop Table Editor Creating Chop Table Files](#page-303-0)
- [Customize Chop Table Editor Character Level Options](#page-304-0)

# <span id="page-303-0"></span>**Customize - Creating Chop Table Files**

- 1. To open the Chop Table Editor from the main menu, click **Tools** > **Design** > **Chop Table Editor**. You can also open the Chop Table Editor from the toolbar. The **Chop Table Editor** dialog opens with the Open a QKB dialog.
- 2. You must first select QKB and Locale. Click the QKB in the left pane then select the Locale on the right side. Click **Open**. The locale setting is saved from session to session, so you do not need to specify it again unless you need to build a chop table for a different locale.
- 3. To create a new chop table. Select **File** > **New**. The Select Locale(s) dialog opens. Select the locale and click **OK**. The New Chop Table dialog opens.
- 4. You can now make changes to the Chop Table. By default, when you create a chop table, the **Chop Table Editor** creates a character name value for every character in the set with **Classification** set to *Letter* and **Operation** set to *Use*. To obtain usable results, you must edit these default values. For example, for the **Space** character name, you will most likely want to change the **Classification** to *Full Separator* and **Operation** to *Trim*. This indicates to DataFlux Data Management Studio that when it encounters a space in a string, it should break the string at the space into separate tokens and remove ("trim") the space. For more information, see [Character Level](#page-304-0)  [Options](#page-304-0).
- 5. When you are finished making changes, save your Chop Table, click **File** > **Save**. You will be prompted to enter a name for the **Chop Table Editor**.

## **Related Topics**

- [Customize Chop Table Editor](#page-298-0)
- [Customize Chop Table Editor Character Level Options](#page-304-0)

# <span id="page-304-0"></span>**Customize - Chop Table Editor - Character Level Options**

# **Character Classifications**

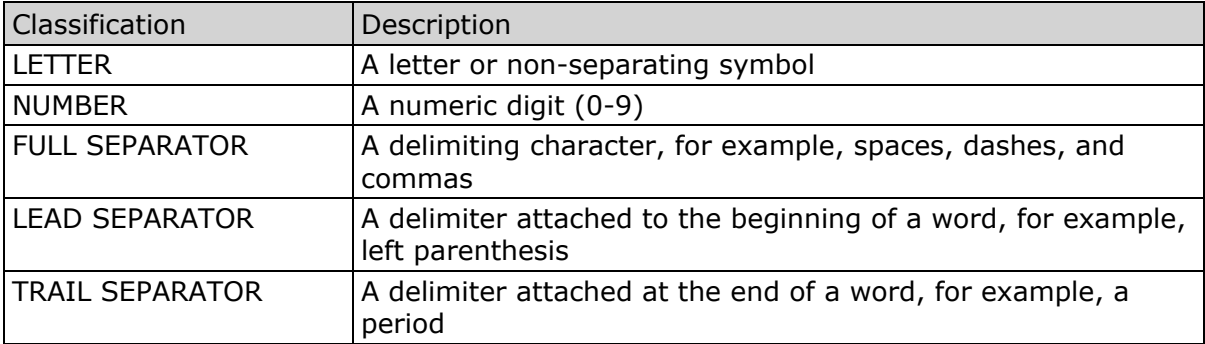

# **Operations**

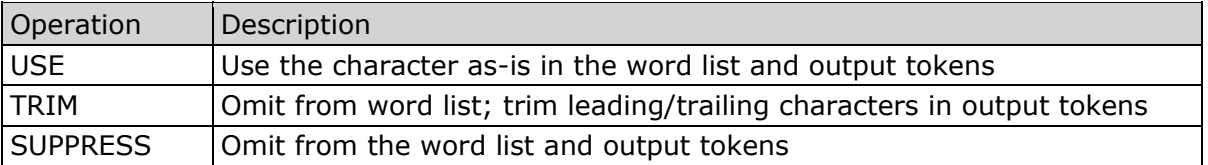

# **Implicit Separators**

*Implicit separators* are an optional feature of string chopping. For each parse definition, you can enable or disable implicit separation. If you enable implicit separators, a separator mark is placed wherever the classification of a character differs from the classification of the previous character in a string. To use implicit separation, on the Chop Table Editor screen, choose **Options** > **Implicit Separation**.

For example, using implicit separation, the phrase:

#### APT124

will be separated into two phrases:

APT 124

DataFlux Data Management Studio User's Guide 287

<span id="page-305-0"></span>assuming that the letter "T" is assigned one classification such as "Letter" and the number "1" is assigned a different classification such as "Number." If both characters have the same classification, they will remain together. With implicit separation disabled, this phrase could only be broken apart by assigning separator functionality to the "T" or to the "1," but that change would affect every instance of those characters.

# **Related Topics**

- [Customize Chop Table Editor](#page-298-0)
- [Customize Chop Table Editor Creating Chop Table Files](#page-303-0)

# **Scheme Builder**

You can use Scheme Builder to create custom standardization schemes, which determine how data will be standardized. There are two ways to display the Scheme Builder:

- From the main menu, select **Tools** > **Other QKB Editors** > **Scheme Builder**.
- Open an existing profile. Click the **Report** tab. Select a table in the navigation tree on the left. Click the **Standard Metrics** tab on the right. Right-click a field for which you want to define a custom scheme, then select **Scheme Builder**.

# **Related Topics**

- [Scheme Builder Menus](#page-306-0)
- [Scheme Builder Find](#page-309-0)
- [Scheme Builder Import From Text File](#page-310-0)
- [Scheme Builder Options](#page-311-0)

# <span id="page-306-0"></span>**Scheme Builder - Menus**

Following are descriptions of the menus on the Profile - Viewer [Scheme Builder](#page-305-0) screen. You can access this screen from the Profile - Viewer main screen by selecting a field for which you want to build a scheme, and then choosing **Tools** > **Scheme Builder**.

# **File**

**New** - Start a new scheme.

**Open** - Retrieve an existing scheme.

**Close** - Close the current scheme.

**Save** - Save the current scheme.

**Save As** - Save the current scheme with a new file name.

**Note:** Schemes will be saved with a .qkb extension. Any scheme created in earlier versions will be saved as .qkb file when it is open and saved. You will see a dialog when you try to save the new scheme. If you save this file in the new format, you will not be able to access the scheme in earlier versions of DataFlux Data Management Studio. Click **Yes** to save the scheme under the new format or **No** if you do not want to save in the new format.

**Print** - Print the current scheme.

**Import From A Text File** - Import a scheme using the **Import From Text File** screen.

**Import N-Grams** - Import N-Grams from a text file.

**Export to Text File** - Export the current scheme as a scheme text file.

**Export to Excel Worksheet** - Export the current scheme as a Microsoft Excel worksheet.

**Exit** - Close the Scheme Builder screen.

# **Edit**

**Add** - Add an entry to the current scheme.

**Edit** - Edit the selected scheme entry.

**Delete** - Delete the selected scheme entry.

**Clear** - Clear the selected scheme entry.

DataFlux Data Management Studio User's Guide 289

**Paste** - Paste into the **Standard** box at the bottom of the screen the latest string copied to the Windows Clipboard.

Find In Data - Use the **[Scheme Builder - Find](#page-309-0)** screen to find a string in your data.

**Find In Standard** - Use the [Scheme Builder - Find](#page-309-0) screen to find a string in the current scheme.

**Sort By Data** - Sort the current scheme alphanumerically by the data.

**Sort By Standard** - Sort the current scheme alphanumerically by the standard.

**Reset** - Clear the current scheme.

**Build Scheme** - Use Smart Clustering Data Analysis results to attempt to build a scheme automatically. This can serve as a starting point and greatly reduce your manual scheme building effort.

**Modify Standards Manually** - Specify whether to manually modify a single instance or all instances.

# **View**

**Toolbar** - Show/hide the toolbar.

**Status Bar** - Show/hide the status bar.

# **Report**

**Load Report** - Retrieve a previously saved Scheme Builder report.

**Save Report** - Save the current Scheme Builder report.

**Find In Report** - Use the Scheme Builder Find screen to find a string in the current report.

**Add Selection to Scheme** - After performing a data analysis, you can select multiple data permutations in the results. This option adds all selected permutations to the current scheme, along with the value in the **Standard** box at the bottom of the screen.

**Set Current as Standard** - Set the selected permutation as the standard value of the corresponding data element(s) selected in the Scheme Builder report for the scheme entry.

**Compare Report to Scheme** - Use these options when you want to compare the data from the current report to a scheme. They are enabled only when a scheme has been loaded.

**Hide Existing Permutations** - Hides any data in the report that is already contained in the scheme. You will see only the data that has not already been added.

**Highlight Unaccounted Permutations** - When available, highlights all the data in the report that has not already been added to the scheme, in order to quickly identify what data has (or has not) been accounted for.

**Print Report** - Print the current Scheme Builder report.

**Export Report** - Export the current Scheme Builder report as a text file.

**Sort Mode**

**Alphabetically** - Sorts data results alphabetically.

**By Occurrence** - Sorts data results by occurrence.

**Permutation Drill Down** - Display the records in the current database that contain the selected data-analysis permutation.

# **Tools**

l

**Set QKB Locale** - Set your Quality Knowledge Base (QKB<sup>[1](#page-308-0)</sup>) to the appropriate locale.

Note: To select a locale, you must have that locale installed.

**Merge Schemes** - Merge two existing schemes into a third scheme.

**Generate SQL** - Create a file of SQL commands that can reproduce the effects of using the current scheme.

**Options** - Use the *[Scheme Builder - Options](#page-311-0)* screen to set Scheme Builder options.

<span id="page-308-0"></span><sup>&</sup>lt;sup>1</sup>The Quality Knowledge Base (QKB) is a collection of files and configuration settings that contain all DataFlux data management algorithms. The QKB is directly editable using Data Management Studio.

# <span id="page-309-0"></span>**Scheme Builder - Find**

Following are descriptions of the items on the Profile - Viewer Scheme Builder Find screen. You can access this screen from the [Scheme Builder](#page-305-0) screen by choosing **Edit** > **Find In Data**, **Edit** > **Find in Standard**, or **Report** > **Find in Report**.

**Find What** - Type the string you want to find.

**Match Whole Word Only** - Specify that you want to find your string only when it occurs as a whole word. For example, with this option selected, the string "dat" would find "dat," but not "data" or "date."

**Match Case** - Specify that you want to find your string only when it has the same case. For example, with this option selected, the string "data" would find "data," but not "Data."

**Direction** - Set the direction of the search: **Up** or **Down**.

# <span id="page-310-0"></span>**Scheme Builder - Import From Text File**

Following are descriptions of the items on the Scheme Builder Import From Text File screen. You can access this screen from the [Scheme Builder](#page-305-0) screen by choosing **File** > **Import From Text File**.

**Import File Name -** Specify the name and location of your scheme text file. You can type the file path and name manually (for example, c:\myfiles\myscheme.txt), or click the Browse icon to browse for the file.

**Text Qualifier -** Specify what character, if any, the Scheme Builder should expect at the beginning and end of each text field value in the scheme text file. The two available qualifiers are single quote (') and double quote (").

**Note:** If your scheme text file was created by another program, check that program's documentation to see what text qualifier, if any, it might have used. Or, look at the file directly in a text editor such as Microsoft© Notepad.

**Number of Rows to Skip -** If your scheme text file has introductory or header information, specify the number of introductory lines to skip before the Scheme Builder starts reading the scheme text file's content as data.

**Encoding -** Specify the type of encoding used in the scheme text file.

**Field Delimiter -** Specify the type of separator (delimiter) used in the scheme text file for separating data fields.

**Note:** If your scheme text file was created by another program, check that program's documentation to see what field delimiter it might have used. Or, look at the file directly in a text editor such as Notepad.

# <span id="page-311-0"></span>**Scheme Builder - Options**

Following are descriptions of the items on the Profile - Viewer Scheme Builder Options screen. You can access this screen from the [Scheme Builder](#page-305-0) screen by choosing **Tools** > **Options**.

**Add Every Report Permutation when Using Build Scheme** - Include at least one data/standard rule for every value in the analysis report, even for values that are not part of matching clusters identified in the scheme build process.

**Include Group Number when Printing and Exporting Reports** - Entries that group together in the same cluster carry the same group number when printing and exporting to a text file.

**Maximum Number of Rows to Display in the Drill Through** - The number of rows to display in the permutation drill through.

# **QKB Difference Viewer**

The QKB Difference Viewer is a tool used to view the differences between Quality Knowledge Base (QKB) files when:

- Determining the changes that have occurred to a QKB since installation
- Determining the differences between two different QKB files
- Determining differences between two separate QKB files
- Viewing what changes have occurred before merging QKBs

You can access QKB Difference Viewer by selecting **Tools** > **QKB Difference Viewer** from the main menu or by selecting **Tools** > **QKB Difference Viewer** from the menu in the Customize dialog. You can also use a command-line interface to view the differences between QKB files. For more information, see QKB Difference Command Line Interface.

## **About the QKB Difference Viewer Screen**

The following sections explain the QKB Difference Viewer screen including the [main menu](#page-311-0), [toolbar](#page-313-0), [left navigation](#page-313-0), and [right navigation.](#page-313-0)

#### **Main Menu**

This section describes the QKB Difference Viewer main menu.

**File**

**Open** - Click **File** > **Open** to open a saved difference file. The difference file is saved with the .qkd extension.

**Build Difference File** - To build a difference file, click **File** > **Build Difference File**. The Build Differences dialog opens.

For information about the Build Differences dialog, see [QKB Differences Viewer - Build](#page-314-0)  [Differences Dialog](#page-314-0).

**Recent** - Displays recently created difference files. Click the filename to open.

**Exit** - Click to close the QKB Difference Viewer.

#### **View**

**Status Bar** - By default the **Status Bar** appears as a part of the QKB Difference Viewer screen. Click **Status Bar** to toggle the status bar.

**Back** - Click **Back** to go to the previous screen viewed.

**Forward** - Click **Forward** to return to the next screen.

#### **Filters**

You can use filters to hide items that you do not want to see. To set a filter, select the item that you want to filter under Properties. Then, click **Filters** > **Filter Name** or **Filters** > **Filter Name/Value Pair**.

**Note:** You can also use the toolbar options, **Filter on name** or **Filter on name and value**.

**Filter Name** - This option is used to filter all items with the chosen name. This filters on name only.

**Filter Name/Value Pair** - Filters all items that have the selected name and value. This filters on name and value.

**Clear Filters** - Select **Clear Filters** to clear all filters.

**Filter List** - Click **Filters** > **Filter list** to view the filters. The filters appear in the Filters Dialog.

**Note:** You can remove filters only when the User Set column shows Yes. If Remove Filter is not available, the Remove Filter button is disabled.

To remove a filter, you can click on the item on the Filter dialog and click **Remove Filter** or if you want clear all filters, click **Clear All**. You can also clear all filters from the QKB Difference Viewer screen, click **Clear filters** .

To view filters, click **Show filters** and the Filters dialog opens.

#### **Help**

**Help Topics** - To access the QKB Difference Viewer online Help, click **Help** > **Help Topics**.

DataFlux Data Management Studio User's Guide 295

<span id="page-313-0"></span>**About** - Click **Help** > **About qkbmt\_viewer** to view version information about the QKB Difference Viewer.

#### **Toolbar**

The following toolbar buttons are available to quickly access certain functions of the QKB Difference Viewer.

### **Left Navigation**

The left navigation window shows a expandable/collapsible list of the differences between two component QKBs. Click **+** to expand the view of the list, click **-** to collapse.

When you select items in the left navigation, the details in the [right navigation](#page-313-0) change.

#### **Right Navigation**

The right navigation window shows the changes between the current file and the new file. The sections within the right pane include [Properties](#page-313-0), [Data Records,](#page-314-0) and Dependent [Definitions](#page-314-0).

#### **Icons**

The following icons might appear in the **Properties or [Data Records](#page-314-0)** section of the right [navigation](#page-313-0) pane.

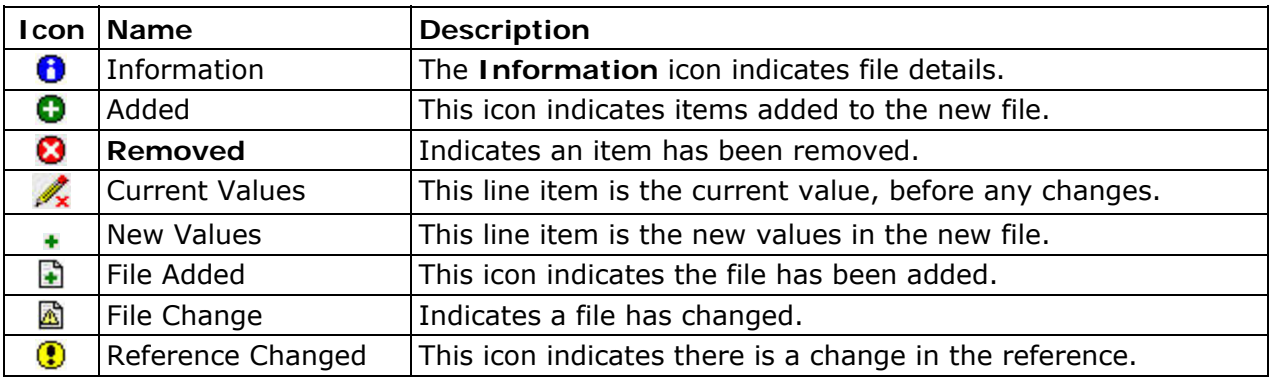

You can also hover over the icon to see the name of each icon.

#### **Properties**

The Properties section shows differences in the properties. The *icon* on the left indicates the type of change.

**Show Filtered** - Click **Show Filtered** to view the filtered items in this section. If the Show Filtered button is disabled, there are no filters.

#### <span id="page-314-0"></span>**Data Records**

The Data Records section displays the differences in the records. The [icons](#page-313-0) on the left indicate the type of change.

**Find Record** - Click Find Record to locate a record within the Data Records list. The Find dialog opens.

#### **Dependent Definitions**

This section displays items dependent on the item currently being viewed. The dependent items are generally definitions but can also be files. Click the link under Definition Name to go directly to the folder and file associated with the Locale and Match Definition.

The [right navigation](#page-313-0) view changes to show details for the item selected in the left navigation view.

#### **Related Topics**

- [QKB Build Differences](#page-314-0)
- QKB Difference Command Line Interface
- [QKB Merge Viewer](#page-316-0)

# **QKB Difference Viewer - Build Differences Dialog**

From the QKB Difference Viewer, click **File** > **Build Difference File**. The Build Differences dialog opens.

The following sections explain the Build Difference dialog in more detail.

### **Comparison Mode**

**Separate QKBs**- Select this option to compare two different QKBs. All of the files in the first QKB are compared with the files in the second QKB. During this process, if a file exists in one QKB but not the second, the file is flagged as added or deleted.

When this option is selected, two list boxes appear under [Selection.](#page-315-0) Select two different QKBs to compare.

**Installed QKB** - If this option is selected, the current QKB is compared with the installer version. The "clean install" version of the QKB is saved as a .anc file, at the time of installation. Each file with the .qkb extension is compared with the corresponding .anc file to show the changes made since the QKB was installed. In the case of multiple installations, the difference shows only the changes since the most recent installation.

<span id="page-315-0"></span>**Note:** If multiple QKB versions were installed into the same directory, a merge will have occurred among the QKB files. The .anc files are identical to the files contained in the most recently applied installer package, and do not contain any information about the previous installations.

When this option is selected, a list box appears under [Selection.](#page-315-0) Select the QKB that you want to compare with the installer version.

**Single QKB Files** - If you select this option, two files are compared during the difference process. These files can be from the same or different QKBs. These files do not have to have the same name or similar contents but they do have to be the same type. Examples include regexlib and scheme.

When this option is selected, a File Type drop-down list appears under [Selection](#page-315-0). Select one file from each list box.

Note: The same QKB file can be selected from each list box.

As you select a QKB in each list box, the File drop-down list appears. Here, you can select a specific file that you want to compare.

### **Selection**

#### **File Type**

The **File Type** drop-down list appears when you select the [Single QKB Files](#page-315-0) option under Comparison Mode. Click the drop-down list and select a file type.

#### **Current QKB**

**Name** - The **Name** column displays the names of all the QKBs available.

**Directory** - This is the directory path for each QKB displayed.

#### **New QKB**

**Name** - This column displays the names of all the QKBs available.

**Directory** - The **Directory** column displays the directory path for each QKB displayed in the list.

#### **File**

The **File** drop-down list appears when you select [Single QKB Files](#page-315-0) and a File Type under Comparison Mode. Click the drop-down list and select a file.

### **Output**

**Difference File** - In each of the [Comparison Modes,](#page-314-0) you must specify a location for the difference file. The difference file is saved with a .qkd extension. If you do not specify this extension, it will be appended to the filename.

<span id="page-316-0"></span>**Log File** - The log file is saved with a .log extension. If you do not specify the .log extension, it will be appended to the filename.

**Include Vocab differences in main file** - When this option is selected, the vocabulary will be included in the difference process. This check box is selected by default.

**Note:** If OK is disabled, all of the required fields for the selected Comparison Mode have not been populated.

Once you are finished building your QKB Differences, click **OK**. The QKB Diff Tool dialog opens.

The process steps through the QKB Difference process in this dialog. Once the process is finished, the final line will show, Completed.

**Note:** This process can take a considerable amount of time. The amount of time is dependent on the size of the QKB and the number of locales installed.

Once the process is complete, close the QKB Difference Tool dialog and the difference results appear in the QKB Difference Viewer.

Refer to [QKB Difference Viewer](#page-311-0) for additional information.

## **Related Topics**

- [QKB Difference Viewer](#page-311-0)
- [QKB Merge Tool](#page-316-0)

# **QKB Merge Tool**

The QKB Merge Tool is used to merge one Quality Knowledge Base (QKB) with a new QKB. For example, if you customized your QKB Contact Information (CI) 2007B, you might want to merge that QKB with the new QKB CI 2008A.

**Important:** Use caution when using the QKB Merge Tool. Once you begin the merge process, you cannot go back. For this reason, it is recommended that you back up your old QKB before using the QKB Merge Tool.

You can access the QKB Merge Tool by selecting **Tools** > **QKB Difference Viewer** from the main menu or by selecting **Tools** > **QKB Merge Tool** from the menu in the Customize dialog. You can also use a command-line interface to merge two QKB files. For more information, see QKB Merge Command Line Interface.

#### **Source QKB**

Select the source QKB for the merge process. During the merge process, the source QKB will merge with the destination QKB. The source will not change during this action.

DataFlux Data Management Studio User's Guide 299

#### **Destination QKB**

This is the destination for the source QKB. This means the contents of the source QKB will be combined with the contents from the selected destination QKB. The destination QKB is overwritten with the result.

Note: Once you click Merge, this QKB will be modified.

#### **Log File**

You can specify a log filename here. This is an optional field. If you do not specify a log file, no log is created.

#### **Merge**

Click **Merge** to run the merge process. The source QKB will combine with the destination QKB.

**Note:** Once you begin the merge process, you cannot go back.

If Merge is disabled, you either need to select the source or destination or you have selected the same QKB in both lists.

#### **Exit**

When you are finished with the QKB Merge Tool, click **Exit** to close the tool.

### **Related Topics**

- QKB Merge Command Line Interface
- **[QKB Difference Viewer](#page-311-0)**
- [QKB Merge Tool FAQ](#page-318-0)

# <span id="page-318-0"></span>**QKB Merge Tool - FAQ**

#### **What is merged when you install a new QKB in the same directory as an existing QKB?**

When you attempt to install a new QKB file over an existing QKB file, the installer invokes the QKB Merge Tool. During this process, everything that you have saved to your QKB is merged in some way. For example, assume you already have QKB 2007B installed, you made some changes, and now you are preparing to install 2008A over 2007B.

At the time of the merge there are three files that are affected for each item in the QKB (for example, schemes, regexlibs, grammars, and others):

- The existing .qkb file (for example, en001.rgx.qkb), with your changes
- The .anc file (for example, en001.rgx.qkb.anc)

Note: This is the 2007B file, as shipped with the 2007B installer.

• The new file from 2008A (the 2008A installer copies this to en001.rgx.qkb.new)

**Note:** This .new file is renamed with the .anc extension after the QKB merge is complete, overwriting the previous .anc file.

This allows the 2008A installer to compare what was shipped in 2007B and what has changed.

Several possible conditions are checked for each file in the QKB:

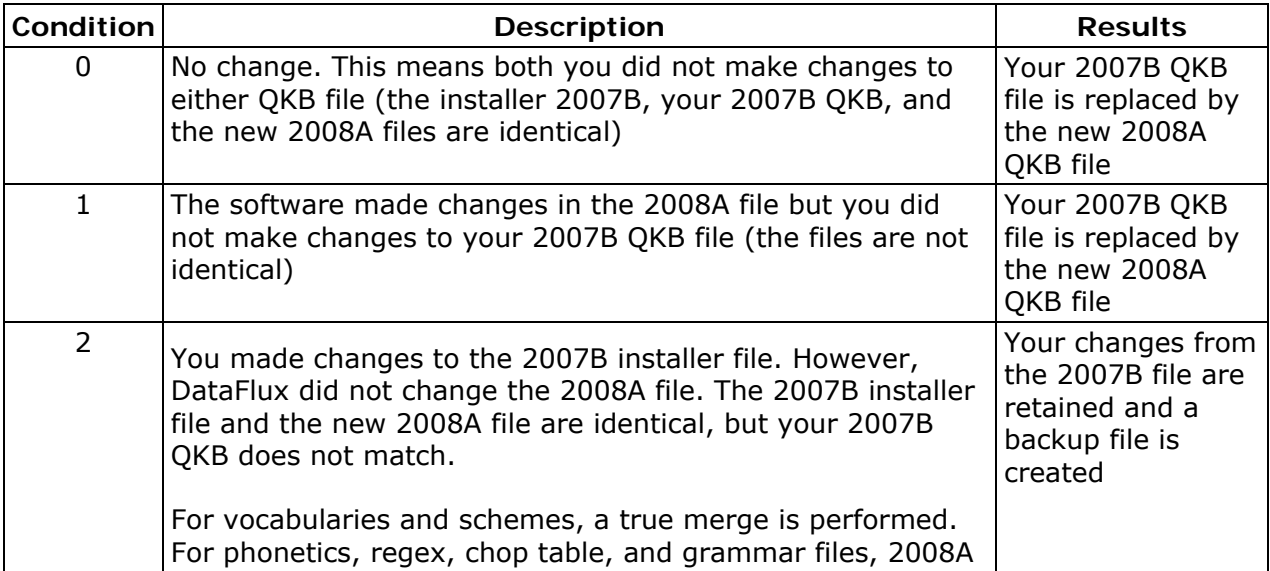

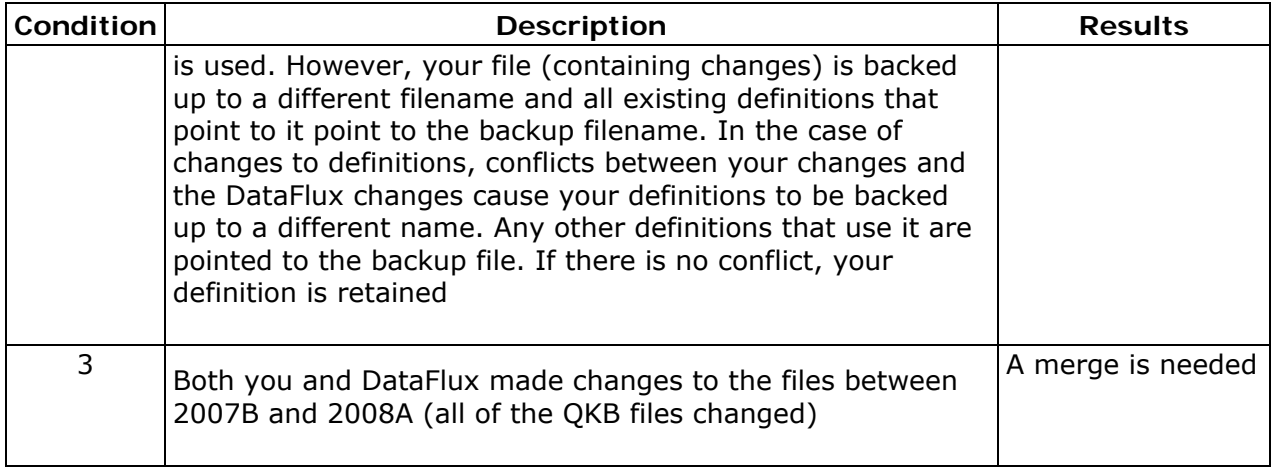

**Note:** "Change" can mean additions, deletions, and so on.

The goal of the merge process is to give you a QKB withl the enhancements from the new release and all of the functionality that you added to the QKB.

#### **What happens when you want to merge two QKBs?**

The same idea as above, except you are going to open the QKB Merge Tool. Manually merging two QKBs requires you to open the [QKB Merge Tool](#page-316-0). Refer to the OKB Merge Tool documentation for additional information.

## **Related Topics**

• [QKB Merge Tool](#page-316-0)

# <span id="page-320-0"></span>**Technical Support**

[Frequently Asked Questions](#page-320-0)

If you do not find your answer, please contact **DataFlux Technical Support**.

# **Frequently Asked Questions**

The following questions and answers are designed to assist you when working with Data Management Studio. If you do not find your answer, please contact [DataFlux Technical](mailto:techsupport@dataflux.com?subject=DataFlux%20Technical%20Support)  [Support.](mailto:techsupport@dataflux.com?subject=DataFlux%20Technical%20Support)

- [General](#page-320-0)
- [Jobs, Profiles, Data Explorations](#page-320-0)

## **General**

#### **Why can't I save global options for DataFlux Data Management Studio under Microsoft Vista or Windows Server 2008?**

DataFlux Data Management Studio saves global options to a user.config file that is hidden by default under Microsoft Vista and Windows Server 2008. You must un-hide this file in order to save global options. The physical path to the file is as follows:

C:\Documents and Settings\<UserID>\Local Settings\Application Data\DataFlux\ProDesigner.vshost.exe\_Url\_<some\_hash\_code>

#### **Why doesn't my screen repaint when I'm prompted to log into a table with ODBC?**

If you access a table with ODBC, you might be prompted to log in to the database. If your screen does not repaint properly, try setting the **Show window contents while dragging option** for Microsoft Windows. Consult the documentation for your version of Windows for details about setting this option.

## **Jobs, Profiles, Data Explorations**

#### **What is the maximum length for character variables (such as column names) in DataFlux Data Management Studio?**

In data jobs, Data Input nodes and Data Output nodes support very long character fields for SAS data. They successfully work with 32K (32767 bytes) fields, which is the maximum length for character fields in SAS data sets. QKB-related nodes only process the first 256 characters and ignore the rest. Expression node string functions should work, including the mid() and len() functions. The 256 character limitation applies to regular expressions or QKB-related-functions.

In profiles, report metrics such as Data Type, Data Length, Unique Count, Frequency Distribution are correct for strings up to 32K in length. Pattern Frequency Distribution only uses the first 254 characters instead of 256.

#### **How can I specify Quality Knowledge Base options for profiles and data explorations?**

Configuration options for the QKB are set in the Quality Knowledge Base Engine section of the app.cfg file. For example, the QKB\PATH option enables you to specify the path to the QKB. The QKB/ON\_DEMAND option determines whether the QKB is loaded on demand or all at once. By default, the option is set to YES. The QKB/ALLOW\_INCOMPAT specifies how newer QKB definitions are handled. By default, this option is set to NO. You might want to change this option to YES if a profile or data exploration fails due to an incompatible (newer) QKB definition. The QKB\COMPATVER option enables you to specify the QKB version. Finally, the QKB\SURFACEALL determines whether all parse definitions are surfaced.

You can use Data Management Studio to change the QKB/ALLOW\_INCOMPAT option. Click **Tools** in the main menu and select **Options** to display the Data Management Studio Options dialog. Click the **General** section of the dialog and update the checkbox for **Allow use of incompatible Quality Knowledge Base definitions**.

To change other QKB options, you must edit the app.cfg file. See the "Configuration" section of the *Data Management Studio Installation and Configuration Guide*.

#### **How are SAS Data Types Converted When DataFlux Software Reads or Writes SAS Data?**

DataFlux software and SAS data sets support different data types. Accordingly, automatic data-type conversions will take place when Data Management Studio software reads or writes SAS data sets. Also, nulls and missing values will be converted to other values. These changes can impact features that depend on particular data types. For example, when a profile reads a SAS data set, SAS fields with a format that applies to **datetime** values will be reported as **datetime**. SAS fields with a format that applies to time values will be reported as a time and SAS fields with a format that applies to date values will be reported as a date. As a result, the profile will not calculate some metrics such as Blank Count or Maximum Length for those fields.

The following data-type conversions are made automatically when DataFlux software, such as a data job or a profile, reads SAS data.

- For jobs: SAS numeric columns with a format that applies to date, time or datetime values will be converted to a DataFlux field of type date.
- For profiles: SAS fields with a format that applies to datetime values will be reported as datetime. SAS fields with a format that applies to time values will be reported as a time and SAS fields with a format that applies to date values will be reported as a date. Other SAS numeric columns will be converted to a DataFlux field of type real.
- SAS character columns will be converted to a DataFlux field of type string with the same length as the SAS character column.

Nulls and missing values will be converted to other values, as follows.

- SAS missing values will be converted to DataFlux null values. SAS special numeric missing values, either specified by using the MISSING statement in a SAS DATA step or by using representing the value as a dot followed by a letter or underscore, are also converted to null values.
- DataFlux null values will be converted to SAS missing values.
- A DataFlux field of type string that contains a blank will be converted to a SAS character field containing a blank. This blank will be interpreted by SAS as a missing value.

The following data-type conversions are made automatically when a Data Management Studio data job writes SAS data.

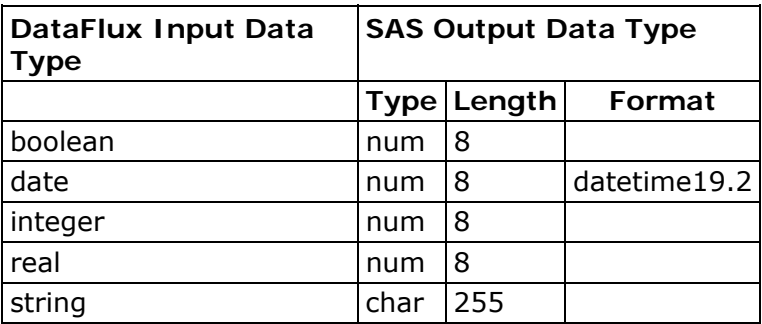

#### **How Can I Read an XML File in a Data Job?**

Due to the limitations of the ODBC 32-bit XML driver, we recommend that you use the XML Input node to read an XML file in a data job. If an XML file contains multiple tables, you will need one XML Input node per table. You can use a SAS XMLMap or you can write custom XQuery to convert the source XML into compatible table format.

#### **How Can I Read an XML File In a Profile?**

We recommend that you extract the data from the XML file to a text file or to a database table, then profile the text file or table. To extract the data, create a data job in which the XML Input node is used to read the XML file, then use other nodes to output a text file or a database table. See also the general recommendations for data jobs with XML file inputs in " How Can I Read an XML File in a Data Job? "

# <span id="page-323-0"></span>**Appendixes**

[Quality Knowledge Base](#page-323-0)

**[Encodings](#page-325-0)** 

# **Quality Knowledge Base**

## **Overview**

The Quality Knowledge Base (QKB) is a collection of files that store data and logic that define data management operations. DataFlux software products and SAS Data Quality Server reference the QKB when performing data management operations.

Each QKB supports data management operations for a specific business area. The QKB for Contact Information supports management of commonly-used contact information for individuals and organizations, for example, names, addresses, company names, and phone numbers.

Data and logic in the QKB are organized into a set of definitions. Each definition defines a single context-sensitive data management operation. For example, a definition in the QKB might contain data and logic used to parse phone numbers. Another definition might contain data and logic used to determine the gender of an individual's name.

When you use a DataFlux product or SAS Data Quality Server to process your data, you specify which definitions the software should invoke. For example, if you are generating a report in entity resolution viewer, you can specify that the viewer should use the "Organization" definition when processing data in the "Company" field in your table.

The QKB from DataFlux contains a set of definitions developed at DataFlux for use with common types of data names, addresses, phone numbers, and so on. DataFlux provides periodic updates to the QKB with new definitions and enhancements to existing definitions. To download updates to the QKB, visit the DataFlux Web site QKB page at [http://www.dataflux.com/MyDataFlux-Portal.](http://www.dataflux.com/MyDataFlux-Portal)

You can use definitions in the QKB as delivered by DataFlux, or you can customize the QKB by modifying definitions or creating new definitions for use with your own business data. Customizations to the QKB are made using Data Management Studio Customize. Since the QKB is used by all DataFlux products and SAS Data Quality Server, changes made to the QKB using Customize are automatically available to your entire enterprise.

For additional information, refer to the QKB online Help. Open Customize and from the main menu, click **Help** > **QKB Help Topics**.

## **Troubleshooting - Quality Knowledge Base Issues**

### **Downloading the Latest QKB**

A QKB is not delivered in the same installation as Data Management Studio. You can use an existing QKB or you can install the most recent version of the QKB, available at
[http://www.dataflux.com/MyDataFlux-Portal.](http://www.dataflux.com/MyDataFlux-Portal) If you do choose to download the latest QKB version, install it after you install Data Management Studio.

## **Locating the QKB Documentation**

To access the QKB online help, open Customize. From the main menu, click **Help** > **QKB Help Topics**.

## **Merge Options**

It is a good idea to create backup copies of your QKB prior to installing a new QKB. By default, the QKB location is c:\Program Files\DataFlux\QltyKB\CI\[version number]. If you choose to install the latest QKB, you can install it into a new directory and change your **QKB Directory** setting in the Data Management Studio to point to the new location. You can also install it into a new directory and use the Customize and import features to selectively import portions of the updated QKB. The final option is to install the new QKB directly into an existing QKB location. The installation has merge functionality that will incorporate the updates from DataFlux into your existing QKB while keeping any changes you might have made.

## **Encodings**

In most cases, you will select **Default** from the Encoding drop-down menu. The following table below explains the options available with the Encoding drop-down menu:

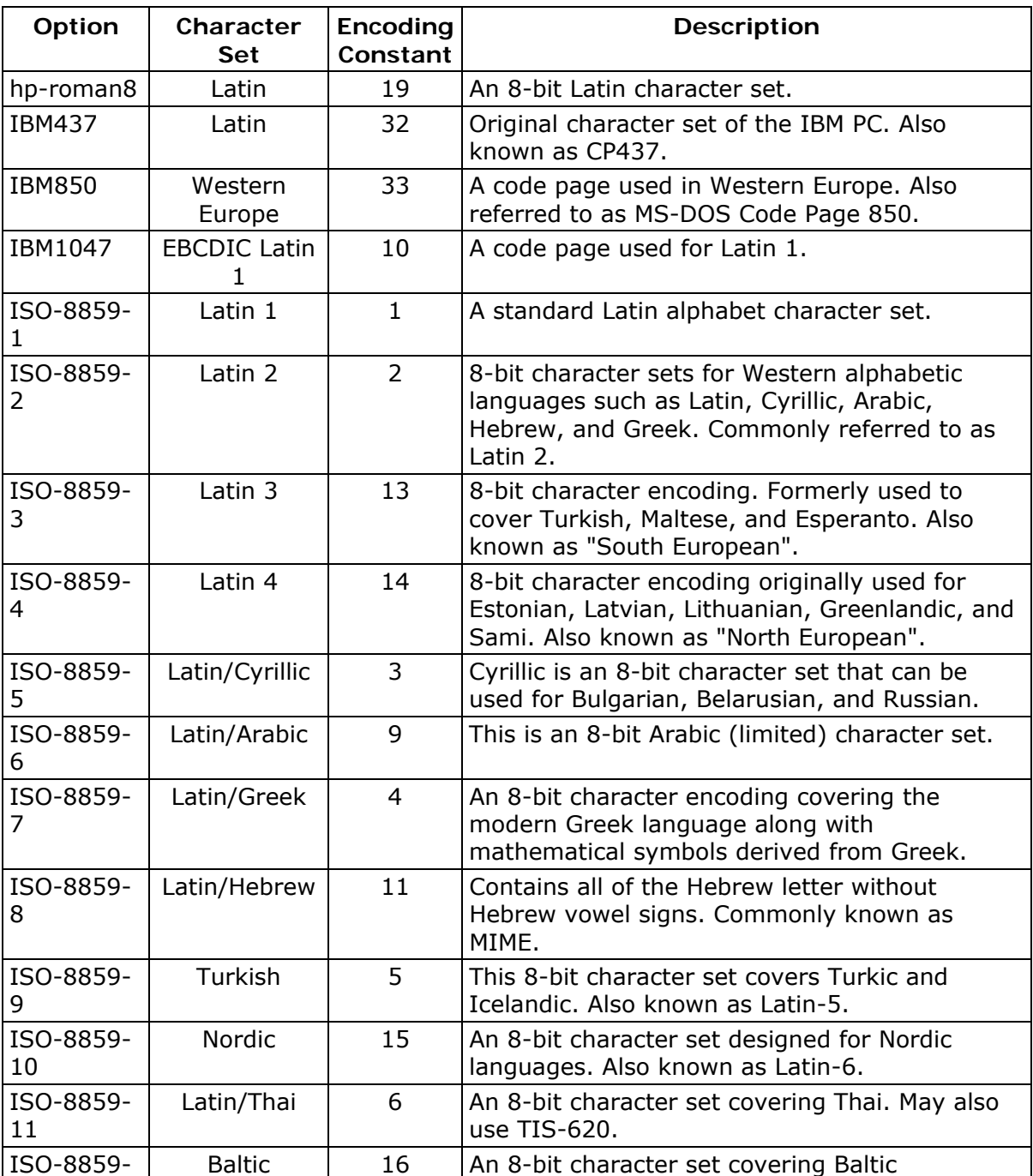

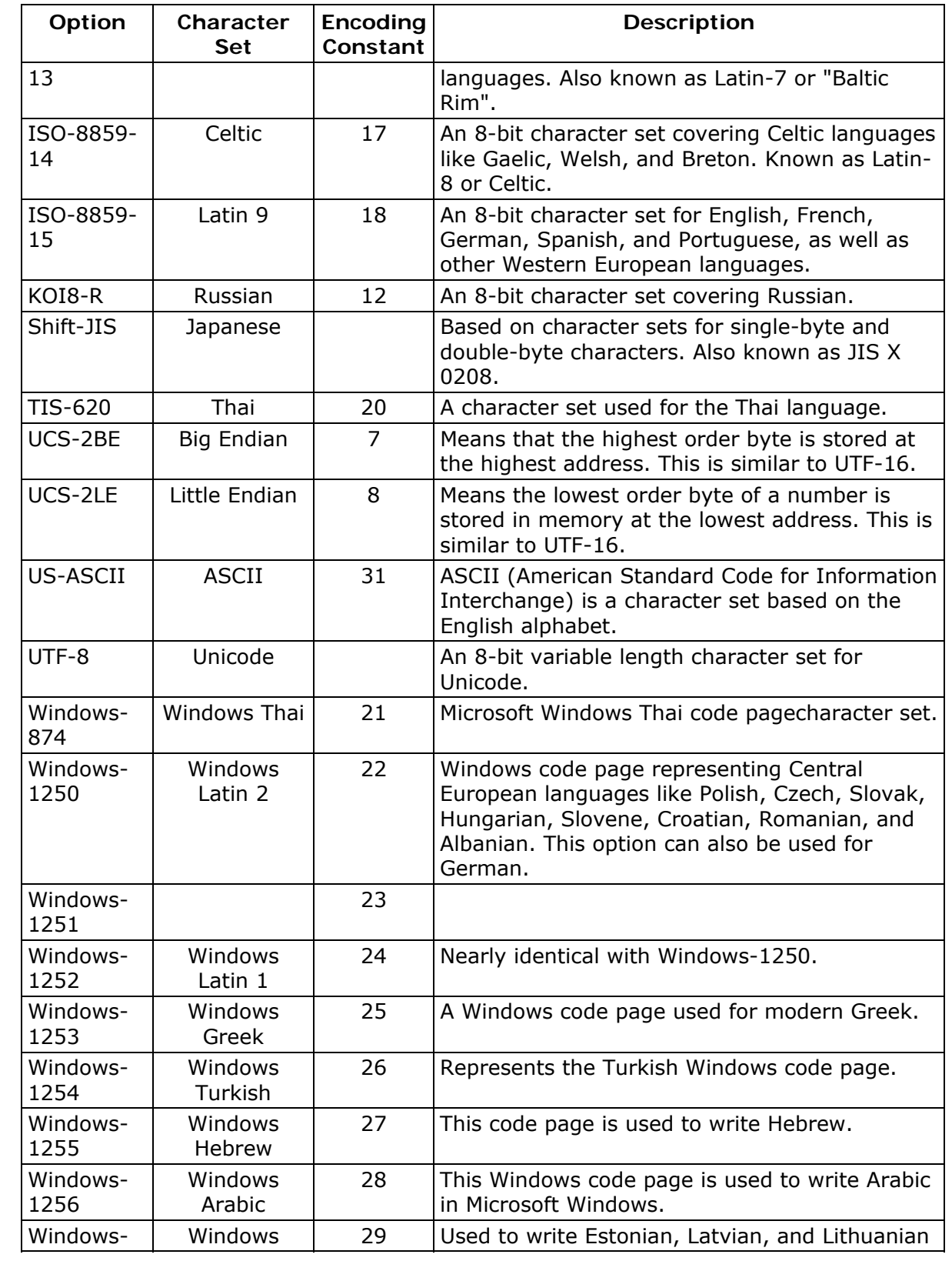

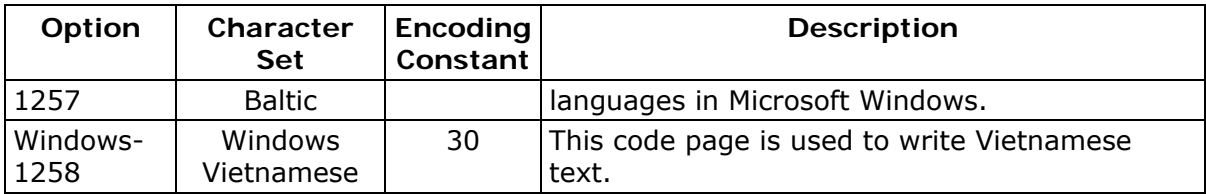

# **Glossary**

## **A**

## **Access Control Entry**

An Access Control Entry (ACE) is an entry of user information made to the Access Control Lists (ACLs) which is used to secure access to individual DataFlux Data Management Server objects.

#### **Access Control Lists**

Access Control Lists (ACLs) are used to secure access to individual DataFlux Data Management Server objects.

## **address verification**

Address verification (validation) is the process of comparing a physical address to a reference database of known physical addresses so the original address can be standardized and corrected according to postal authority standards.

#### **AIC**

Analyze, Improve, Control (AIC) - DataFlux enables organizations to analyze, improve, and control their data from a single data quality integration platform. DataFlux tools and approaches can help you build a comprehensive set of business rules that can create a unified view of your enterprise data and enhance the effectiveness of CDI, CRM, ERP, legacy data migration, or compliance initiatives.

## **AMAS**

Address Matching Approval System (AMAS) is the program the Australia Post administers to certify address verification software.

## **API**

Application Programming Interface (API) is a set of software protocols, routines, and/or tools used when building software applications.

#### **APO**

Army/Air Force post office (APO) is an indication for the USPS.

## **ASCII**

ASCII (American Standard Code for Information Interchange) is a character set based on the English alphabet

## **B**

#### **basic category**

A basic category is a category that represents a single word. Basic categories are the basic building blocks of Grammar rules. Every basic category in a Grammar corresponds to a category in an ordered word list. For this reason, you should design Grammar rules in parallel with wordanalysis logic.

## **batch processing**

The application of data management routines to data source records in what are often very large groups, usually in processes that require no manual user intervention. Contrast with real-time processing.

#### **business functions**

These are expressions which are written in a generic manner so they can be reused from multiple rules or applications.

DataFlux Data Management Studio User's Guide 311

## **business rule**

A conditional statement that tells a system running a business process how to react to a particular situation.

## **C**

#### **case definition**

A set of logic used to accurately change the case of an input value, accounting for unique values that need to be case sensitive, such as abbreviations and business names.

## **CASS**

Coding Accuracy Support System (CASS) is the program the United States Postal Service (USPS) administers to certify address verification software.

#### **CBSA**

Census Bureau Statistical Areas (CBSA)

#### **CEDA**

Cross-Environment Data Access (CEDA)

#### **census string**

The census string is a US Census Bureau designation for the boundary area in which the centroid exists. The census string contains state, county, and other census-type information.

#### **centroid**

A centroid is the approximate mathematical center of the ZIP or ZIP+4 boundary.

#### **checks**

These are built-in checks (expressions) that provide a template to the user to build common standard expressions.

#### **chop table**

A proprietary file type used by DataFlux as a lex table to separate characters in a subject value into more usable segments.

#### **CMRA**

US Commercial Mail Receiving Agency (CMRA)

## **CMSA**

Consolidated Metropolitan Statistical Areas (CMSA)

#### **Comments**

Comments are text within a code segment that are not executed. Comments can be either Cstyle (starts with /\* and ends with  $\overline{Y}$ ) or C++ style (starts with // and continues to the end of a line).

#### **Core Fields**

Default logic to handle data such as name and address, which inform the identity management process.

#### **CPC**

Canadian Post Certification (CPC) is the SERP program administered by the Canadian Post. This is similar to the CASS certification administered by the USPS.

#### **CRM**

Customer Relationship Management (CRM)

#### **custom metrics**

Custom metrics may be used when the standard metrics do not contain the rules you need to accomplish the desired results.

#### **dashboard**

The dashboard is a Web-based view of the task grid and graphs in the Monitor Viewer.

#### **data profiling**

A discovery process that uncovers potential problem areas in large amounts of structured data.

#### **data type**

Not used in the sense of a database data type ("varchar" for instance) but used to describe sets of data values that follow certain rules and conventions. "Name" and "Address" are two examples of data types.

## **database**

A collection of tables containing data that can be accessed easily by a computer system.

#### **definition**

An algorithm available to a DataFlux application.

#### **derived category**

A derived category is a category composed of one or more other categories. The makeup of a derived category is described using rules.

## **dfIntelliServer**

dfIntelliServer provides a real-time or transactional mechanism for communicating with the MCRD through the Architect API. dfIntelliServer has several client libraries (including a Web services client) that can be called from a number of different applications in many different computing environments. dfIntelliServer allows one at a time queries and modifications to the MCRD. dfIntelliServer allows organizations to access Architect jobs through an API that can accept one group of data elements at a time rather than a complete table. This functionality takes advantage of the power of encapsulation of discreet chunks of work in Architect, so a programmer need only make one call to the client API to perform a related set of activities.

#### **DPV**

Delivery Point Validation (DPV) specifies if the given address is a confirmed delivery point as opposed to being within a valid range of house numbers on the street.

#### **DSN**

Data Source Name (DSN)

## **E**

#### **EEL**

Expression Engine Language (EEL)

#### **ERP**

Enterprise Resource Planning (ERP)

#### **ETL**

Extraction, Transformation, and Loading

## **event**

An event represents an action which should be taken when a rule fails. Actions can include sending email messages, storing the offending row in the repository, or executing an external process.

#### **Expression**

This is the DataFlux syntax used in the Business Rule Manager to build business rules.

## **D**

#### **field**

**F** 

Also known as a "variable" or a "column," a single piece of data in a database table. Database tables can have many fields. The user defines the fields. Each field has a unique identifier in the repository. From a data monitoring standpoint, the fields are not tied to any specific database or table but are bound at the time of execution to the current data set or row.

## **field set**

A field set is a collection of fields that belong together. These usually represent a table of data and are used to aid in building rules and viewing results.

#### **FIPS**

Federal Information Processing Standards (FIPS) - A 5-digit number assigned to each county in the U.S. by the Census Bureau. The first 2 digits are the state code, and the last 3 digits are the county number.

## **FPO**

Fleet post office (FPO) indication for USPS used for military personnel.

## **G**

#### **gender analysis**

An algorithm that can determine the gender of persons by their names.

#### **gender definition**

A set of logic used to determine the probable gender of a name or identity-type input string.

#### **grammar**

A proprietary file type used to store hierarchical patterns pertinent to a specific subject area.

## **group rule**

A group rule evaluates and applies all rules to groups of data (for example, data grouped by state and the rules evaluated for each state).

## **H**

## **historical metrics**

A historical metric is available when a business rule is run a second time under the same report name. You can view and compare the last two reports.

## **I**

#### **identification analysis**

An algorithm that can determine from a known set of options what type of data is represented by a particular subject value.

#### **identification definition**

A set of logic used to identify an input string as a member of a redefined or user-defined value group or category.

## **inputs**

Input fields are the fields where you apply the checks specified in the Rule Manager.This list includes all the fields you have defined in the Business Rule Manager, including the Output fields from custom metrics and any grouped by field.

**J** 

## **job**

The saved configuration settings for a particular task in a Data Management Studio application. You can run jobs interactively or combine them with other jobs and schedule the set of jobs to run on a particular date or time.

## **L**

## **LACS**

US Locatable Address Conversion Service (LACS) is a product/system in a different USPS product line that allows mailers to identify and convert a rural route address to a "city-style" address.

## **locale**

The country of origin based on an address or country code.

#### **locale guessing**

A process that attempts to identify the country of origin of a particular piece of data based on an address, country code, or other field.

## **M**

## **match**

The process of identifying data strings that can be different representations of the same semantic information. For example, the strings Mr. Bob Brauer, Robert J., and Brauer can be considered to match each other.

#### **match cluster**

A set of records grouped together based on some commonality. Cluster IDs are numeric values used to refer to these clusters. You can append cluster IDs to records in a database to document matches.

## **match codes**

The end result of passing data through a match definition. A normalized, encrypted string that represents portions of a data string that are considered to be significant with regard to the semantic identity of the data. Two data strings are said to "match" if the same match code is generated for each.

#### **match definition**

A set of logic used to generate a match code for a data string of a specific data type.

#### **match value**

A string representing the value of a single token after match processing.

#### **MCD**

Minor Civil Division (MCD)

## **MDM**

Master Data Management (MDM) focuses on master data shared by several different systems and groups.

#### **merge**

The process of joining records and eliminating duplicate records from a table based on userspecified conditions and rules.

## **metadata**

Information that describes the properties of data , for example when was last accessed or the size of the data value.

#### **micropolitan**

This term is used in US Census data and refers to a population area including a city with 10,000 to 50,000 residents and surrounding areas.

#### **MSA**

Metropolitan Statistical Areas (MSA) - The MSA code assigned by the Office of Management and Budget. Use this code as an index key in the MSA file.

## **N**

#### **namespace**

A namespace is a unique container created to hold a logical grouping of identifiers.

### **O**

#### **Object**

An object is anything that can be stored in the Data Management Studio Navigator and accessed by the Data Management Studio applications.

#### **objects**

Objects are individual jobs and services.

#### **ODBC**

Open Database Connectivity (ODBC) - an open standard application programming interface (API) for accessing databases.

#### **OFAC**

Office of Foreign Assets Control (OFAC) - Federal regulations related to the Patriot Act.

#### **OLAP**

Online Analytical Processing (OLAP)

#### **organization**

A company, university, or other type of institution. For example: IBM Corporation, University of Connecticut, or St. Joseph s Hospital

#### **outputs**

The output field is the field(s) used to apply the rule in the custom metric. Set your output field to serve as the field where the results from your custom metric are collected.

#### **P**

## **parse**

The process of dividing a data string into a set of token values. For example: Mr. Bob Brauer,  $Mr. = Prefix, Bob = Given, Brauer = Family$ 

#### **parse definition**

A name for a context-specific parsing algorithm. A parse definition determines the names and contents of the sub-strings that will hold the results of a parse operation.

#### **pattern analysis definition**

A regular expression library that forms the basis of a pattern recognition algorithm.

#### **phonetics**

An algorithm applied to a data string to reduce it to a value that will match other data strings with similar pronunciations.

#### **PMB**

A private mailbox (PMB) is categorized as a mailbox located at a mail center other than the post office or home.

#### **PMSA**

Principal Metropolitan Statistical Areas (PMSA)

#### **Primary Key**

Primary key is a unique identifier assigned to a database field. Social Security Numbers or a ISBNs are examples of possible primary keys.

## **Q**

#### **QAS**

QuickAddress Software (QAS)

#### **QKB**

The Quality Knowledge Base (QKB) is a collection of files and configuration settings that contain all DataFlux data management algorithms. The QKB is directly editable using Data Management Studio.

#### **Quality Knowledge Base Locales**

The Quality Knowledge Base (QKB) locales contain the files, file relationships, and metadata needed to correctly parse, match, standardize, and otherwise process data.

## **R**

#### **RDBMS**

Relational Database Management System (RDBMS) allows you to access data in a database in unique ways, such as adding tables and records, and joining tables.

## **RDI**

Residential Delivery Indicator (RDI)

#### **real-time processing**

Processing a record or data one piece at a time as it enters a computer system, for financial transactions, for example. Contrast with batch processing.

#### **record**

Also called a "row" or "observation," one complete set of fields in a database table.

#### **regular expression**

A mini-language composed of symbols and operators that enables you to express how a computer application should search for a specified pattern in text. A pattern may then be replaced with another pattern, also described using the regular expression language.

#### **repository**

A Data Management Studio repository is a hierarchical data storage mechanism.

#### **row rule**

A row rule evaluates every row of data passed into the Monitoring node.

**RP** 

Software Evaluation and Recognition Program is a program the Canada Post administers to certify address verification software.

#### **rule**

A single rule can be either a row level rule or a data set level rule. A row level rule is applied to each row which enters the system while a data set level rule is applied to an entire data set or a portion of a data set.

#### **rule set**

A rule set is a set of one or more rules which are applied together as a group. Use a rule set when you find you are using a few rules together frequently.

## **S**

#### **SDK**

Software Development Kit (SDK)

#### **sensitivity**

Regarding matching procedures, sensitivity refers to the relative tightness or looseness of the expected match results. A higher sensitivity indicates you want the values in your match results to be very similar to each other. A lower sensitivity setting indicates that you would like the match results to be "fuzzier" in nature.

#### **SERP**

The Software Evaluation and Recognition Program (SERP) is a program the Canadian Post administers to certify address verification software.

#### **Service Oriented Architecture**

Service Oriented Architecture (SOA) - All of the interaction with the master customer reference database is through a service-oriented architecture that enables any system to talk to the customer database and request or update information.

#### **set rule**

A set rule evaluates and applies rules to all of the input data completely (for example, it will evaluate all 1000 rows of data as a set).

#### **SQL**

Structured Query Language (SQL) is a language used to request information from database systems.

#### **standard metrics**

Standard metrics are pre-defined rules (expressions) set in Data Management Studio. Most of the time, this is enough to achieve the results for your job.

#### **standardization definition**

A set of logic used to standardize a string.

#### **standardization scheme**

A collection of transformation rules that typically apply to one subject area, like company name standardization or province code standardization.

#### **standardize**

The process of transforming a data string so each of the string's token values conforms to a preferred standard representation: IBM Corporation = IBM CORP; Mister Bob Brauer, Junior = MR BOB BRAUER JR.

## **Statement of Accuracy**

Statement of Accuracy (SoA) is the form used for Canadian Post Certification (CPC) standards.

## **T**

## **table**

A table is a collection of records in a database.

#### **tasks**

Tasks contain the rules and the events that go with your individual rule. Tasks associate alert events with a rule that are triggered after a rule fails.

## **token**

Used by DataFlux to designate the output strings of a parse process. The output string of a parse process. A word or atomic group of words with semantic meaning in a data string. A set of expected tokens is defined for each data type.

## **U**

## **Unicode**

An industry standard used to allow text and symbols from languages around the world.

## **unified**

This is the version of the repository you are using. The term "unified" means the repository contains data for Data Mangement Studio Profile reports, Business Rules, and Data Monitoring results.

## **URI**

Uniform Resource Identifier (URI) is a string of characters identifying a resource or file path.

#### **USPS**

United States Postal Service (USPS) provides postal services in the United States. The USPS offers address verification and standardization tools.

## **V**

### **vocabulary**

A proprietary file type used for categorizing data look-ups pertinent to a specific subject area.